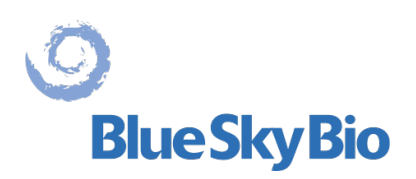

# **Blue Sky Plan® MANUAL DE USUARIO**

**ECREP** mdi Europa GmbH Langenhagener Straße 71 D-30855 Langenhagen, Germany  $C \epsilon_{0297}$ 

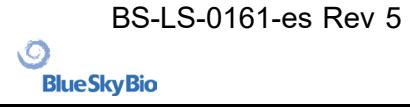

2023-08

# <span id="page-1-0"></span>**Contents**

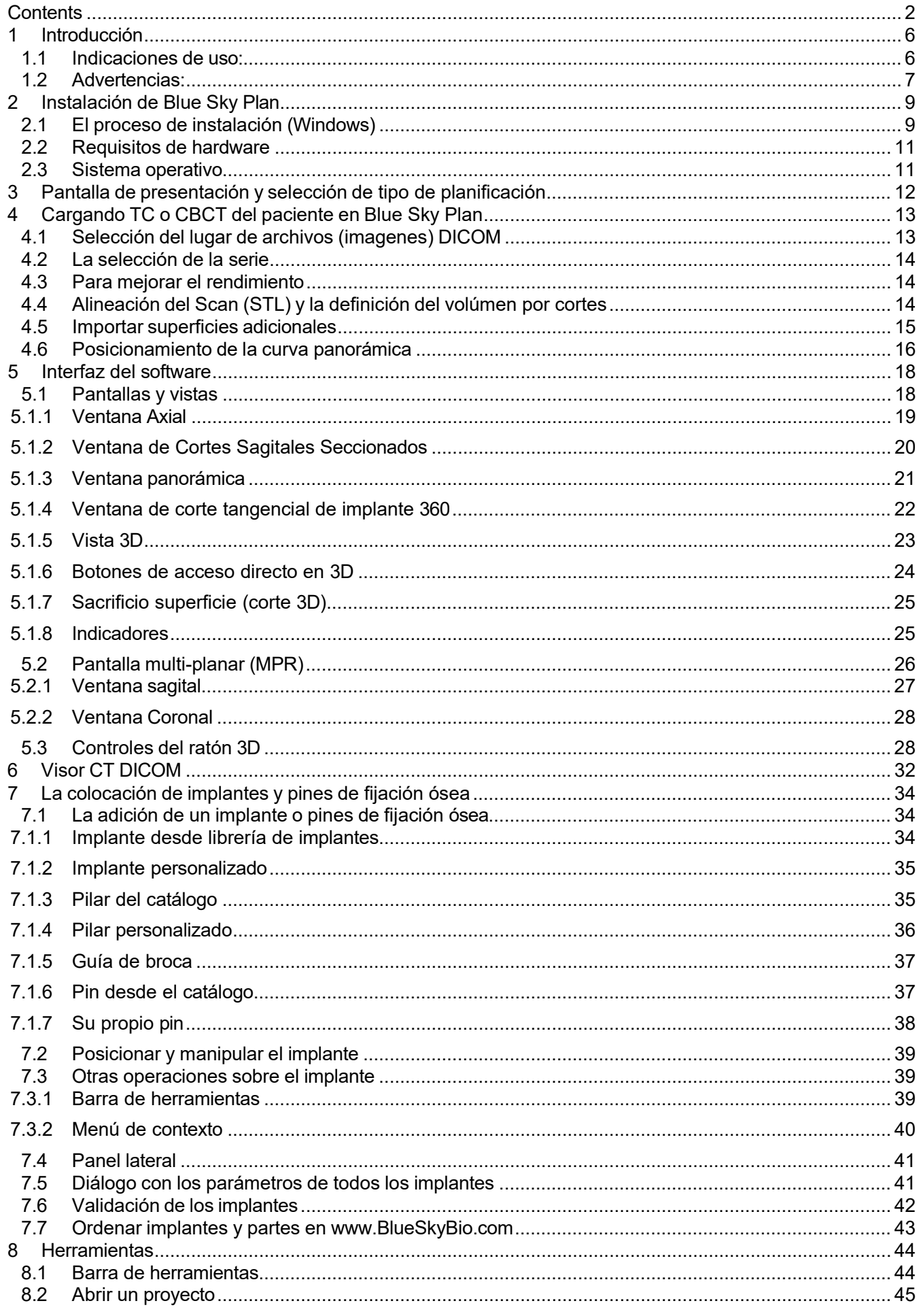

 $\circledcirc$ 

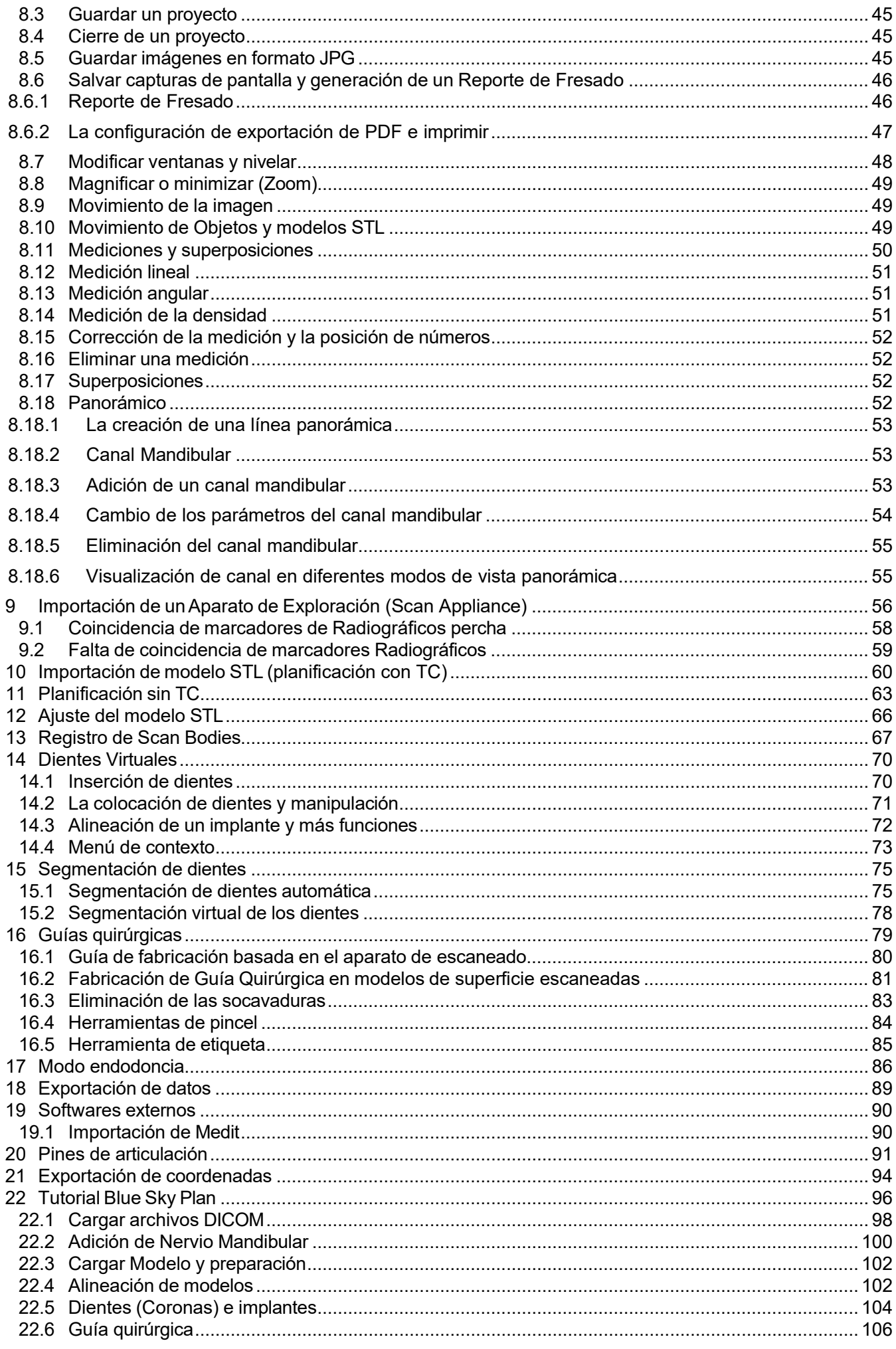

BS-LS-0161-es Rev 5

 $\circledcirc$ 

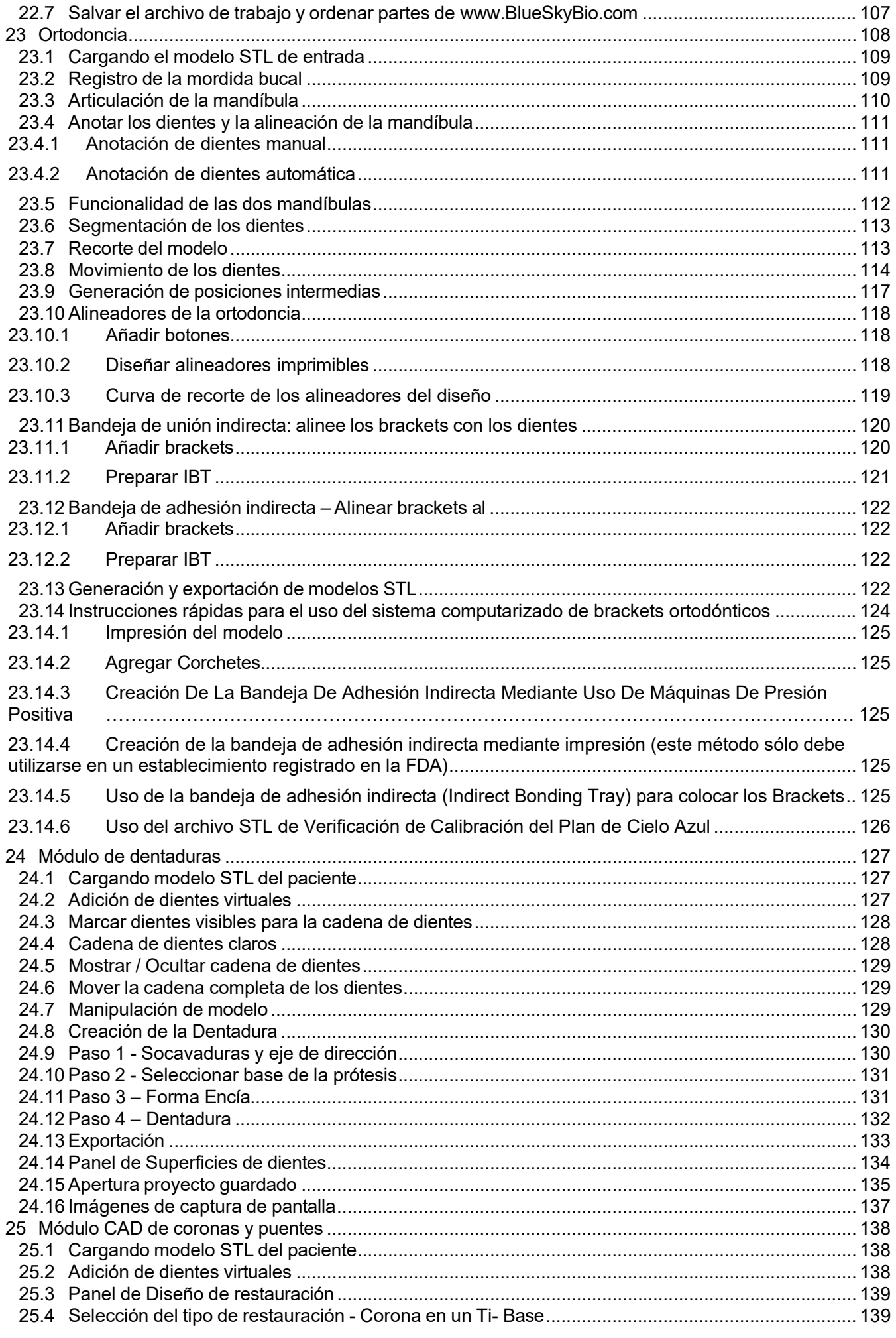

BS-LS-0161-es Rev 5

 $\circledcirc$ 

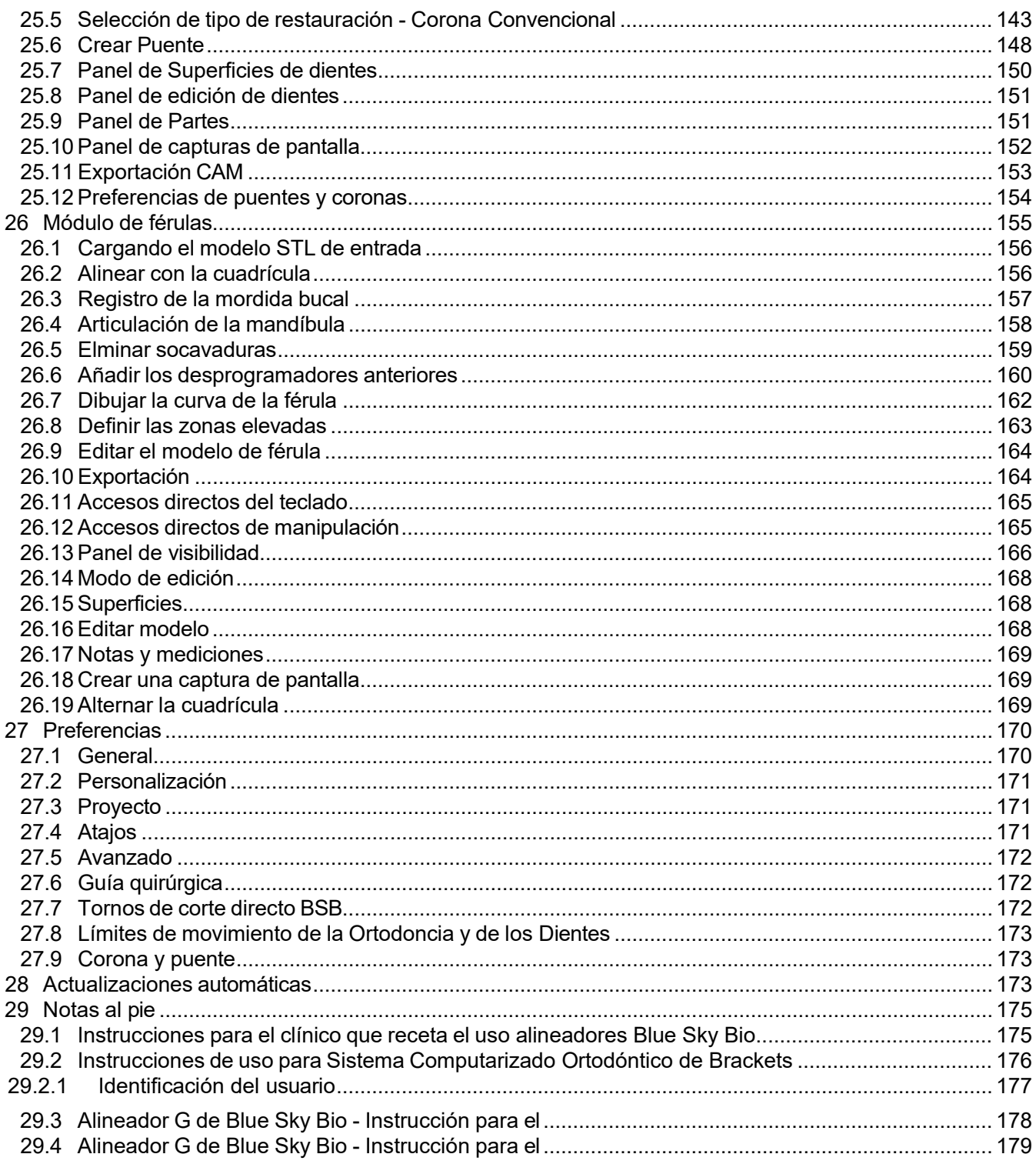

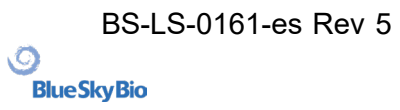

# <span id="page-5-0"></span>**1 Introducción**

Blue Sky Plan® es un software informático diseñado para colocar implantes quirúrgicos virtuales en 3D, que aporta a los profesionales médicos una forma más precisa de tratar a los pacientes. Blue Sky Plan® es preciso y puede ayudar al clínico a determinar la/s posición/es ideal/es para la colocación de implantes para obtener los mejores resultados estéticos y funcionales. Blue Sky Plan® puede ser utilizado con fines diagnósticos y puede ayudar en la fabricación de guías quirúrgicas para cirugía guiada por computadora. El uso de Blue Sky Plan® es la manera de dar a sus pacientes la mejor atención disponible.

Blue Sky Plan® Convierte Una tomografía computarizada (TC) o tomografía computarizada de haz de cono En un formato Que permite al dentista evaluar La topografía anatómica maxilar y mandibular, así como la ubicación de estructuras importantes. Las imágenes TC o CBCT (TAC) del paciente se almacenarán en formato DICOM desde un centro de imágenes. El software convierte estas imágenes y permite ver las estructuras anatómicas del Paciente. Estos datos se pueden como utilizar para una planificación precisa del tratamiento prequirúrgico.

El dentista puede utilizar el programa para:

- Realizar un plan de tratamiento prequirúrgico
- Ayudar un fabricar una guía quirúrgica precisa
- Disminuir los riesgos de complicaciones quirúrgicas
- Crear simulaciones realistas del plan de tratamiento
- Ayudar a seleccionar el tipo y el tamaño de los implantes adecuados
- Evaluar resultados de procedimientos previos de injerto óseo
- Almacenar los datos del paciente
- Permitir la comunicación visual entre los pacientes y el equipo clínico
- Demostrar conocimientos, credibilidad y seguridad
- Ayudar a proporcionar atención avanzada al paciente

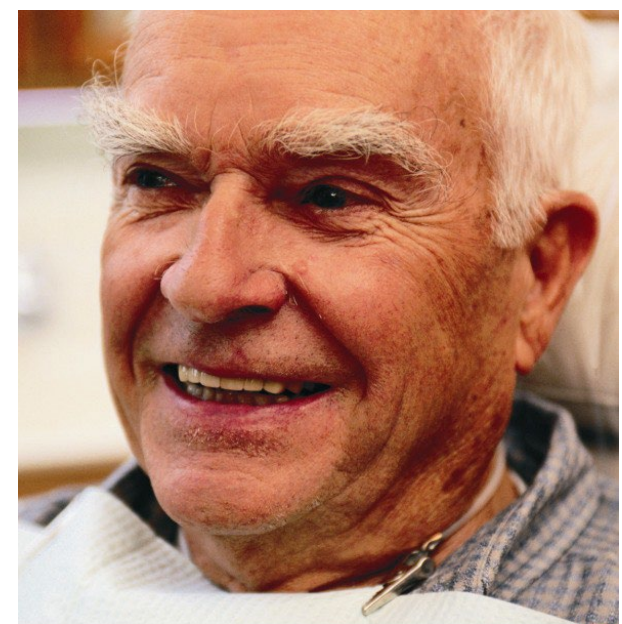

Blue Sky Plan® puede descargarse desde [http://www.blueskybio.com.](http://www.blueskybio.com/) Se debe obtener una licencia de usuario independiente por computadora. Durante el proceso de instalación, el software requiere al usuario solicitar una licencia de uso través de internet.

# <span id="page-5-1"></span>**1.1 Indicaciones de uso:**

Blue Sky Plan® está diseñado para ser utilizado como el software de conversión para imágenes DICOM generadas por tomografía computarizada (TC) en un formato que permita al clínico evaluar la topografía anatómica del maxilar y mandíbula, así como la ubicación de estructuras anatómicas importantes. Permite utilizar la información para la planificación del tratamiento prequirúrgico de los procedimientos de implantes dentales.

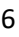

Los Alineadores de Blue Sky Bio son una serie de aparatos plásticos transparentes y ligeros indicados para el tratamiento de maloclusiones dentales en pacientes con dentición permanente (es decir, todos los segundos molares). Utilizando una serie de movimientos incrementales de dientes, se posiciona secuencialmente los dientes aplicando una fuerza suave y constante.

Blue Sky Plan® sistema computarizado de Brackets es un sistema de software destinado una ser utilizado como ayuda en el tratamiento ortodoncista que planea corregir las maloclusiones en pacientes ortodónticos. Para su uso por profesionales dentales capacitados en el tratamiento de ortodoncia, incluyendo análisis radiográficos y planificación del tratamiento. Blue Sky Plan® sistema computarizado de brackets está diseñado para su uso con brackets disponibles en el mercado que se utilizan actualmente en el tratamiento estándar de ortodoncia. El producto final es una guía de cementado indirecto para que el profesional dental la utilice para colocar varios aditamentos al mismo tiempo.

El módulo de prótesis está destinado a ser utilizado para diseñar una prótesis y la exportación a la prótesis o partes seleccionadas de la prótesis desde el software de impresión en 3D.

La funcionalidad de coronas y puentes permite a un profesional dental para diseñar uno o más dientes nuevos en el plan del cielo azul que se adhiera bien a un diente dañado o un pilar base de titanio.

# <span id="page-6-0"></span>**1.2 Advertencias:**

El software no contiene ninguna funcionalidad que verifique si la implementación en la vida real del plan de tratamiento virtual puede causar daños al paciente. Cualquier plan de tratamiento virtual debe ser evaluado por un profesional licenciado capacitado que confirme que el tratamiento virtual puede ser implementado en la vida real, y no causará daño al paciente.

Si se utiliza la función de segmentación del software, la segmentación debe evaluarse cuidadosamente para asegurarse que coincide con la anatomía del paciente y corregirse si es necesario.

Es importante verificar que los conjuntos de datos importados y exportados sean de calidad adecuada y correspondan con las estructuras anatómicas del paciente.

Los aparatos fabricados a partir del plan de tratamiento virtual deben fabricarse únicamente a partir de materiales biocompatibles que tengan propiedades mecánicas adecuadas y que cumplan con los organismos reguladores locales. Los dispositivos deben marcarse con información del paciente para evitar errores al entregar el dispositivo. Las imágenes radiográficas u ópticas de mala calidad, formación inadecuada del usuario o hardware inadecuado pueden afectar los resultados de la imagen.

Los datos DICOM se pueden utilizar para hacer lo siguiente:

1) Fabricar un modelo 3D a escala de la mandíbula con el implante planificada de acuerdo con las siguientes ilustraciones:

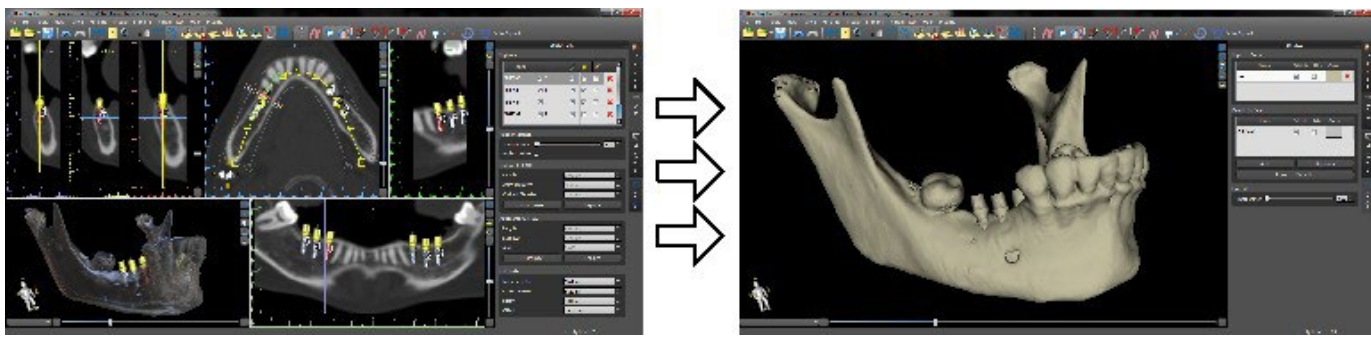

2) Fabricar una guía quirúrgica apoyado sobre el hueso (Oseosoportada)

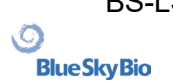

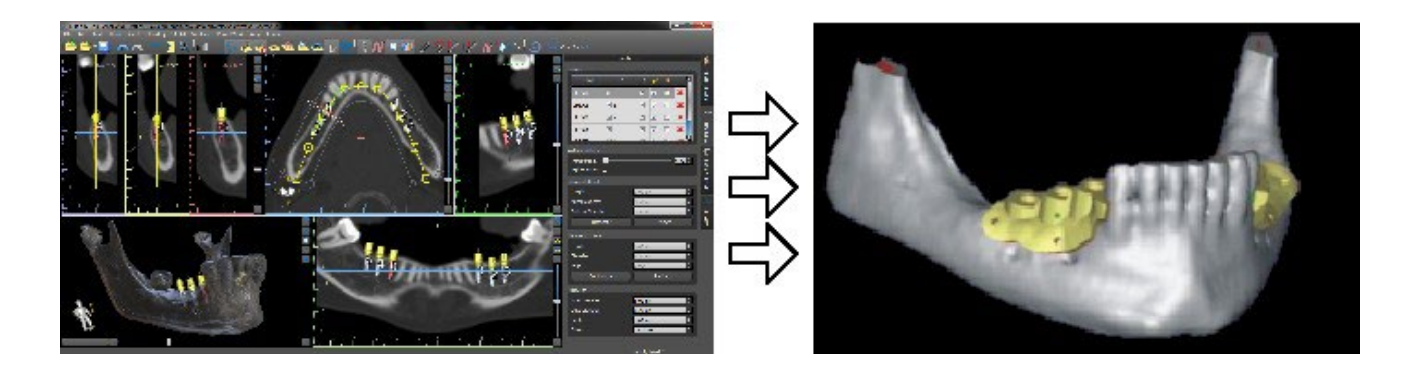

3) Fabricar una guía quirúrgica apoyado en la encía (Mucosoportada)

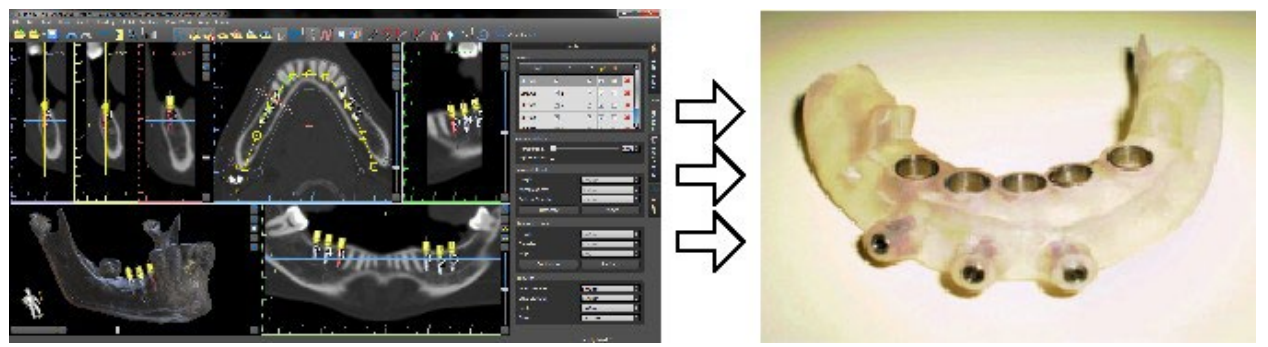

\* Los archivos con posicionamiento tridimensional de los implantes y el archivo de la guía en tres dimensiones sólo pueden ser generados en Blue Sky Plan®.

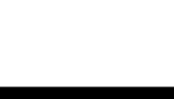

# <span id="page-8-0"></span>**2 Instalación de Blue Sky Plan**

El software de Blue Sky Plan® es compatible con el sistema operativo Windows. Los paquetes de instalación están disponibles para el sistema indicado.

# <span id="page-8-1"></span>**2.1 El proceso de instalación (Windows)**

Después de descargar el software de Blue Sky Plan® en su disco duro, sólo tiene que ejecutar el archivo y siga los pasos para continuar:

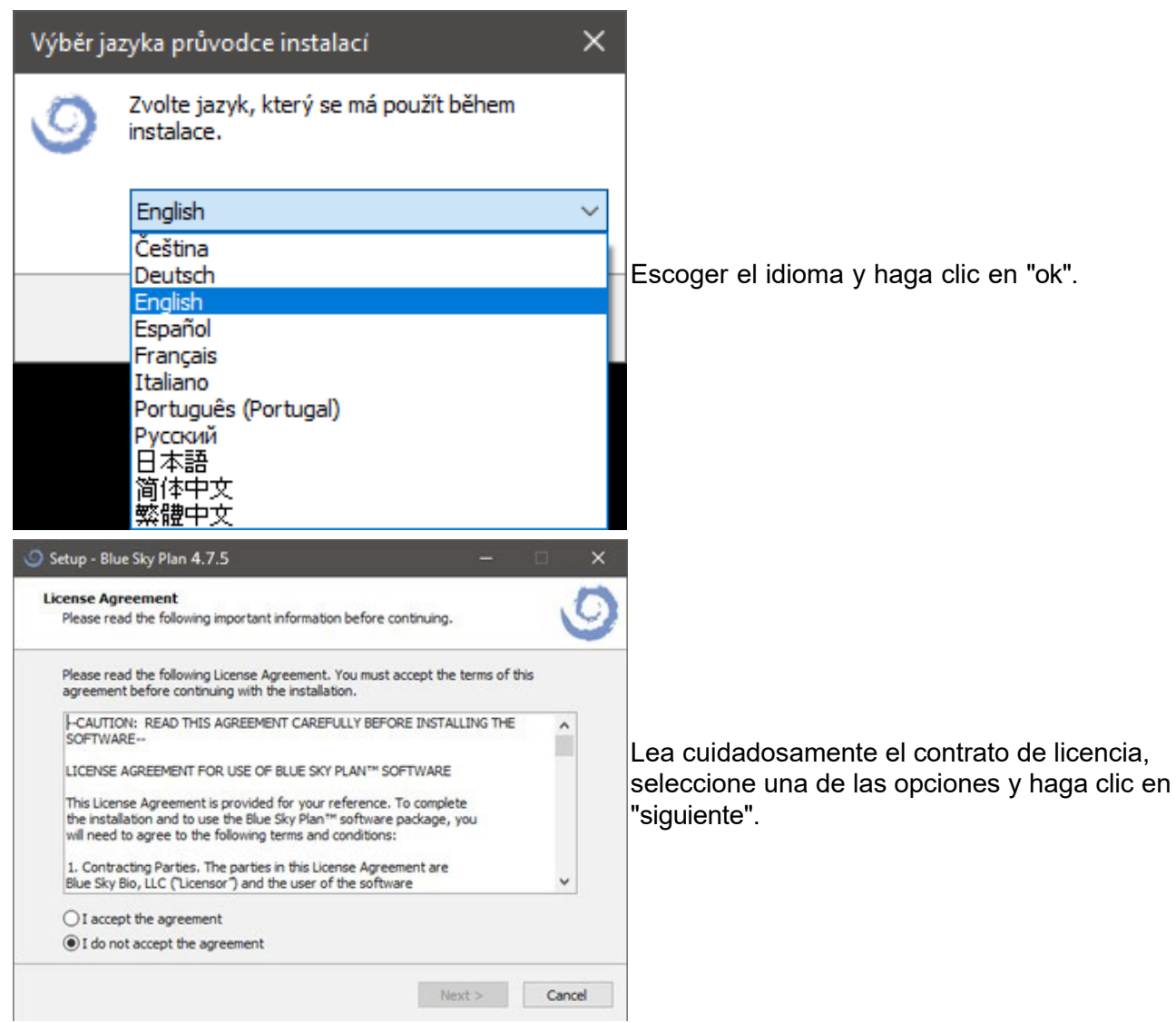

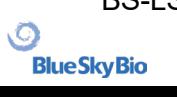

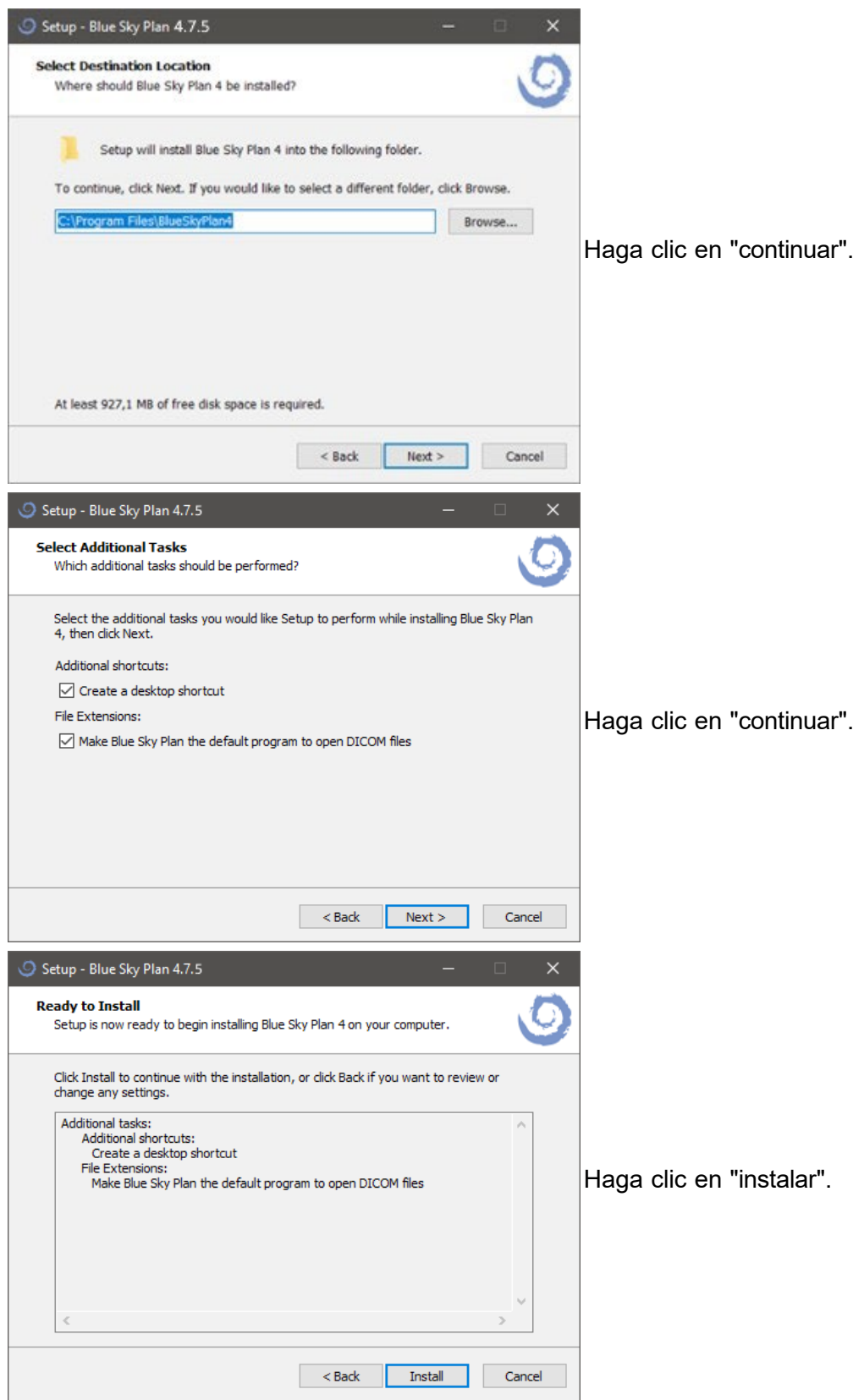

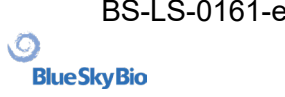

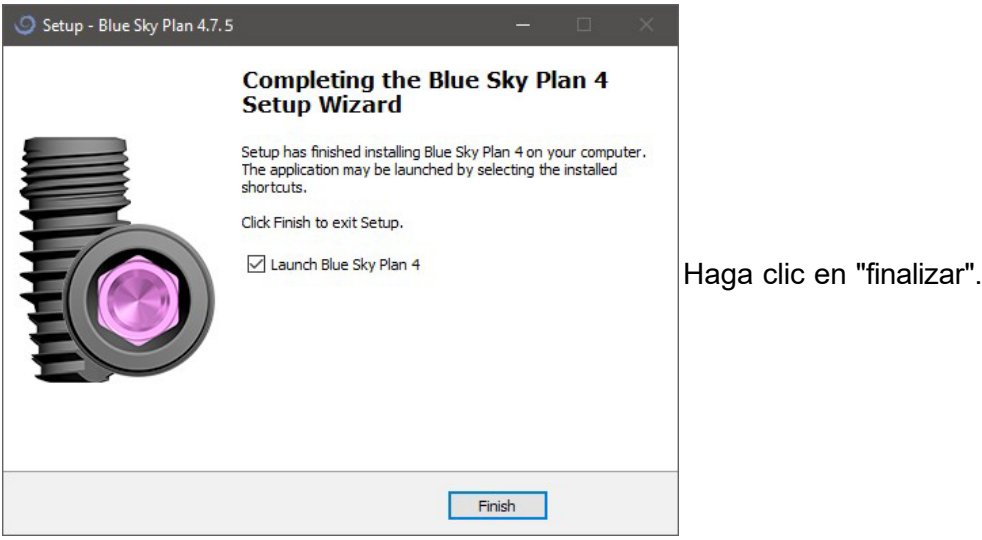

# <span id="page-10-0"></span>**2.2 Requisitos de hardware**

Requerimientos mínimos:

- Procesador: Intel i7 de cuatro núcleos o similar
- RAM: 16 GB
- Tarjeta de video: NVIDIA, AMD o INTEL, 2 GB de RAM de vídeo, OpenGL 3.3 compatibles (por ejemplo, NVIDIA GeForce GTX 1060, GeForce 940MX, AMD Radeon RX 530, Radeon R5 M420, Radeon Pro-450 ó comparable)
- Resolución de pantalla: Al menos 1440 x 900
- Disco duro: 5 GB de espacio libre

### <span id="page-10-1"></span>**2.3 Sistema operativo**

Requerimientos mínimos:

Windows 10 home / Professional de 64 bits

# <span id="page-11-0"></span>**3 Pantalla de presentación y selección de tipo de planificación**

Blue Sky Plan® permite diferentes módulos de planificación. Además de la planificación de implantes, sino que también permite al usuario planificar tratamientos de ortodoncia basados en modelos STL importados de la arcada dentada, crear puentes y coronas, modelos análogos y articulados, exportación de dentaduras y análisis cefalométrico. La selección del tipo de planificación y la creación de un nuevo proyecto se realiza utilizando la pantalla de introducción, que aparece después de comenzar Blue Sky Plan®, así como durante la creación de un nuevo proyecto.

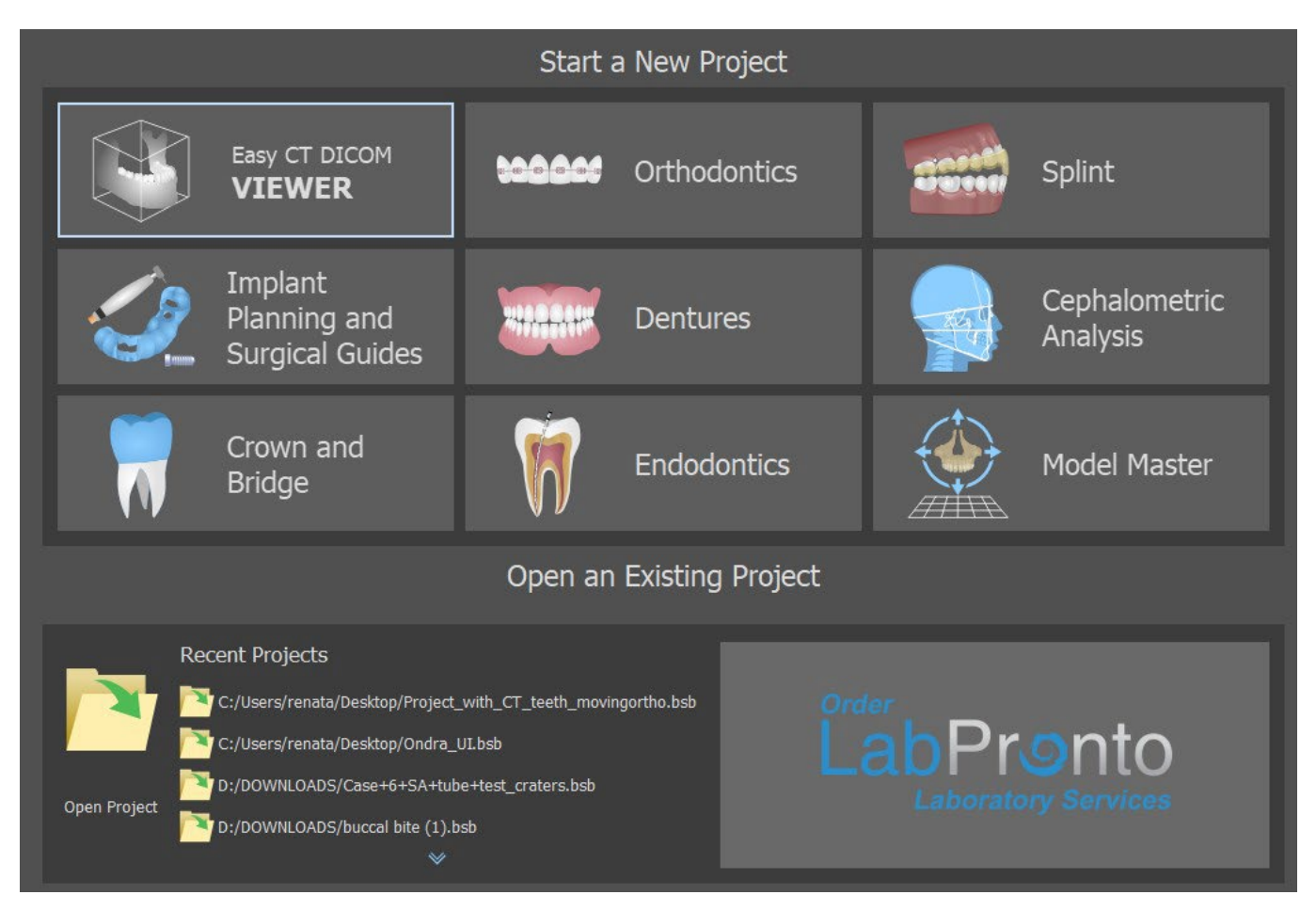

En la mayoría de los casos de planificación, el Módulo de Modelo maestro es el primero en ser cargado. Se utiliza para la preparación de modelos STL antes de que el propio proceso de planificación. El módulo de Modelo maestro permite al usuario crear modelos a partir de superficies de TC, modificar la orientación y posicionamiento en el sistema de coordenadas de BSB, pero la función más importante es para modificar los modelos STL - incluyendo recorte, suavizado y modificaciones de la superficie, cierre y la creación de modelos huecos para impresión 3D. La planificación de endodoncia permite al usuario utilizar una secuencia de tratamiento para la pulpa infectada de un diente.El módulo de férulas se utiliza para aliviar la tensión muscular y estabilizar la mandíbula.

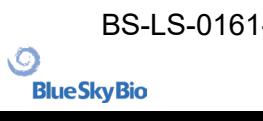

BS-LS-0161-es Rev 5 Blue Sky Plan® 2023-08 12

# <span id="page-12-0"></span>**4 Cargando TC o CBCT del paciente en Blue Sky Plan**

Blue Sky Plan® puede cargar imágenes DICOM sin comprimir (exportados por todos los escáneres TC) en el software. Blue Sky Plan se "autoprocesa", lo que permite al usuario importar directamente las imágenes DICOM en unos pocos y sencillos pasos. Hay disponible un protocolo de exploración completo en el sitio web de Blue Sky Bio, y puede enviarse al centro de exploración.

# <span id="page-12-1"></span>**4.1 Selección del lugar de archivos (imagenes) DICOM**

Para importar del paciente imágenes de TC o CBCT, siga estos pasos:

1. Seleccione el tipo de planificación "guías quirúrgicas" y luego "importar TAC scan del paciente".

2. Aparecerá una nueva ventana.

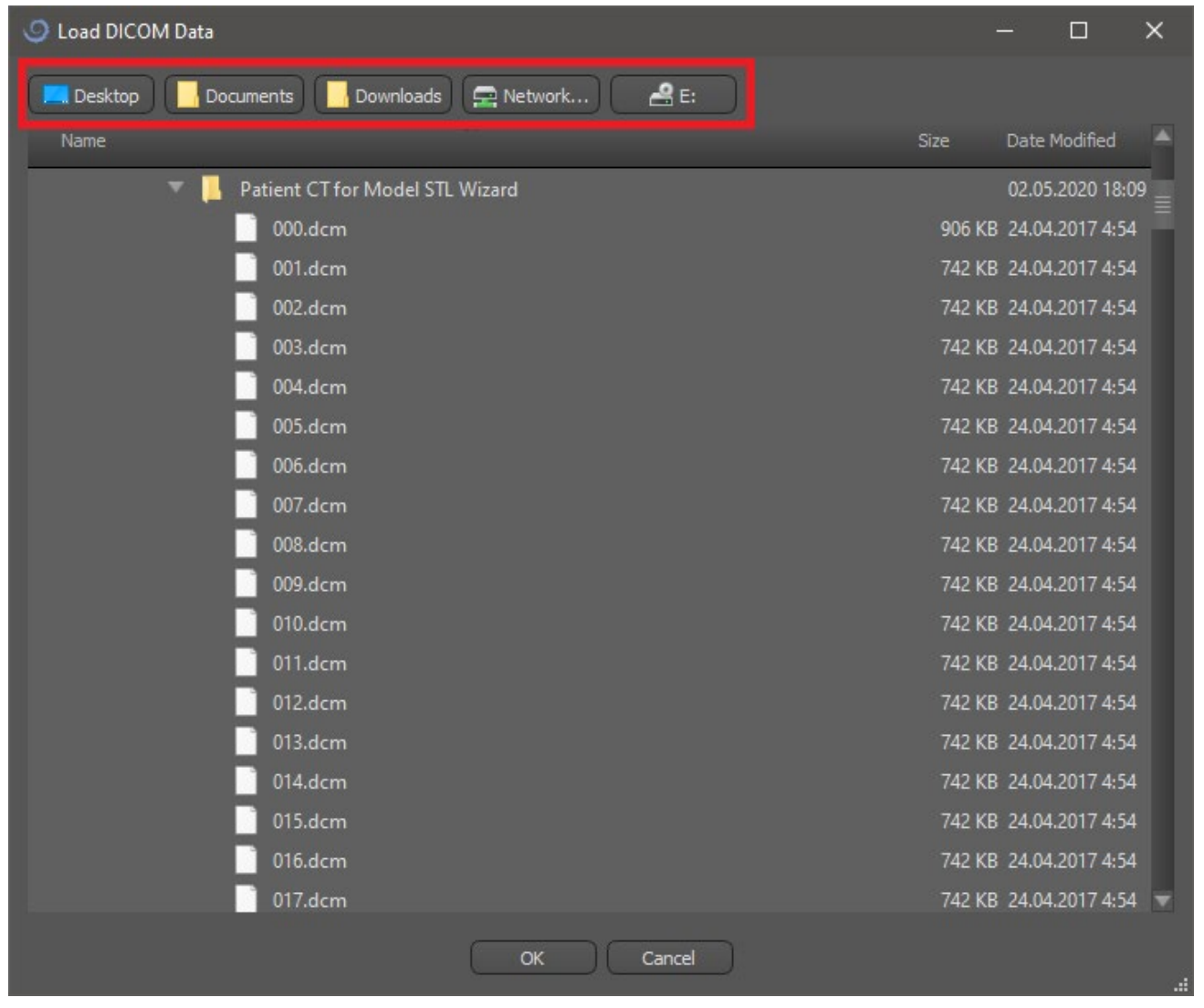

Tenga en cuenta que hay varios botones de acceso directo que aparecen en la parte superior de la ventana. Estos botones permiten la navegación rápida a la carpeta que contiene las imágenes DICOM.

Seleccione el directorio que contiene las imágenes DICOM (también puede cargar un archivo comprimido con imágenes DICOM) y haga clic en OK.Las imágenes se deben almacenar en formato DICOM desde el centro de imágenes con el fin de cargarla en Blue Sky Plan®.

### <span id="page-13-0"></span>**4.2 La selección de la serie**

Aparecerá una lista de series disponibles que se pueden cargar (1). Lo ideal es guardar cada serie en una carpeta separada, y aparecerá una sola serie.

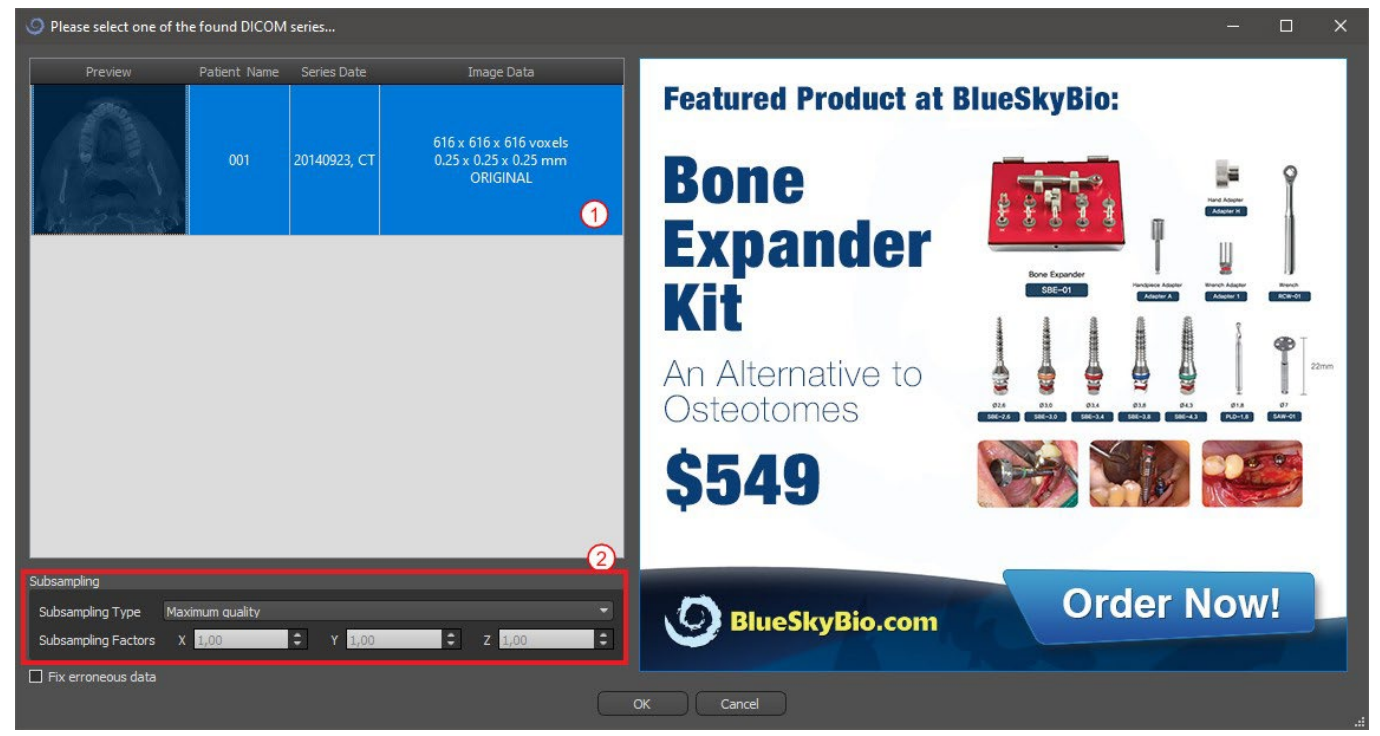

### <span id="page-13-1"></span>**4.3 Para mejorar el rendimiento**

En el caso de que el equipo no tiene suficiente o sistema de memoria de vídeo, y posiblemente también si la tarjeta de vídeo no es lo suficientemente potente, el programa hace que sea posible reducir (disminuir la resolución) los datos de entrada; el usuario puede configurar manualmente para cada eje o elegir uno de los ajustes disponibles (2).

El software compensará automáticamente los cortes "saltado", y no se verá comprometida la calidad del plan de tratamiento y plantilla quirúrgica.

### <span id="page-13-2"></span>**4.4 Alineación del Scan (STL) y la definición del volumen por cortes**

En este paso se alinean los datos volumétricos y delimitar el área de interés en los datos. Es posible recortar los datos en todas las direcciones arrastrando las líneas amarillas (1) o mediante el establecimiento directamente la dimensión de la rebanada para los ejes individuales (2). El modo de visualización de datos se puede cambiar mediante la selección de "Imaging mode" (3).

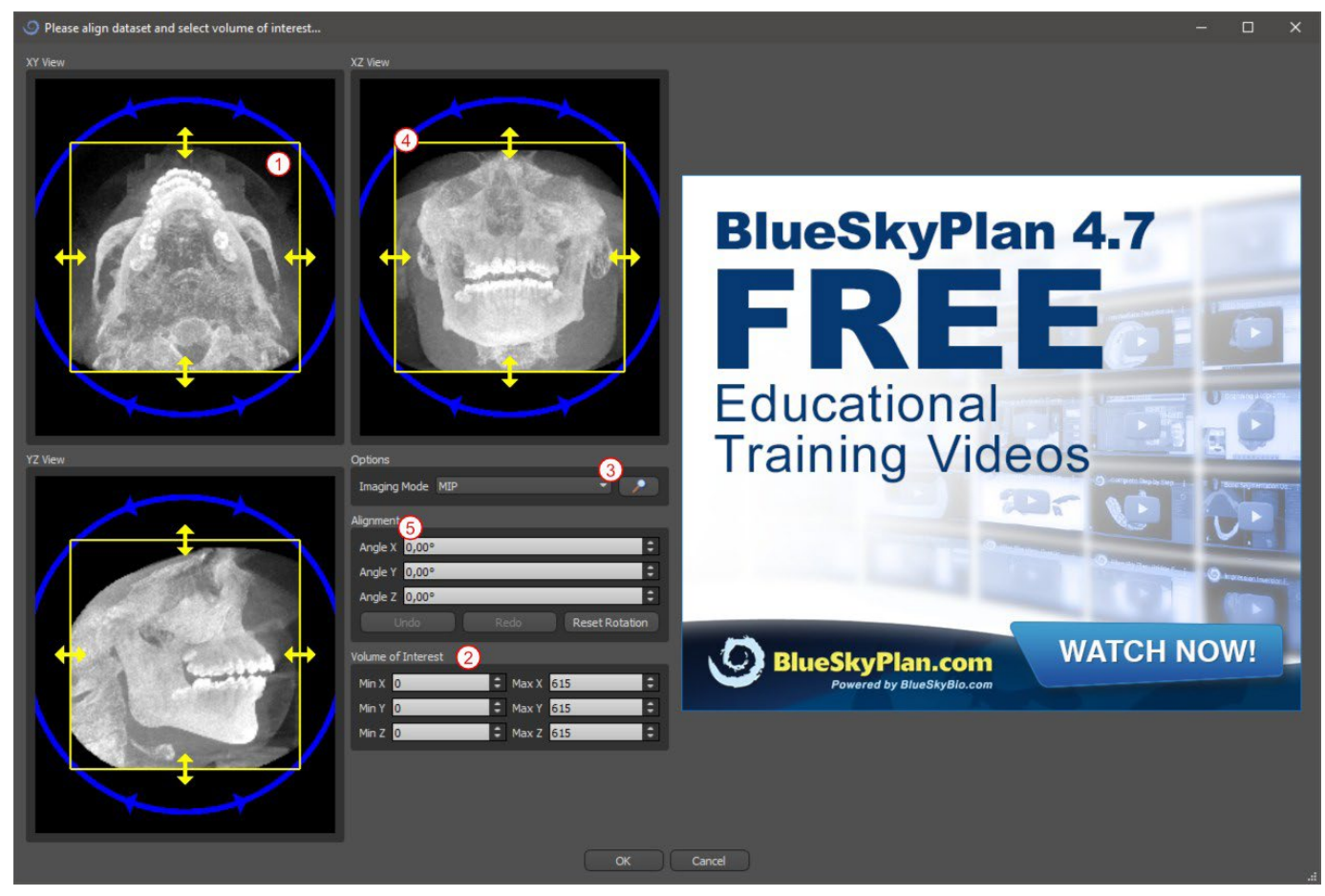

Los datos pueden ser alineados utilizando los círculos azules (4); también es posible introducir valores para la rotación alrededor del individuo ejes de coordenadas manualmente (5). La transformación realizada a continuación se aplica correctamentepara la importación de datos.

Teniendo en cuenta los requisitos más significativos de memoria y rendimiento para la visualización de datos médicos en 3D, es aconsejable recortar los datos de entrada a la zona de interés real; esto permite que el programa se ejecute mucho más suavemente.

# <span id="page-14-0"></span>**4.5 Importar superficies adicionales**

Después de cargar los datos del TC, el usuario puede importar superficies adicionales. Después de elegir una, seleccione el directorio que contiene el modelo o exploración requerido.

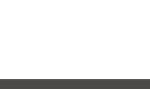

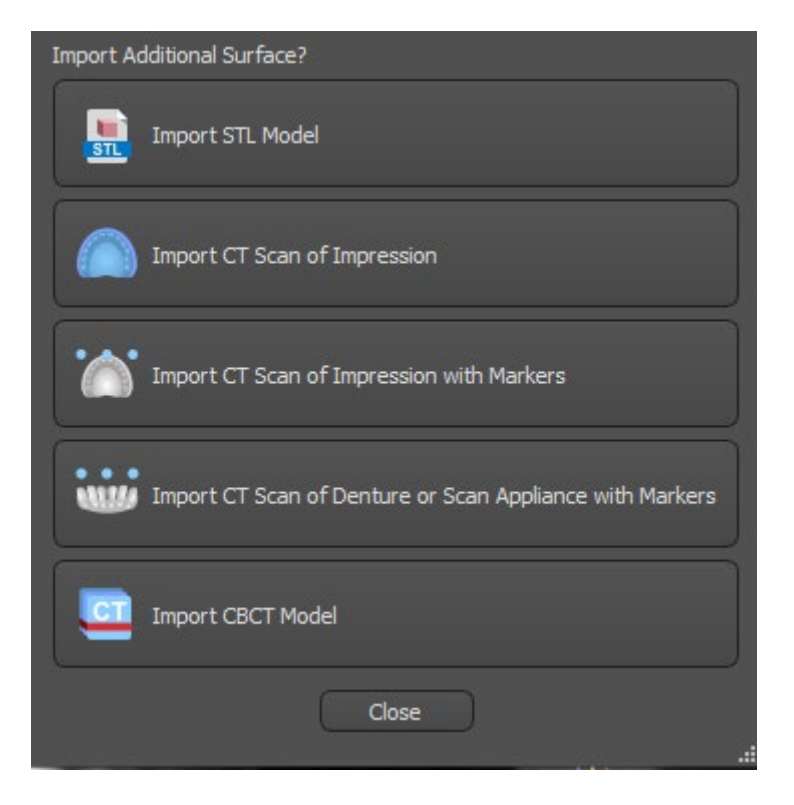

# <span id="page-15-0"></span>**4.6 Posicionamiento de la curva panorámica**

La curva de panorámica (el medio de las tres curvas, de manera alternativa cinco curvas, que aparecen en la vista axial)se genera automáticamente después de la importación de los datos del TC. Es posible ajustarla manualmente.

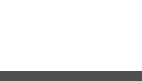

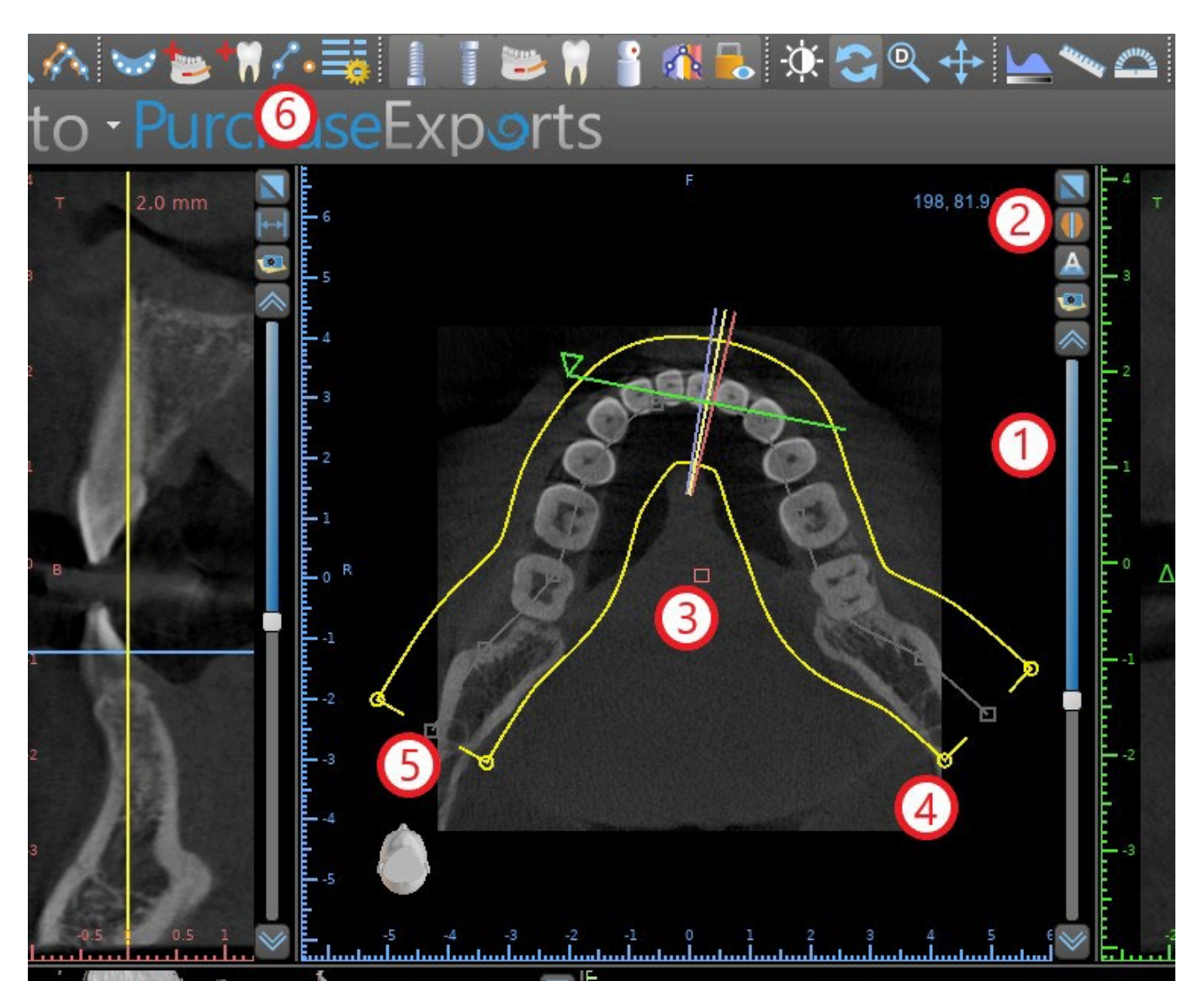

Esto se puede hacer mediante el uso de la corredera (1) para identificar un corte axial que muestra la completa arch / cresta de la mandíbula del paciente. Si es necesario, es posible cambiar el modo de visualización de la rebanada axial a una pantalla de rayos x por el botón (2) hacer clic.

La curva en su conjunto se puede desplazar arrastrando la manija roja (3), y el ancho de la curva se puede ajustar arrastrando cualquiera de las manijas amarillas (4). Arrastrar la manija amarilla al interior de la curva disminuye aumenta la curva. Al arrastrar cualquier de las manijas grises (5) a lo largo de la curva, el usuario puede alinear la curva en la posición que se desee.

De manera alternativa, se puede redibujar toda la curva pulsando el botón «Trazar curva dental» (6). El usuario puede hacer clic izquierdo periódicamente cuando el ratón se mueve alrededor del arco (de izquierda a derecha), la colocación de puntos. El software conectar los puntos para dibujar la curva panorámica. Cuando se haya completado la curva, basta con hacer doble clic, oclic en el botón «Editar curva dental" (3) de nuevo, o pulsar «Esc».

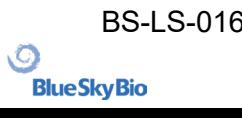

# <span id="page-17-0"></span>**5 Interfaz del software**

Blue Sky Plan® permite una interacción fluida entre las distintas ventanas que muestran las direcciones axial, sagital, coronal y transversal, tangencial, panorámica, y las imágenes en 3D.

En función del uso deseado, es posible seleccionar las ventanas activas para funciones de múltiples planos (axiales, sagitales, coronales, y 3D) o funciones de implante (en sección transversal tangencial, axial, panorámica, y 3D).El usuario puede cambiar entre distintas perspectivas (en la barra de menú «Vista > Perspectivas» (1), alternativamente al hacer clic en el botón **en la barra de** herramientas de icono (2)). En cualquier perspectiva, es posible añadir cualquier ventana de vista (en la barra de menú «Vista > Vistas» (3)).

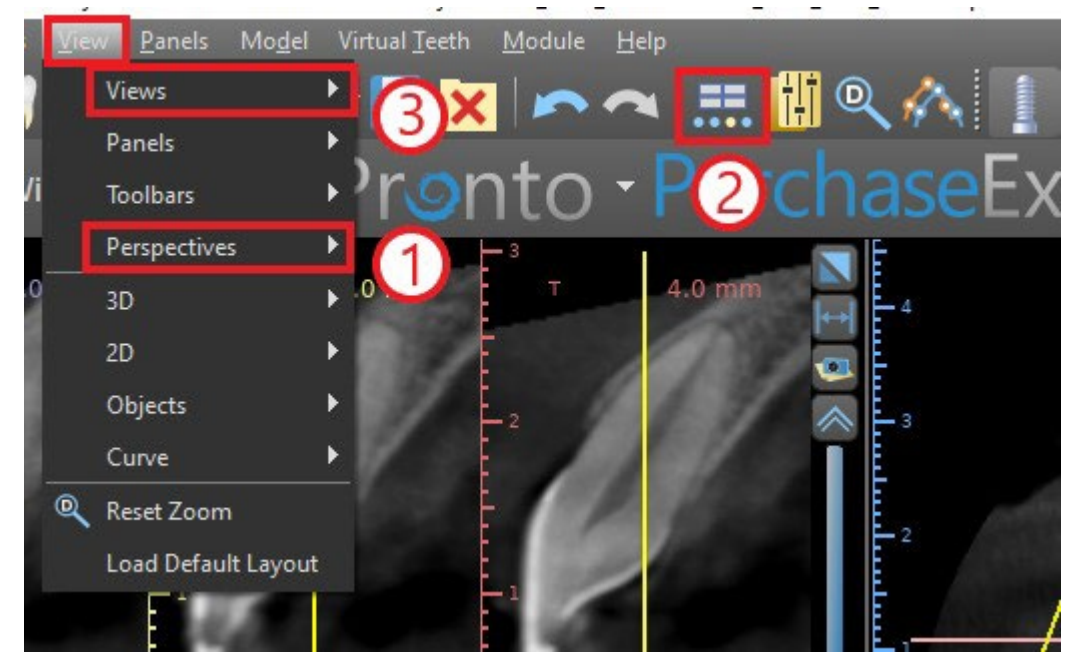

La información y las herramientas siguientes se pueden ver en la mayoría de las ventanas activas: Colores individuales para cada sección transversal de imágenes,

Indicadores que muestran la posición actual de las imágenes,

- etiqueta de la imagen
- reglas

# <span id="page-17-1"></span>**5.1 Pantallas y vistas**

La pantalla del implante permite la visualización de las sección transversal, tangencial, axial, y las imágenes panorámicas en 3D. Se puede acceder a todas las herramientas de planificación de implante a través de la barra de menús (1) a continuación. La barra de herramientas de iconosy la de la imagen panorámica (2 y 3, respectivamente, en la siguiente ilustración) muestran las herramientas más utilizadas.

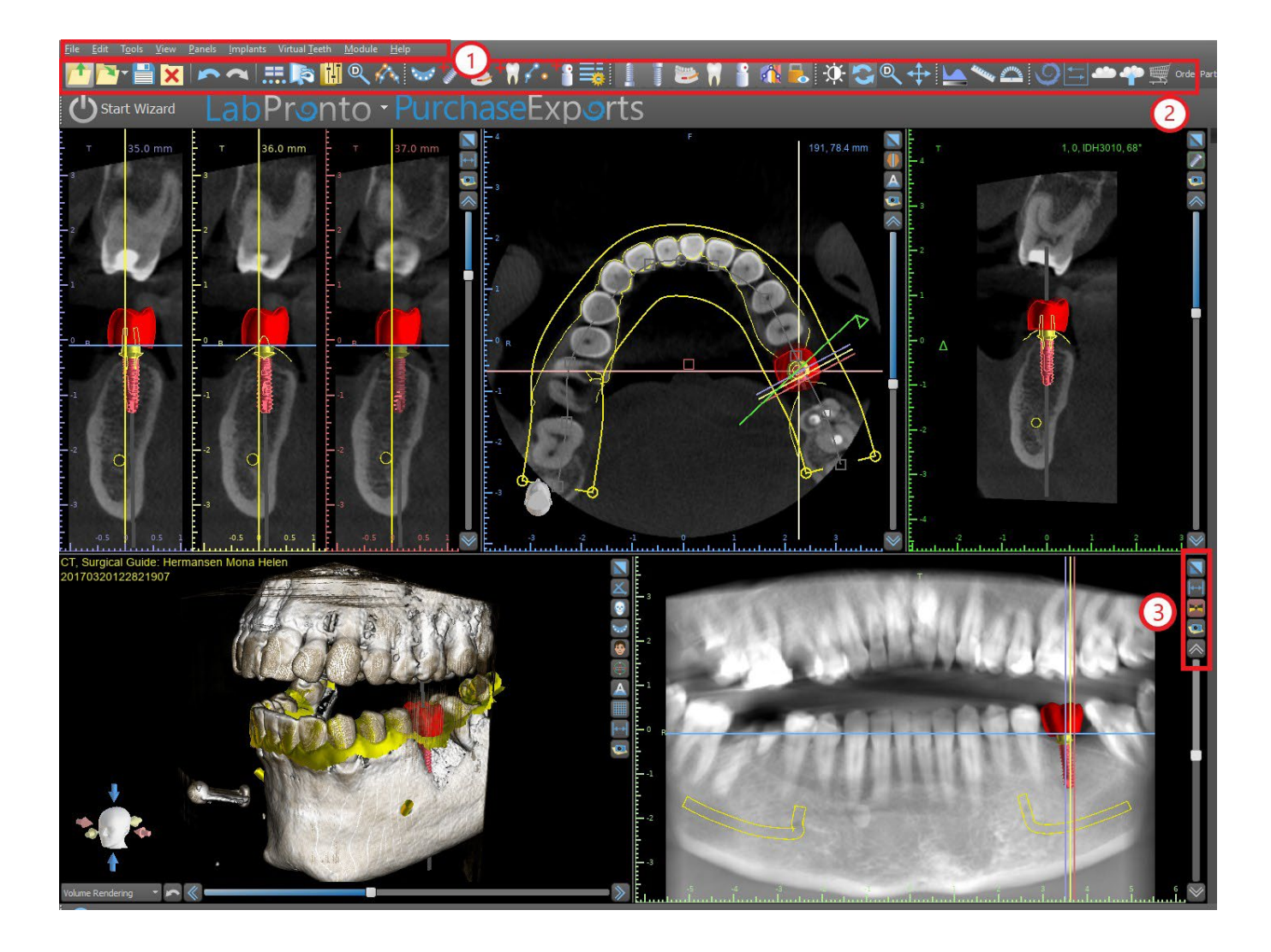

#### <span id="page-18-0"></span>**5.1.1 Ventana Axial**

Las imágenes axiales son cortes horizontales del volumen que pueden ser observadas en la vista superior central (respectivamente, en la siguiente ilustración) en la aplicación (1). Están marcadas en azul. El resto de imágenes se generan a partir de la secuencia de imágenes axiales.

Al mover la barra de desplazamiento axial (2), es posible ver toda la secuencia de imágenes axiales. La línea indicadora del corte axial aparece en las imágenes 3D, panorámicas y de sección transversal (3).

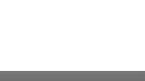

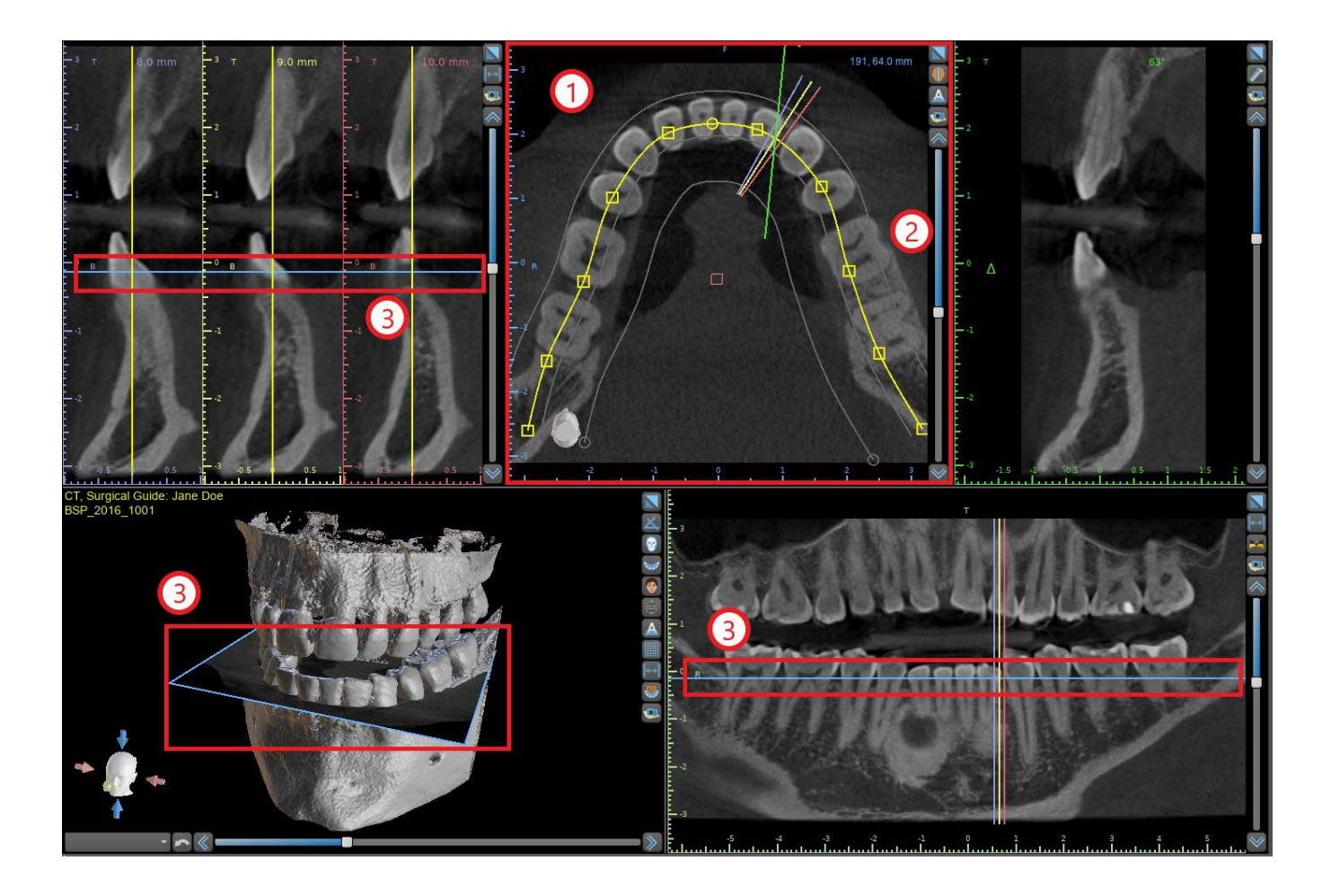

#### <span id="page-19-0"></span>**5.1.2 Ventana de Cortes Sagitales Seccionados**

Las secciones transversales vista muestra los cortes tomográficos verticales que van alrededor de la cresta del paciente. Conforme el usuario se mueve a través de los cortes utilizando la barra de desplazamiento transversal (1), las líneas multicolores correspondientes de las vistas axial y panorámica (2 y 3) se mueven en consecuencia, lo cual identifica la ubicación de las cinco (o tres, alternativamente) imágenes que se muestran en las vistas de sección transversal.

Estas imágenes se utilizan para evaluar la altura del hueso y el espesor en la planificación. Cuando se colocan los implantes, a veces se posicionan en una de las imágenes en la vista de sección transversal.

La distancia que separa las imágenes se puede variar haciendo clic en el incono (4), y un nuevo valor se pueden seleccionar en el menú desplegable. Por defecto, la distancia entre las imágenes está ajustado a 1mm.

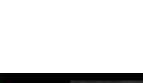

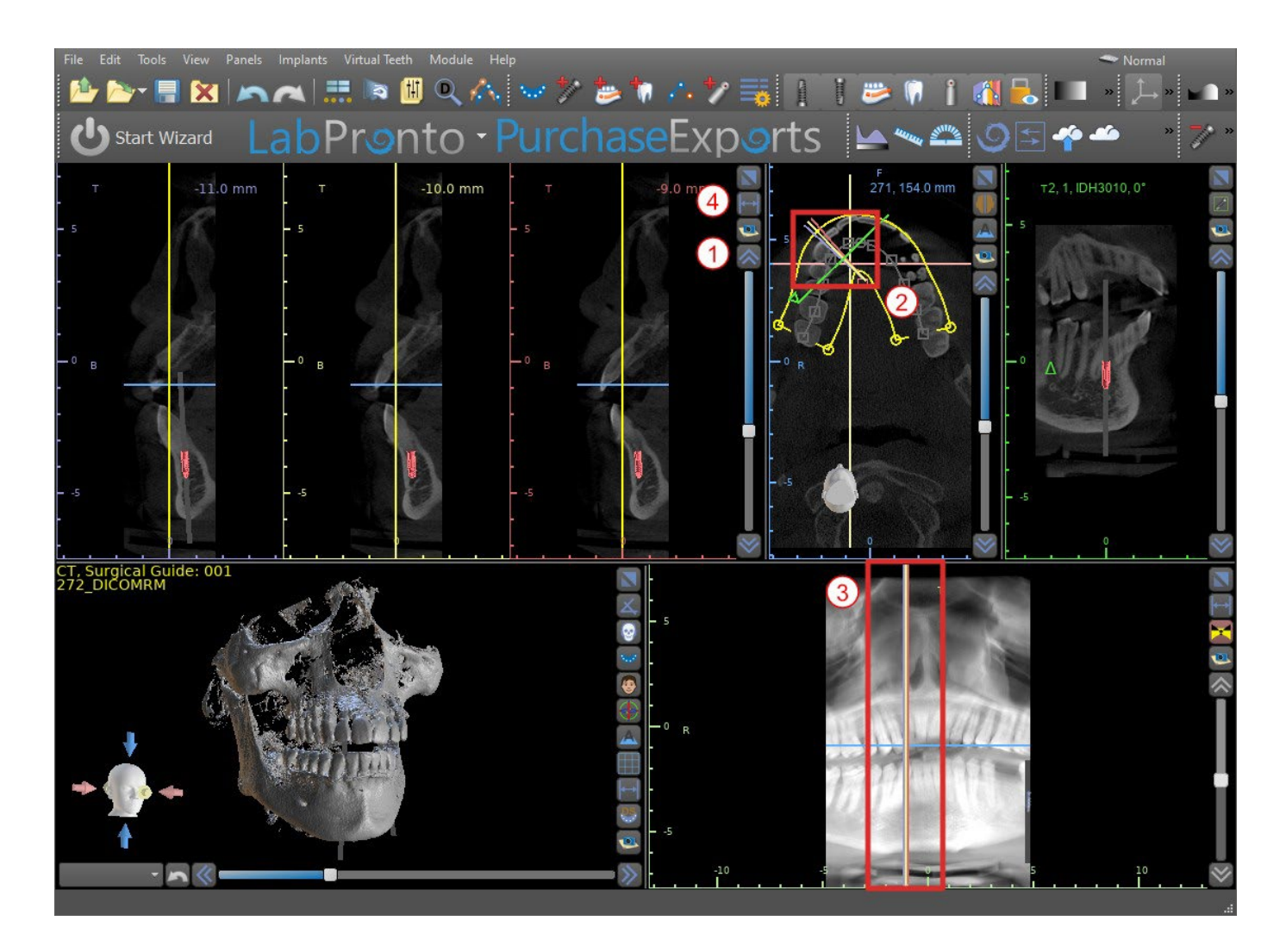

#### <span id="page-20-0"></span>**5.1.3 Ventana panorámica**

La imagen panorámica se encuentra en la ventana inferior derecha de la aplicación (1) y está marcado con color verde claro.

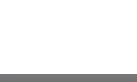

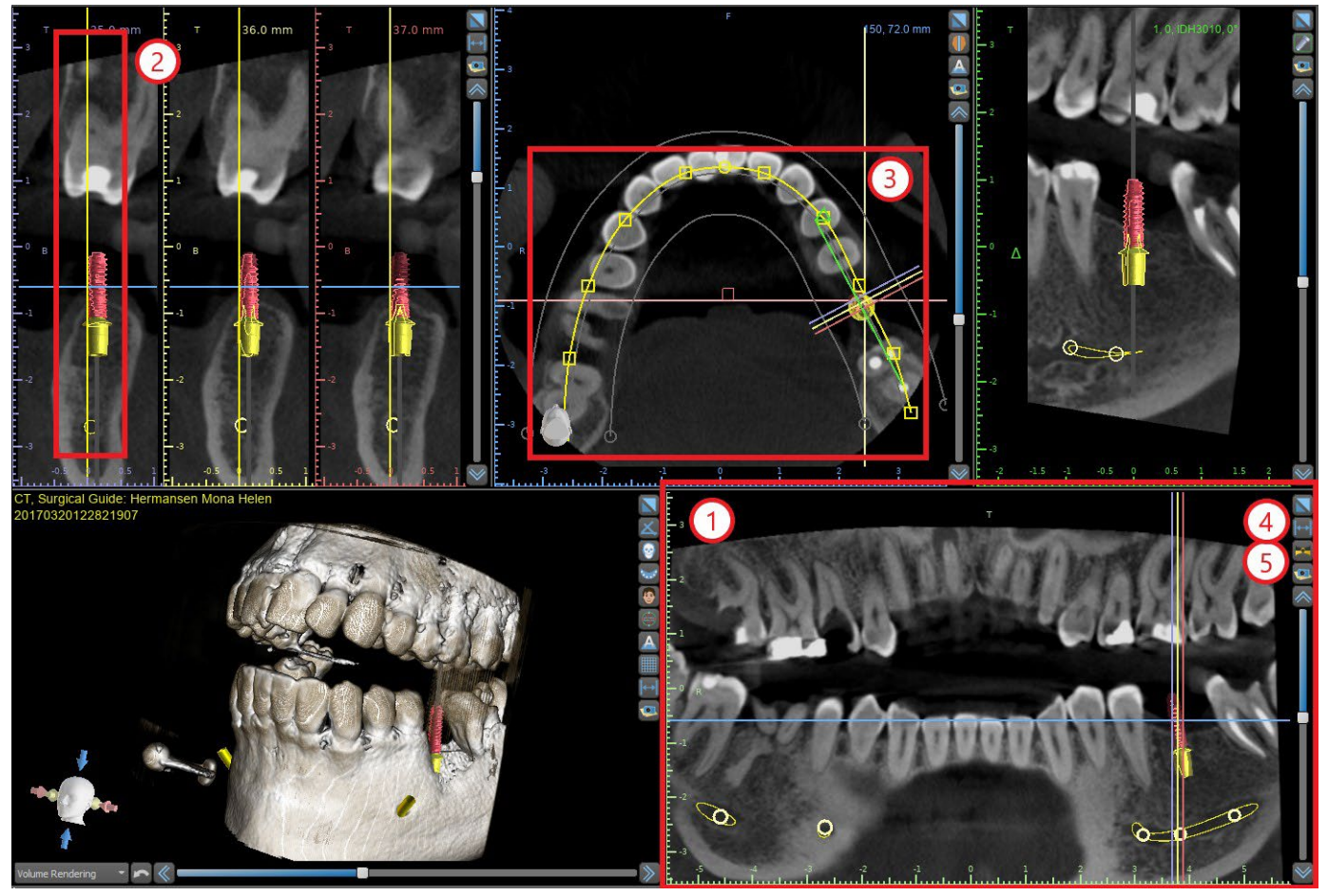

La línea indicadora del corte panorámico aparece en las vistas de sección transversal (2) y axiales (3). A medida que el usuario voltee a través de las imágenes panorámicas, la curva panorámica se moverá a lo largo del plano axial horizontal para indicar la ubicación del corte específico representado por la ubicación de la curva panorámica.

El rango del campo de visión accesible en la curva panorámica se puede ajustar haciendo clic en el icono de la distancia de desplazamiento offset (4) y al seleccionar un paso apropiado. El cambio en el rango de los cortes tomográficos alcanzables por la curva panorámica estará representado por un cambio en la distancia entre las curvas panorámicas interior y exterior.

El botón de modo de vista  $\geq (5)$  cambiará la vista panorámica en una imagen compuesta que representa una imagen similar a una placa de rayos x. En tal situación una la curva panorámica en la vista axial desaparecerá, como no hay cortes individuales están siendo representados, y en lugar de una imagen compuesta de todos los cortes tomográficos dentro de la gama correspondiente se muestra. Al seleccionar el botón de modo de vista  $\mathbb{X}$ , cambiará la vista panorámica por la vista de sección estándar.

#### <span id="page-21-0"></span>**5.1.4 Ventana de corte tangencial de implante 360**

La vista tangencial se encuentra en la parte superior derecha (1) de la aplicación y está marcada en verde. Funciona en dos modos. Si el implante no está activo, se muestra la vista ortogonal a la vista en sección transversal (tangencial a la curva).

El plano que se muestra se puede girar con la barra de desplazamiento en la ventana de vista tangencial (1) o arrastrando la línea que muestra la intersección del plano con el corte axial en la ventana de vista axial (2). La dirección de la vista en el plano de la rebanada tangencial se indica en la vista axial con un triángulo verde.

Si un implante está activo, la propia vista orienta en una posición tangencial a la curva cuando se cambia al implante. No obstante, no muestra el plano perpendicular, sino el plano que pasa a través

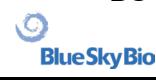

del implante. En este modo la orientación del plano se indica no solo en la vista axial, sino también en el implante asociado en la ventana 3D (3).

Si el implante se hace girar en un punto de vista diferente, el plano que se muestra en la ventana (1) cambia automáticamente al plano girado del implante.

Gracias a la opción de hacer girar el plano que pasa a través del implante, es posible comprobar fácilmente y corregir la inclinación de la posición del implante cuando se ve desde cualquier ángulo.

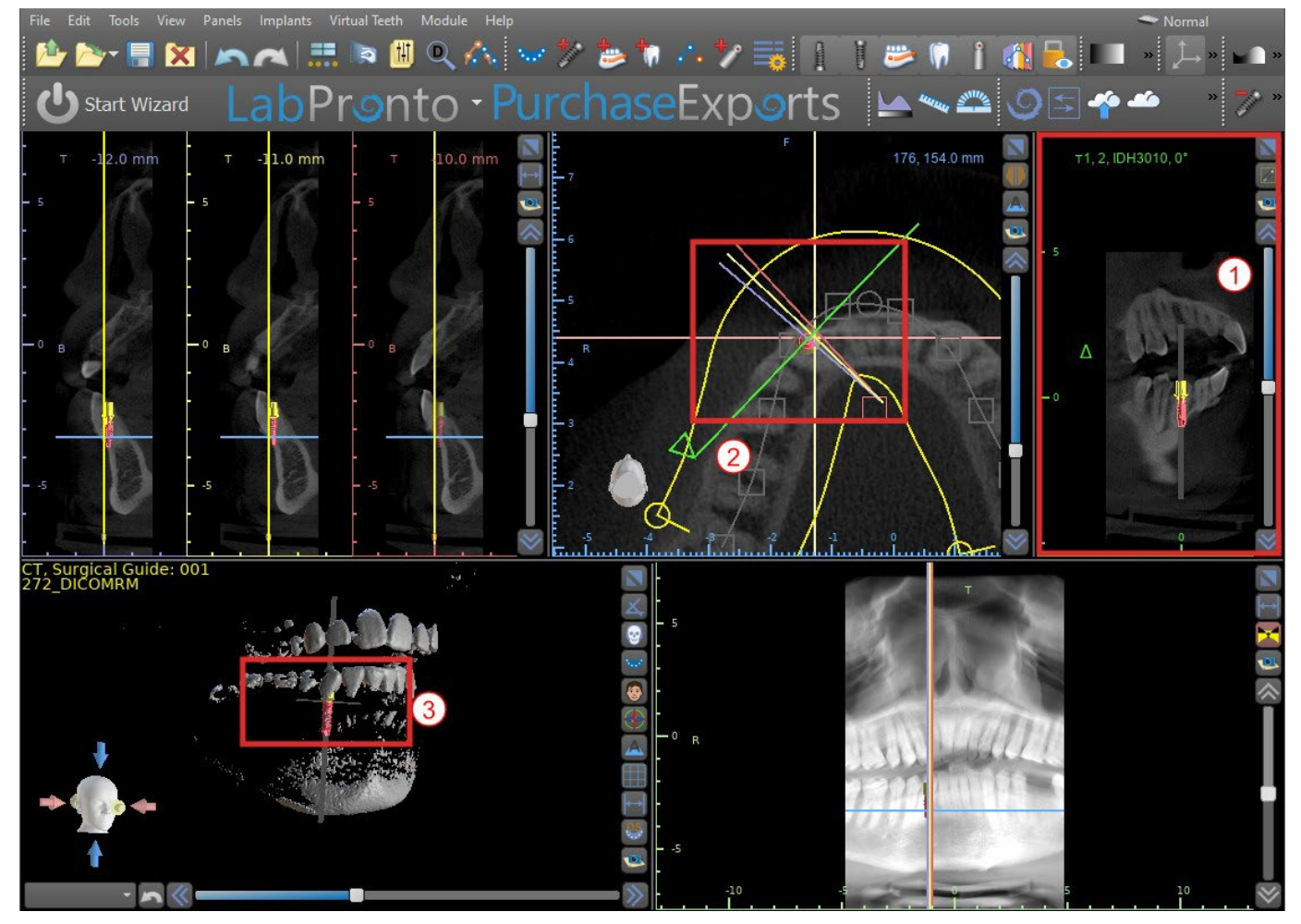

#### <span id="page-22-0"></span>**5.1.5 Vista 3D**

La imagen 3D se encuentra en la vista inferior de la izquierda de la aplicación (1). Para girar la imagen 3D, haga clic y mantenga pulsado el botón izquierdo del ratón en el modelo, y para ampliar, haga clic y mantenga el botón derecho del ratón.

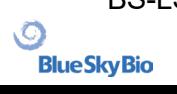

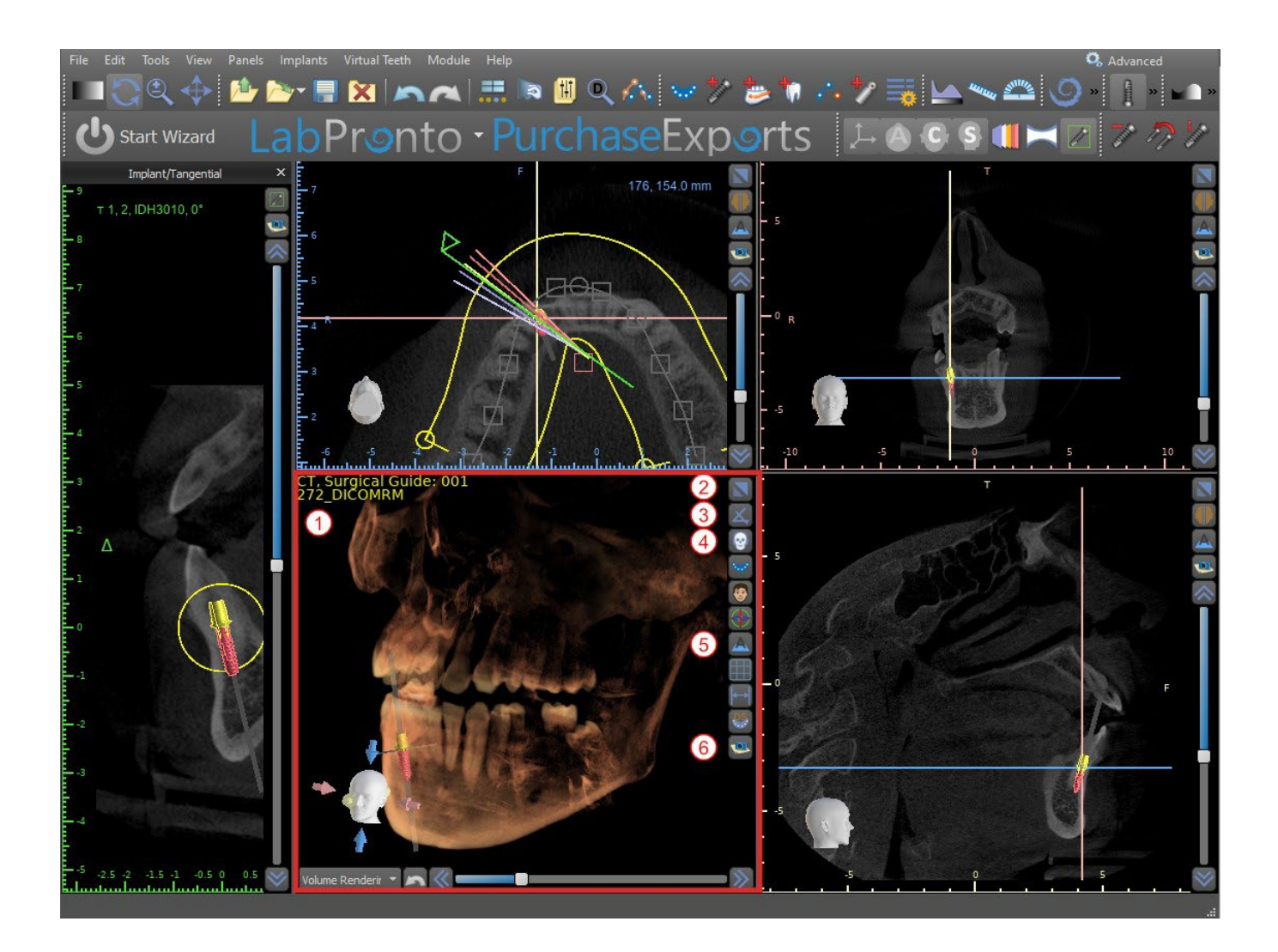

#### <span id="page-23-0"></span>**5.1.6 Botones de acceso directo en 3D**

La vista 3D tiene varios botones de acceso directo valiosa en el lado derecho de la vista.

El primer botón (2) maximiza la ventana.

El segundo botón (3) permite al usuario cambiar la posición de la vista. El usuario puede hacer clic en el botón para abrir un menú volar. La orientación de la anatomía del paciente se ajustará de acuerdo con la opción elegida.

El tercer botón (4) permite al usuario tomar ventaja de diferentes opciones de volumen de renderizado. Es posible establecer el tipo de renderización y de calidad utilizando las opciones del menú contextual o el panel representación de volumen, que se puede acceder desde el menú bajo la opción de «Paneles».

La opción "preseleccionados" abre una selección de valores predeterminados diferentes de volumen de 3D con diferentes esquemas de colorantes.

En el modo de "superficies", las superficies diferenciales («Superficies CT») se representan (1) y se definen en el panel de «Superficies», al cual se puede acceder desde el menú principal en la opción «Paneles» o haciendo doble clic en la ventana 3D.

El usuario puede asignar un nombre a cada superficie de densidad y los valores umbral establecido, el color, o la transparencia.

En la tabla de «Superficies STL » que se encuentra en el mismo panel, (2), los usuarios pueden encontrar modelos creados o importados de los que es posible ajustar el color, la visibilidad y la transparencia.

Al contrario que en las superficies CT, la visibilidad de los modelos STL, no se ve afectada por el modo de renderización de los modelos escogido.

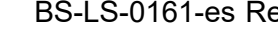

El cuarto botón (5) acciona la visibilidad de los cortes en la ventana 3D.

El quinto botón (6) inserta una instantánea actual de la ventana 3D en el panel de "imágenes".

#### <span id="page-24-0"></span>**5.1.7 Sacrificio superficie (corte 3D)**

Una visualización 3D se puede recortar con la función eliminación selectiva de superficie (3). En el modo «Superficies», cada superficie CT se recorta independientemente al resto. La primera superficie

no editable comparte su área de recorte con los otros modos de visualización (Shaded Bones, MIP, X-ray, etc.).

Recorte sirve para:

Eliminar el ruido

Eliminar anatomía superflua

Aislado de la anatomía

Las herramientas de recorte están en la parte inferior del panel de "superficies" (3). Es posible recortar datos con el botón de "corte", para borrar un corte realizado previamente con el botón "borrar", y para aislar la parte anatómica seleccionada. También es posible invertir la actual de corte.

Después de que el usuario hace clic en el botón "cut", la aplicación cambia al modo de dibujo. En este punto, al hacer clic en el botón izquierdo del ratón en la ventana 3D y arrastrando el cursor es posible trazar un área que está cortada de la superficie seleccionada después, cuando se suelta el botón del ratón. Dibujo también puede invocarse en cualquier momento pulsando la tecla "shift" y lo mantiene pulsado durante todo el periodo de dibujo.

Si queremos aislar una parte particular de la anatomía, hay que asegurarse primero de que no está conectado a ninguna otra parte. Podemos asegurar que este uso de la función de recorte se ha descrito anteriormente. Podemos aislar la anatomía de esta manera con el botón de "aislar" y haciendo clic en él en la ventana 3D. Todas las partes de la anatomía se retiraron entonces a excepción de la parte seleccionada.

Tan pronto como tenemos una parte recortada de la anatomía que queremos mostrar, es posible invertir el recorte con la casilla de verificación invertir.

Cualquier acción de corte pueden revertirse mediante la función "deshacer".

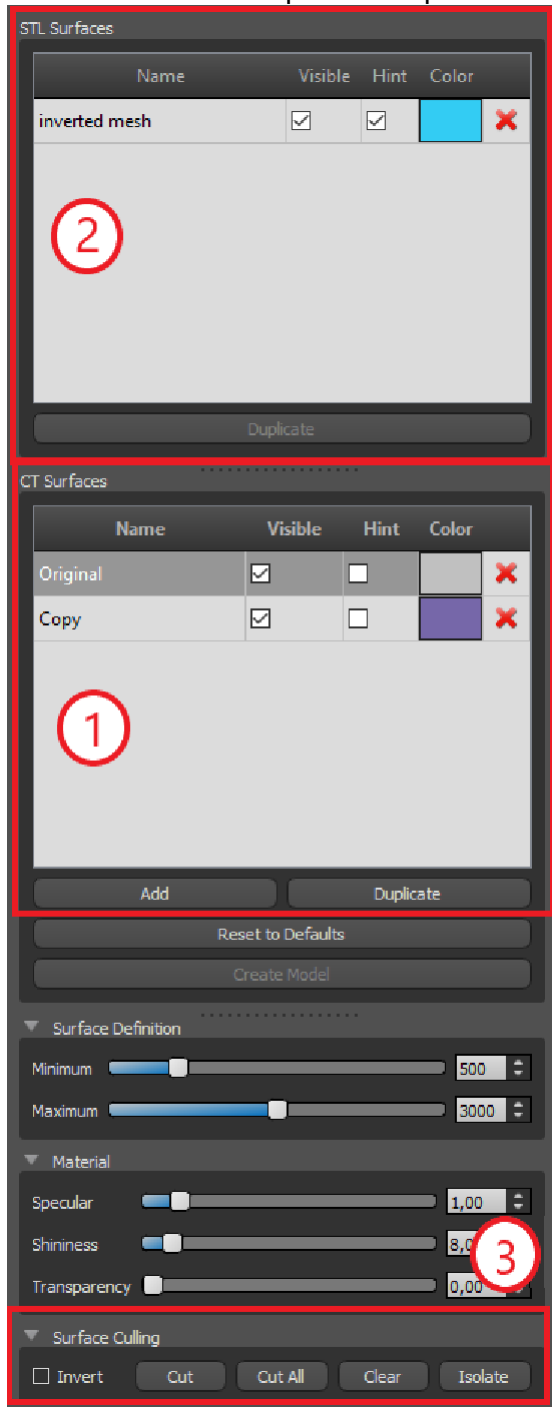

#### <span id="page-24-1"></span>**5.1.8 Indicadores**

Los indicadores son líneas de referencia que indican el posicionamiento entre las imágenes mostradas en la pantalla.

Por lo general, los indicadores ya están habilitadas en las ventanas de imágenes en 2d. Para desactivarlas, haga clic en "ver> 2d" en el menú y seleccione el indicador estar deshabilitado.

.C

**BlueSkyBio** 

BS-LS-0161-es Rev 5 Blue Sky Plan® 2023-08 25

También es posible activar los indicadores de las imágenes en 3D. Haga clic en "ver> 3D" en el menú y elegir el tipo de proyección que se habilite la imagen 3D en.

Para cambiar la visibilidad de los objetos como los implantes o los dientes, es posible utilizar los paneles asociados, los botones en la barrade iconos (1), o la opción de «Mostrar > Objetos» en la barra de menú(2). Después de cambiar la visibilidad de la curva dental y de los indicadores de corte en las vistas 2D, se puede utilizar el icono «Todas las proyecciones» («Oculta todas las

proyecciones», alternativamente) icono <sup>en</sup> en la barra de iconos.

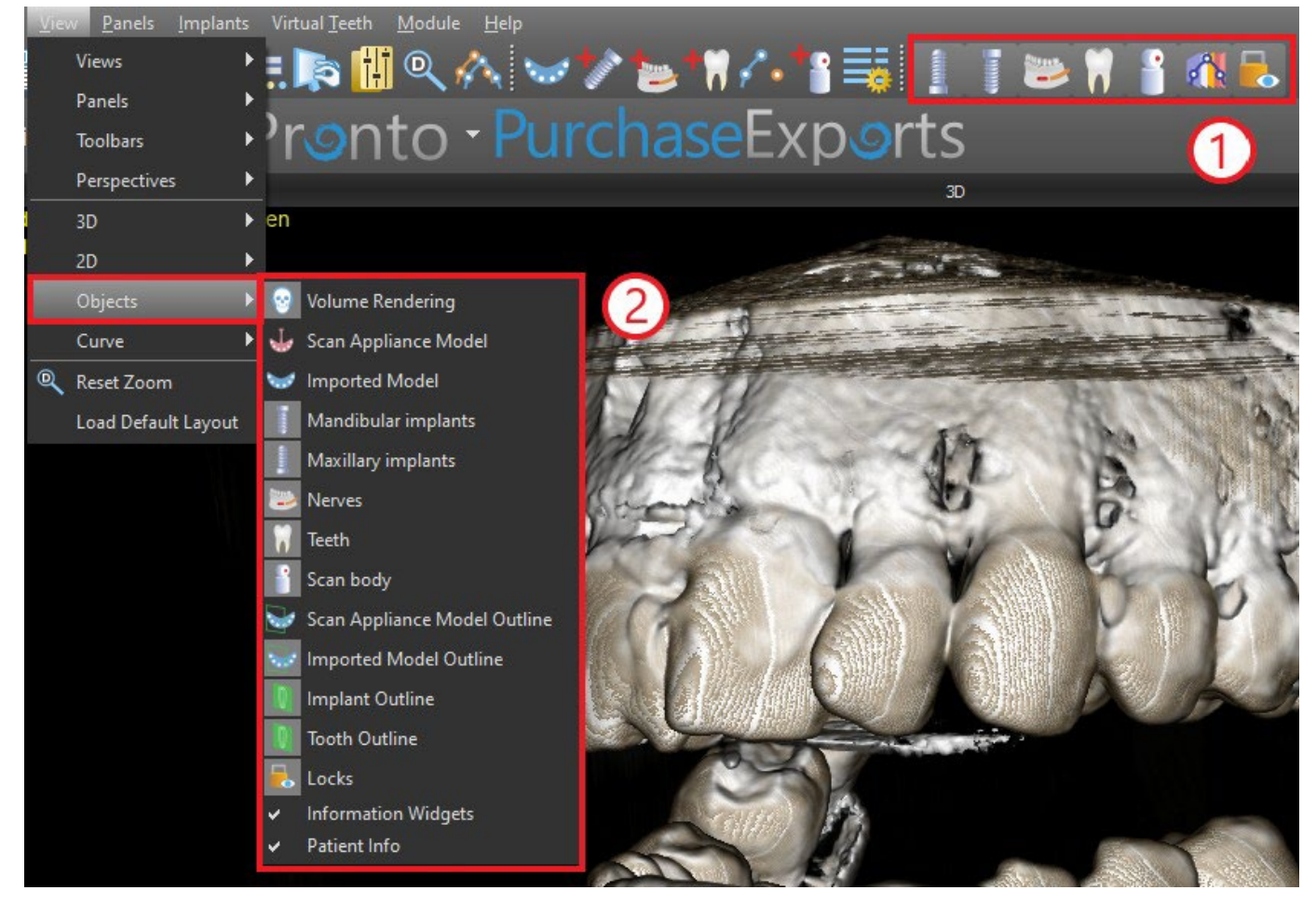

# <span id="page-25-0"></span>**5.2 Pantalla multi-planar (MPR)**

Para acceder a la pantalla de planos múltiples, haga clic en la opción "ver> perspectivas> MPR" del menú. La pantalla de múltiples plana hace que sea posible ver coronal, axial, sagital y las imágenes en 3D. Esta pantalla se utiliza generalmente para aplicaciones tales como lesiones orales y maxilofaciales y defectos, extracción de dientes impactados, y tratamiento de la patología de la articulación temporomandibular.

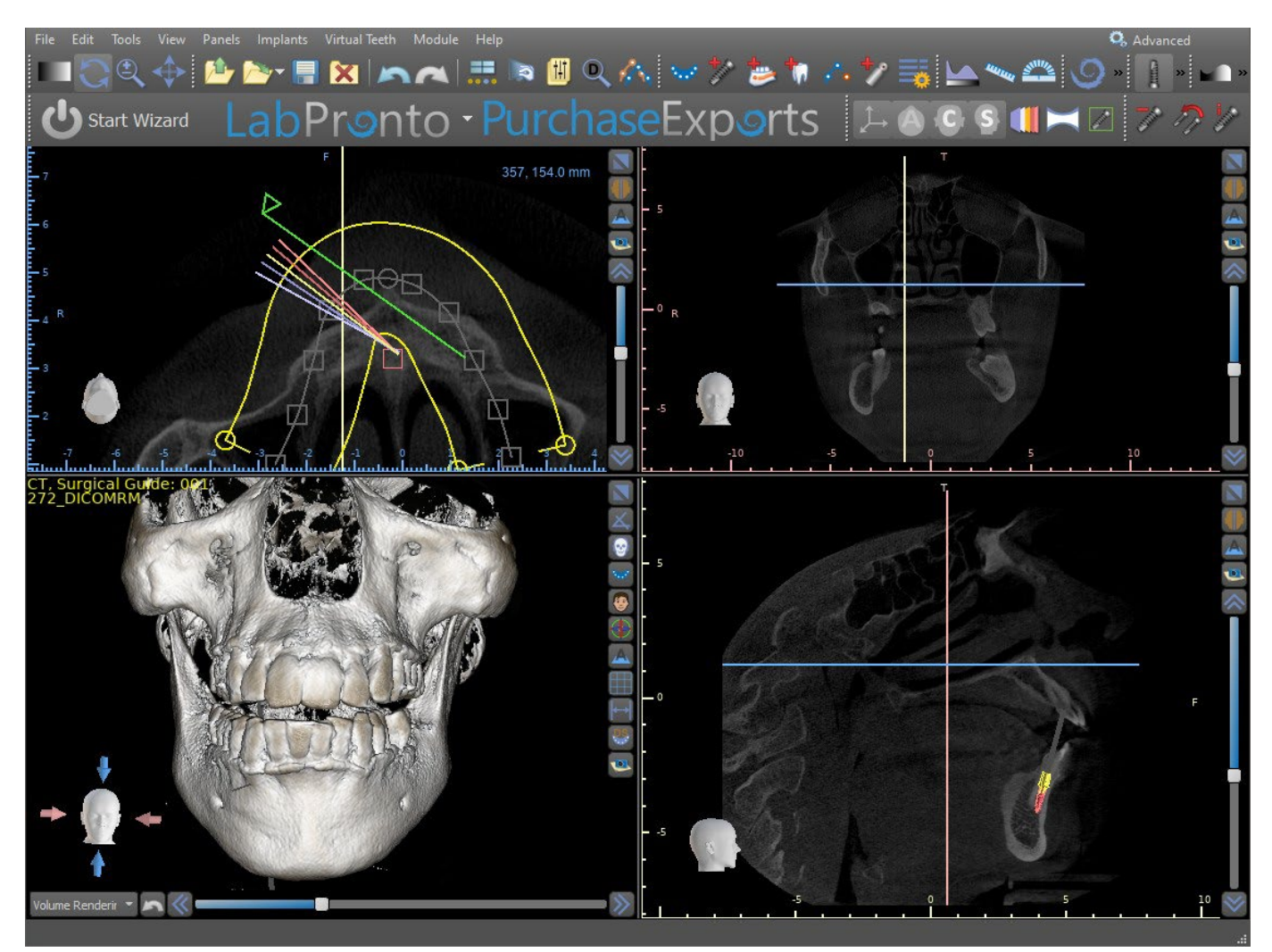

Para localizar la imagen deseada, mueva la barra deslizante situada junto a las ventanas. Líneas indicadoras muestran la posición exacta de la imagen de una ventana en relación con las imágenes en las otras ventanas.

#### <span id="page-26-0"></span>**5.2.1 Ventana sagital**

La imagen sagital es un plano vertical que divide el cráneo en un lado derecho e izquierdo. Se encuentra en la ventana inferior izquierda del software (1) y está marcado en amarillo. Cuando el usuario mueve la barra de desplazamiento de la ventana sagital (2), se mostrará toda la secuencia de imágenes en este grupo. La línea indicadora de la rebanada sagital aparece en la coronal (3), (4) axial, y 3D imágenes.

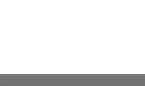

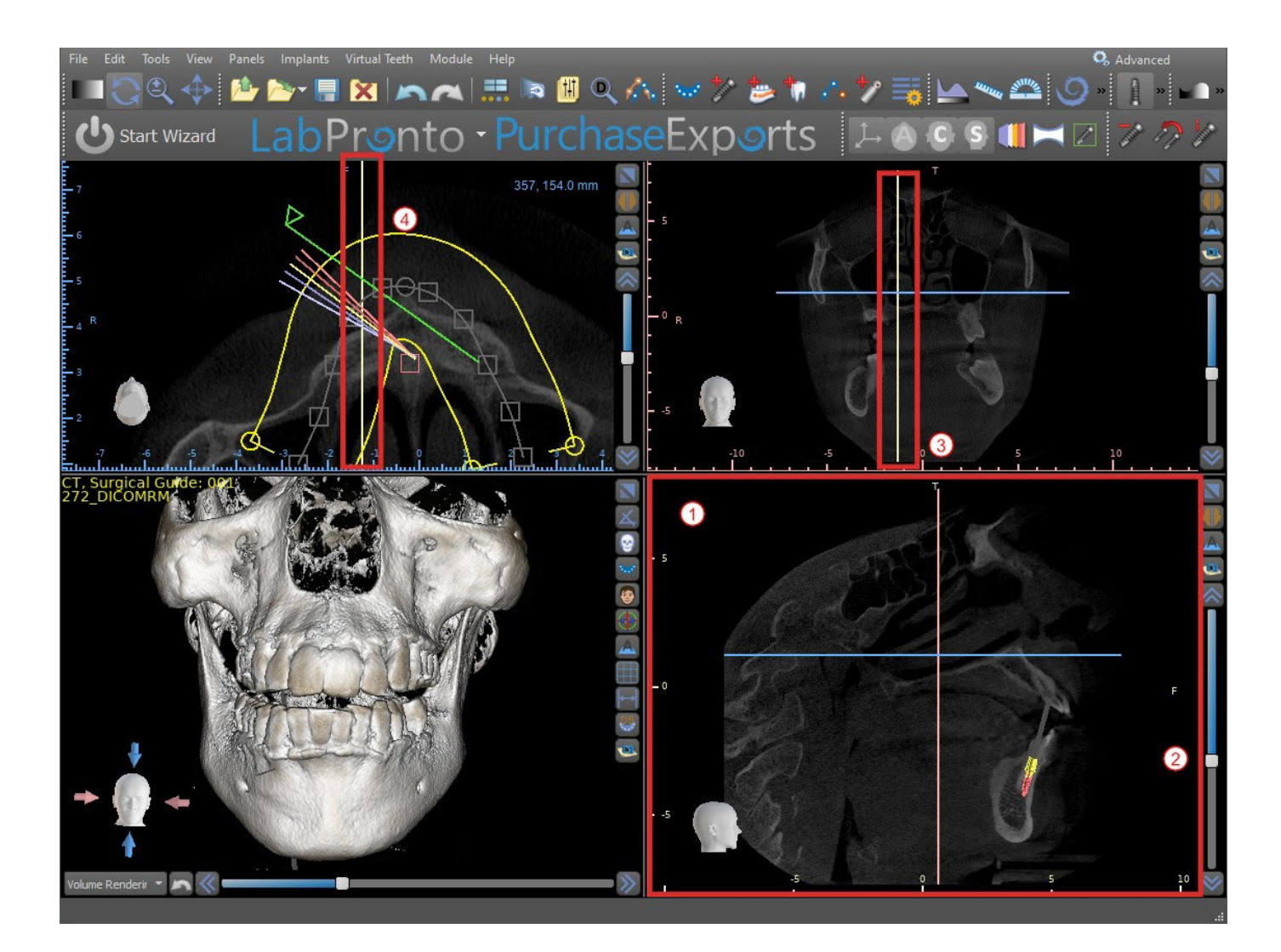

#### <span id="page-27-0"></span>**5.2.2 Ventana Coronal**

La imagen coronal es un plano vertical que divide el cráneo en una parte delantera y trasera. Esta imagen se encuentra en la ventana superior derecha de la aplicación y está marcado en color rosa. Cuando el usuario mueve la barra de desplazamiento en la ventana de la corona, se mostrará toda la secuencia de imágenes en este grupo. La línea indicadora del corte coronal aparece en la axial, sagital y las imágenes en 3D.

# <span id="page-27-1"></span>**5.3 Controles del ratón 3D**

BSP permite al usuario utilizar un ratón 3D. Para utilizarlo, descargue el software desde esta página web https://3dconnexion.com/drivers.

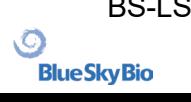

3DxWare Installation

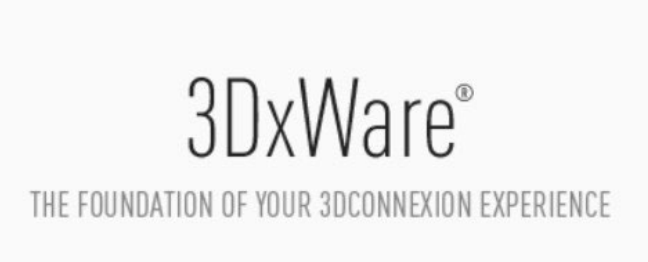

Installing Version 10.8.6

**V** звсоппехіоп

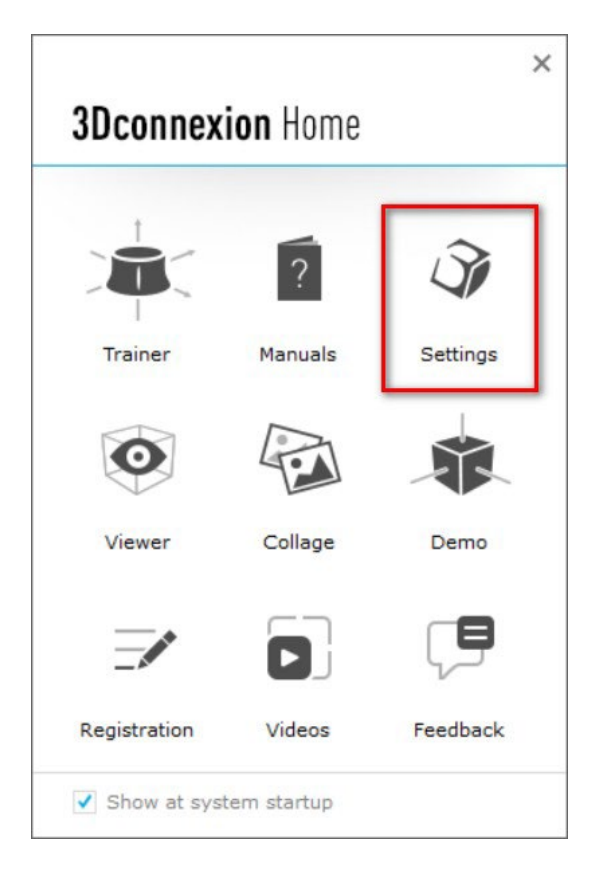

Después de la instalación, abra los Ajustes de Conexión 3D y haga clic en **Botones** (2) para abrir el menú de botones. Asegúrese de establecer **Blue Sky Plan**(1) para los ajustes del ratón 3D.

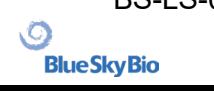

 $\times$ 

Cancel

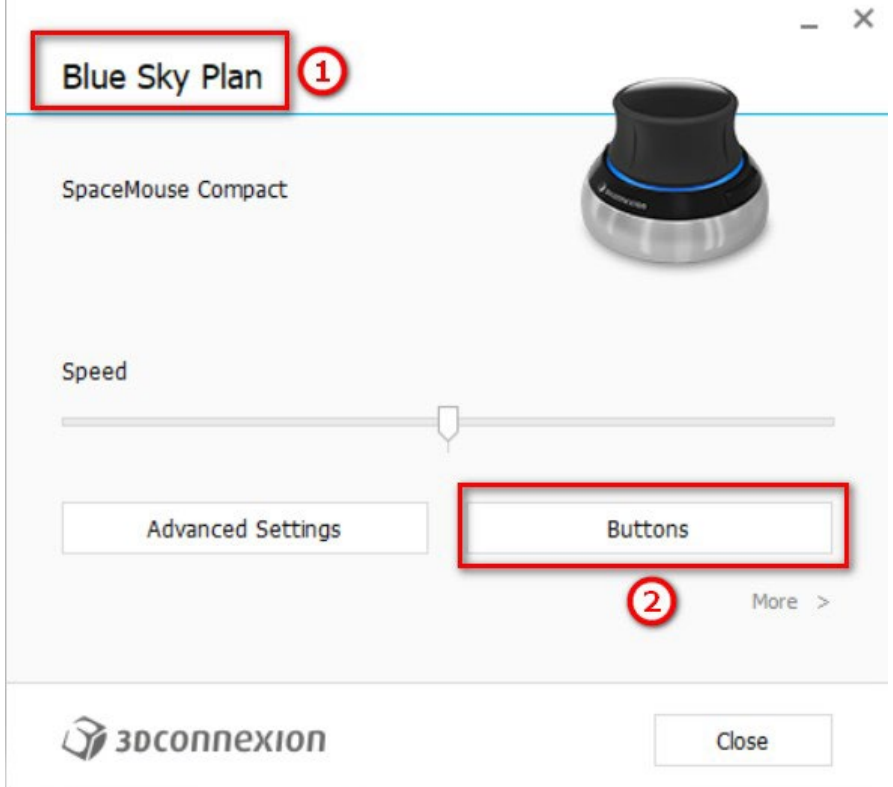

En el menú de botones de Blue Sky Plan, establezca los controles de los botones derecho e izquierdo del ratón (3). Blue Sky Plan permite al usuario establecer los controles (5) para: Archivos, Objetos, Ortodoncias, Paneles y Perspectivas.

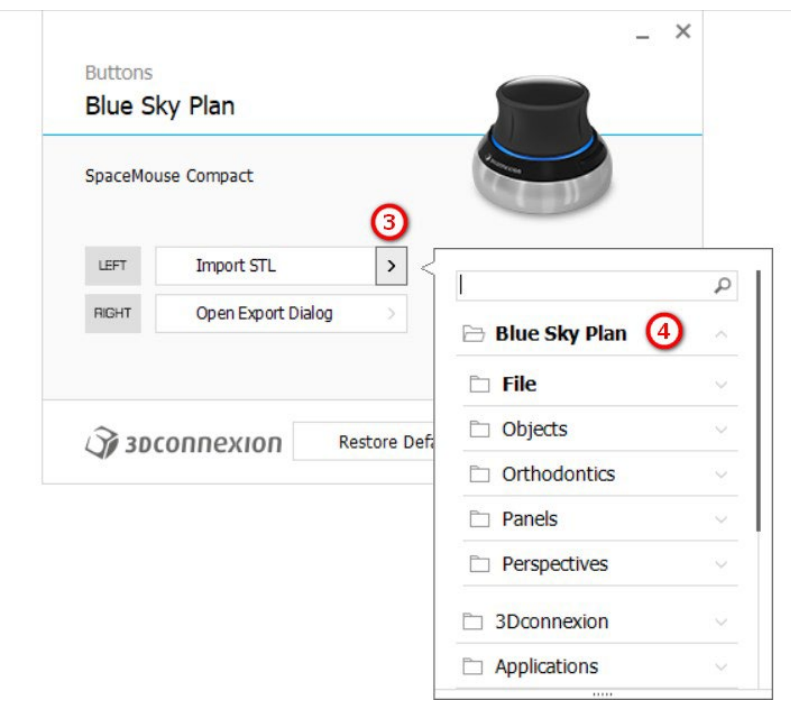

El usuario puede establecer funciones básicas como hacer/deshacer, copiar/pegar o los controles de cámara. También puedes establecer funciones BSP que controlar la interfaz de usuario del programa.

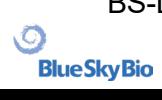

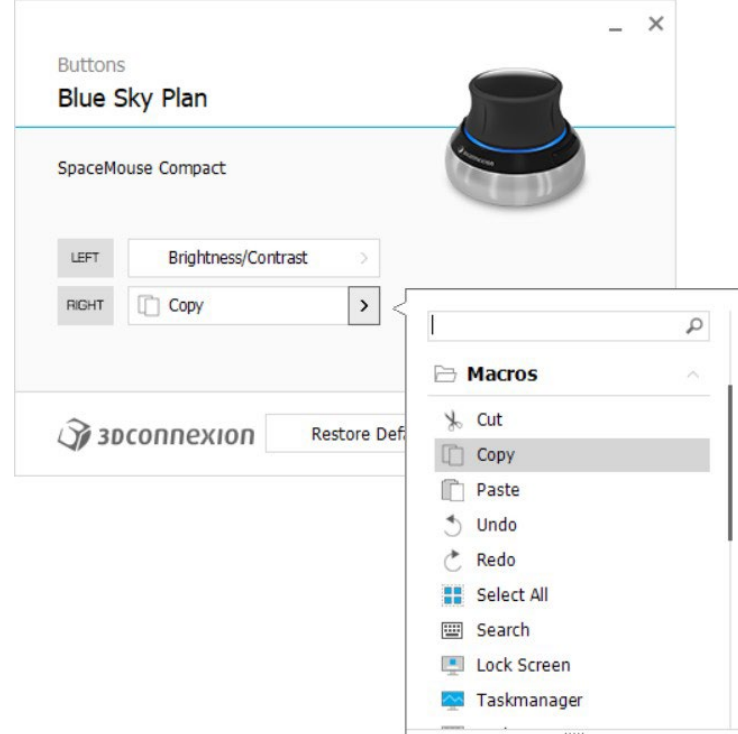

No se han establecido los controles (5) para el ratón 3D de Blue Sky Plan.

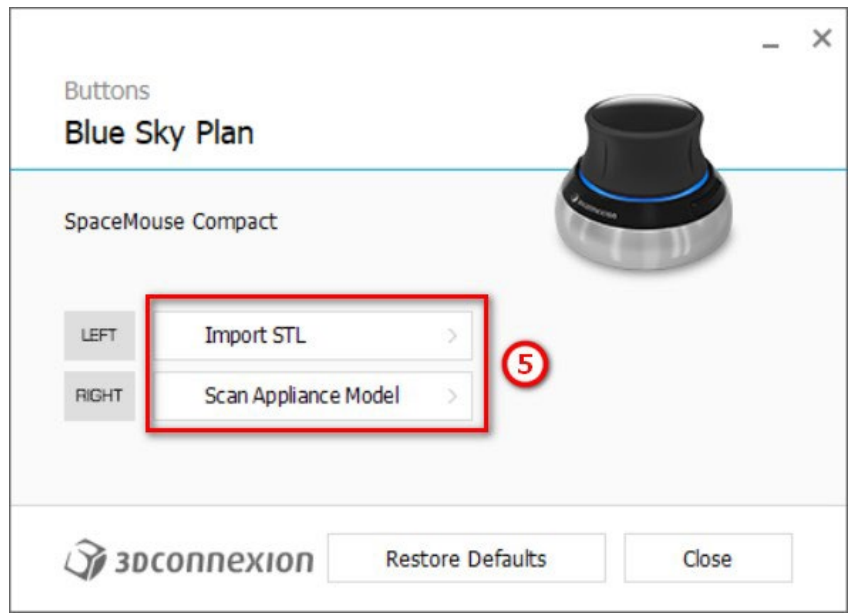

Se pueden restaurar todas las opciones al hacer clic en el botón «Restaurar los ajustes predeterminados». Para ajustes más avanzados, haga clic en el botón de «Ajustes avanzados».

# <span id="page-31-0"></span>**6 Visor CT DICOM**

El visor CT DICOM simplifica el trabajo con datos de TC, en particular cuando se tienen que revisar las TAC. Haga clic en el botón del visor CT DICOM (1) para abrir un proyecto nuevo y elija datos DICOM (2). El usuario puede hacer clic en «Personalizar el campo de visualización y rotación» (3) para alinear el conjunto de datos y seleccionar el volumen que desea. Si no se selecciona ninguna opción, el usuario seguirá en el visor CT DICOM sin seleccionar el volumen que desea ni alinear.

El visor CT DICOM se puede configurar como «modulo de carcasa abierta» en Preferencias -> Avanzadas (o sea el módulo predeterminado en el que se abren los datos «cuando se hace doble clic»).

El visor CT DICOM se basa en el módulo de edición de modelos y las diferencias principales entre ellos son:

• Los proyectos que se guarden en el visor CT DICOM se abrirán en el módulo de edición de modelos

Los cambios de la IU que se hagan en el visor CT DICOM no se guardarán (barras de herramientas, paneles, etc.)

• El diálogo «Superficie adicional de importación» no aparece en el visor CT DICOM

Solo se activan la barra de herramientas principal, la barra de herramientas de mediciones y la barra de herramientas de mensajes de manera predeterminada

Los paneles de brillo y contraste, cortes ortogonales, reconstrucción 3D, superficies, lista de notas, lista de nervios y capturas de pantalla están disponibles de manera predeterminada

Si desea trabajar con herramientas adicionales (capítulo 7), deberá seleccionar los módulos de edición de modelos o de guías quirúrgicas (capítulo 15) en la pantalla principal o cambiar al módulo normal o avanzado.

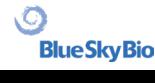

#### Start a New Project

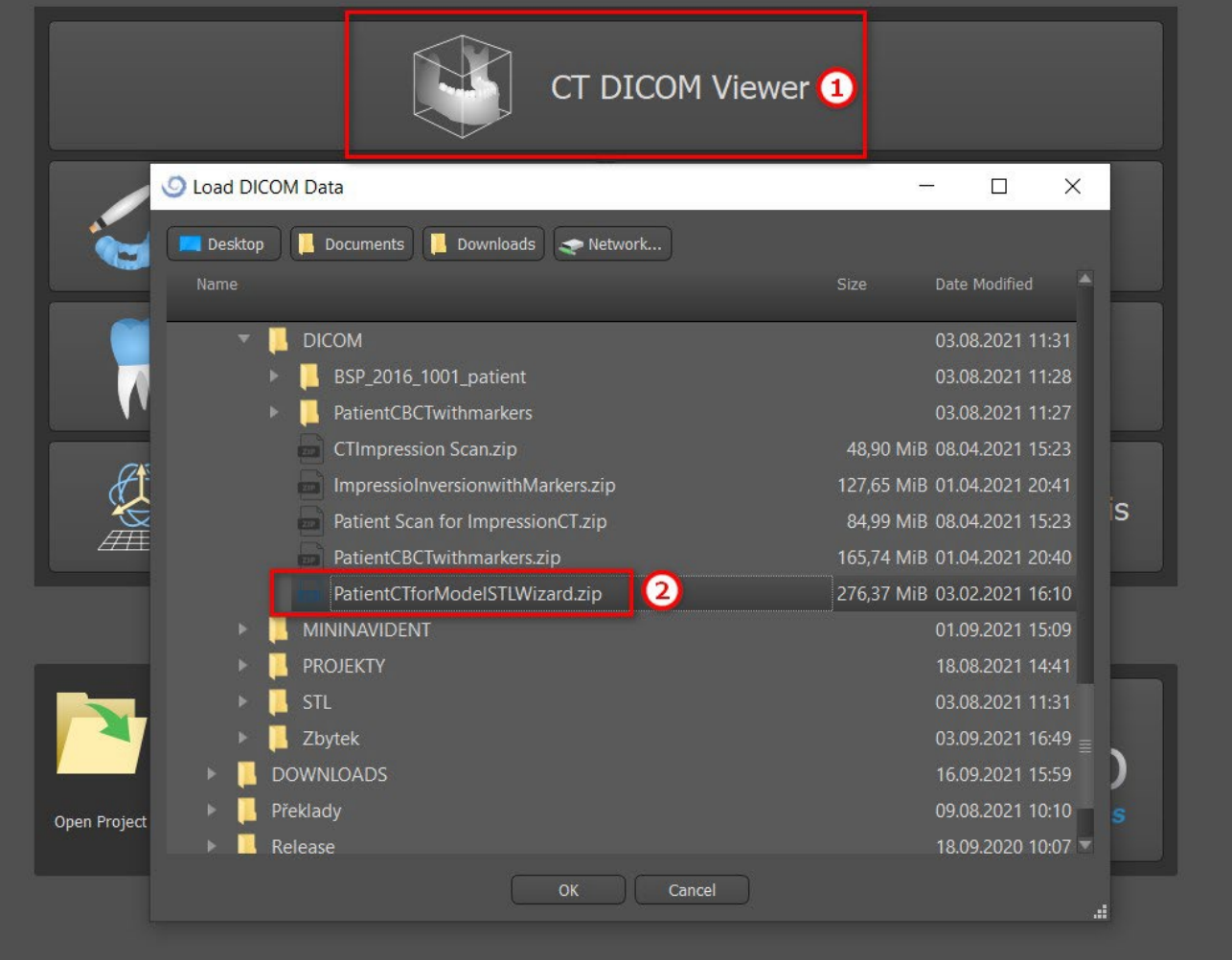

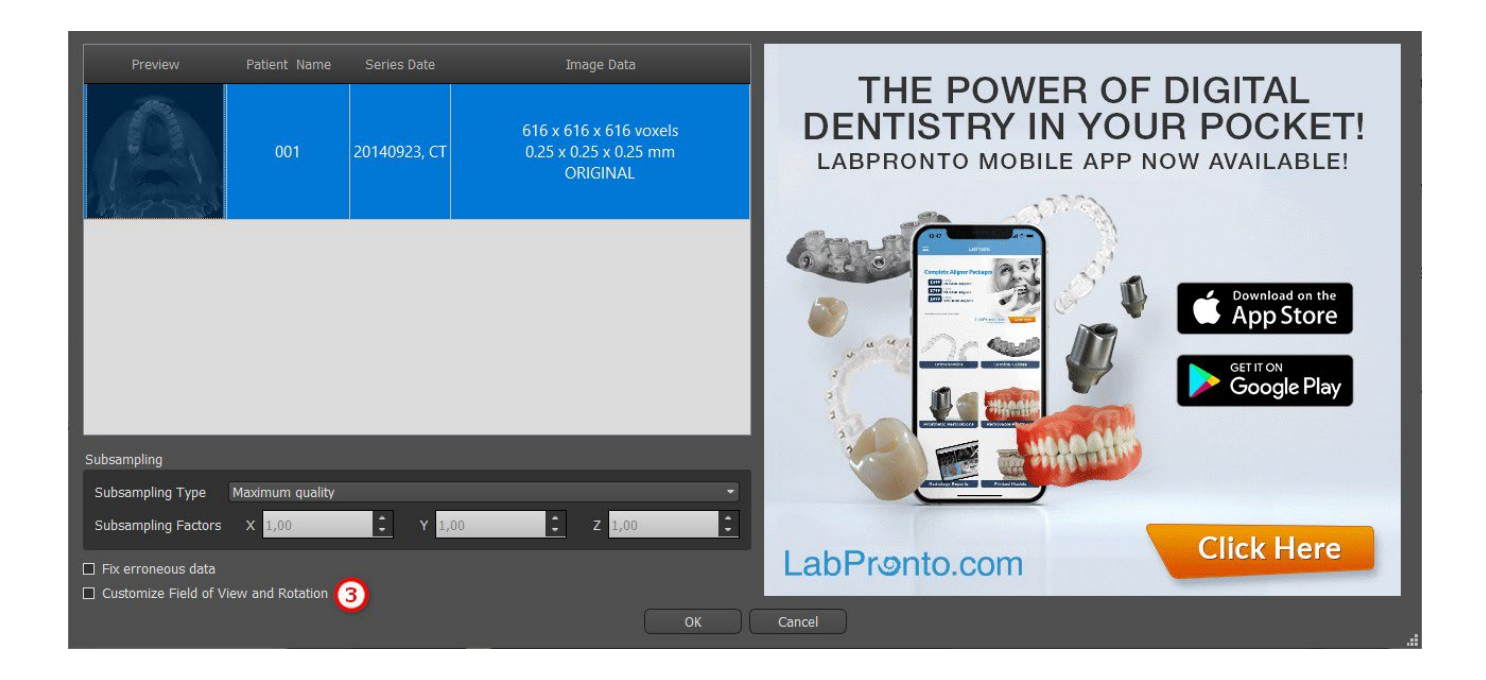

 $\circledcirc$ 

# <span id="page-33-0"></span>**7 La colocación de implantes y pines de fijación ósea**

Blue Sky Plan® permite la planificación del implante virtual a través del paciente imágenes de TC o CBCT. Es posible añadir, cambiar, mover y rotar el implante y el pilar o un alfiler en los diferentes puntos de vista.

# <span id="page-33-1"></span>**7.1 La adición de un implante o pines de fijación ósea**

#### <span id="page-33-2"></span>**7.1.1 Implante desde librería de implantes**

Antes de colocar el implante, se recomienda primera medida de las dimensiones del hueso. De esta manera es posible estimar qué dimensiones del implante debe tener. Al hacer clic en el icono en la barra de herramientas se abre un cuadro de diálogo para añadir un implante.

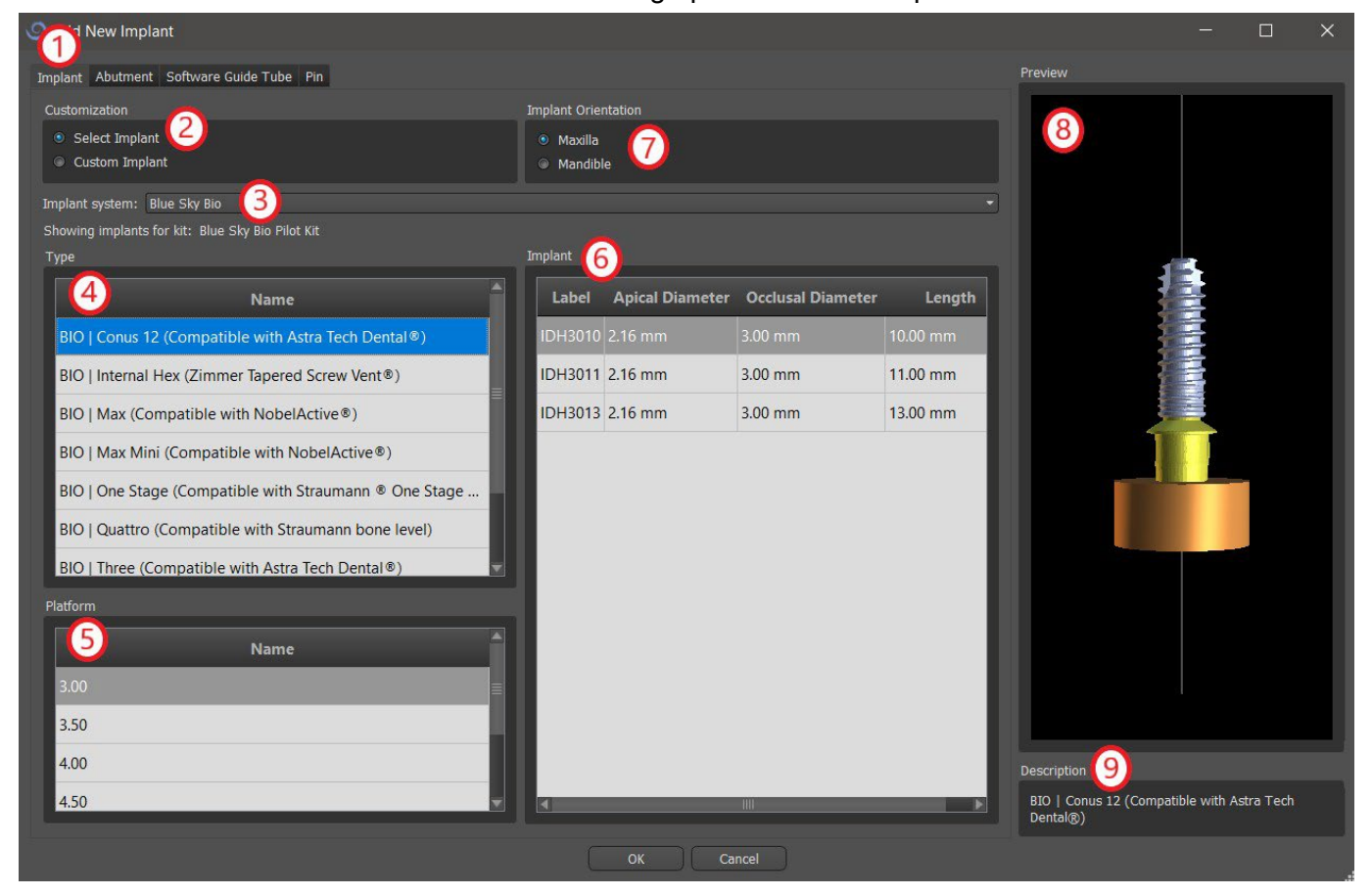

En este cuadro de diálogo es posible modificar los parámetros, pilar y guía de perforación para implantes. Las partes correspondientes se pueden seleccionar en las pestañas individuales (1). «Seleccionar implante» (2) se selecciona de forma predeterminada, lo que hace posible seleccionar un implante del catálogo (3) sobre la base de su tipo (4) y la plataforma (5) y, a continuación de acuerdo con los parámetros (6). También es posible especificar la orientación del implante (7). El implante seleccionado en ese momento se puede ver en la vista previa (8). Una breve descripción del implante (9) también se encuentra en la parte inferior del cuadro de diálogo.

#### <span id="page-34-0"></span>**7.1.2 Implante personalizado**

Si ninguno de los implantes cumple con los requisitos particulares, es posible crear un implante simplificada pero totalmente parametrizado. Esto se consigue haciendo clic en la opción "custom implant" (1). Los parámetros individuales (2) pueden ser modificados con los campos correspondientes. Estos cambios aparecen inmediatamente en la vista previa.

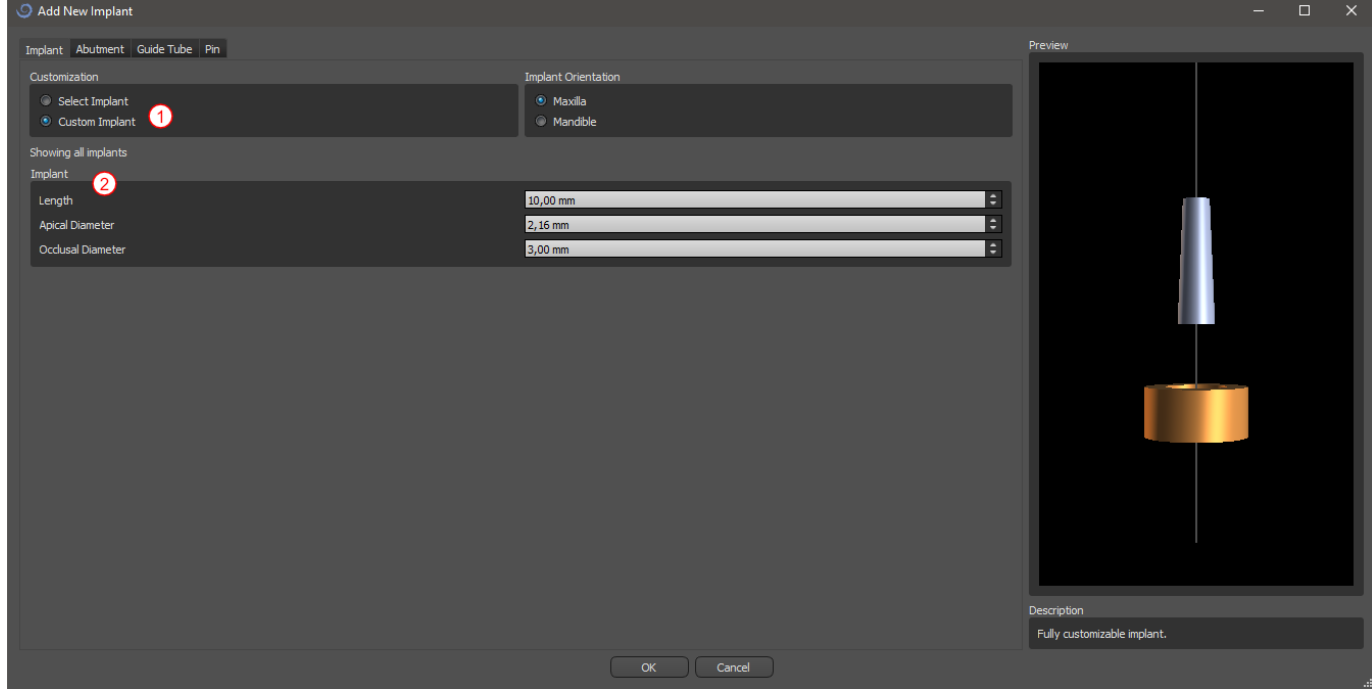

#### <span id="page-34-1"></span>**7.1.3 Pilar del catálogo**

Por defecto, el implante se carga sin un pilar. Si queremos añadir un pilar, es necesario primero cambie a la pestaña "pilar" (1) y luego seleccione la opción "seleccionar pilar" (2). Una lista de los pilares que son compatibles con los implantes aparece seleccionada en la tabla (3). Una vez que hemos elegido un implante con parámetros, se mostrará una tabla para seleccionar el tipo y la plataforma aquí de manera similar como para el implante.

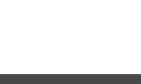

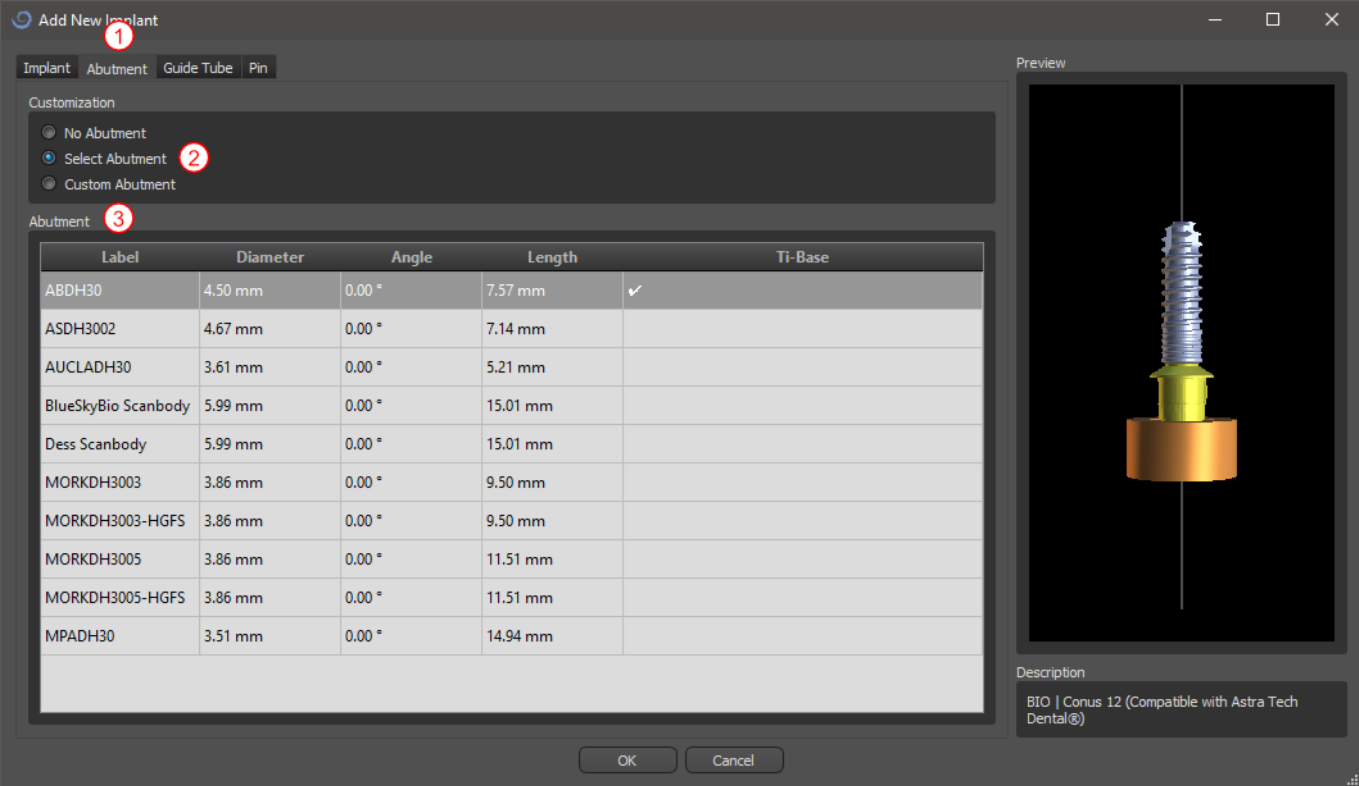

#### <span id="page-35-0"></span>**7.1.4 Pilar personalizado**

El pilar también se puede parametrizar totalmente en la misma forma que el implante. Primero seleccionamos "pilar personalizado" (1); entonces es posible ajustar los parámetros individuales (2).

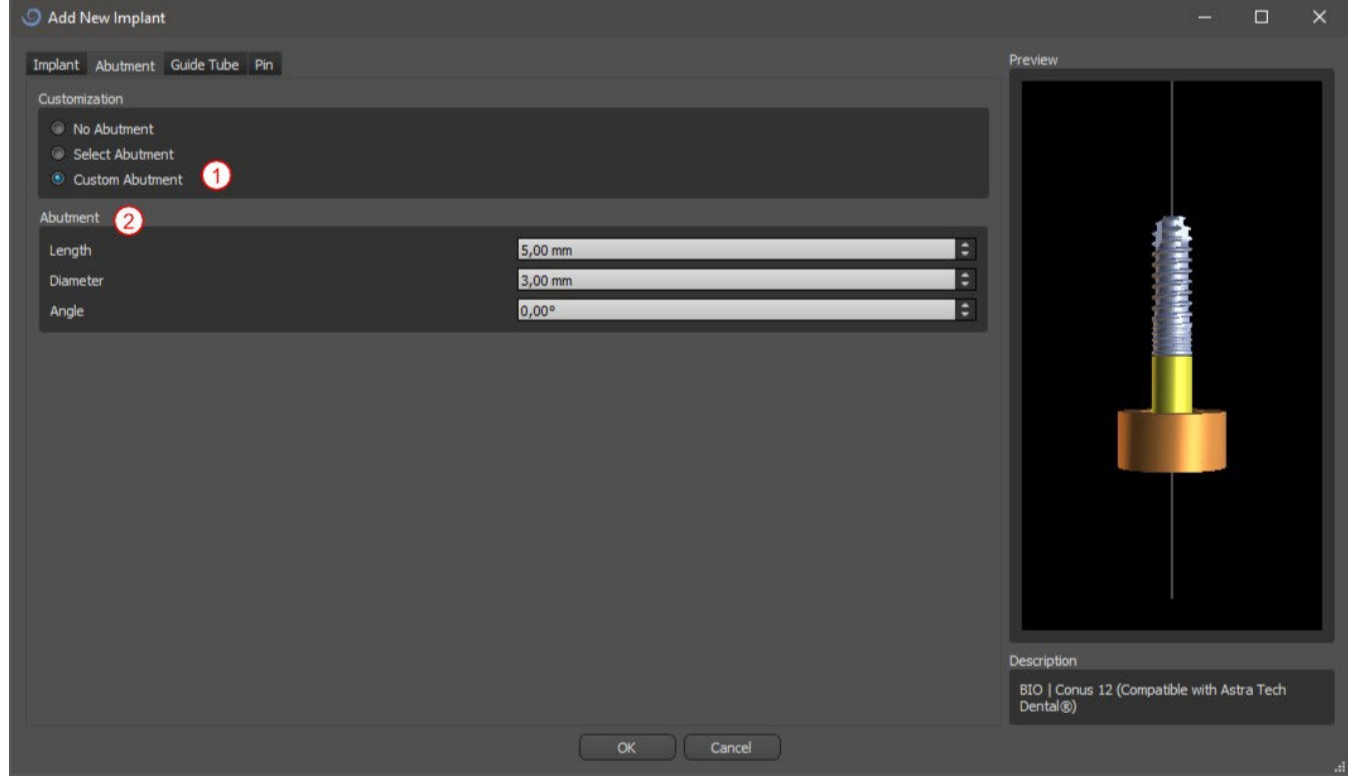

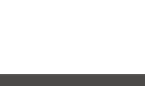
#### **7.1.5 Guía de broca**

El implante tiene una guía de perforación auxiliar añadido de forma predeterminada. Si queremos modificarlo, es necesario cambiar a la pestaña «Tubo de guía del software» (1). Sus parámetros se pueden cambiar en los campos correspondientes (2). Si queremos mostrarlo u ocultarlo en la vista previa, podemos utilizar la casilla de verificación (3).

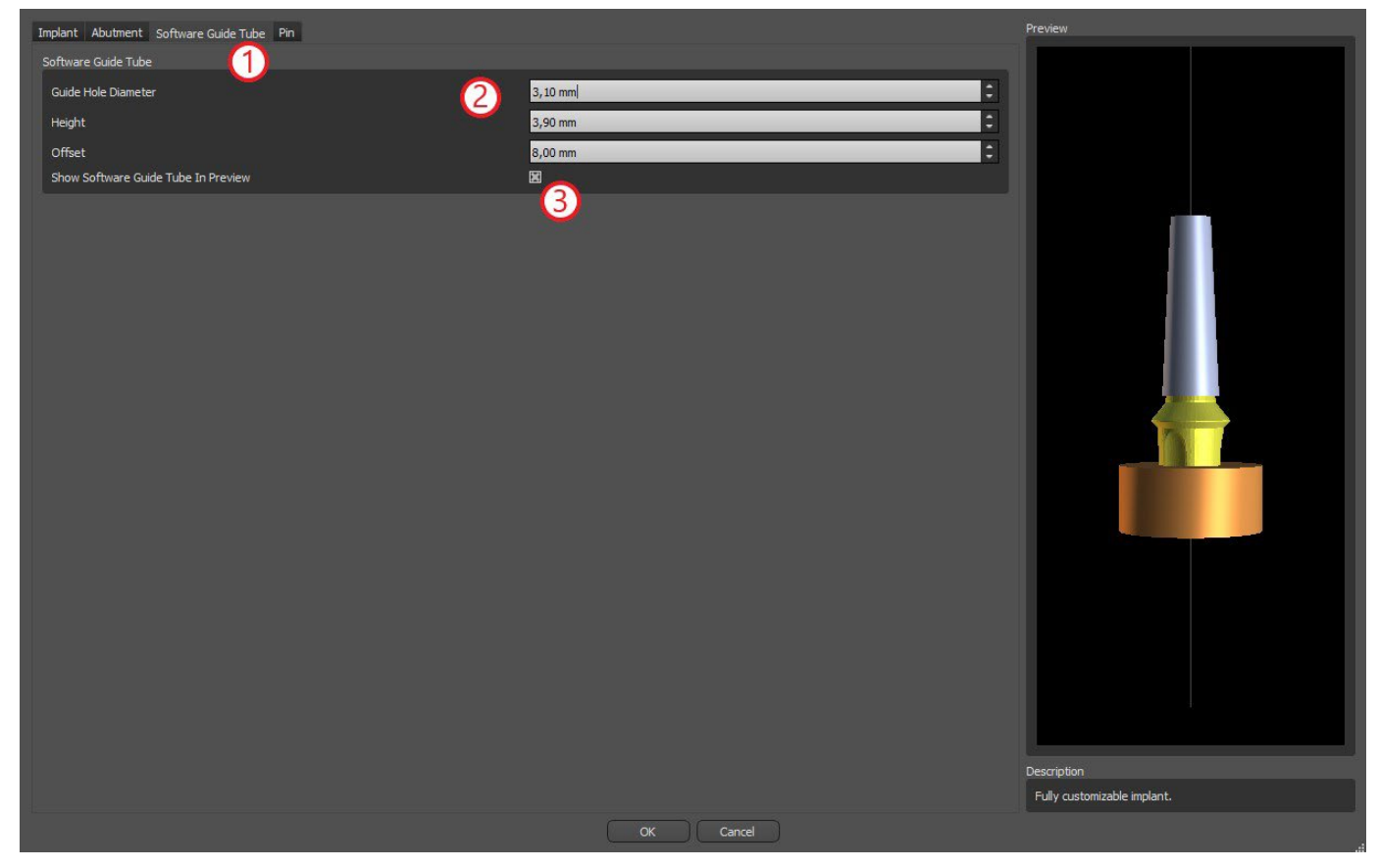

#### **7.1.6 Pin desde el catálogo**

En lugar de un implante, es posible añadir un pin (1). Se trata de un implante especial para el posicionamiento de una plantilla con más firmeza. En contraste con un implante, que no puede tener un apoyo, pero sólo una guía de perforación.

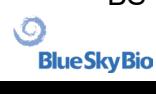

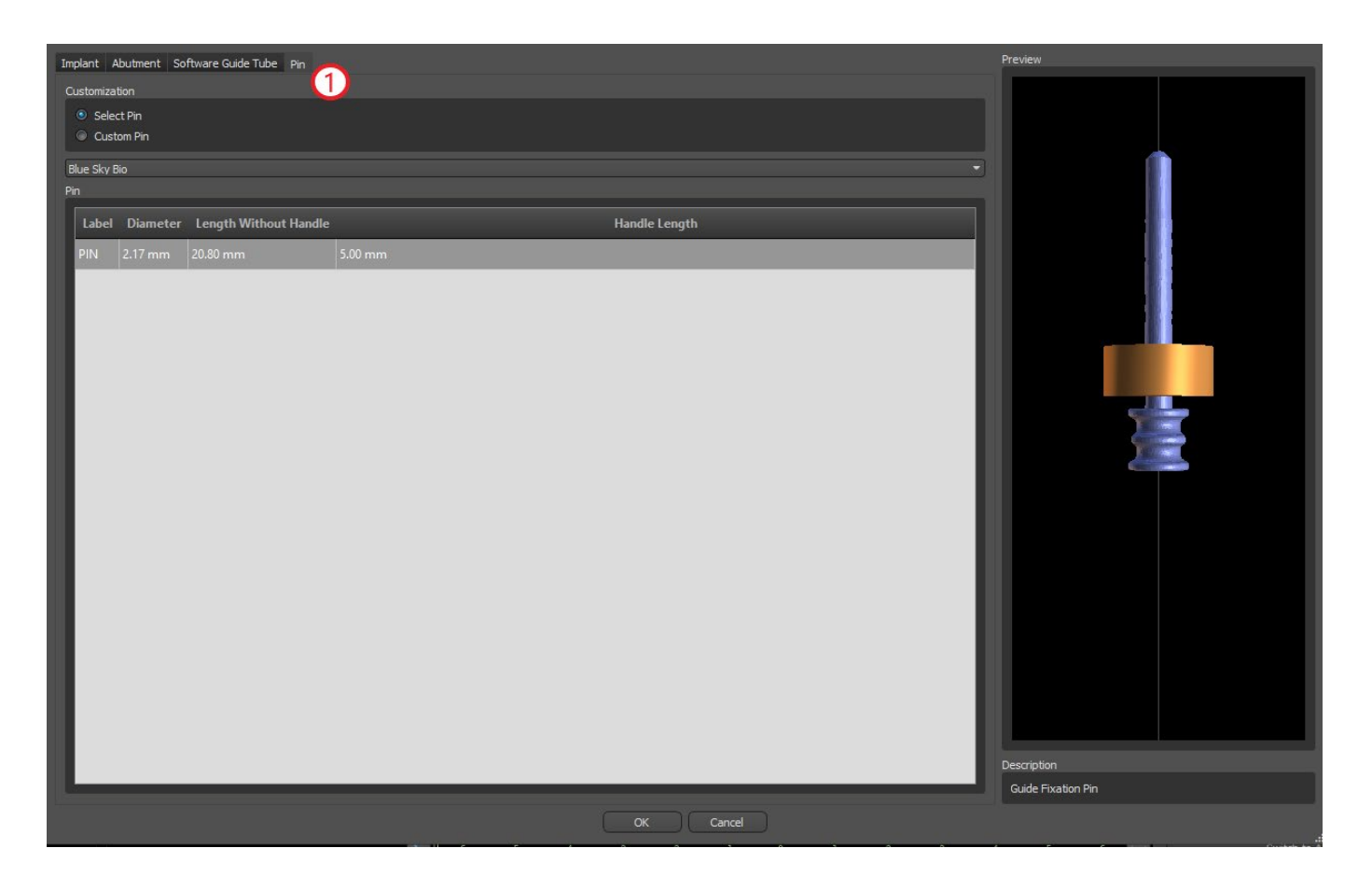

#### **7.1.7 Su propio pin**

También es posible ajustar su propio pin de manera similar a las piezas anteriores (1). La longitud 0 (2) establece la longitud de la parte azul del pin; la longitud 1 (3) a continuación, establece la longitud de la parte verde.

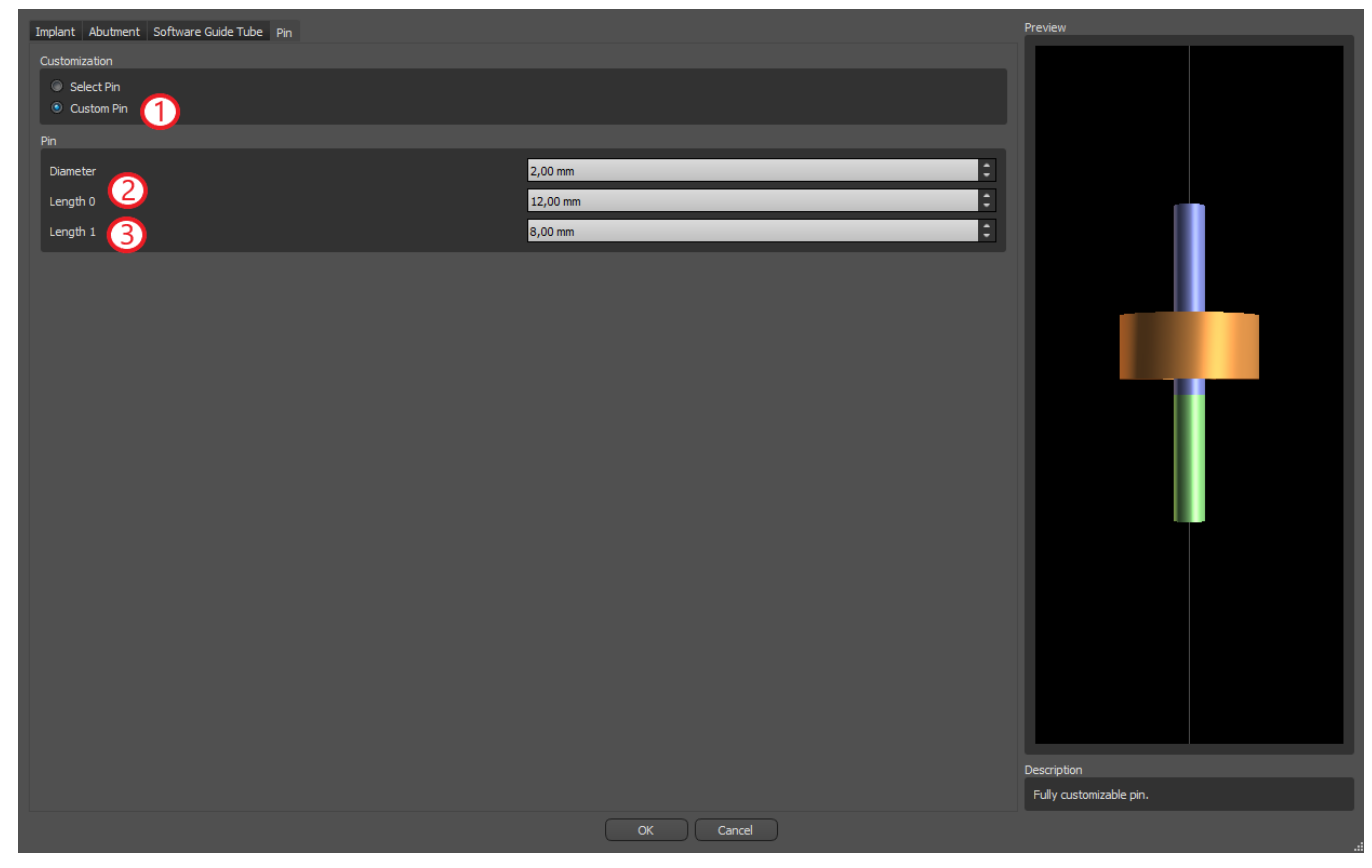

BS-LS-0161-es Rev 5 Blue Sky Plan® 2023-08 38

 $\circledcirc$ 

## **7.2 Posicionar y manipular el implante**

Confirmamos la elección del implante en el diálogo con la tecla "ok". El cursor del ratón cambia a ... Entonces podemos colocar el implante haciendo clic en el corte y, si es necesario, en la visualización en 3D en cualquier ventana. Después de ser añadido, el implante se coloca siempre perpendicular a la orientación seleccionada. Corresponde al usuario para ajustar la posición y rotación.

Es posible mover el implante en todas las ventanas. Esto se logra moviendo el cursor sobre el implante, haciendo clic en el botón izquierdo del ratón y arrastrar. El implante se mueve siempre en el plano de la vista.

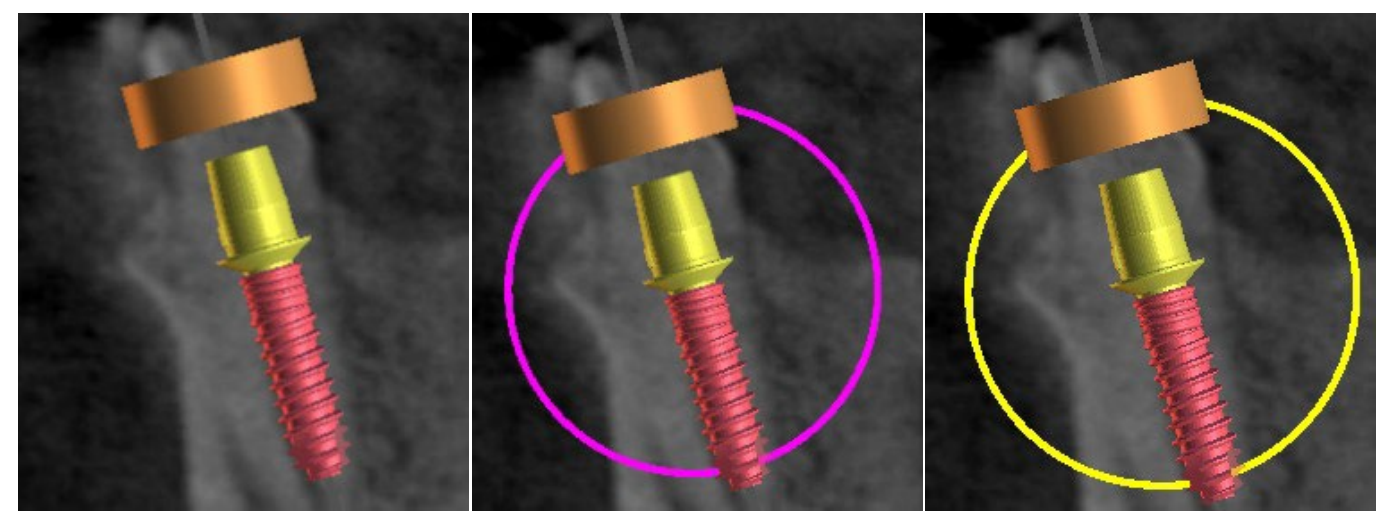

Además de moverlo, también es posible girar mediante los llamados arrastreros. Estos se muestran cuando se coloca el cursor sobre el implante, el pilar o la guía de broca. Si movemos el cursor del ratón sobre el poste y hacemos clic en el botón izquierdo del ratón, el poste cambia de color, y arrastrando el ratón podemos modificar la rotación del implante.

#### **7.3 Otras operaciones sobre el implante**

#### **7.3.1 Barra de herramientas**

En la barra de menú superior, es posible mostrar una barra de herramientas de otras operaciones sobre el implante mediante la opción "ver> barras de herramientas> barra de herramientas de implantes". Aquí hay iconos para extraer el implante (1), sustituir el implante (2), mostrar información sobre el implante (3) y el modo endodoncia para colocar implantes por la punta ((4) ver apartado 17).

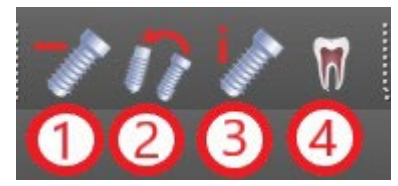

Las operaciones 1 y 3 se utilizan de la misma manera: hacemos clic en el icono, movemos el cursor sobre el implante y hacemos clic en él. Para la opción de reemplazar el implante (2), el mismo cuadro de diálogo aparece como al añadir el implante, en el que elegimos con qué implante queremos reemplazar el implante seleccionado.

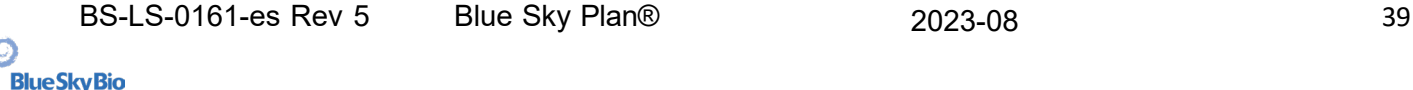

#### **7.3.2 Menú de contexto**

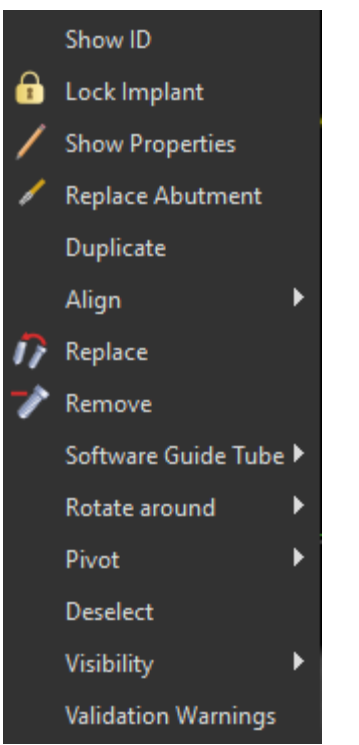

También es posible realizar varias operaciones sobre el implante mediante el menú contextual, que podemos invocar haciendo clic en el botón derecho del ratón sobre el implante.

Es posible visualizar la id implante (una breve descripción editable del implante) o sus propiedades. También es posible bloquear el implante contra las ediciones. El implante de bloqueo tiene un icono de candado aparece junto a ella. Del mismo modo es posible reemplazar y, si es necesario, añadir un pilar. Todo el implante se puede duplicar o alineada con otro implante. Eso significa que, si bien los restos de implantes en su posición, se convierte en el espacio de tal manera que su eje es paralelo al eje de otro implante. Un reemplazo de implantes complejo también se puede realizar desde el menú contextual. El implante también se puede quitar. Además de esto, es posible cambiar el punto alrededor del cual gira el implante durante la manipulación (el llamado pivote). Es posible cancelar la selección del implante activo con el menú de contexto. Por último, la visibilidad de las piezas individuales del implante se puede cambiar (»Visibilidad > Implante/Pilar/Tubo guía del software»).

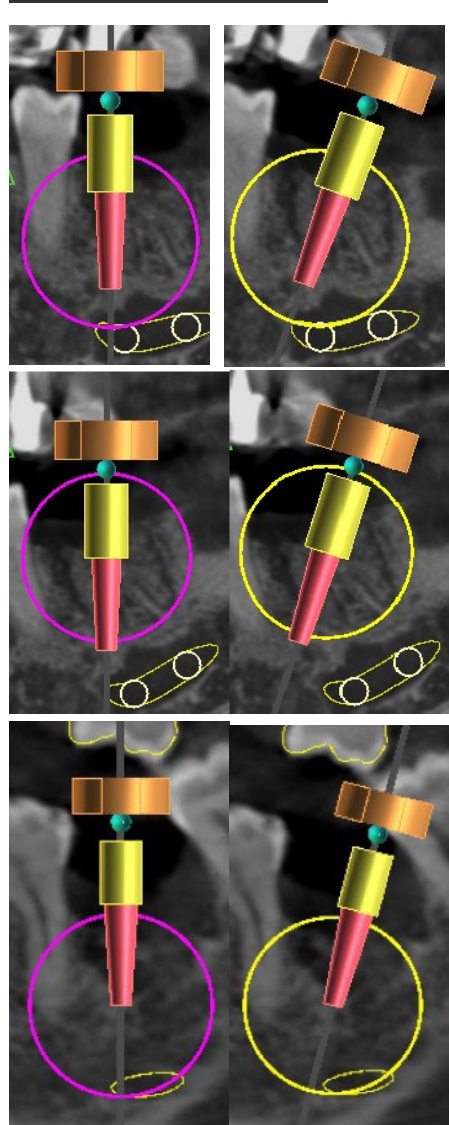

Juego de pivotes de centro. Los implantes giran alrededor de su centro.

Juego de pivotes a la cabeza. El implante gira ahora en torno a su cabeza.

Juego de pivotes a la punta. El implante gira ahora en torno a su punta.

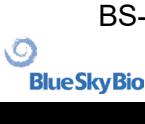

## **7.4 Panel lateral**

Para que sea más fácil encontrar el camino entre los implantes, el panel lateral se puede visualizar a través de "paneles> lista de implantes".

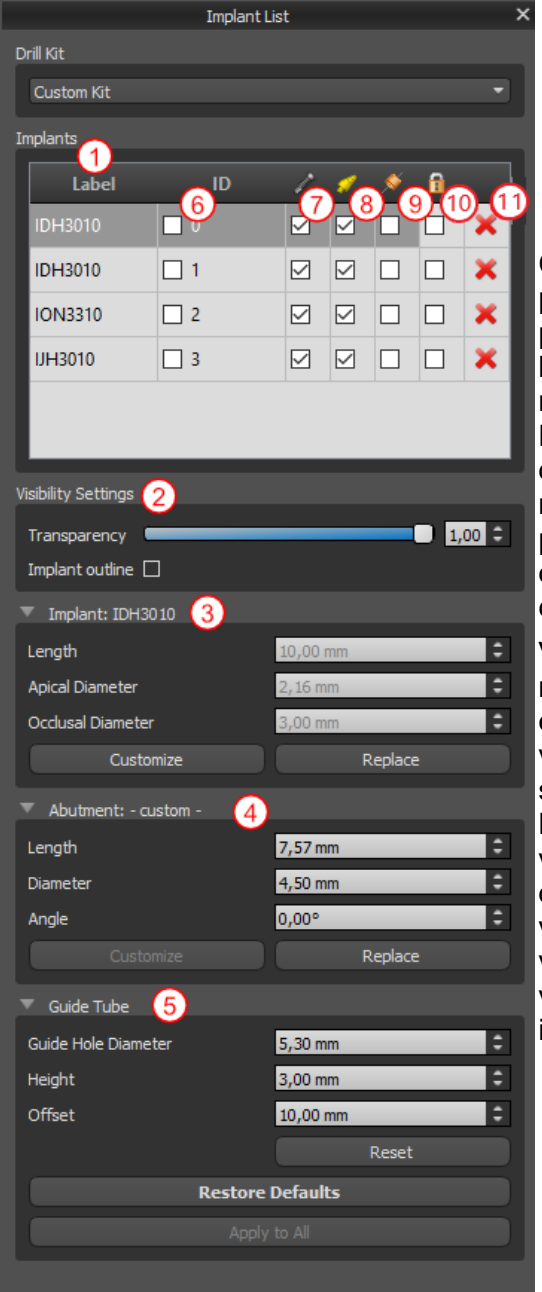

Contiene una lista de todos los implantes (1), los ajustes para la transparencia y la visibilidad de los contornos (2), los parámetros del implante activo (3), su tope (4), y la guía de broca (5). Para un alfiler, las propiedades de la clavija se muestran en lugar de las propiedades del implante y el pilar. Para las secciones implante y el pilar, también hay botones de "reemplazar" "personalizar" y. El botón "personalizar" reemplaza el implante con su variante totalmente parametrizado. "Sustituir" abre el mismo cuadro de diálogo que para añadir un implante y permite reemplazar el implante con la variante seleccionada.

Varias propiedades del implante se pueden cambiar rápidamente en la lista de los implantes. Uno es el id (6), que es una breve descripción del implante. Es posible cambiar la visibilidad de la id haciendo doble clic sobre él y para alternar su visibilidad en las ventanas con la casilla de verificación. La casilla de verificación en el implante (7) cambia la visibilidad del implante, la casilla de verificación bajo el icono de tope (8) cambia la visibilidad del pilar, y la casilla de verificación bajo la guía de perforación (9) cambia la visibilidad de la broca guía. Todos los parámetros de visibilidad son independientes entre sí. Por último, para cada implante hay un icono para retirarlo (11) y bloquearlo (10).

## **7.5 Diálogo con los parámetros de todos los implantes**

Los parámetros del implante se pueden visualizar en el menú contextual. Si se muestra el panel lateral, entonces el implante asociado se selecciona en este panel, y aparecen sus parámetros. Si este panel está oculto, un cuadro de diálogo especial aparece cuando los intentos de usuario para visualizar los parámetros. Es de nuevo muestra el id de implante (1), los parámetros del implante (2), los parámetros de la de apoyo (3), y los parámetros de la guía de perforación (4). Para un alfiler, los

parámetros del pasador aparecen aquí en lugar de los parámetros del implante y el pilar, de manera similar como en el panel lateral.

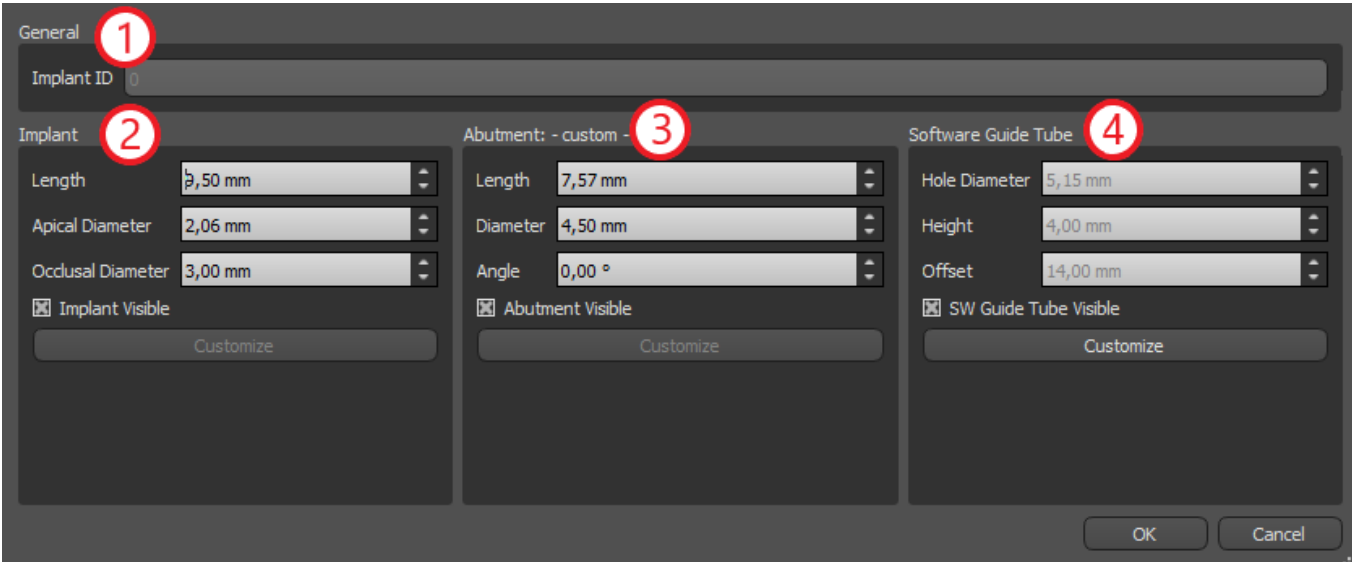

#### **7.6 Validación de los implantes**

Todos los implantes se validan en el fondo. Eso significa que sus posiciones con respecto a la otra y a los nervios se comprueban. Si un implante se evalúa como válido, el icono aparece junto a ella.

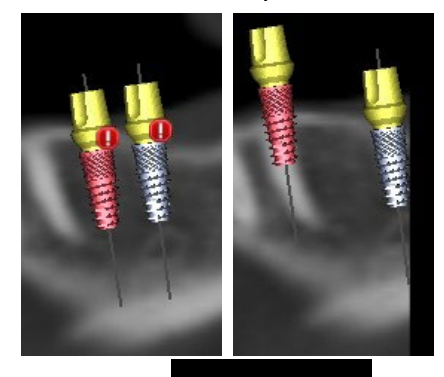

El primer criterio considerado es la distancia entre los implantes. Si dos implantes son demasiado cerca uno del otro, ambos son evaluados como no válido, que está representado por la aparición de iconos sobre ambos implantes.

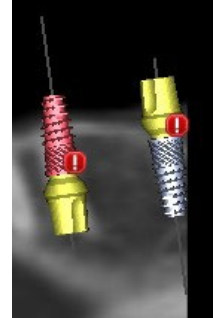

El segundo criterio es el ángulo entre los implantes. Si este ángulo es demasiado grande, los implantes son evaluados de nuevo como válida, a pesar del hecho de que son relativamente separados. Para cumplir con los criterios de validación, hay que reducir el ángulo entre los implantes y, si es necesario, para aumentar la distancia entre los implantes de nuevo.

El tercer criterio es la distancia desde el nervio. Las mismas consideraciones se aplican aquí como la distancia entre los implantes.

Si no está seguro de por qué la validación había fallado, puede abrir un panel con los resultados de la validación a través de "paneles> implante de validación". En este panel también es posible ajustar los parámetros de validación (1). Hay aquí una lista de todos los implantes no válidos (2) y las razones de la validación del implante seleccionado falló (3).

**Nota:** los pines no son validados ya sea contra sí mismos (o implantes) o en contra de los nervios.

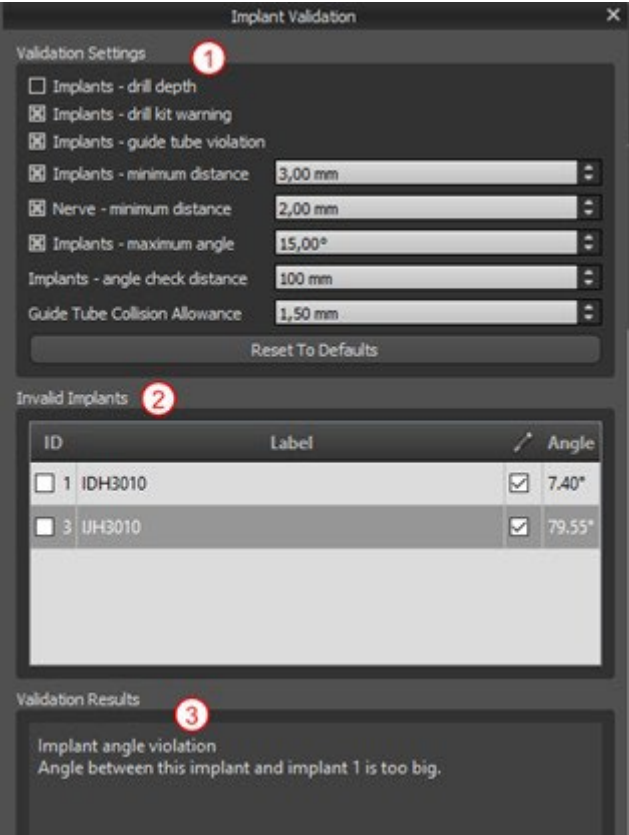

## **7.7 Ordenar implantes y partes en [www.BlueSkyBio.com](http://www.blueskybio.com/)**

Los implantes se pueden pedir directamente desde la aplicación seleccionando Solicitar implantes en la barra de herramientas.

#### ▞▐<mark>▓</mark>▛▅▏**░▓░▓░▓░▓░▓░▓**  $4451999 +$

El sitio web de Blue Sky Plan® cargará automáticamente, y los implantes que fueron utilizados en el plan de tratamiento será añadido automáticamente a la cesta de la compra. Implantes y elementos adicionales se pueden añadir a la cesta de la compra al continuar sus compras a través de la página web.

Si se utilizaron implantes personalizados (implantes que no fueron seleccionados en el catálogo de Blue Sky Bio) en el plan de tratamiento, los implantes no se añadirán automáticamente a la cesta de la compra.

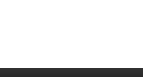

## **8 Herramientas**

En este capítulo se explican las propiedades de cada herramienta de Blue Sky Plan® y la barra de herramientas que contiene las herramientas más utilizadas en la aplicación.

#### **8.1 Barra de herramientas**

- 1. barra de menús (acceso a todas las herramientas de software)
- 2. barra de iconos (acceso rápido a las herramientas principales)

3. iconos de la vista 3D (vista rotación, ajustes de volumen de representación, y la visibilidad de los cortes tomográficos)

4. iconos panorámicos (paso de desplazamiento, el modo de rayos x, etc.)

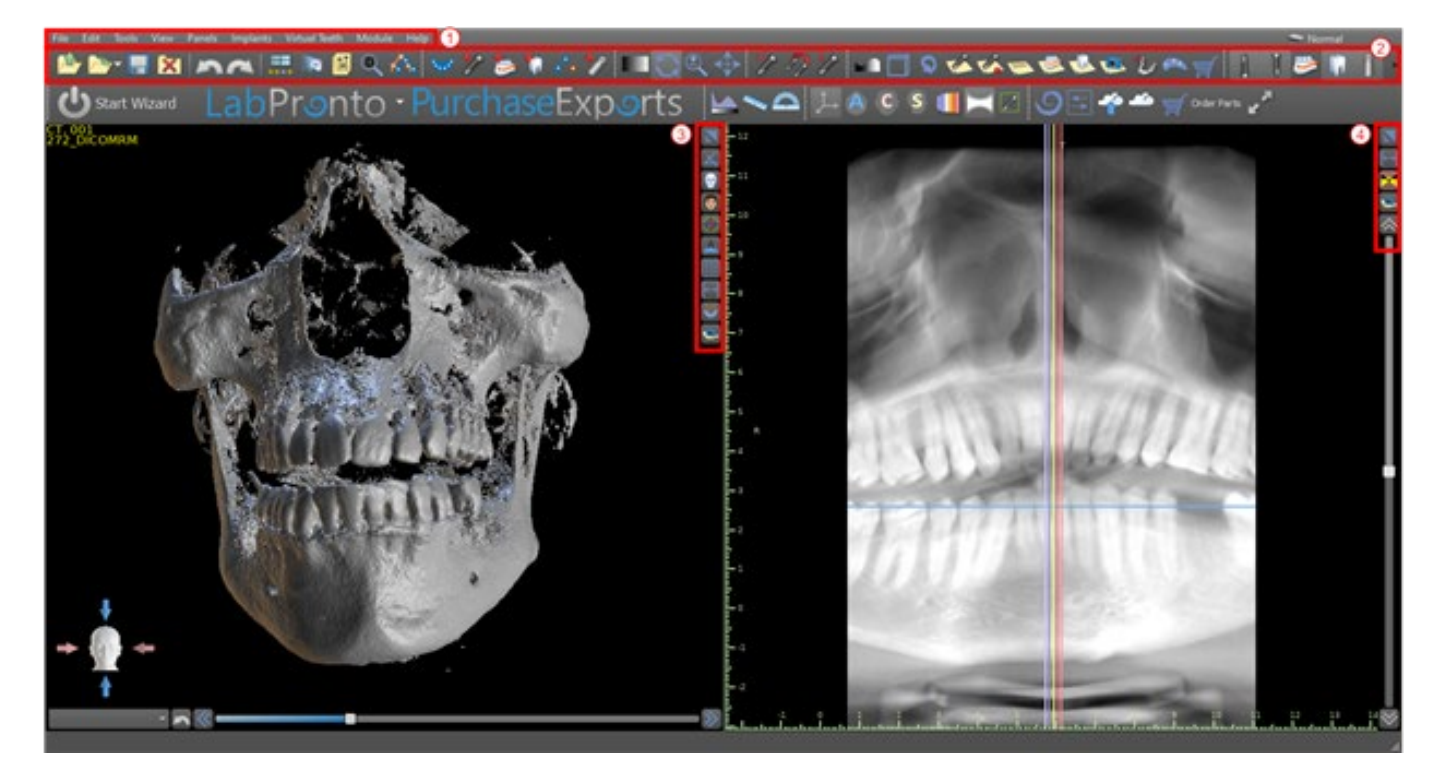

Otras barras de herramientas se pueden visualizar a través de las opciones de contexto en el bar principal o mediante la opción "ver> barras de herramientas".

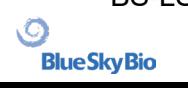

## **8.2 Abrir un proyecto**

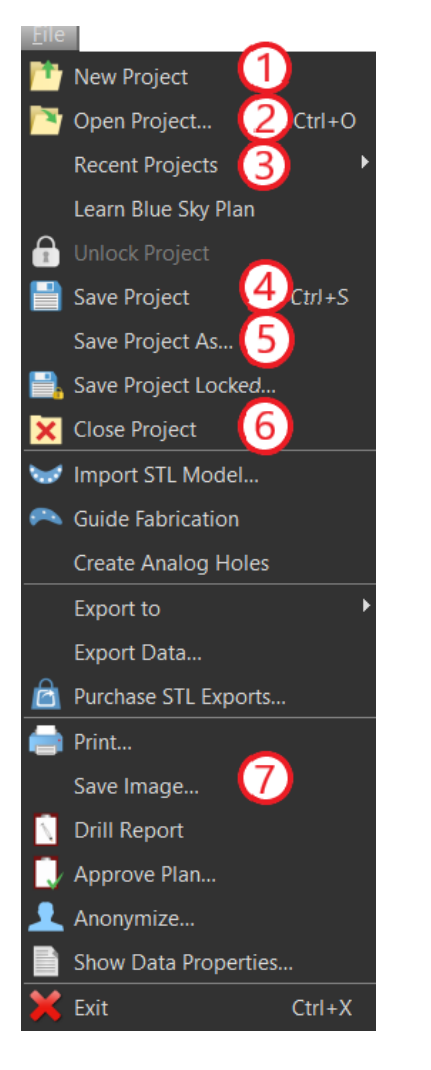

Tras hacer clic en el menú en «Archivo > NuevoProyecto» (1), la aplicación regresará al menú principal. Puede crear nuevo proyecto mediante la selección del tipo de planificación. Se puede abrir un proyecto ya existente al hacer clic en «Archivo > Abrir Proyecto» (2) y el proyecto más reciente en «Archivo > Proyectos Recientes» (3).

## **8.3 Guardar un proyecto**

Para guardar un proyecto modificado, haga clic en el menú en «Archivo > Guardar proyecto» (4). Para guardar un proyecto con un nuevo nombre, haga clic en «Archivo > Guardar Proyecto como» (5) en el menú.

#### **8.4 Cierre de un proyecto**

Para cerrar un archivo de proyecto, haga clic en el menú en «Archivo > Cerrar proyecto» (6).

#### **8.5 Guardar imágenes en formato JPG**

Para guardar las imágenes de la pantalla actualmente visibles en formato .jpg, haga clic en la opción de menú "archivo> guardar imagen" (7) y, a continuación, seleccione la carpeta donde desea guardar las imágenes o archivo.

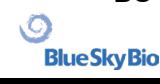

#### **8.6 Salvar capturas de pantalla y generación de un Reporte de Fresado**

Capturas de pantalla también se pueden capturar de forma individual utilizando el botón "captura de pantalla" (1) situado en el lado derecho de cada punto de vista. Las capturas de pantalla se insertan en la lista en el panel de «Capturas de pantalla» (2), al cual se puede acceder desde el menú «Paneles».

Para la mayoría de los cortes tomográficos esto hace que sea posible extraer no sólo el punto de vista actual, sino también todas las posiciones posibles rebanada más con la configuración actual. Las fotos instantáneas se realizan en el tamaño correspondiente al de la ventana actual y en la configuración (3) en el panel de «Capturas de pantalla».

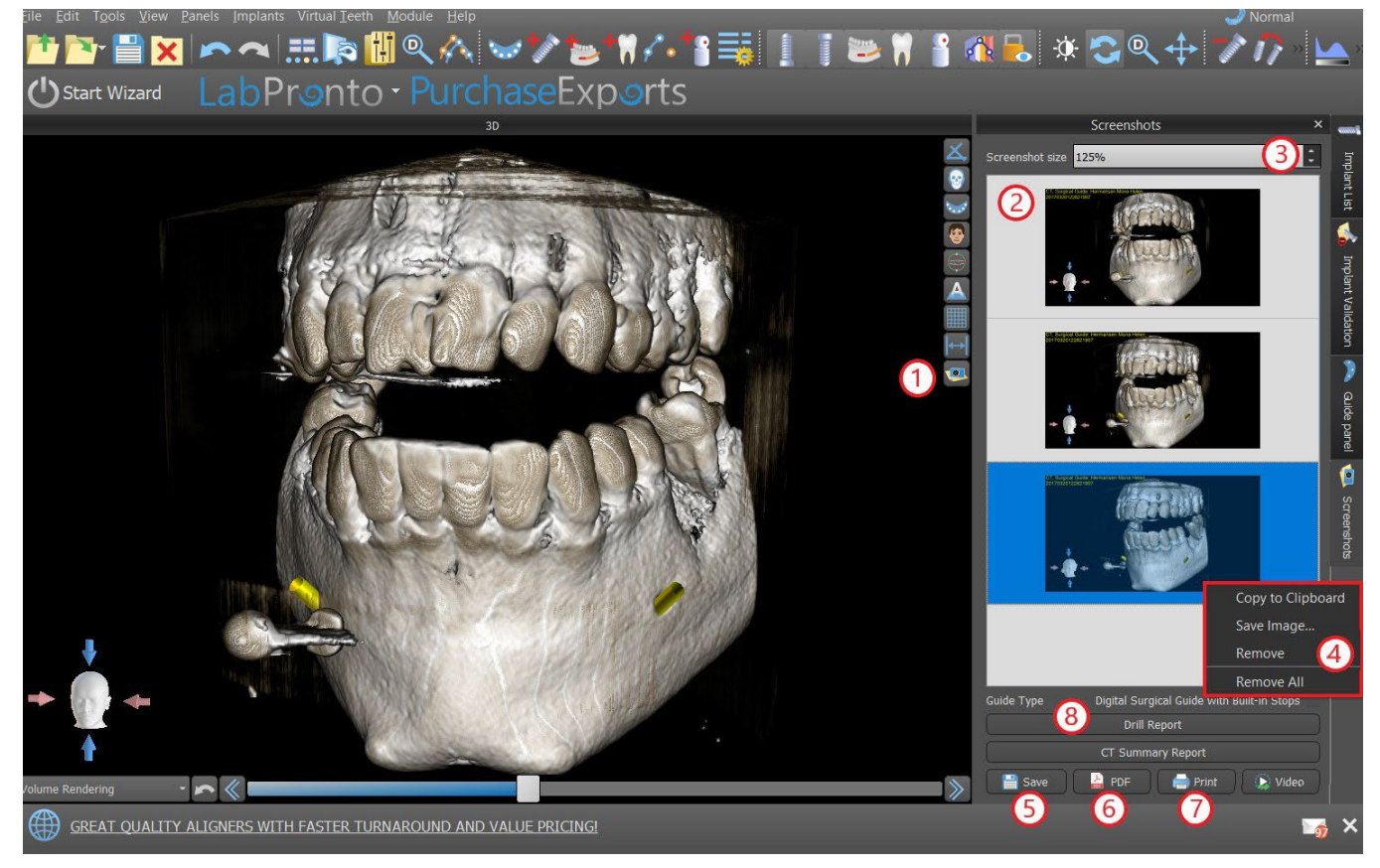

Al usar las opciones del menú contextual al hacer clic derecho con el ratón (4) en la lista de capturas de pantalla (2), es posible copiar la captura de pantalla seleccionada en el portapapeles, guardarlo en el disco o eliminarlo de la lista. La captura de pantalla se puede visualizar en tamaño original haciendo doble clic en la vista previa.

Las instantáneas se pueden guardar de forma individual en el formato de mapa de bits seleccionado (5), un documento PDF de todas las ventanas se puede crear (6), y el documento se pueden imprimir directamente (7).

#### **8.6.1 Reporte de Fresado**

Un conjunto de imágenes también se puede crear con el botón «Informe del Torno» (8), que crea un conjunto de instantáneas que contienen la vista 3D, la vista panorámica, y un par de la vista normal y tangencial para cada implante planificado.

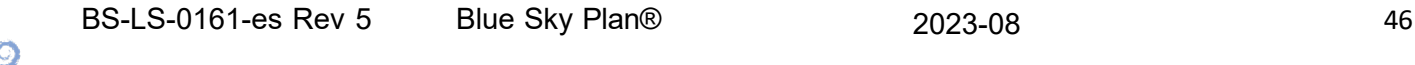

#### **8.6.2 La configuración de exportación de PDF e imprimir**

Al exportar a un archivo PDF e impresión, el diseño de las imágenes de la página se puede seleccionar en la sección *"diseño de página"* (1). En el modo*«Solo reducir»*(2) el programa no agrandará las imágenes y tratará de mantener su tamaño actual.

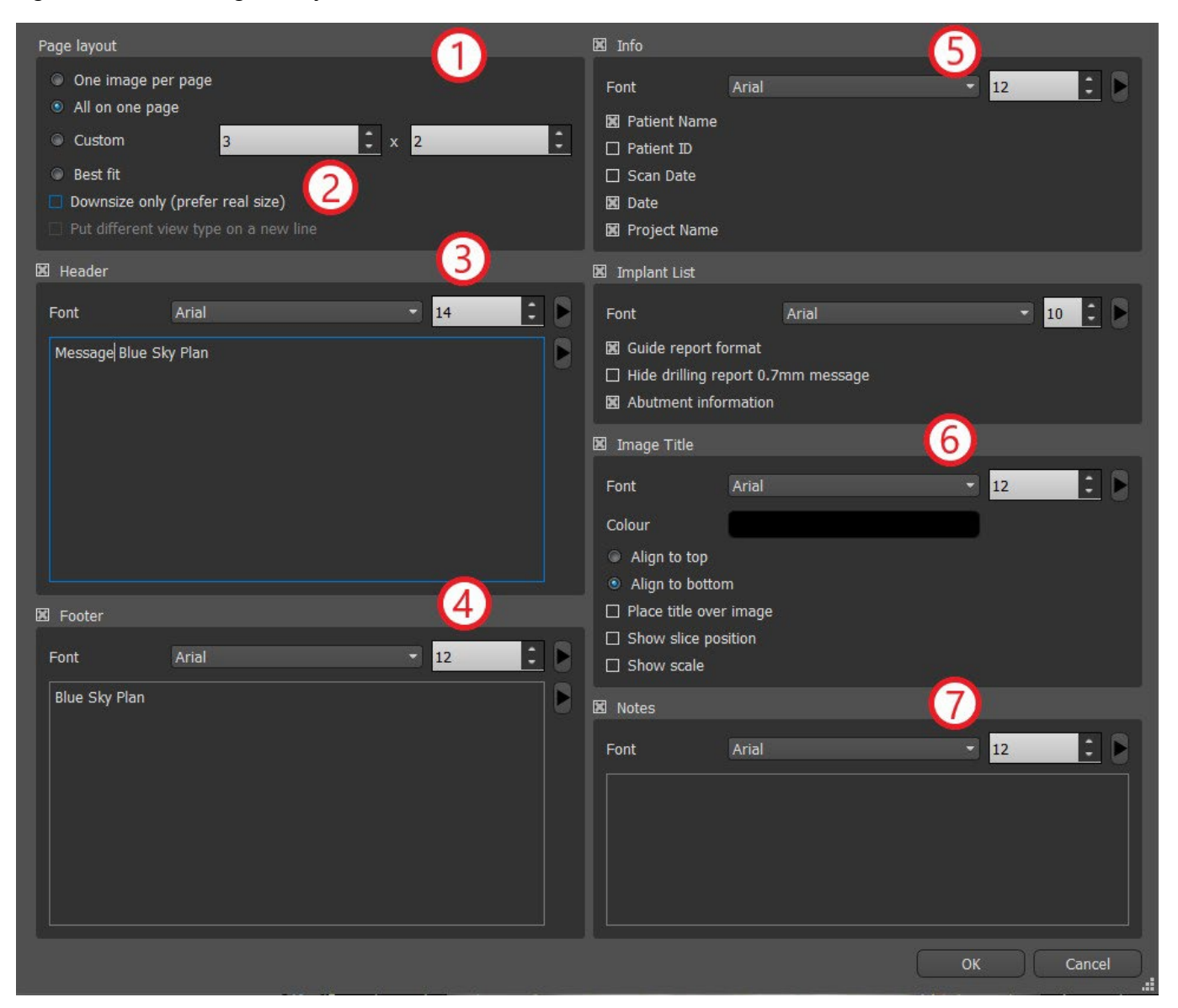

Se puede complementar el documento creado con una cabecera de usuario (3) y un pie (4), información básica sobre el paciente y el proyecto (5), una tabla de implantes (6), y una descripción de cada imagen que se inserta en la imagen (7). Al confirmar los ajustes, el documento creado aparecerá en la ventana de previsualización.

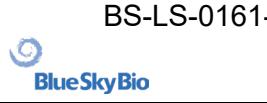

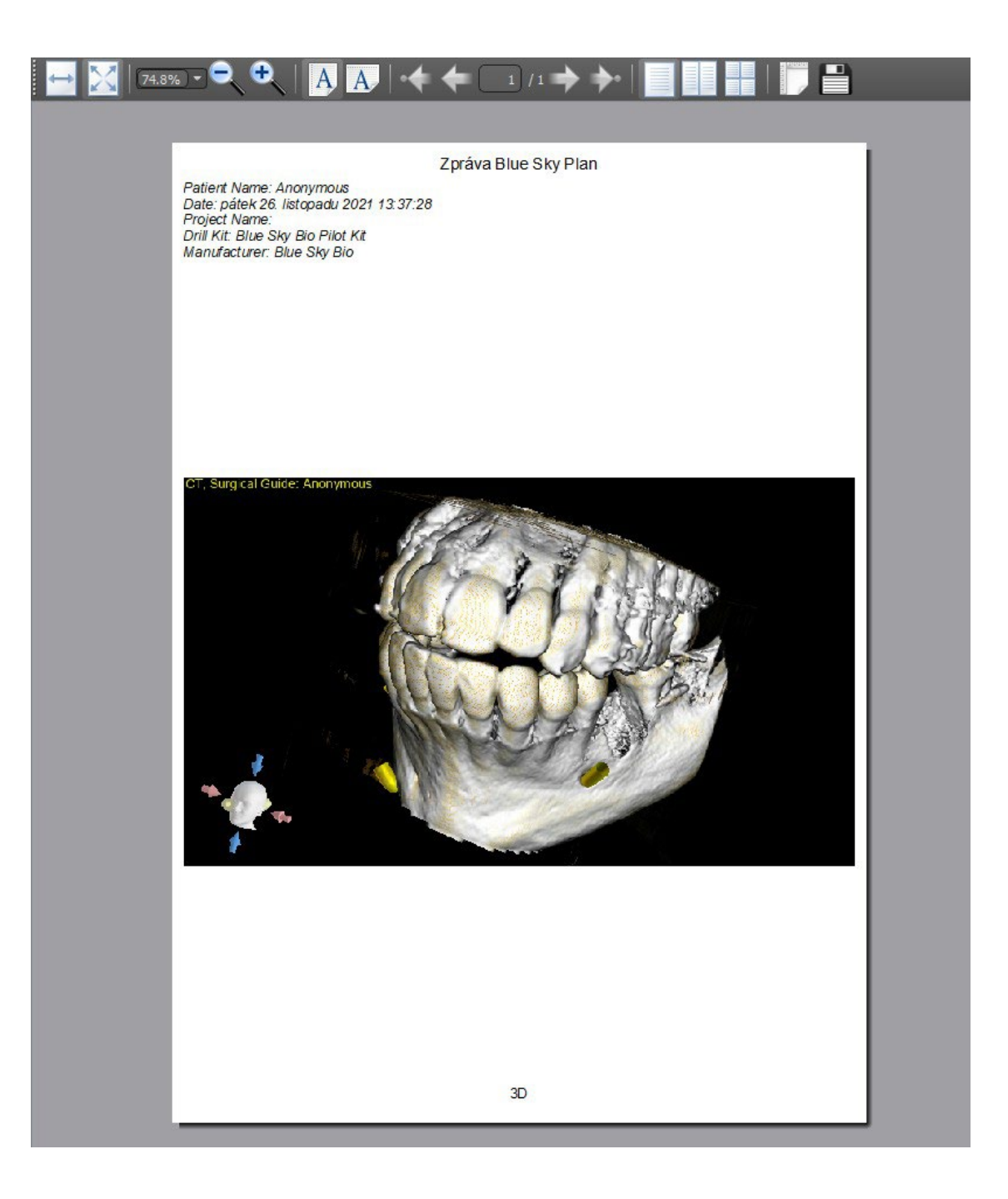

## **8.7 Modificar ventanas y nivelar**

El brillo de la pantalla y el contraste de los datos de densidad se pueden cambiar en el "brillo / contraste"panel (2), que se puede acceder desde el menú "paneles" (1). El brillo y el contraste se pueden modificar también con un modo de ratón especial (3) en el que el movimiento a lo largo del eje horizontal mientras pulsa el botón izquierdo del ratón cambia el brillo, y el movimiento a lo largo del eje vertical cambia el contraste.

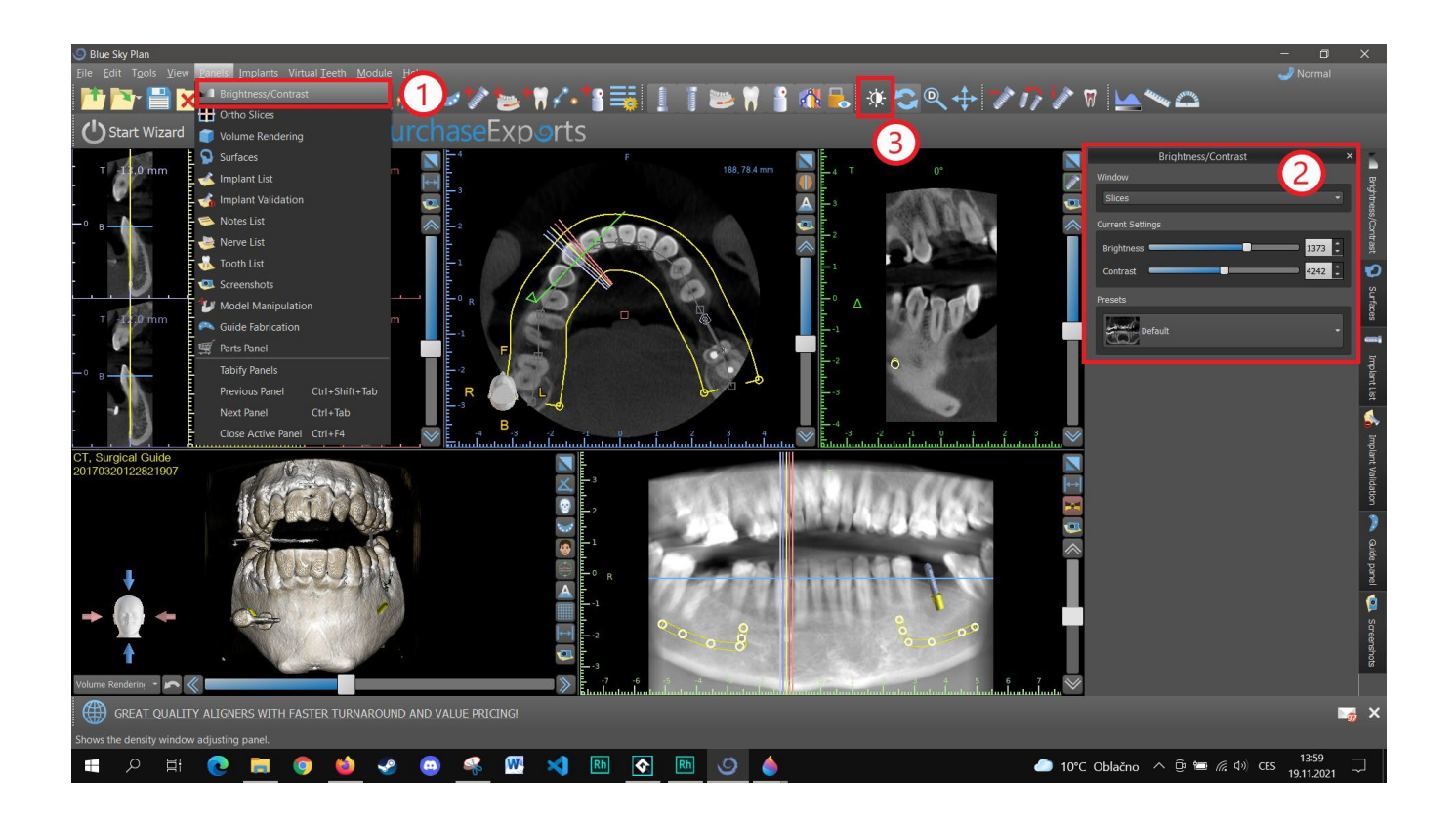

#### **8.8 Magnificar o minimizar (Zoom)**

Para ampliar, pulse y mantenga pulsado el botón derecho del ratón y arrastre el ratón hacia arriba o hacia abajo.

Una segunda opción es seleccionar el icono de zoom (como se muestra a continuación) y mantenga pulsado el botón izquierdo del ratón mientras se mueve el ratón hacia adelante o hacia atrás.

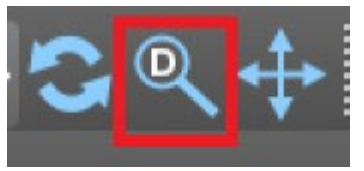

## **8.9 Movimiento de la imagen**

Haga clic en el icono de la imagen del movimiento  $\mathbf{t}^+$ y arrastrar la imagen como desee. Una imagen también se puede mover manteniendo pulsada la rueda del ratón (presionándolo, no desplazándose él) y arrastrando la imagen.

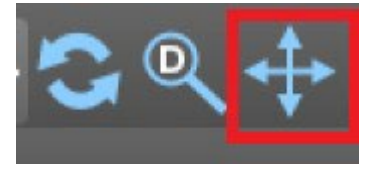

## **8.10 Movimiento de Objetos y modelos STL**

En el modo por defecto del ratón (representado por el icono de Modo de Bola de desplazamiento **C**en la barra de iconos), el clic izquierdo cambia la posición del corte. Si el cursor del ratón se coloca

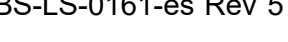

**BlueSkyBio** 

BS-LS-0161-es Rev 5 Blue Sky Plan® 2023-08 2023-08

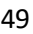

sobre un objeto que puede ser manipulada, los cambios cursor del ratón, y el objeto se puede mover, y si es necesario su ángulo de giro o tamaño se puede cambiar usando el poste mostrada.

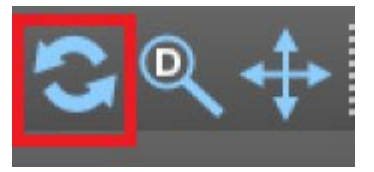

#### **8.11 Mediciones y superposiciones**

Los usuarios pueden realizar cualquier medición de la densidad (1), longitud (2), o el ángulo (3) en imágenes 2D. También pueden insertar flechas (4), descripciones de texto (5), o reglas (6).

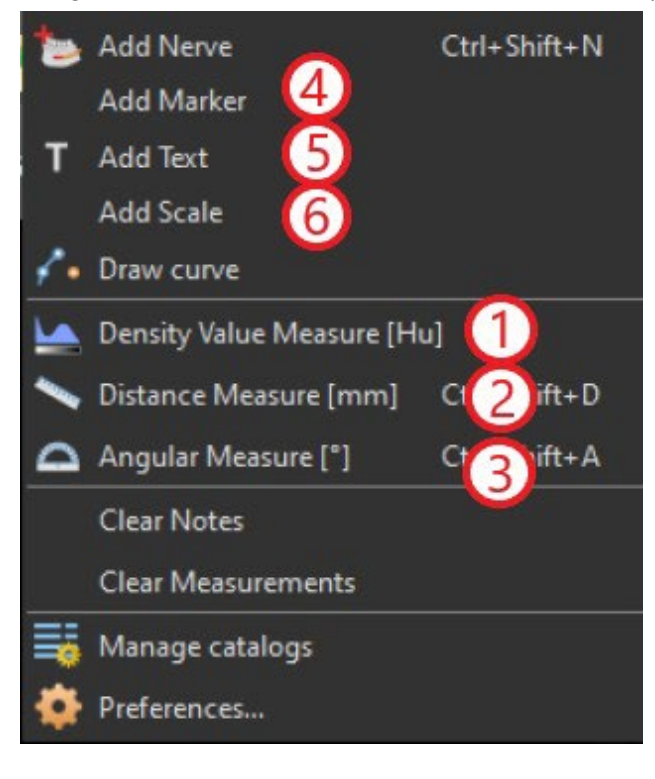

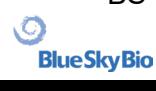

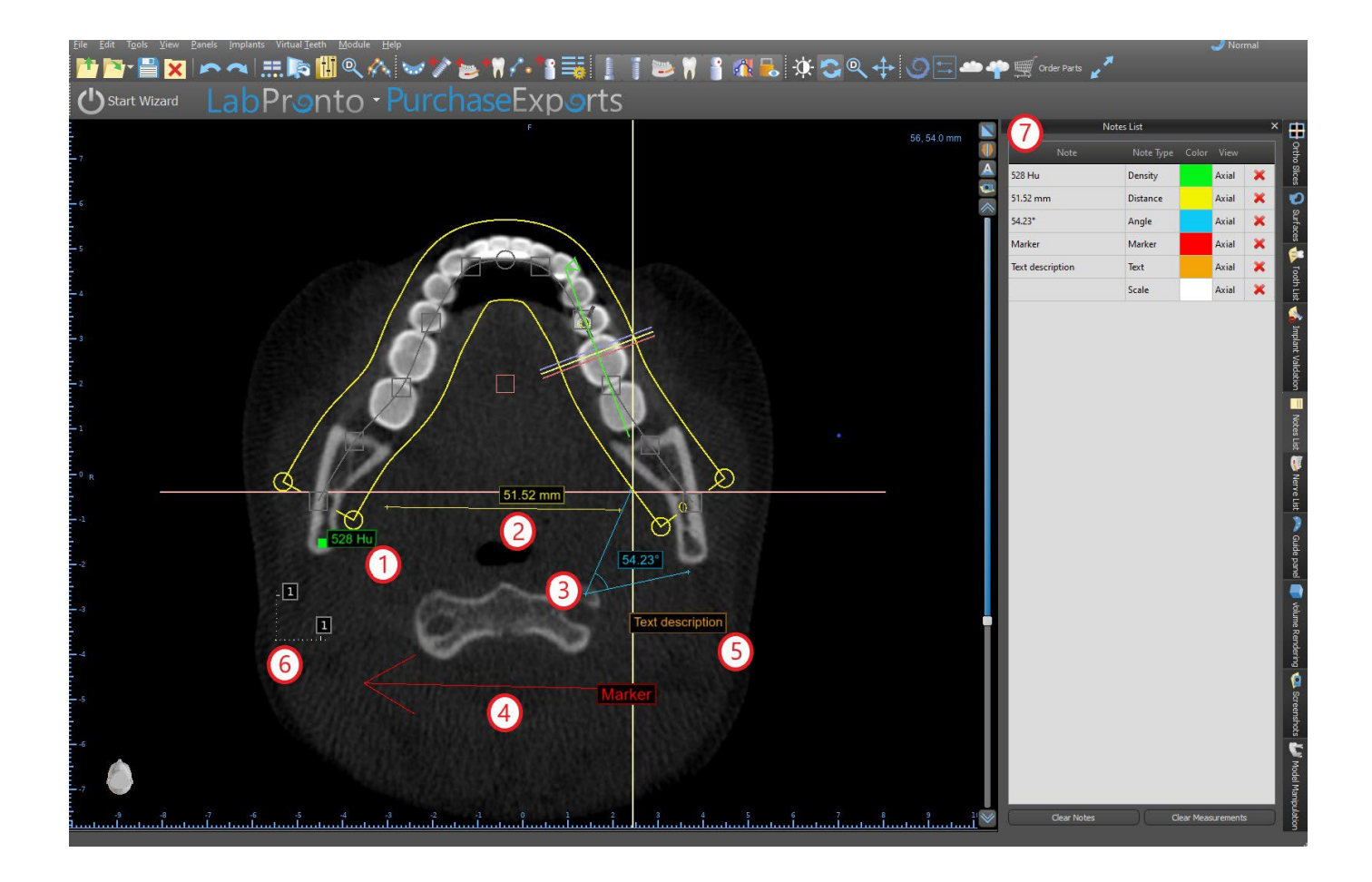

### **8.12 Medición lineal**

Haga clic en «Herramientas > Medir Distancia» en el menú (2) para realizar mediciones en 2D. Haga clic en el botón izquierdo del ratón con el puntero en la imagen para marcar el punto de inicio de la distancia a medir y vuelva a hacer clic en la imagen para marcar el punto final de la distancia medida. Para corregir la medición se puede agarrar uno de los puntos finales y moverlos.

## **8.13 Medición angular**

Haga clic en «Herramientas > Medición angula» en el menú (3). Haga clic izquierdo con el puntero en la imagen y repita el proceso dos veces para conseguir un ángulo. Para corregir la medición se puede agarrar los puntos que especifican el ángulo.

## **8.14 Medición de la densidad**

Haga clic en «Herramientas > Medición de la densidad» en el menú (1). El valor de la medición de densidad se obtiene de la información contenida en la imagen del paciente y puede variar para cada exploración TAC o CBCT. Las mediciones se dan en unidades Hounsfield.

## **8.15 Corrección de la medición y la posición de números**

El usuario puede corregir la medición y todas las superposiciones en el modo por defecto del ratón. Es posible corregir una medición haciendo clic en el borde de la medición con el botón izquierdo del ratón y arrastrando. También es posible posicionar el valor numérico de la parte exterior de medida de la imagen.

#### **8.16 Eliminar una medición**

Es posible borrar una medición de dos maneras:

1. haga clic en el flanco de medida o haga clic en el número con el botón derecho del ratón. Aparecerá un menú con la opción de borrado.

2. haga clic en "paneles> lista" del menú. Aparecerá un panel (7) con una lista de todas las mediciones, sus tipos, valores y colores. Para borrar una medición, haga clic en la x junto a la medición.

## **8.17 Superposiciones**

Para añadir texto u otros tipos de superposiciones, seleccione la acción correspondiente en el menú "herramientas". Especificar la posición del elemento en la ventana seleccionada haciendo clic sobre ella. La superposición insertada se une a una posición específica en la rebanada; no será visible para otras posiciones. Cortes ortogonales y el segmento normal se pueden colocar en la ubicación de una superposición haciendo doble clic en el campo "tipo de nota" (1) o el campo "vista" (2) del elemento asociado.

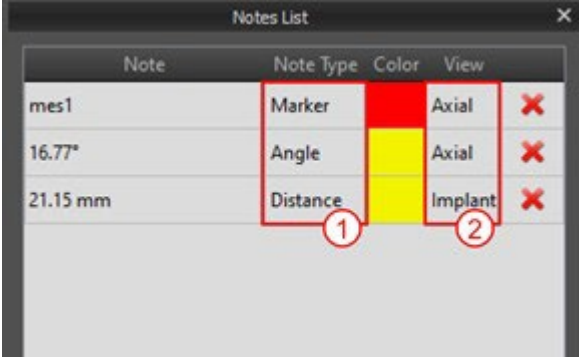

El texto de una plantilla se puede cambiar haciendo clic en el campo "nota" en el panel "lista de notas" (7) o mediante el menú contextual en el elemento de la rebanada asociado. El color de varios tipos de elementos también se puede cambiar en el panel "lista" haciendo clic en el campo "color".

## **8.18 Panorámico**

Una imagen panorámica es una rebanada panorámica de la boca y los dientes. Es un plano perpendicular de la imagen axial.

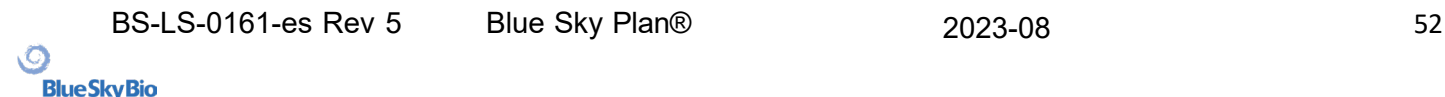

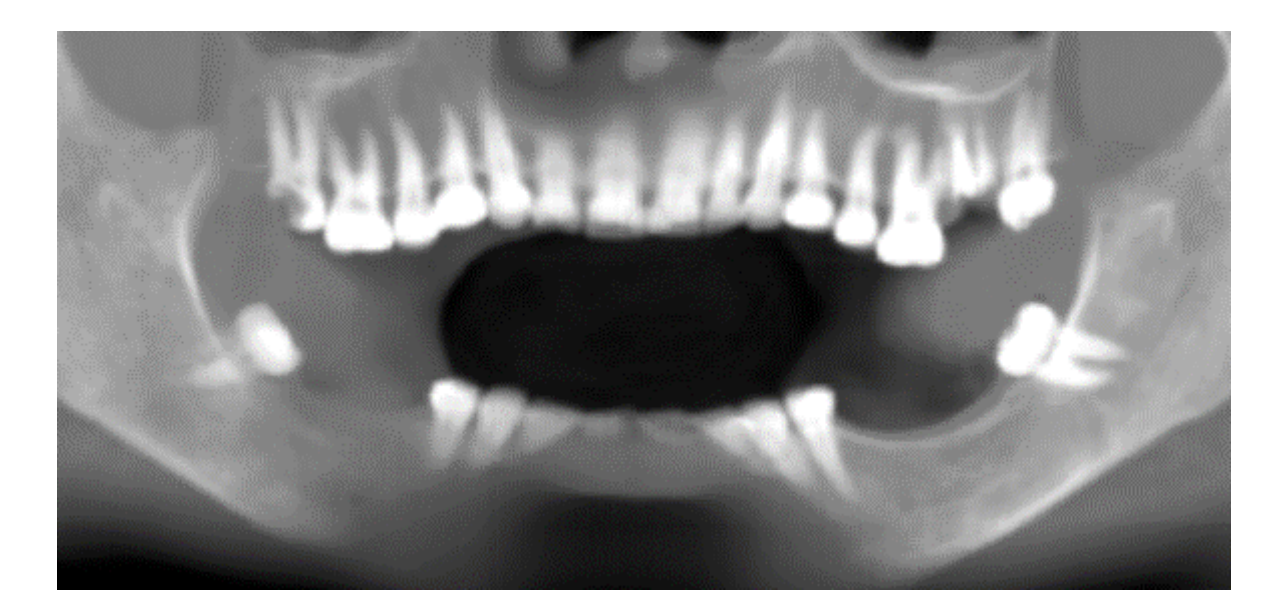

#### **8.18.1 La creación de una línea panorámica**

Consulte la sección 4.6.

#### **8.18.2 Canal Mandibular**

El canal mandibular se puede añadir de forma manual o automática en la imagen panorámica y se puede visualizar en todas las imágenes.

#### **8.18.3 Adición de un canal mandibular**

Ajuste de la curva panorámica para encajar arco del paciente como se describe en la sección 4,6. Haga clic en el botón «Añadir nervio» ubicado en la barra de iconos o bajo la opción «Herramientas» en la barra de menú (1). El panel de Nervios (2) mostrará las propiedades del nervio por defecto (3). Haga clic en porciones del nervio en la ventana panorámica y siga el canal hasta el agujero mentoniano.

Al posicionar los marcadores en el canal, la posición del corte se puede cambiar con la barra de desplazamiento en el lado derecho de la ventana, y el punto último añadido se puede quitar con la acción "editar> deshacer". Puede configurar la precisión del aspecto bucal / lingual más adelante al ajustar el punto de nervio en la vista de sección transversal. Añadir otro nervio haciendo clic en el botón "agregar nerviosa" (4) en el panel de nervios, y repita en el otro lado. Todas las imágenes deben mostrar el nervio con un diámetro predeterminado en amarillo.

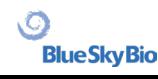

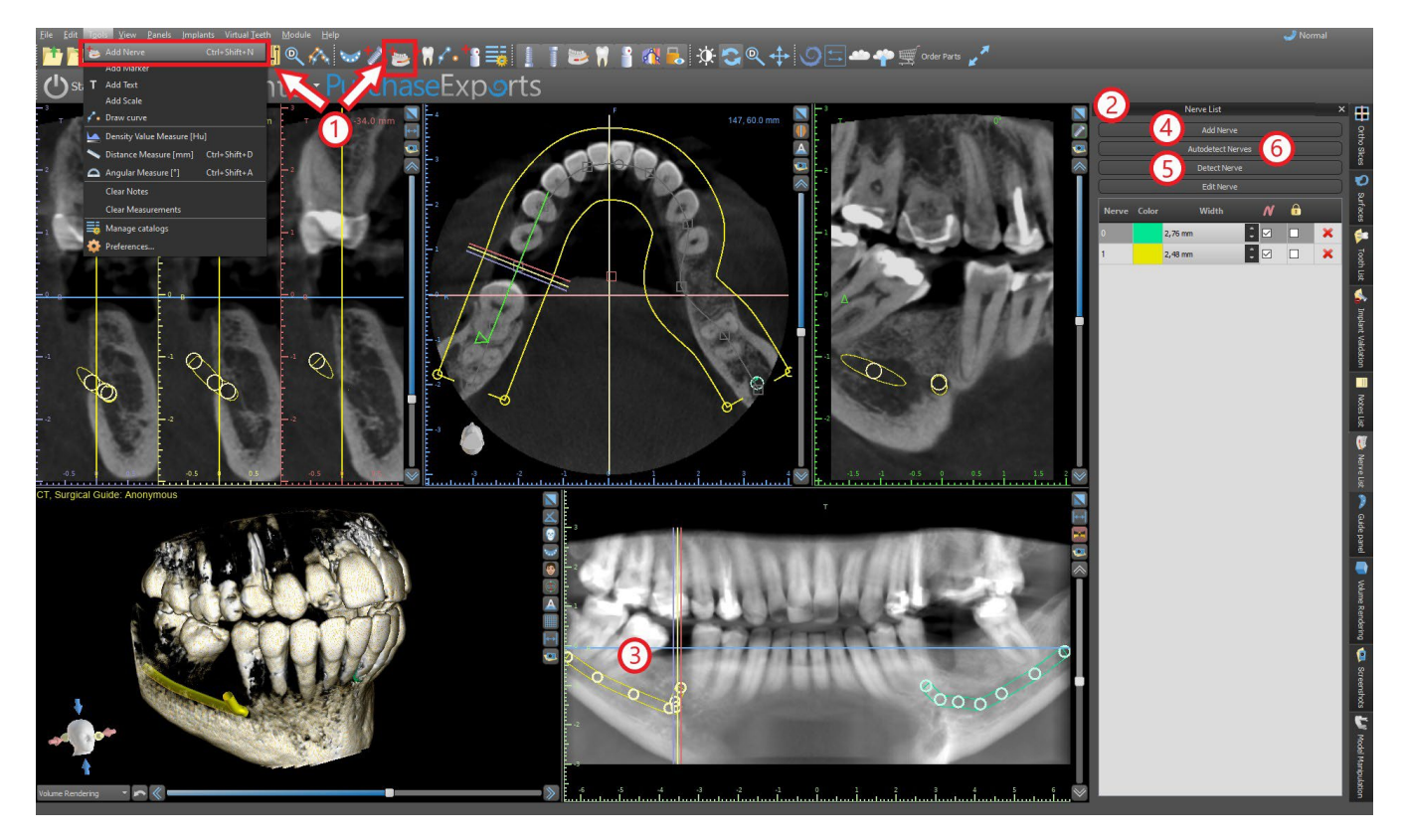

También es posible añadir nervios al hacer clic en el botón «Detectar Nervio», en el que se puede añadir el nervio al hacer clic en el agujero mentoniano en la sección correspondiente de la vista transversal. También puedes utilizar la detección automática del nervio al hacer clic en el botón «Detectar nervios automáticamente».

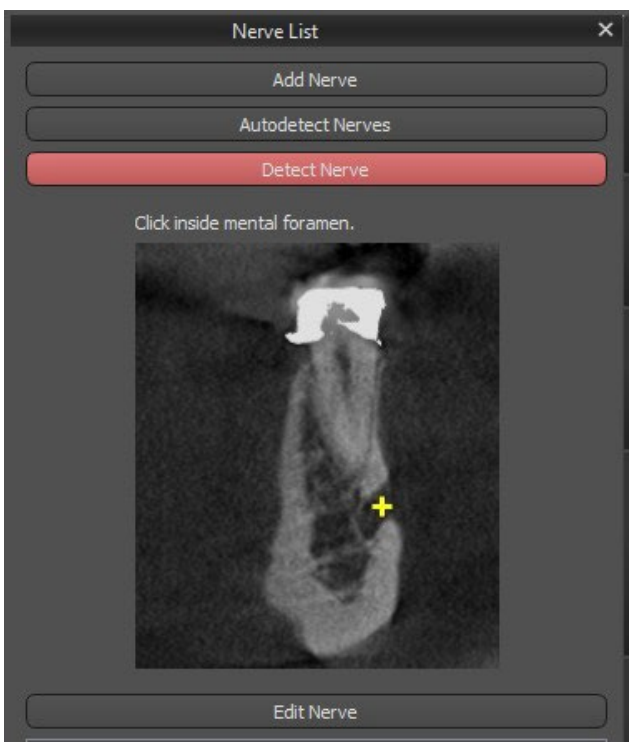

#### **8.18.4 Cambio de los parámetros del canal mandibular**

Al hacer clic en el color del nervio en la lista (2) se abre la ventana de selección de colores. Tras elegir, confirme su selección al hacer clic en «OK». La anchura del nervio se muestra en la columna

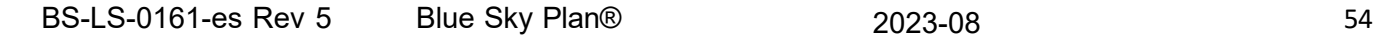

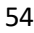

adyacente. Esto se puede cambiar o bien haciendo clic en la ventana e introducir nuevos valores o haciendo clic repetidamente en las flechas junto a él para cambiar el valor en incrementos de 0,1 mm.

#### **8.18.5 Eliminación del canal mandibular**

Seleccione la opción "paneles> lista de nervio" del menú y haga clic en la letra x al lado del nervio se va a eliminar.

#### **8.18.6 Visualización de canal en diferentes modos de vista panorámica**

Como se describe en la sección 5.1.3, en la vista panorámica es posible cambiar entre el modo compuesto y el modo de visualización en secciones. En el modo compuesto, la totalidad del canal mandibular se muestra en la forma de un esquema, incluyendo todos los puntos de control (véase la imagen). En el modo de corte, sólo los puntos de control cerca del plano panorámico son visibles. El canal mandibular solo se muestra en forma de cortes tomográficos en un mismo plano

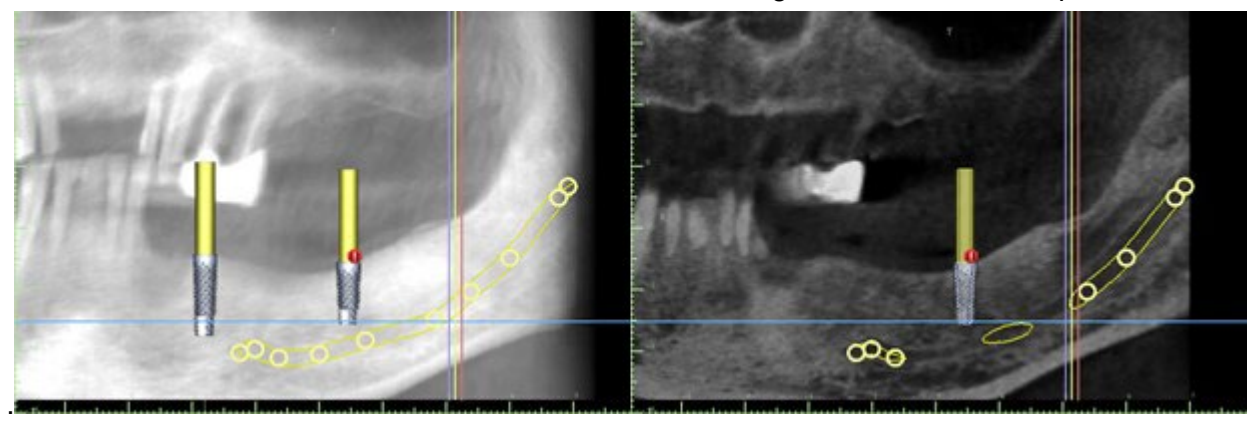

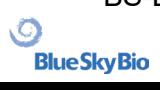

## **9 Importación de un Aparato de Exploración (Scan Appliance)**

El Blue Sky Plan® protocolo de barrido del cielo azul requiere dos tomografías computarizadas. La primera exploración debe ser del paciente que lleva un scan appliance, y la segunda exploración debe ser de sólo el scan appliance. Dado que el aparato de escaneado es de un material radiotransparente, sobre todo, el escaneo aparato no aparece en la exploración del paciente.

Sin embargo, sí aparece cuando se hace la exploración por separado, ya que la densidad correspondiente del dispositivo de exploración es mayor que la densidad del aire, haciendo que aparezca en la exploración. El software permite fusionar las dos exploraciones para hacer que el dispositivo de exploración aparezca en la exploración del paciente. La fusión del dispositivo de exploración ayuda con la planificación del tratamiento adecuado, ya que muestra la posición de los dientes futuros y elimina los artefactos que pueden haber aparecido con anterioridad en la zona de los dientes.

Siga los pasos siguientes para importar la imagen escaneada:

1) DICOM cargar el conjunto de la paciente en la aplicación de Blue Sky Plan.

2) En el módulo «Modelo maestro», elija «Archivo > Importar DICOMS > Dispositivo de exploración». Siga las instrucciones para identificar la ubicación de los DICOM del dispositivo de exploración y seleccione la región correspondiente de interés, seleccionando solo el rango que contiene el dispositivo de exploración.

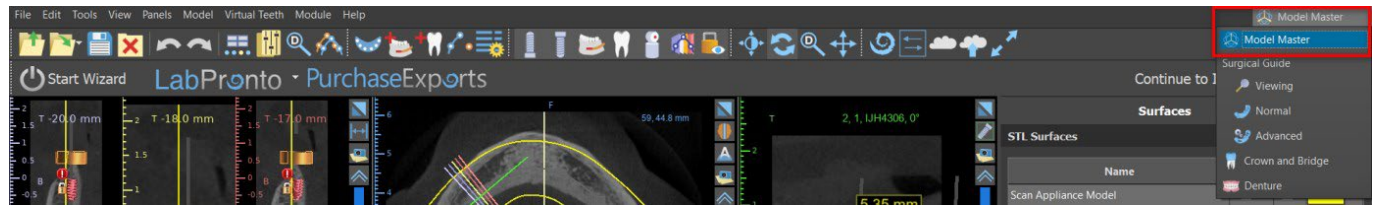

También se puede importar el dispositivo de exploración a través del módulo «Modelo maestro» en la pantalla principal. Después de elegir «Modelo maestro > Importar exploración TC del paciente», siga las instrucciones adicionales y seleccione la región de intereses (como se ha descrito antes). Después de eso, aparecerá la ventana con tipos de superficies adicionales. Elija «Importar exploración TC de la dentadura o Dispositivo de exploración con marcadores».

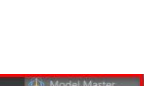

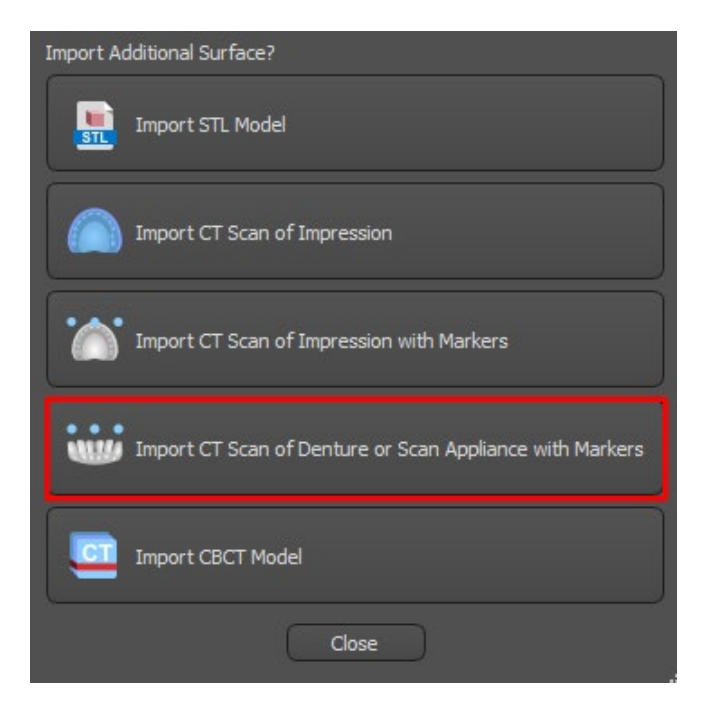

#### Scan Appliance Align

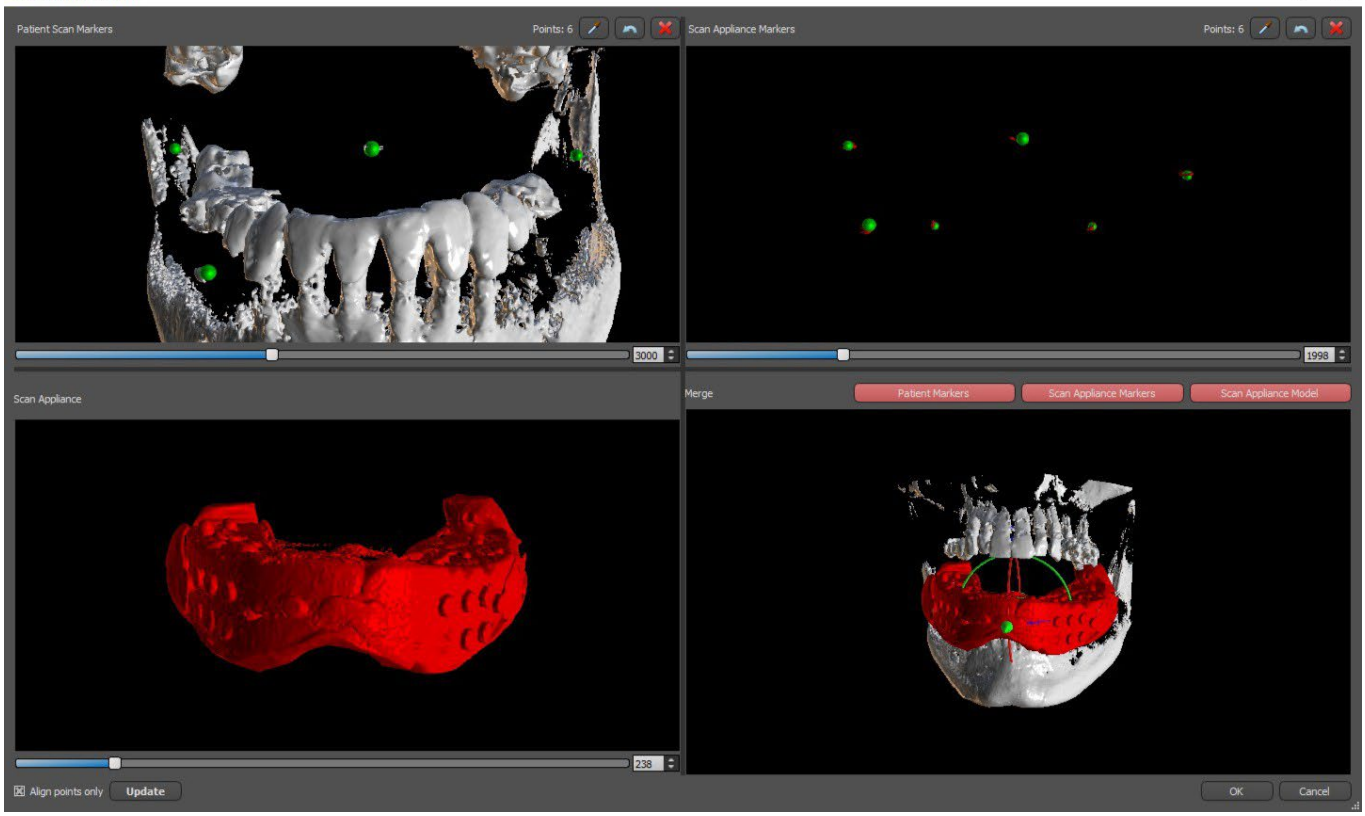

3) En el proceso de alineación, puede utilizar los botones para alternar la visualización simultánea de los marcadores radiográficos datos del paciente (blanco) y aparato de exploración (rojo). Puede mostrar u ocultar el modelo aparato de exploración con el botón.

El cuadro de la izquierda superior contiene los marcadores radiográficos de exploración del paciente. El cuadro de la derecha superior contiene los marcadores radiográficos de la exploración appliance. El cuadro inferior izquierdo contiene una imagen del scan appliance. En la imagen inferior derecha se muestra el cuadro de ambos conjuntos de marcadores radiográficos coincidiendo.

 $\Box$ 

## **9.1 Coincidencia de marcadores de Radiográficos percha**

Si los dos conjuntos de marcadores coinciden, seguimos la siguiente manera. Si no coinciden, pase a la sección 9.2.

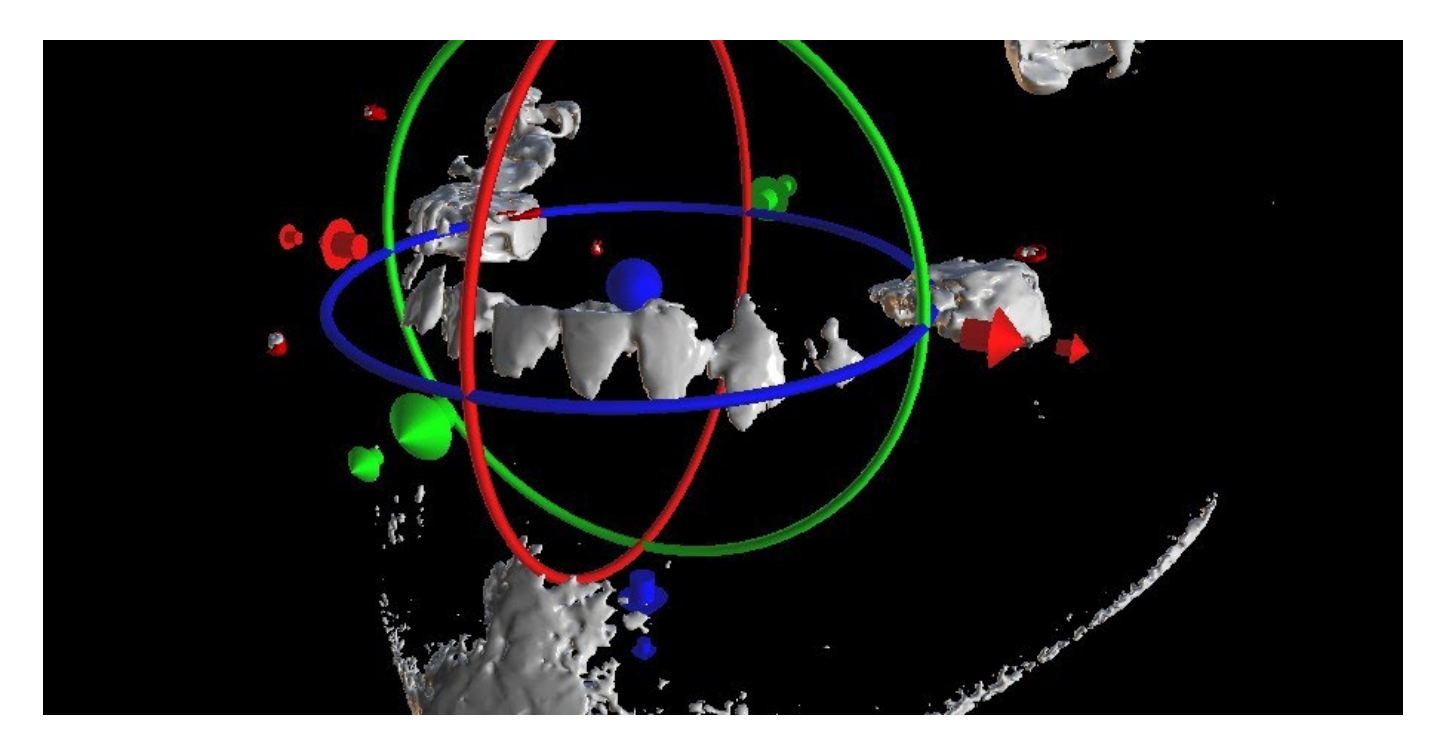

4) Confirmar la alineación de los datos con la tecla "ok".

5) El scan appliance aparecerá la imagen en 3D de la mandíbula del paciente en. Las propiedades del Aparato de Exploración pueden ser cambiadas en el panel "Superficies" en la tabla "Superficies Importadas".

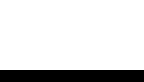

#### **9.2 Falta de coincidencia de marcadores Radiográficos**

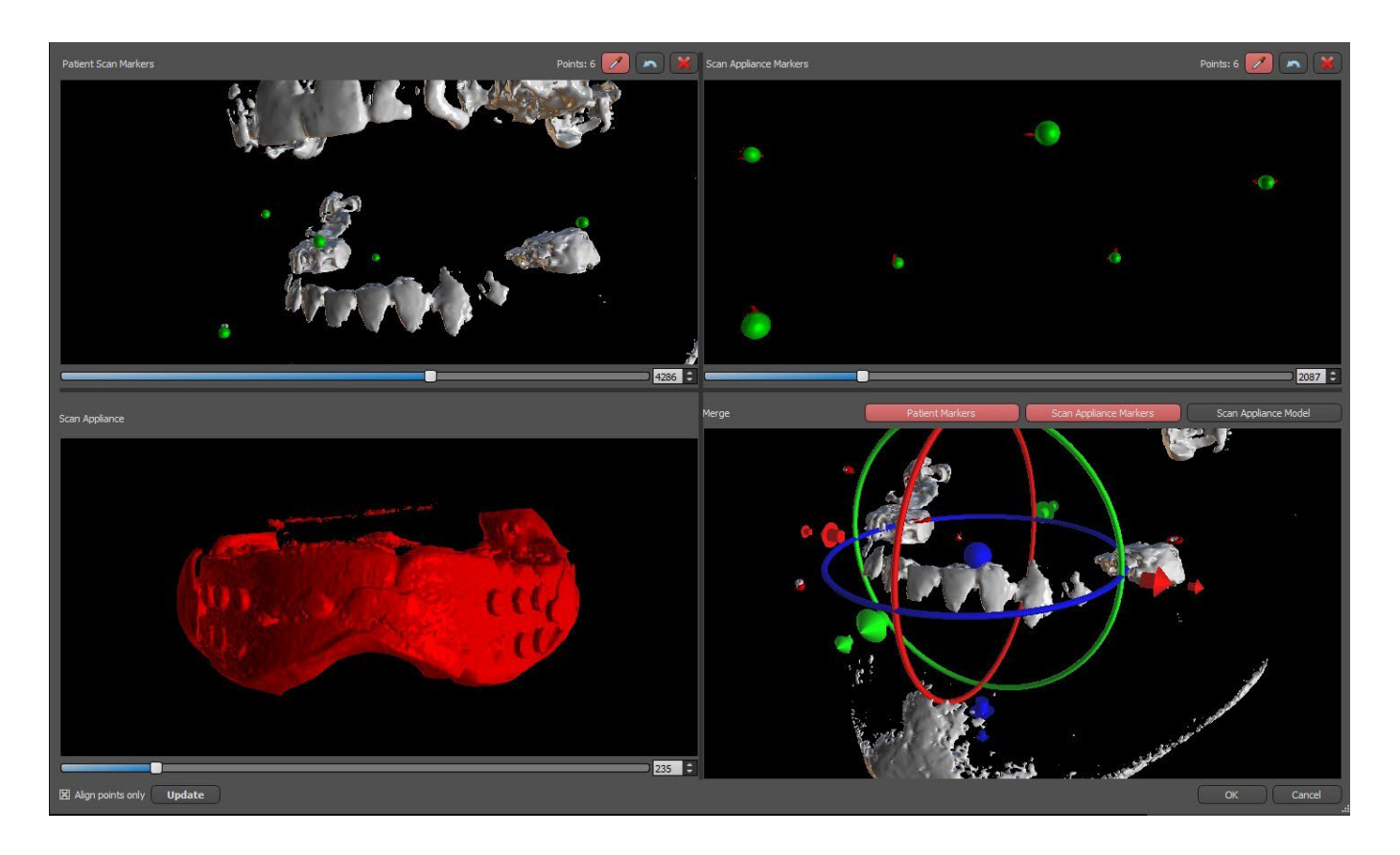

4) En el cuadro superior derecho utilice la herramienta de zoom (botón derecho del ratón), el deslizador de densidad 3D y la herramienta de rotación (botón izquierdo del ratón) para ver claramente al menos cuatro marcadores radiográficos. Identifique los marcadores radiográficos haciendo clic en el botón o pulsando la tecla "Shift" seguida de clics con el ratón izquierdo en los marcadores radiográficos. Una identificación errónea de un marcador puede ser revertida con el botón. Si es necesario, todas las identificaciones pueden ser canceladas con el botón.

5) Repita el paso anterior para la casilla superior izquierda para identificar los marcadores del paciente.

6) Realice la alineación en base a los marcadores radiográficos identificados pulsando el botón "Actualizar". Si el resultado no se corresponde aproximadamente con lo que se desea, identifique más puntos para la alineación o, para los datos con marcadores radiográficos que son difíciles de discernir, marque "Alinear puntos solamente". En este ajuste, el programa alinea los puntos identificados sin referencia de datos dimensionales. La alineación también puede corregirse manualmente utilizando el arrastre en la ventana inferior derecha.

7) El dispositivo de exploración aparecerá en la imagen 3D de la mandíbula del paciente. Las propiedades del dispositivo de exploración se pueden cambiar en el panel de «Superficies» en la tabla «Superficies importadas».

BS-LS-0161-es Rev 5 Blue Sky Plan® 2023-08 59

## **10 Importación de modelo STL (planificación con TC)**

Los modelos STL existentes se importan a Blue Sky Plan® seleccionando la opción "Importar modelo STL" del menú emergente automático después de importar el escaneo de la tomografía computarizada del paciente. Otra posibilidad es seleccionar "Archivo > Importar modelo STL".

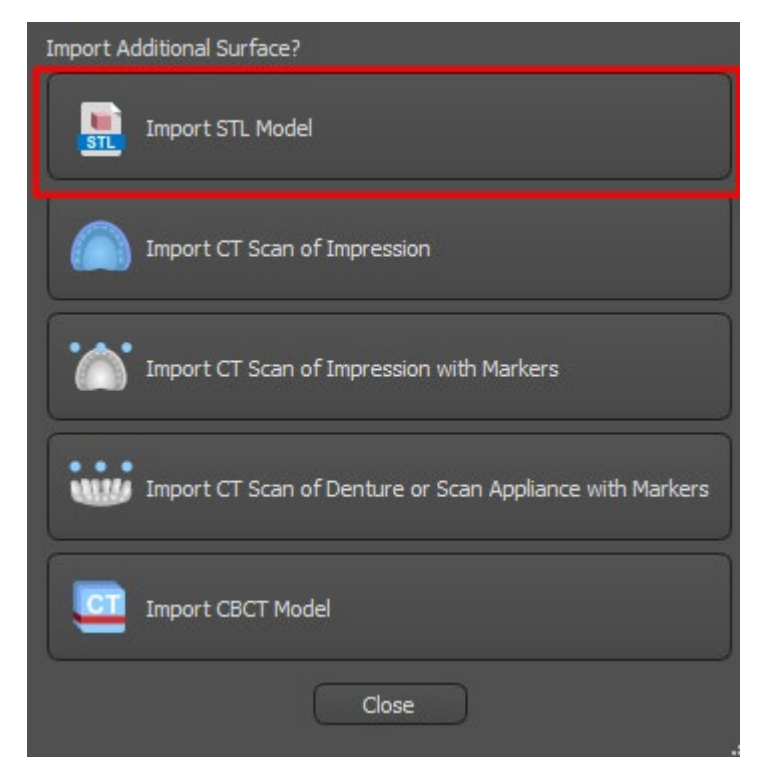

Una vez cargado el modelo, la Alineación automática de Blue Sky Plan pregunta por la orientación del modelo e intenta alinear el modelo automáticamente. También puede utilizar el panel de "Manipulación de modelo" para posicionar el modelo en la ubicación deseada.

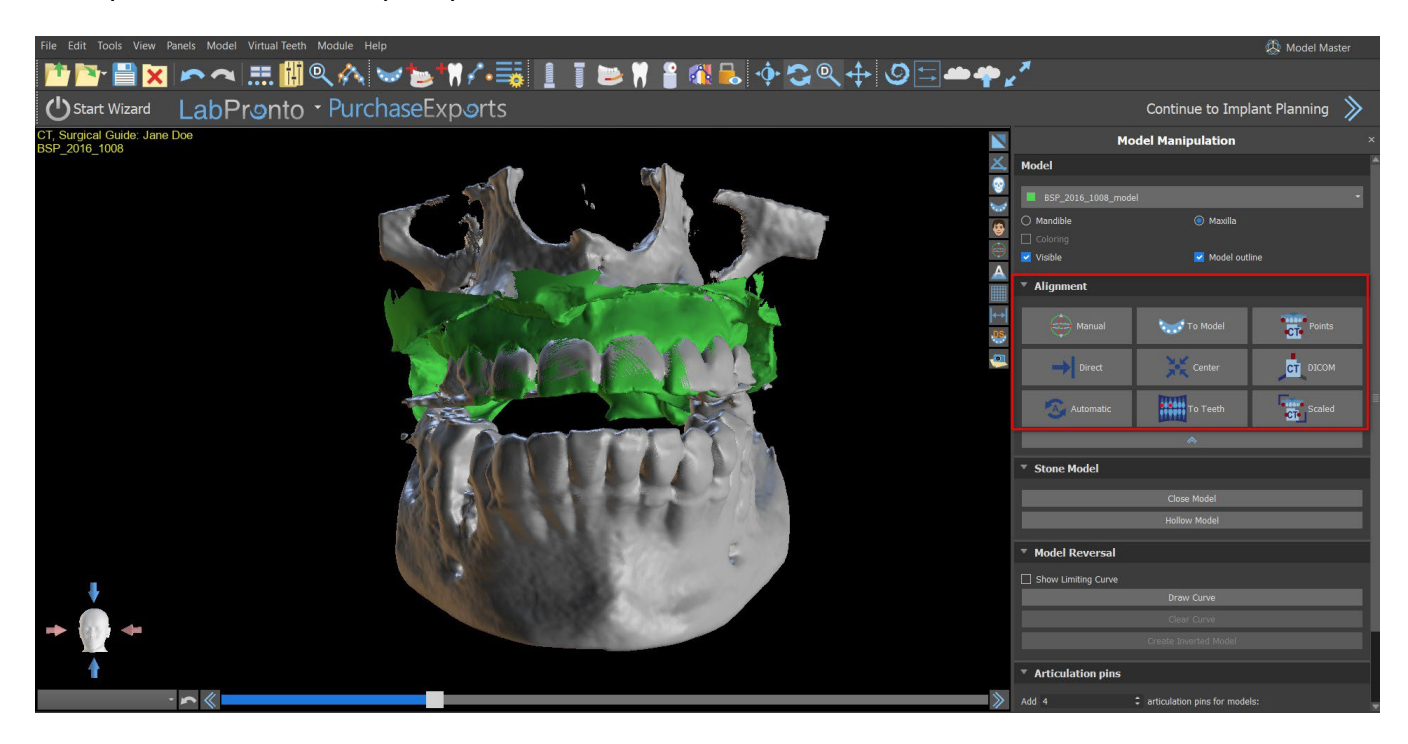

BS-LS-0161-es Rev 5 Blue Sky Plan® 2023-08 60

O

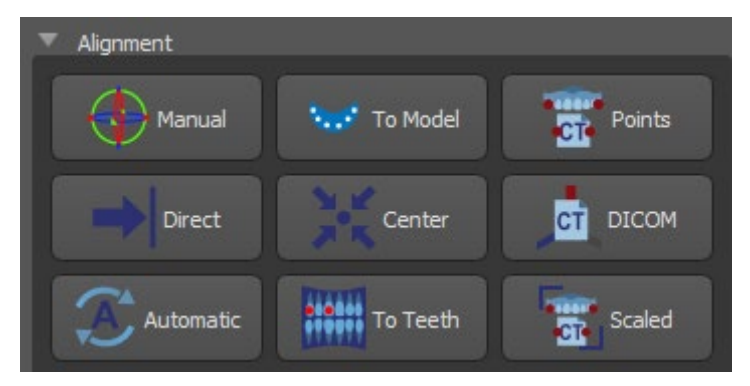

Si el modelo ya está alineado con respecto a los datos, la opción "Directa" debería corresponder a la posición correcta del modelo. Para los modelos STL creados con un software diferente al Blue Sky Plan®, utilice la alineación "DICOM". "Centrar" coloca el modelo en el centro de la escena sin realizar ninguna rotación.

Debido a que la alineación automática no suele ser lo suficientemente precisa, Blue Sky Plan® también permite realizar la alineación introduciendo un par de puntos que se corresponden entre sí. Si selecciona "Puntos", aparece un diálogo para introducir los puntos manualmente. El modelo de superficie que aparece en la ventana izquierda del cuadro de diálogo se crea sobre la base de los ajustes de la superficie de densidad seleccionada actualmente. También se puede influir considerablemente en el tiempo que se tarda en crear el modelo y en la visibilidad de los puntos de referencia adecuados, estableciendo adecuadamente los umbrales de la superficie de densidad.

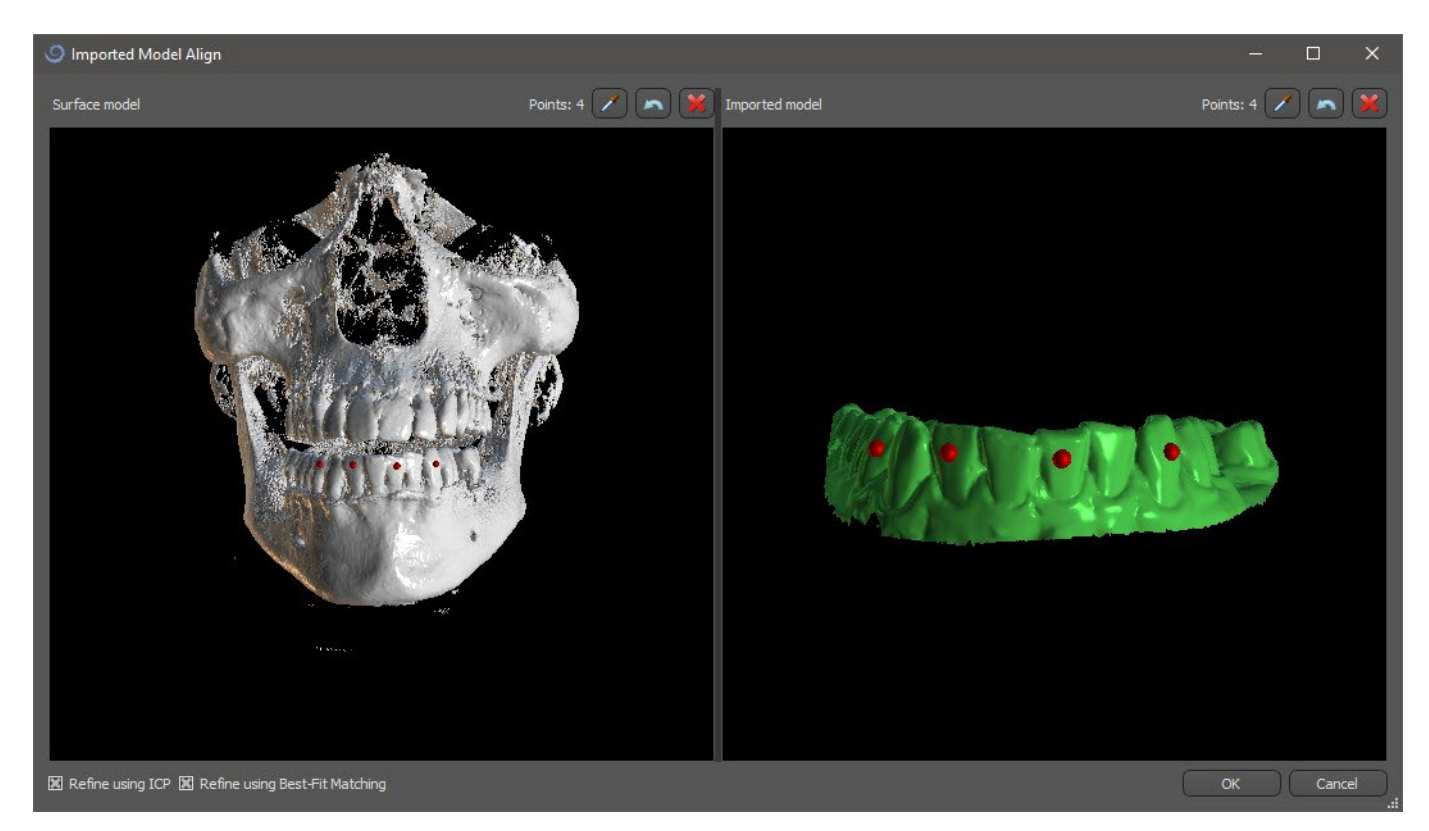

Los puntos pueden añadirse haciendo clic en el botón con el cuentagotas **o pulsando la tecla** Shift+ Clic izquierdo. Si se activa "Refinar usando ICP", el programa intenta realizar una alineación automática adicional después de la alineación basada en los puntos introducidos.

Un modo similar de alineación basado en puntos es "A escala" (funciona mejor con una escala) y "A los dientes" (funciona con la imagen panorámica en vez de con el modelo de superficie).

También es posible alinear el modelo manualmente en la ventana 3D utilizando el arrastrador que

BS-LS-0161-es Rev 5 Blue Sky Plan® 2023-08 61

aparece cuando se pulsa el botón "Ajustar manualmente la posición del modelo". Al hacer clic en este mismo botón se cierra el modo de alineación manual y el arrastrador desaparece.

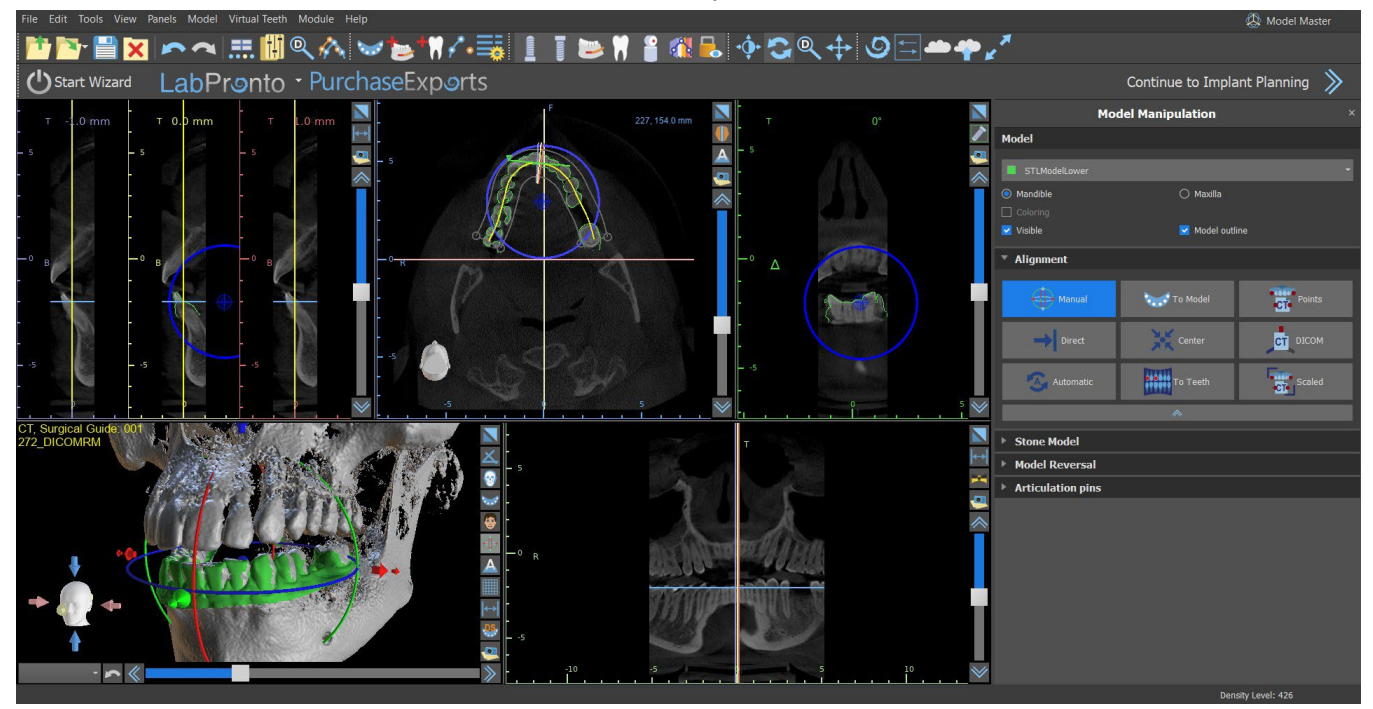

Al alinear manualmente, es posible definir un punto fijo (el llamado pivote) alrededor del cual gira el modelo. En las vistas 2D, el pivote se representa con una cruz. Arrastrando la cruz, es posible mover el modelo en el plano de visión. El modelo puede ser rotado usando el círculo azul. Mantenga pulsada la tecla Shift y haga clic en el botón secundario del ratón para colocar el pivote en una posición diferente en las vistas 2D. En la ventana 3D, el pivote puede ser reposicionado usando las pequeñas flechas de arrastre.

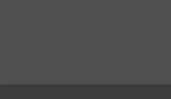

# **11 Planificación sin TC**

El software Blue Sky Plan® también permite planificar casos sin una exploración TC, solo modelos STL.

Si un usuario planea un caso sin una tomografía computarizada, es posible que los modelos importados no estén orientados correctamente (la orientación no coincide con la cabeza en la parte inferior izquierda de la vista 3D). Esto hace que la planificación sea muy difícil. Para estos casos, Blue Sky Plan tiene un diálogo de alineación de modelos, que se abre al seleccionar el tipo de planificación de los "Modelos importados".

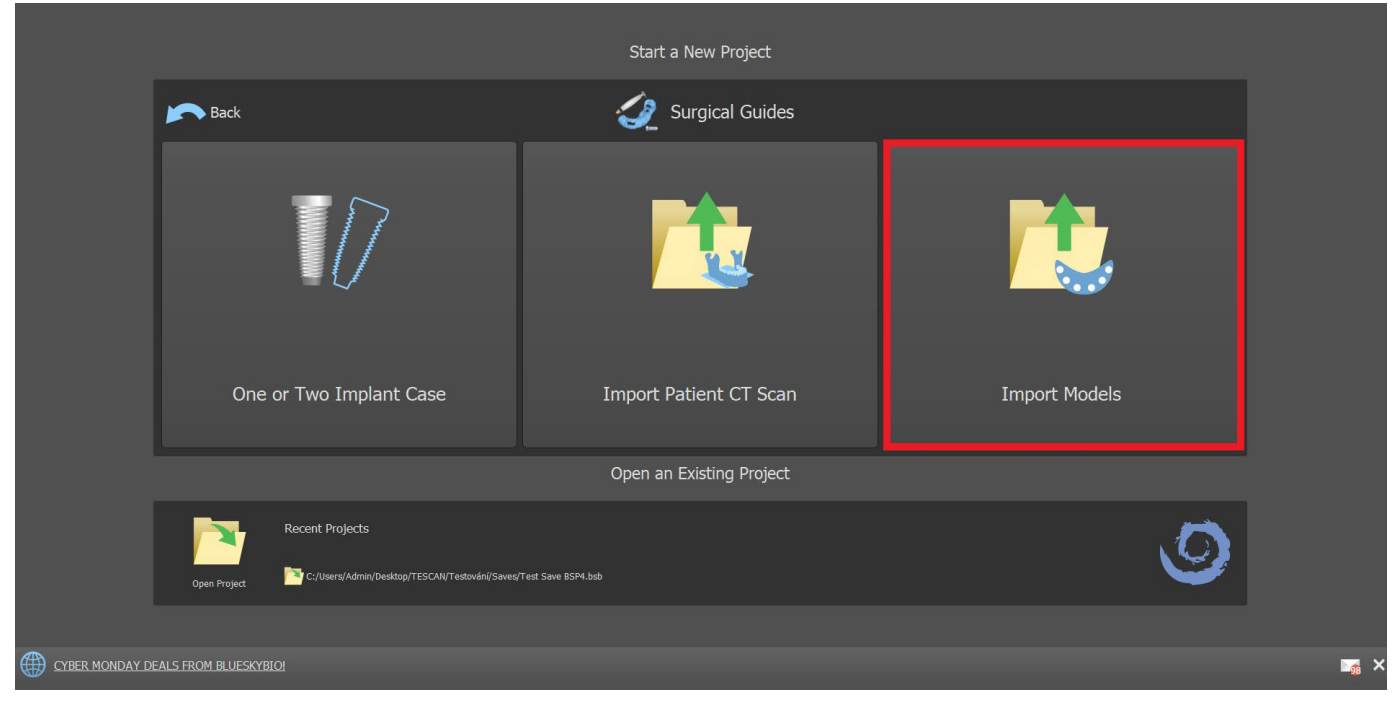

Puede importar uno o varios modelos. Para la alineación, es necesario seleccionar el modelo primario (idealmente el Maxilar) a través del cual se hace la alineación. El usuario también necesita especificar si el modelo es un Arco dentado o un Arco edéntulo.

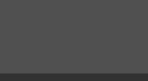

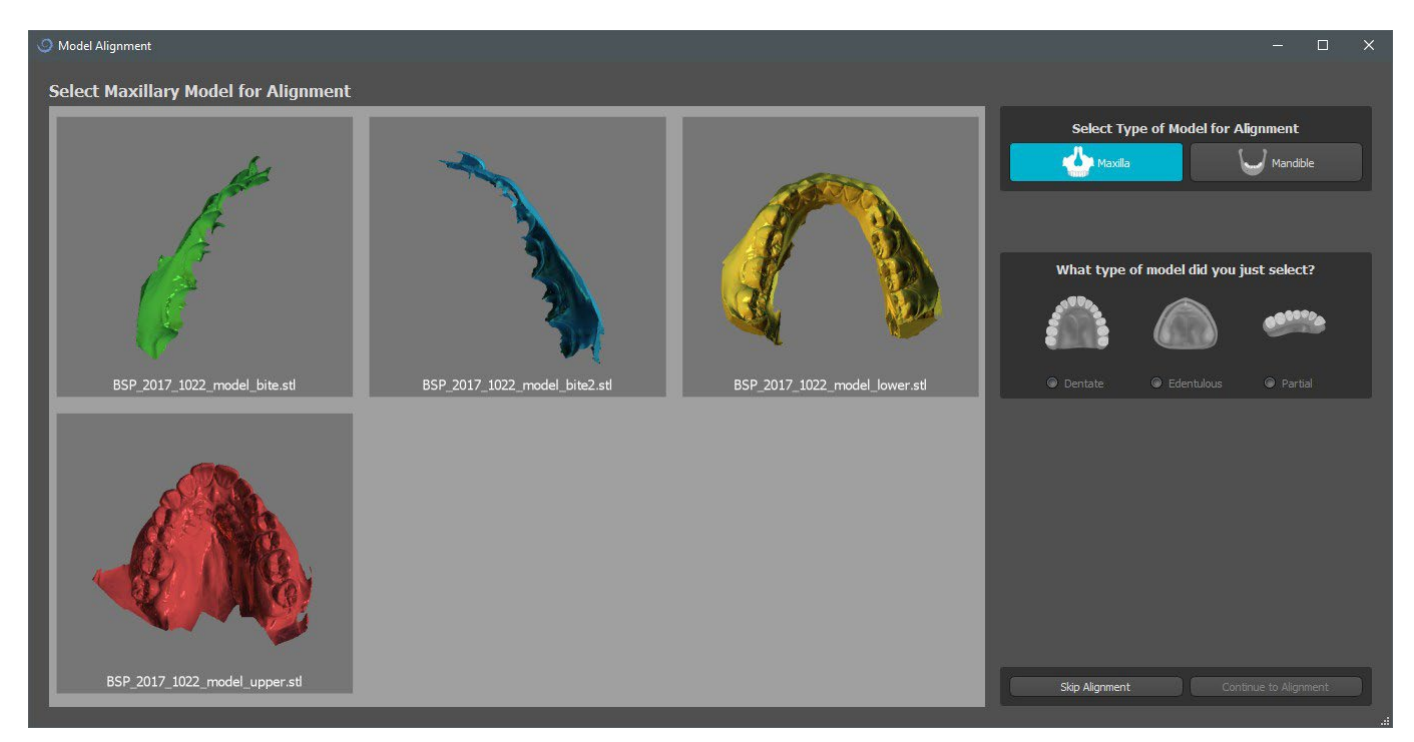

En el siguiente paso, el usuario marca tres puntos en el modelo (manteniendo pulsado Mayúscula + botón izquierdo del ratón) para ayudar al software a alinear los modelos correctamente (para que coincida con la orientación del sistema de coordenadas BSP). El resto de los modelos se alinearán en relación con la alineación del modelo primario.

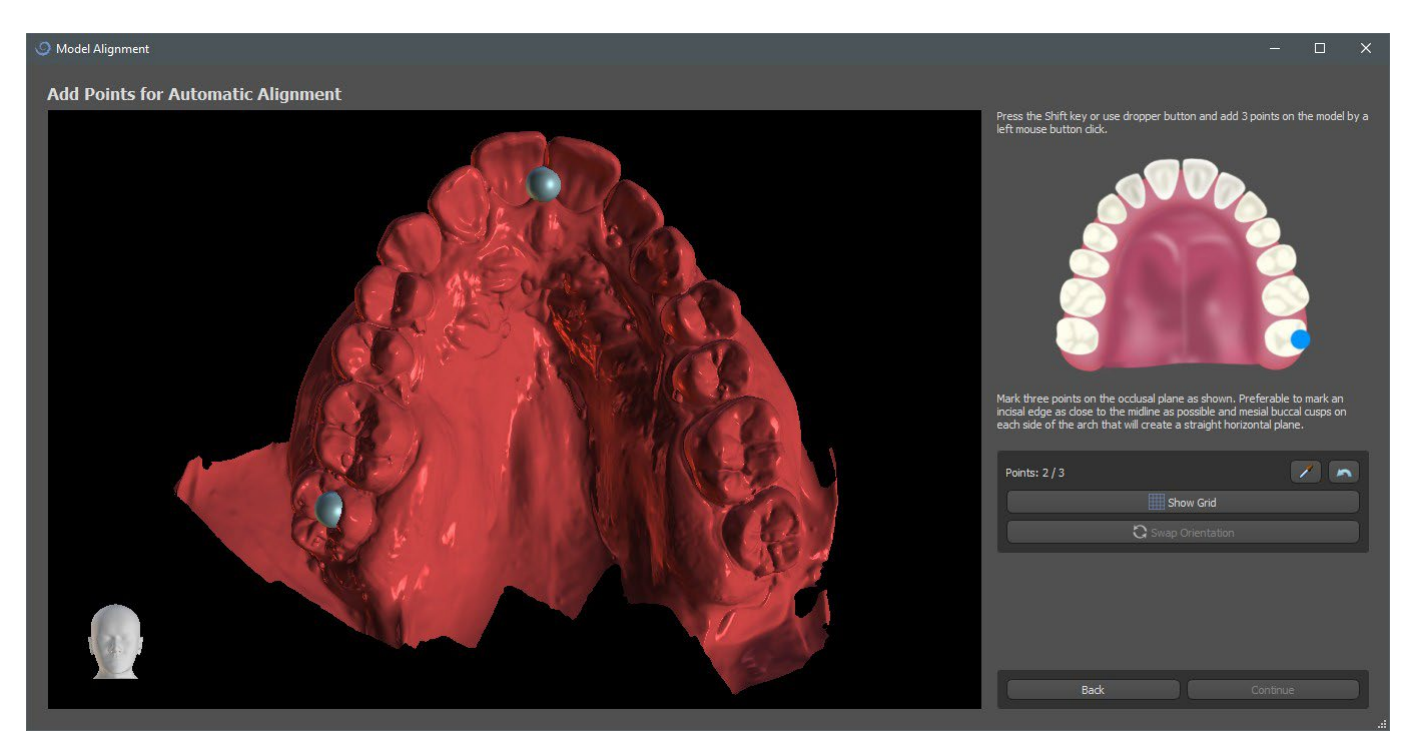

En el último paso, el usuario puede ajustar manualmente el modelo primario utilizando la cuadrícula. Si se importaron varios modelos, se moverán juntos como un grupo.

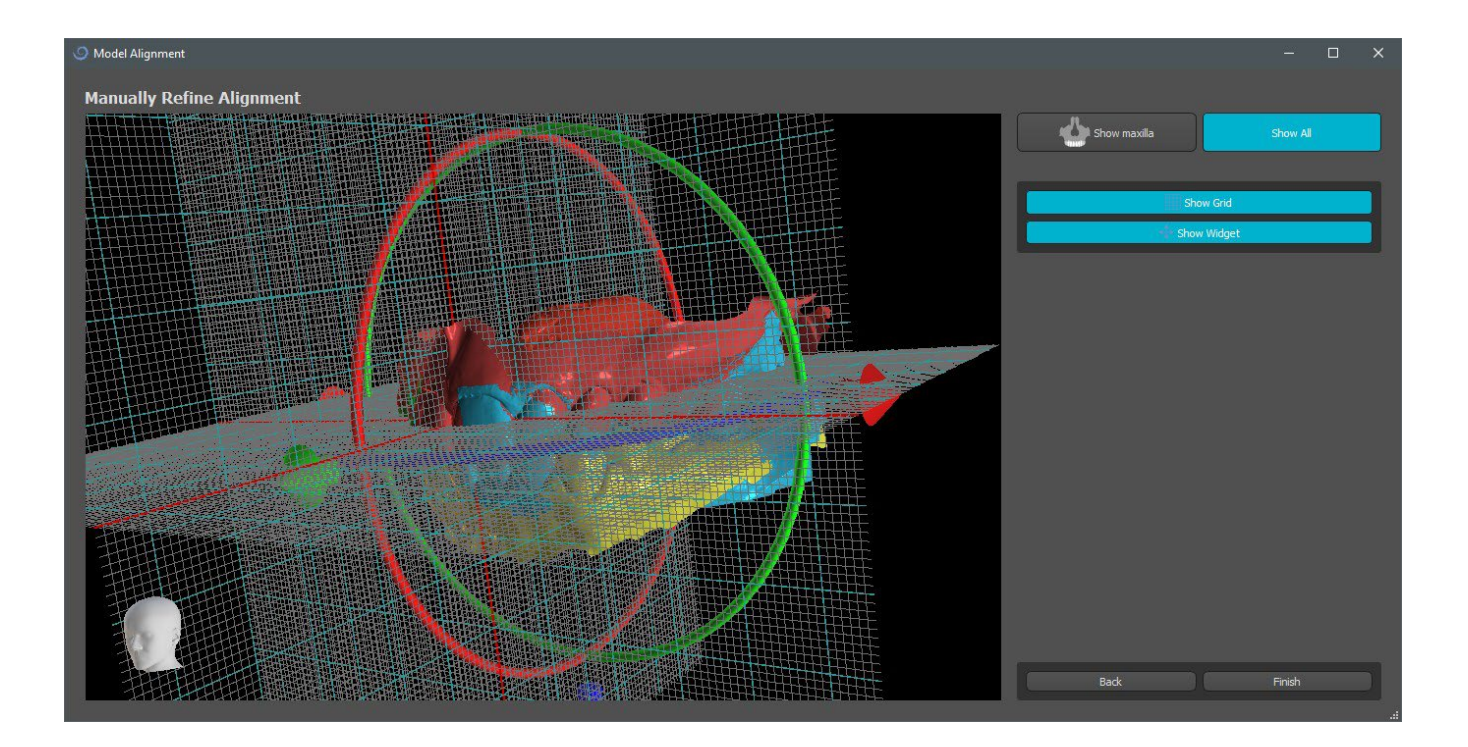

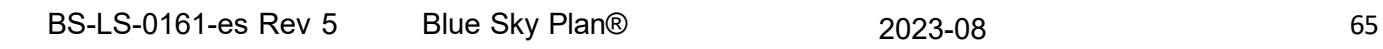

 $\circledcirc$ 

# **12 Ajuste del modelo STL**

El software Blue Sky Plan permite al usuario seleccionar y eliminar parte de la superficie (modelo) y cerrar cualquier agujero que se pueda crear durante el proceso.

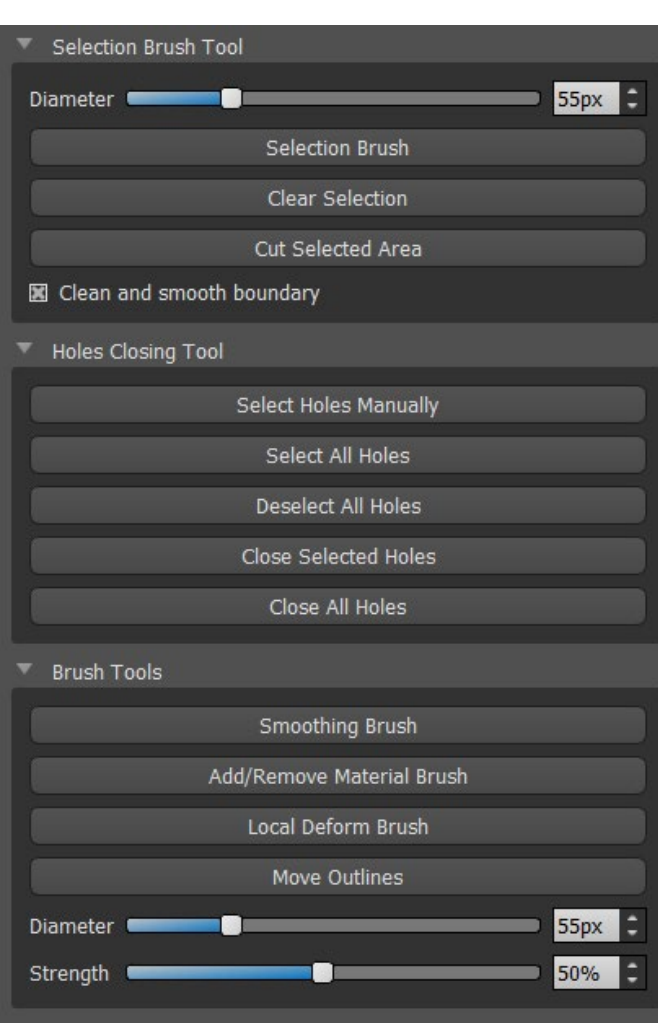

Todas las herramientas necesarias están disponibles en el panel de edición del modelo. Con el «Pincel de Selección», el usuario puede seleccionar una parte de la superficie y eliminarla presionando el botón "Cortar el área seleccionada". Así, el usuario puede limpiar la superficie de partes dispersadas o "extraer" un diente, por ejemplo. Se puede borrar el área seleccionada al hacer clic en el botón «Borrar selección».

Sin embargo, al eliminar partes del modelo, se creará un agujero (o varios). La "Herramienta de cierre de agujeros" puede utilizarse para cerrarlos. El usuario puede seleccionar y cerrar un agujero específico al usar, o seleccionar y cerrar todos ellos a la vez. Todos los agujeros seleccionados también se pueden deseleccionar

**Nota:** Esta herramienta está creada para cerrar agujeros más pequeños y sencillos. Los casos más complicados pueden llevar mucho tiempo. El cierre y la reparación completa del modelo puede llevarse a cabo al utilizar la herramienta «Cerrar modelo», que también crea un modelo en piedra con base en el proceso.

Puede arreglar las irregularidades de la superficie con la opción "Mover esquema", que solo se puede utilizar en la vista ortogonal (no funciona con la vista en 3D). «Añadir/Eliminar Pincel» se utiliza para añadir o retirar el material de la superficie. «Pincel de deformación local» deforma a superficie en un punto concreto. Para realizar las modificaciones finales y pulir la superficie del orificio cerrado, puede utilizar el "Cepillo para pulir".

## **13 Registro de Scan Bodies**

Blue Sky Plan® tiene una útil funcionalidad que permite al usuario registrar los archivos STL de los cuerpos escaneados presentes en el catálogo de piezas BSP a los cuerpos escaneados visibles en un modelo escaneado.

Blue Sky Plan® tiene la capacidad de convertir el cuerpo escaneado (tipo de pilar que sirve de "poste" en el momento del escaneo) en un pilar real con un implante adjunto.

Una vez importado el modelo STL con cuerpos de escaneado visibles, al hacer clic en el icono de de la barra de herramientas (con el modo «normal» o «avanzado» activo) se abre un cuadro de diálogo para ajustar el cuerpo de escaneado del catálogo al modelo de escaneado.

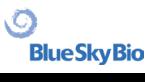

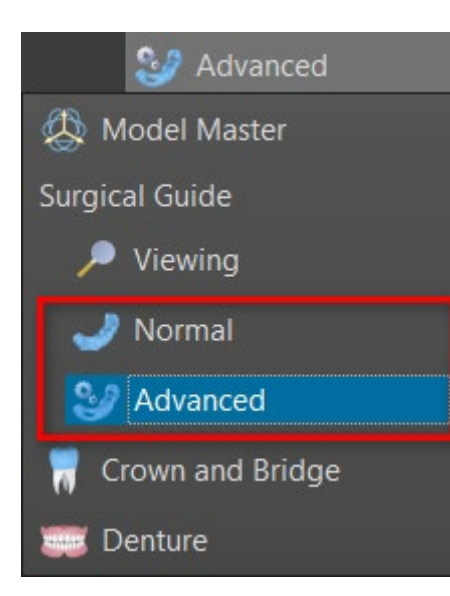

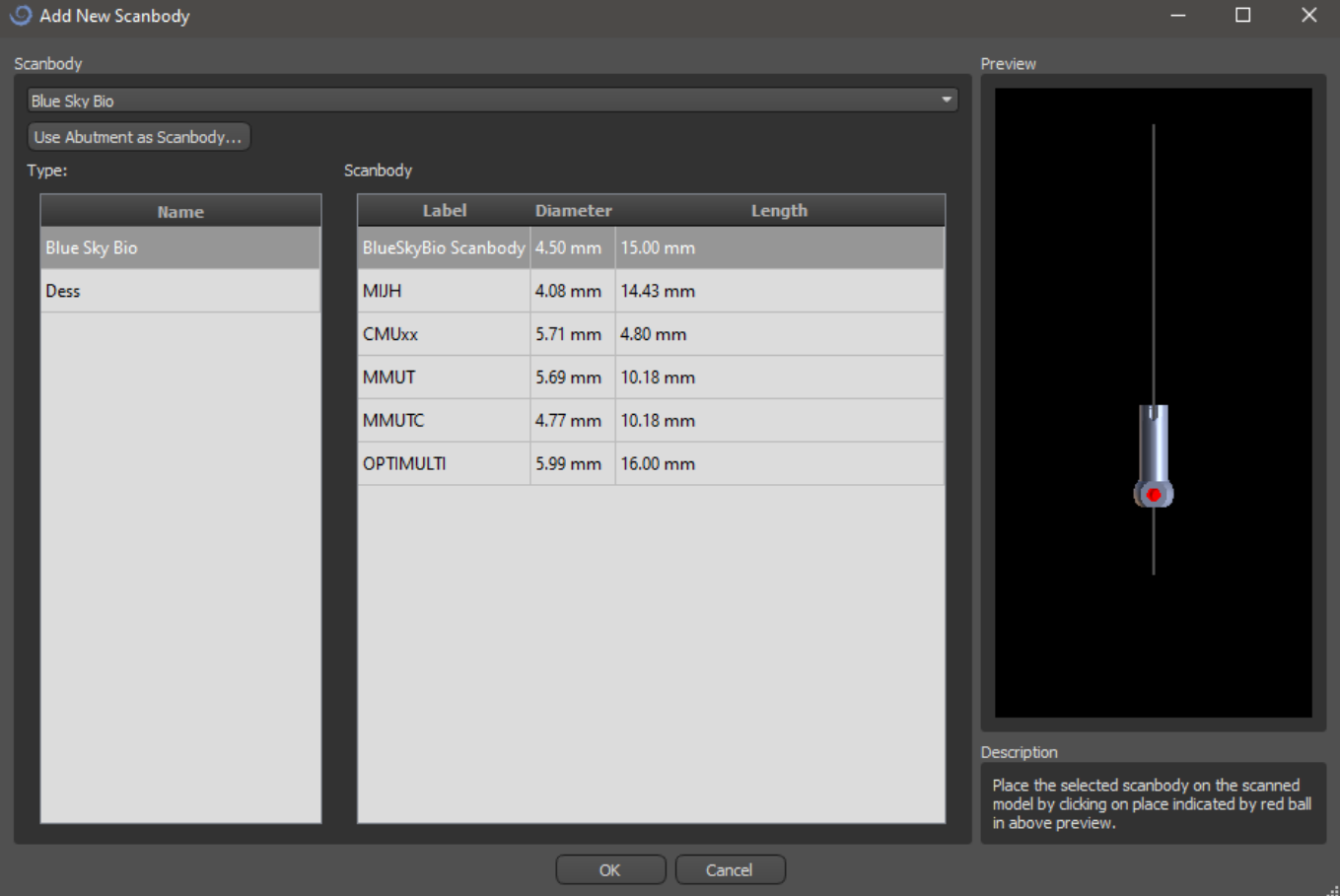

Después de elegir un cuerpo de escaneado del catálogo, se puede colocar haciendo clic en la cabeza del pilar de implante escaneado en el modelo - para la mejor posición de ajuste, es bueno hacer clic en el lugar ilustrado por el marcador rojo como se muestra en la vista previa del cuerpo de escaneado del catálogo.

Una vez definida la posición del cuerpo de escaneado con precisión, aparece la ventana con los dientes e implantes. Después de elegir el diente e implante deseado, el cuerpo de escaneado, el diente y el implante se alinean automáticamente.

También es posible alinear un implante existente o uno nuevo con el cuerpo de escaneado haciendo clic con el botón derecho en el cuerpo de escaneado y eligiendo la opción deseada del menú desplegable.

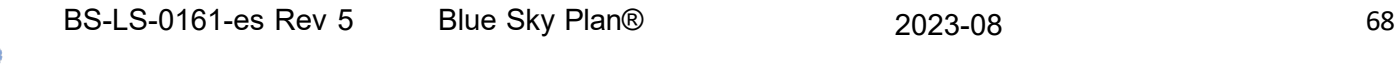

 $\circ$ 

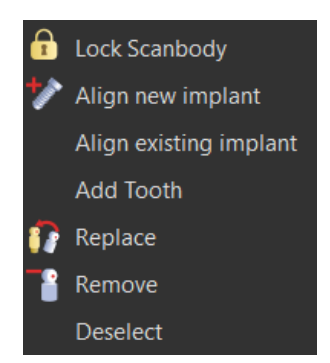

Más adelante, la posición del cuerpo escaneado también se puede refinar manualmente utilizando el widget de manipulación común en la vista 3D.

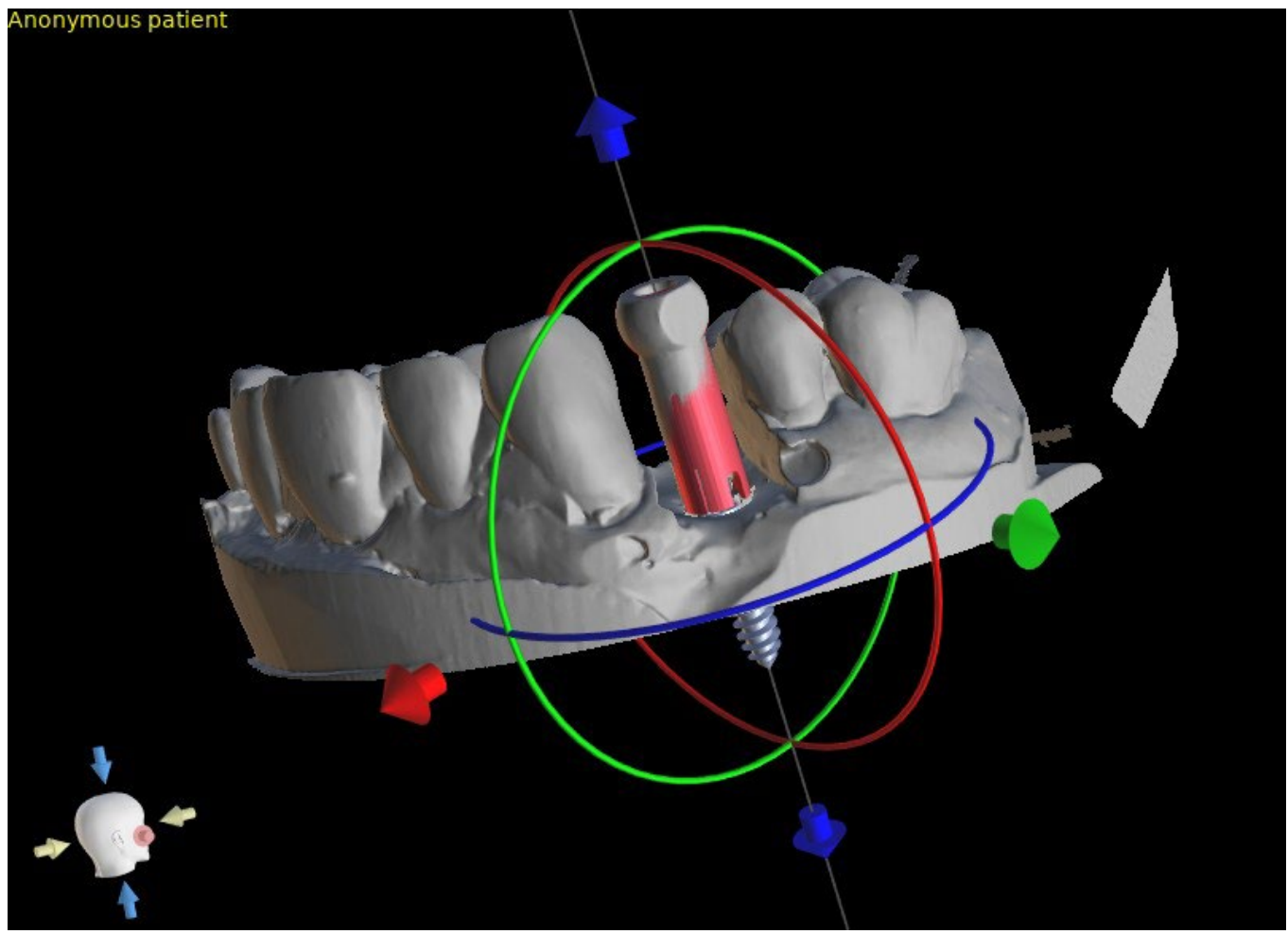

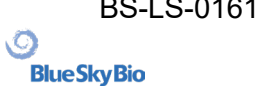

## **14 Dientes Virtuales**

El Blue Sky Plan® permite insertar dientes "virtuales" en el proyecto. Utilizando modelos preparados de coronas insertadas en los datos, podemos mostrar al paciente el posible resultado después de que se hayan realizado todos los procedimientos planeados. Los dientes virtuales también permiten alinear un implante nuevo o uno ya existente y así inspeccionar visualmente y con facilidad la posición respectiva de la corona resultante con respecto a la posición del implante y planificar cualquier pilar.

#### **14.1 Inserción de dientes**

Se recomienda encarecidamente especificar la curva dental, ya que la corona insertada se rotará

automáticamente con respecto a ella. Insertamos las coronas individuales al hacer clic en el **indicono** en la barra de herramientas principal o al usar el botón en el panel lateral (indicado más abajo) de la «Lista de dientes», o, si es necesario, al seleccionar la opción del menú «Dientes Virtuales > Añadir diente».

A continuación, se abre un cuadro de diálogo para seleccionar la corona. Haciendo clic en el diente asociado (1) se selecciona y aparece una descripción de texto de la corona en (2). También es posible seleccionar entre tres tamaños (3). Las dimensiones del diente pueden modificarse posteriormente directamente en la secuencia. Se confirma la selección haciendo clic en el botón "OK" (4); el botón "Cancelar" cierra el diálogo sin hacer una selección.<br>Teeth geometry set

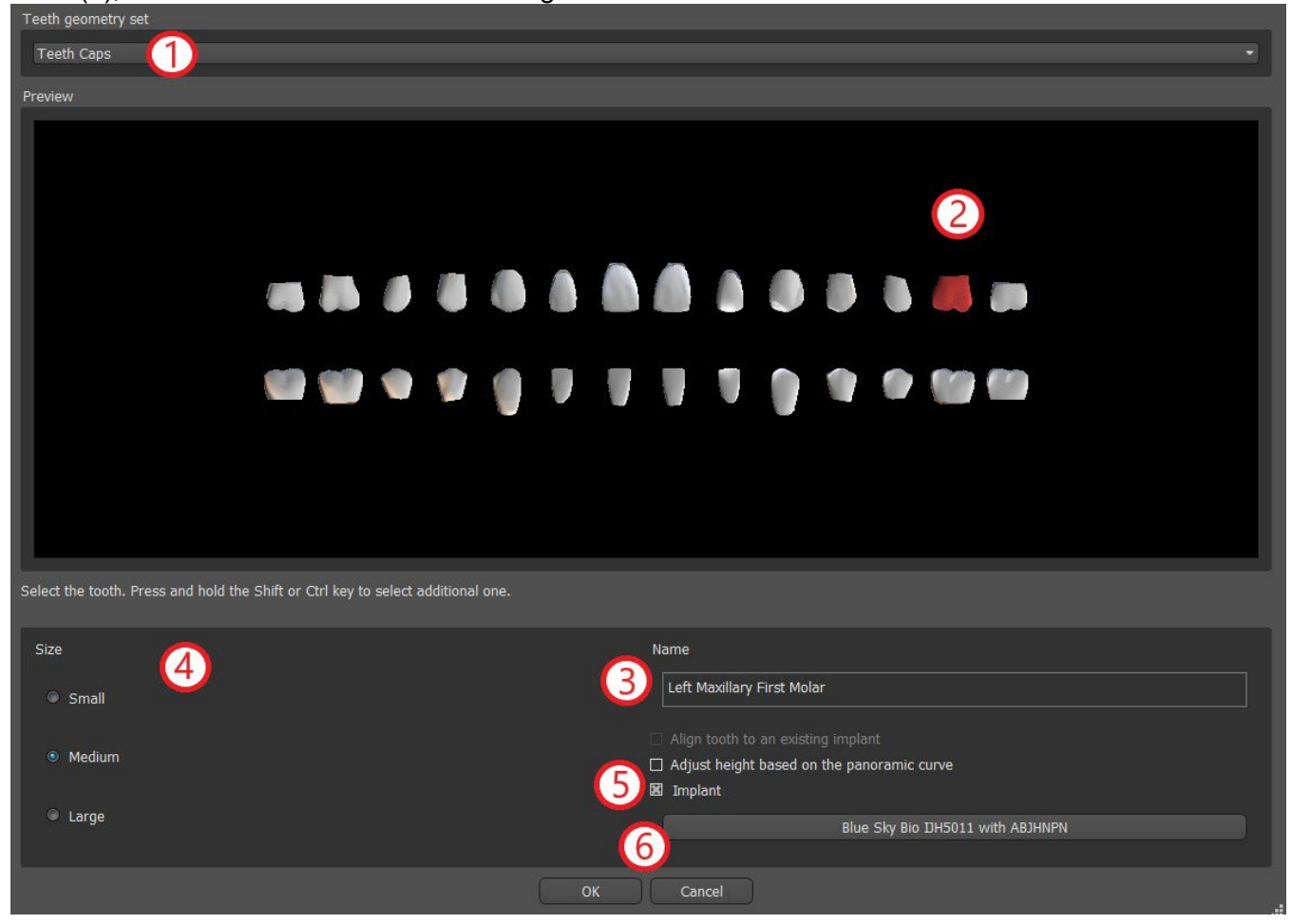

.С.

## **14.2 La colocación de dientes y manipulación**

El cursor del ratón se convierte en una cruz cuando el diálogo se cierra. Podemos entonces posicionar la corona haciendo clic en el trozo, y si es necesario en la visualización 3D en cualquier ventana.

La corona se coloca en posición vertical según el tipo de diente simulado y gira con respecto a la curva dental. Corresponde al usuario ajustar su posición.

El diente se puede mover en todas las ventanas. Esto se logra posicionando el ratón sobre la geometría del diente, haciendo clic con el botón izquierdo del ratón y arrastrando. El diente siempre se mueve en el plano de la vista. El diente también puede ser girado usando los llamados arrastres. Éstos aparecen de nuevo cuando el cursor del ratón se posiciona sobre el diente. Posteriormente podemos coger el arrastrador haciendo clic con el botón izquierdo del ratón; el arrastrador cambia de color, y modificamos la rotación del diente arrastrándolo.

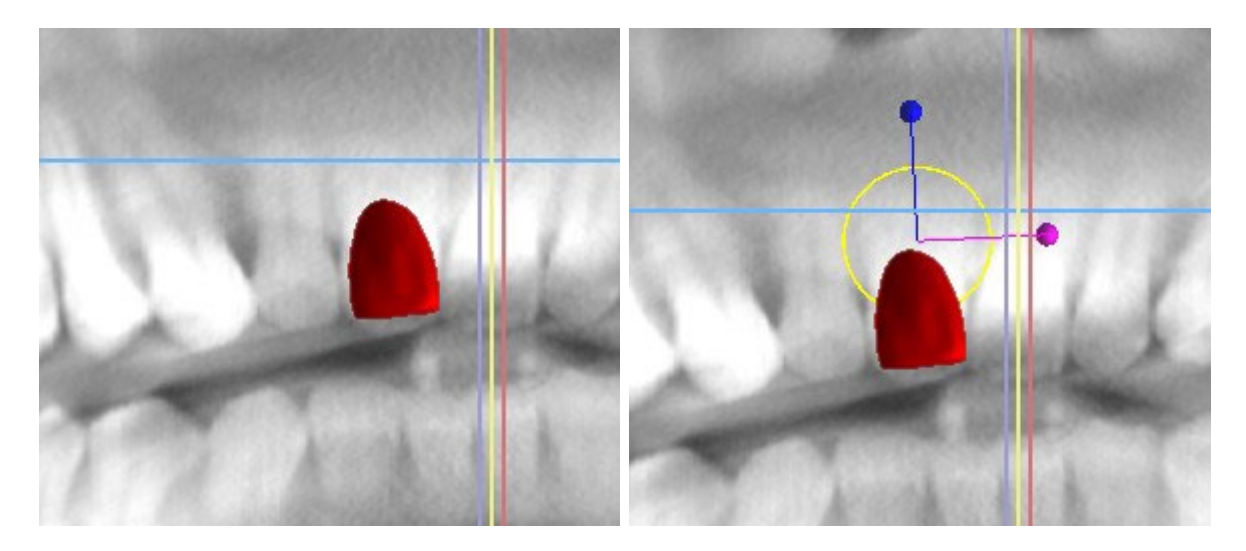

El punto de rotación (el llamado Pivote) puede estar en el centro de la geometría del diente o al principio del sistema de coordenadas local. Este se encuentra en el mismo lugar que la cabeza del implante alineado.

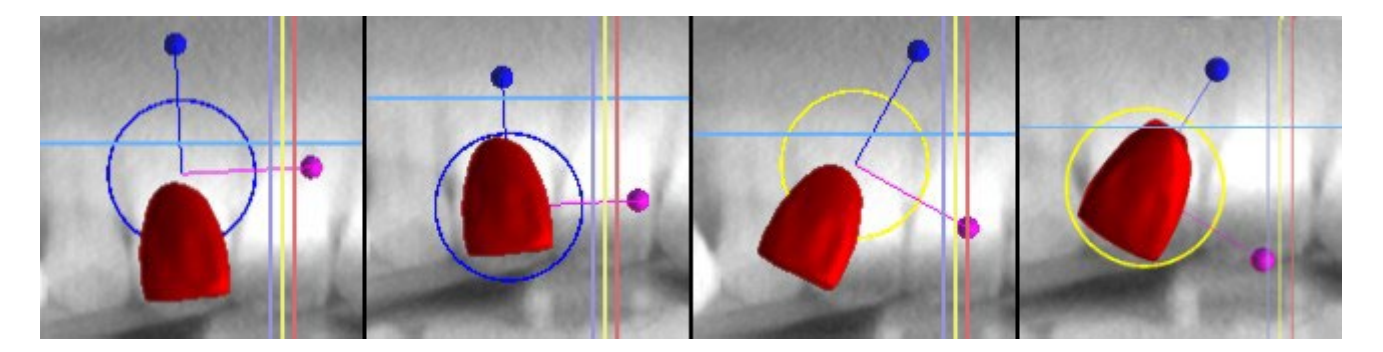

En la vista 3D, el diente puede ser arrastrado no sólo en el plano de la vista sino también a lo largo del eje del diente. Como en las otras vistas, es necesario mover el cursor sobre el diente y mostrar los arrastres. Las flechas azules por encima y por debajo del diente sirven para desplazarlo a lo largo del eje. Cambiamos la posición del diente moviendo el cursor a la flecha, haciendo clic con el botón izquierdo del ratón y arrastrando. En cuanto a los implantes, en la vista 3D aparecen tres círculos de diferente color para girar el diente alrededor de los ejes correspondientes del sistema de coordenadas locales.

Además de la posición y la rotación, el tamaño de la corona también puede ser modificado en la vista 3D. Las bolitas que se muestra a lo largo del eje del diente sirve para cambiar el tamaño. Cambiamos el tamaño del diente moviendo el cursor hasta él, haciendo clic con el botón izquierdo del ratón y

**BlueSkyBio** 

BS-LS-0161-es Rev 5 Blue Sky Plan® 2023-08 71

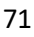

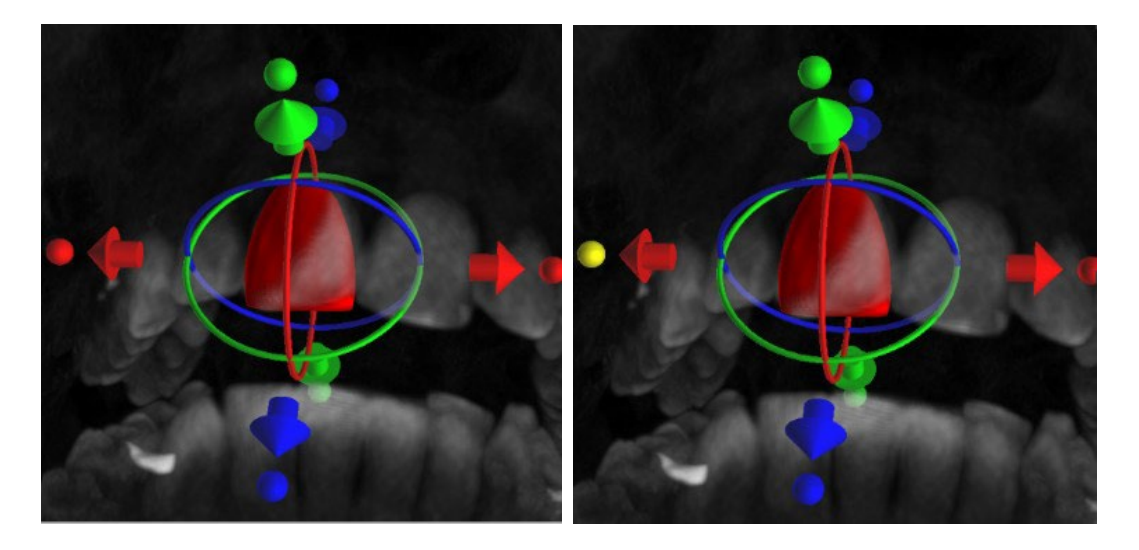

#### **14.3 Alineación de un implante y más funciones**

El panel lateral, que puede abrirse con la opción de menú "Paneles > Lista de dientes", permite realizar otras operaciones en el diente. En este panel aparece una lista que contiene una descripción del diente (1), una casilla de verificación (2) para activar y desactivar la visibilidad del diente individual y un botón para eliminar el diente en cuestión (3). El diente actualmente seleccionado se muestra en rojo en la secuencia y la fila asociada se resalta en la lista.

En cuanto a los implantes, también es posible configurar la visualización de la transparencia (4) o del contorno (5) de los dientes.

Para añadir un diente (6) existe también un botón "Añadir diente", que funciona de la misma manera que el botón de la barra de herramientas descrito anteriormente, opcionalmente a través de una opción de menú.

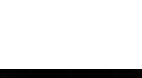
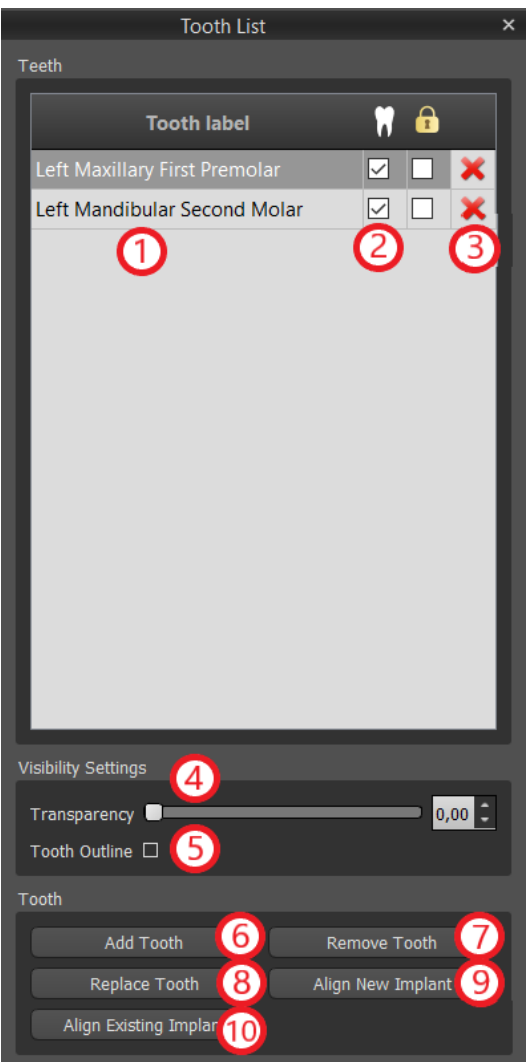

El resultado de hacer clic en el botón «Quitar Diente» (7) depende de si el diente aparece como seleccionado. Si es así (si uno de los dientes es seleccionado), la acción tiene lugar directamente sobre el diente designado. En caso contrario, el diente seleccionado se elimina de la secuencia haciendo clic con el ratón. El botón que cambia la geometría del diente es «Cambiar Diente» (8). El diálogo para seleccionar la nueva geometría funciona de forma análoga: si se selecciona uno de los dientes, la nueva geometría se ajusta a él; si no se selecciona ninguno, el cursor del ratón cambia a una cruz de selección, y la geometría cambia a la del diente seleccionado haciendo clic en él.

El botón "Alinear nuevo implante» (9) abre primero un diálogo para seleccionar el implante (ver capítulo 7), y después de confirmar la selección con el botón "OK", el nuevo implante se añade al proyecto con el ajuste de posición correspondiente al del diente seleccionado.

El botón para alinear un implante ya existente (10) funciona de manera análoga. Al pulsarlo, el cursor del ratón se convierte en una cruz de selección, y al hacer clic en uno de los implantes existentes, se modifica su posición con respecto al diente.

### **14.4 Menú de contexto**

Algunas operaciones también pueden realizarse a través del menú contextual. Lo invocamos haciendo clic con el botón derecho del ratón en la geometría del diente. Además de las operaciones descritas anteriormente, como la alineación del implante, la extracción del diente o la sustitución por otro tipo, aquí también es posible agrupar el diente con el implante y moverlo por la imagen, así como escoger el punto de rotación de los arrastradores (el Pivote) como se describe en el capítulo 14, 2.

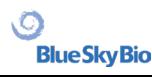

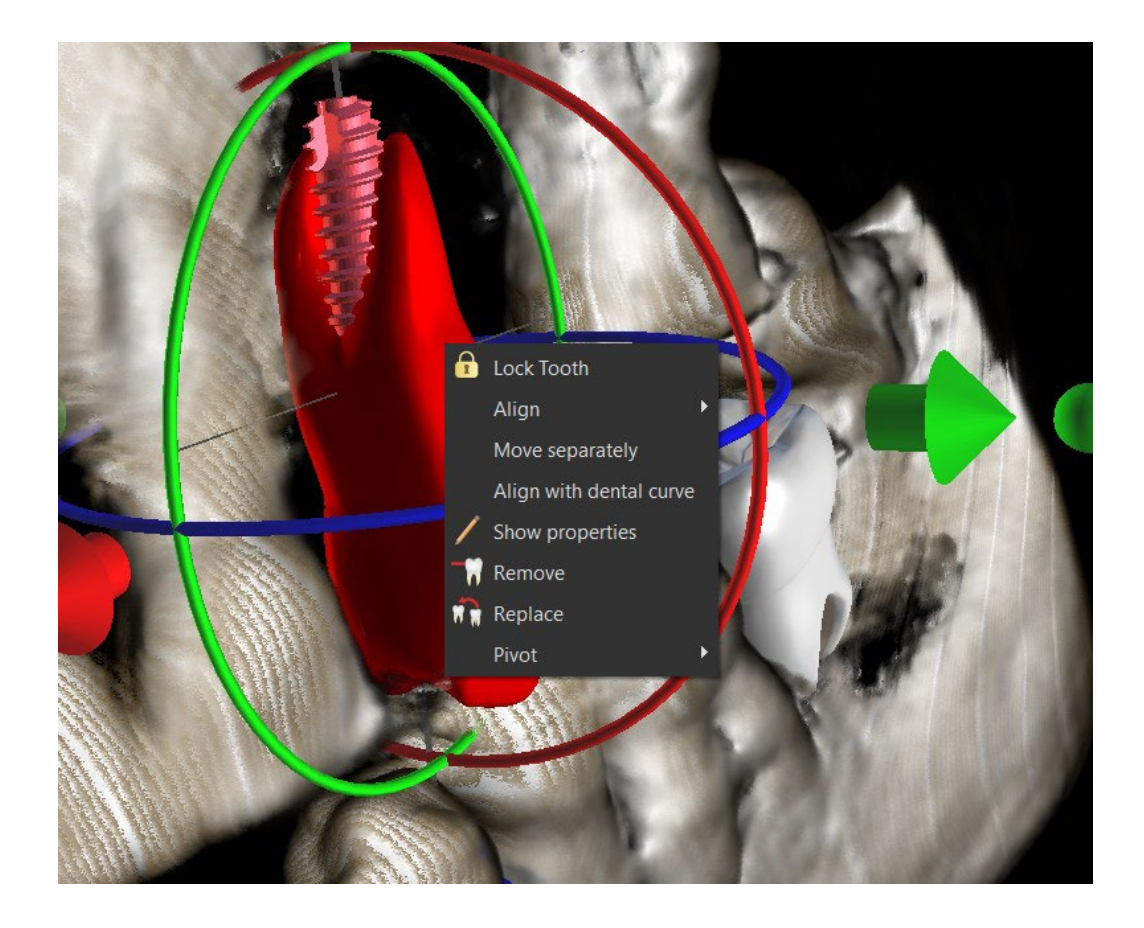

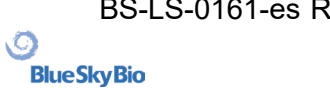

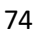

# **15 Segmentación de dientes**

El Blue Sky Plan® permite segmentar y eliminar dientes individuales de los datos. Se admiten los siguientes dos métodos de segmentación.

#### **15.1 Segmentación de dientes automática**

Al usar la funcionalidad de Segmentación, también puede utilizar «Segmentación de dientes automática». Hay dos opciones disponibles – Seleccionar diente y Crear Superficies STL para Todos los dientes.

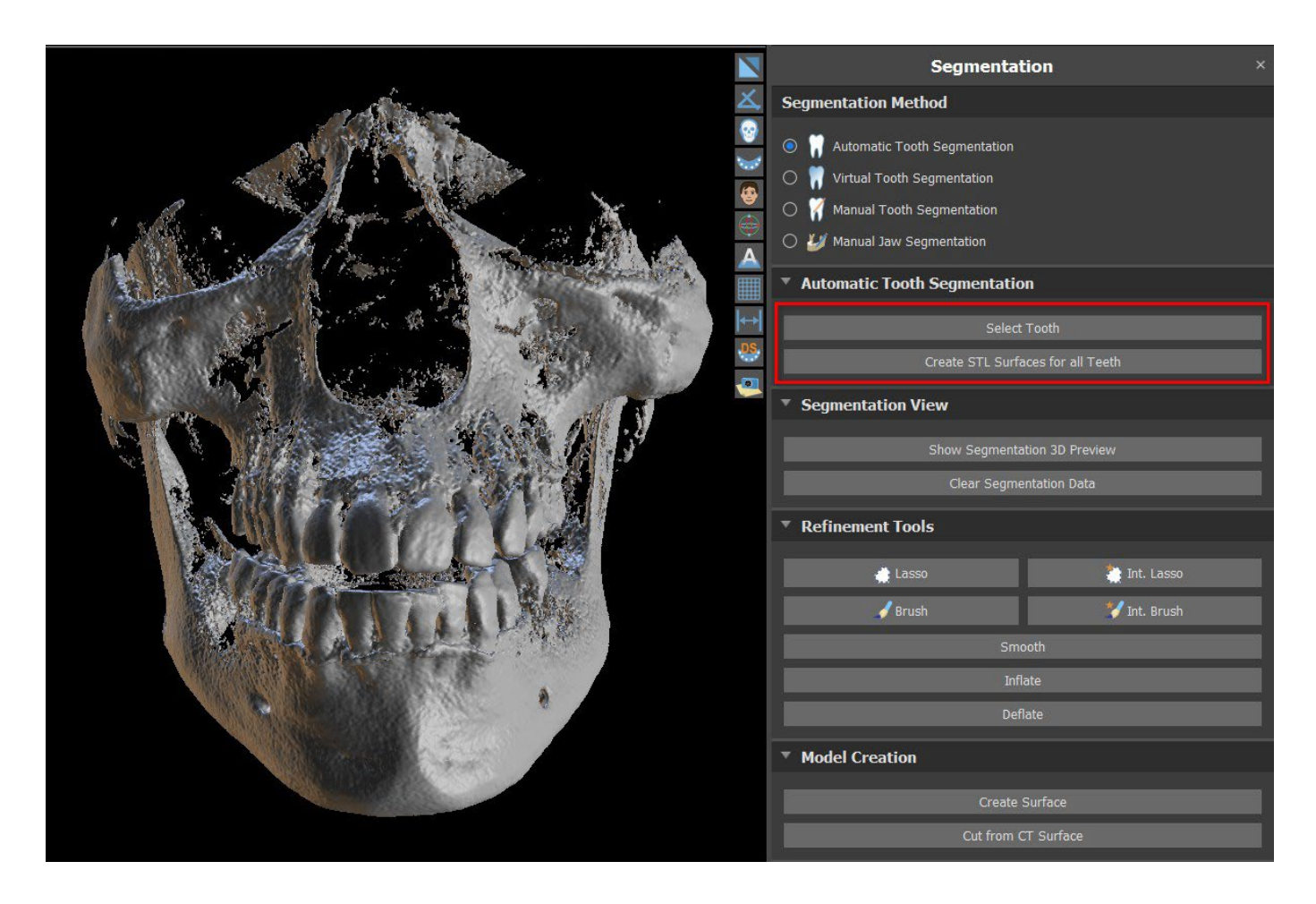

Para trabajar con la segmentación de un diente de uno en uno, haga clic en el botón Seleccionar Dientes (1) y escoja un diente de uno de los cortes ortogonales (2). El resultado de la selección aparecerá en color en todos los cortes. Se puede mostrar una previsualización del diente seleccionado en la imagen 3D al hacer clic en Mostrar la previsualización 3D de la segmentación (3). Se puede eliminar la selección del diente de los cortes ortogonales al hacer clic en Eliminar datos de segmentación.

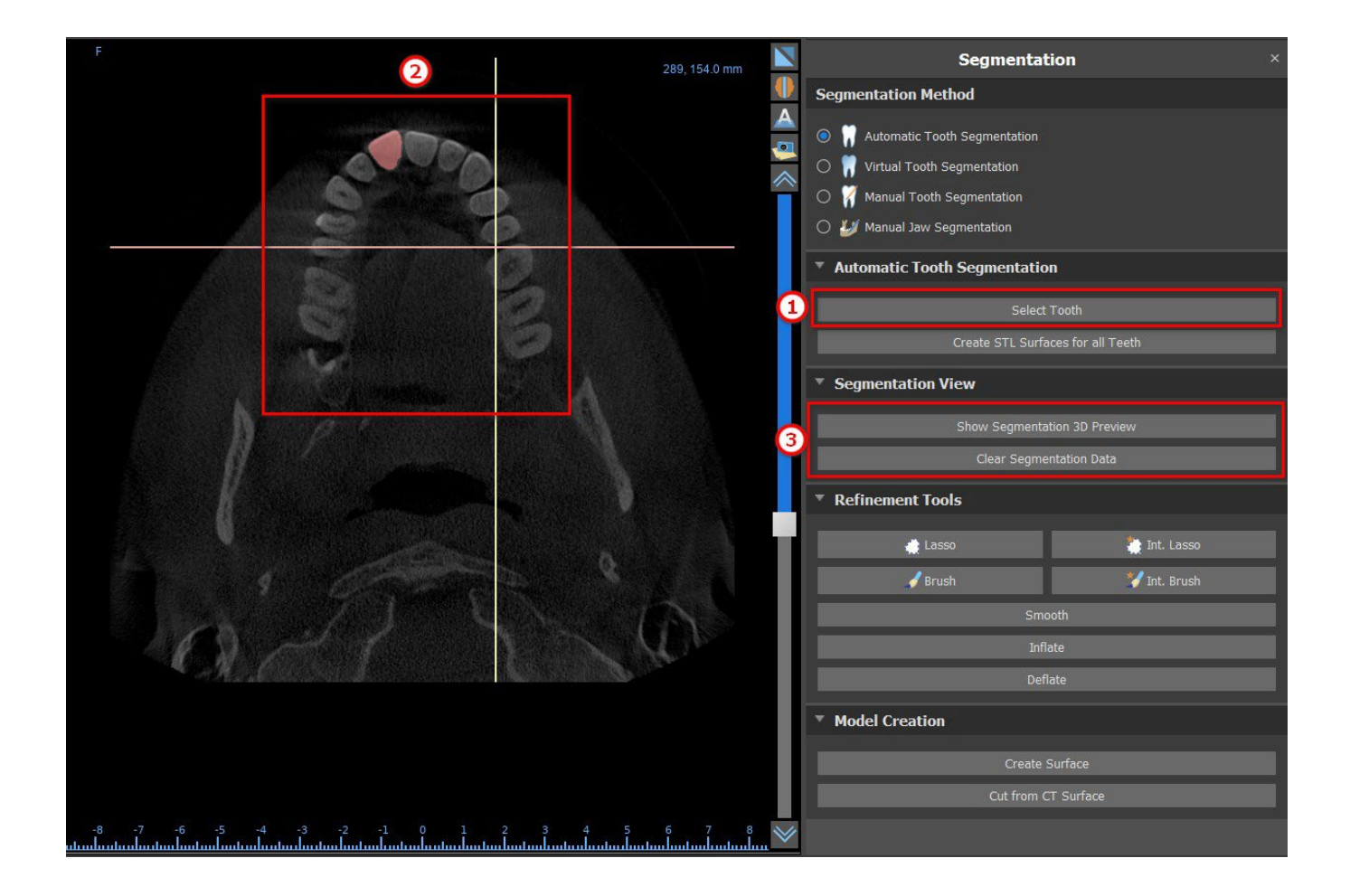

Se puede corregir la selección del diente con las «Herramientas de ajuste» (4). También se puede aplicar un filtro de «Suavidad» en los datos de segmentación. «Inflar» infla los datos de un vóxel, mientras que «Desinflar» reduce los datos de un vóxel.

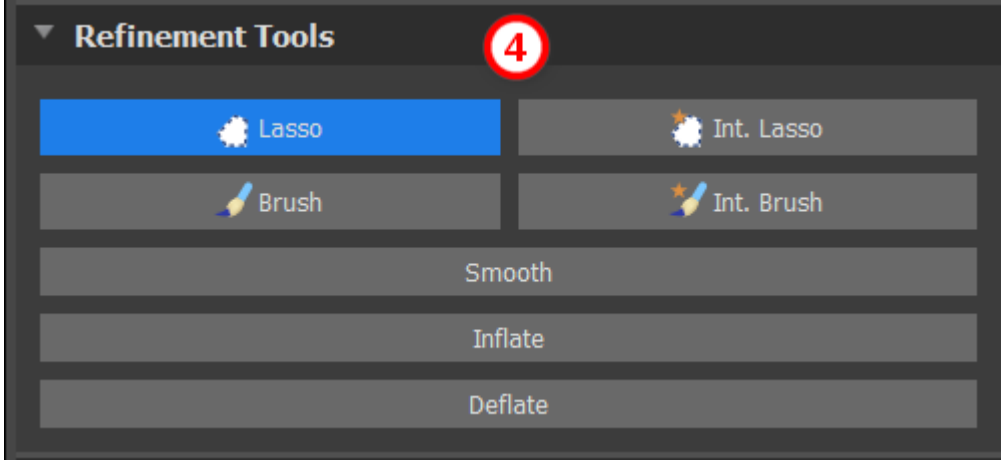

Para crear un modelo 3D desde los datos de segmentación, haga clic en «Crear superficie» (5). Para crear una nueva superficie CT con el recorte del segmento actual, haga clic en «Cortar en la superficie CT».

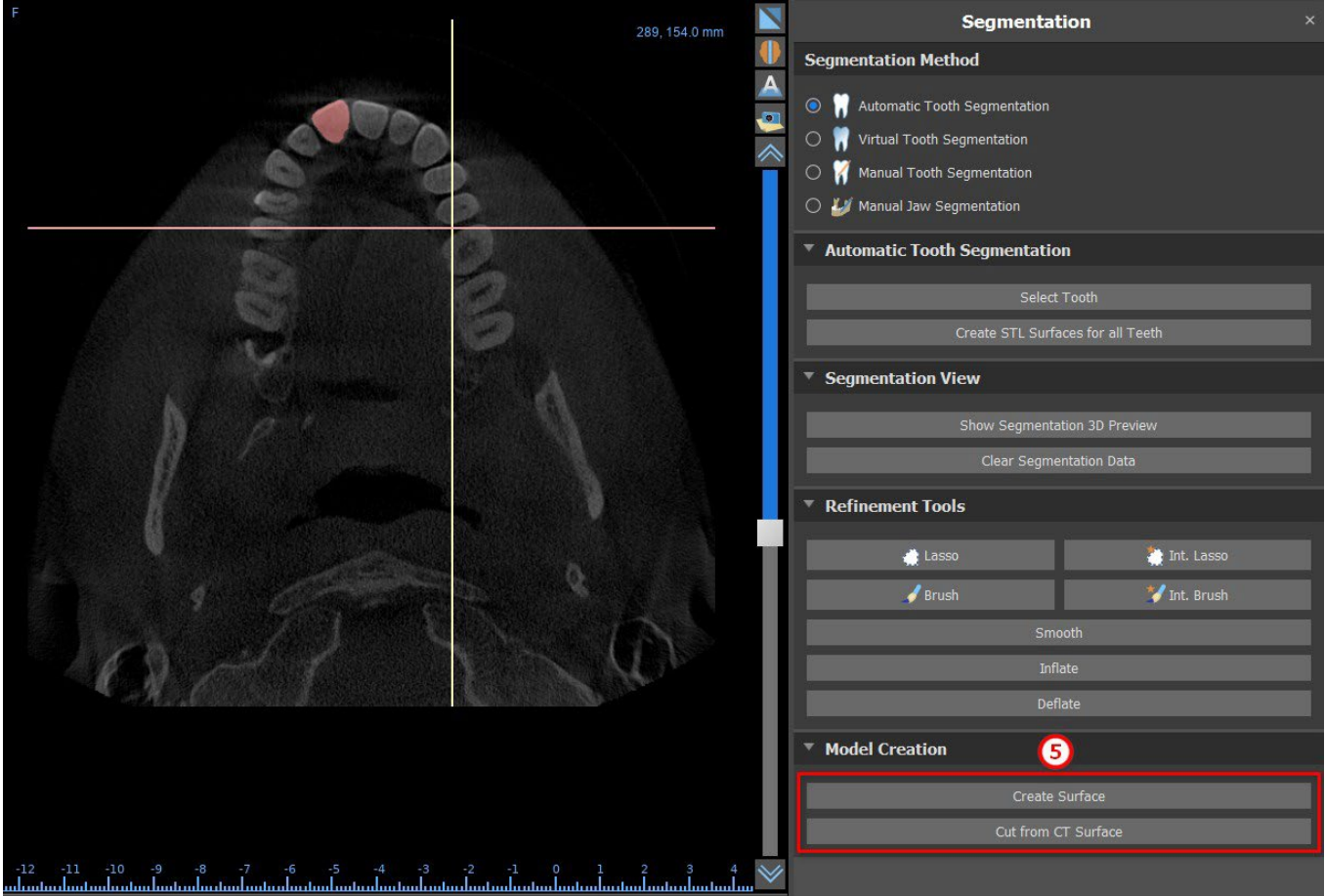

Si desea realizar una segmentación completamente automatizada, ahga clic en «Crear superficies STL para todos los dientes».

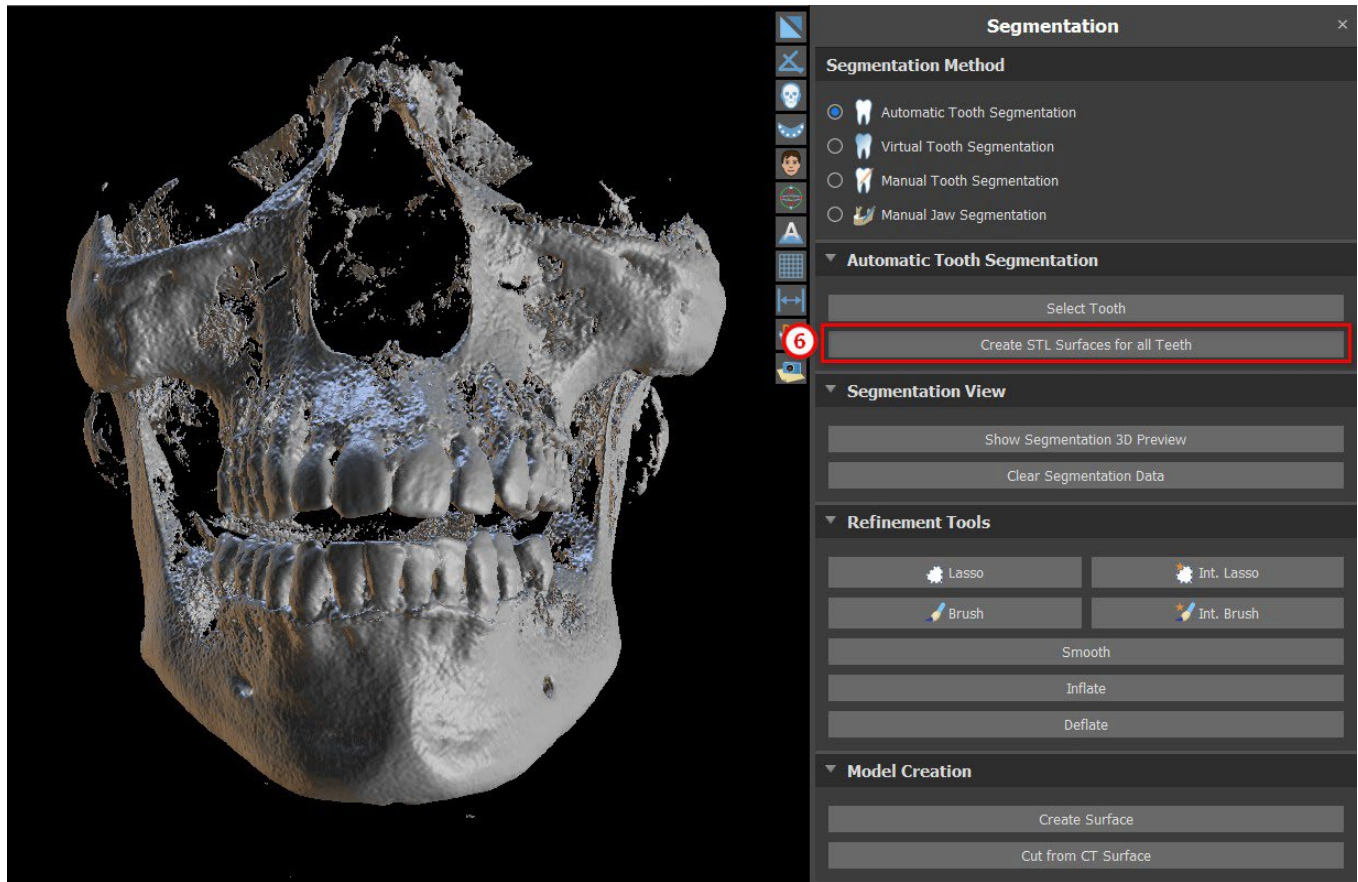

BS-LS-0161-es Rev 5 Blue Sky Plan® 2023-08 77

 $\circ$ 

Puede comprobar los dientes totalmente segmentados en el panel de Superficies.

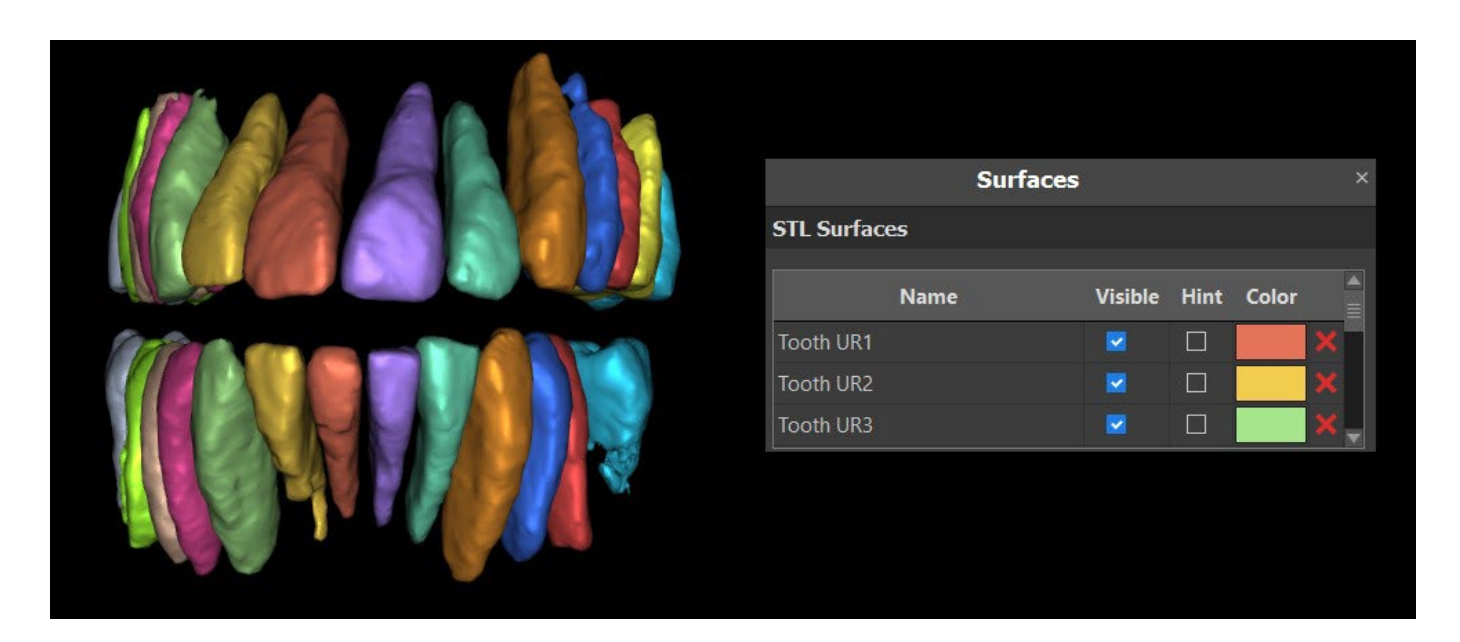

#### **15.2 Segmentación virtual de los dientes**

Si la delimitación automática del diente falla, se puede seleccionar en los datos utilizando el diente virtual posicionado manualmente en los datos mediante la opción "Diente virtual > Añadir diente" del menú principal. Después de posicionar el modelo, realice la acción "Usar modelo de diente activo" para los datos designados en base al modelo de diente introducido. Al usar el «Parámetro de modelo de entorno» es posible corregir ligeramente el área alrededor del modelo posicionado que se ha escogido.

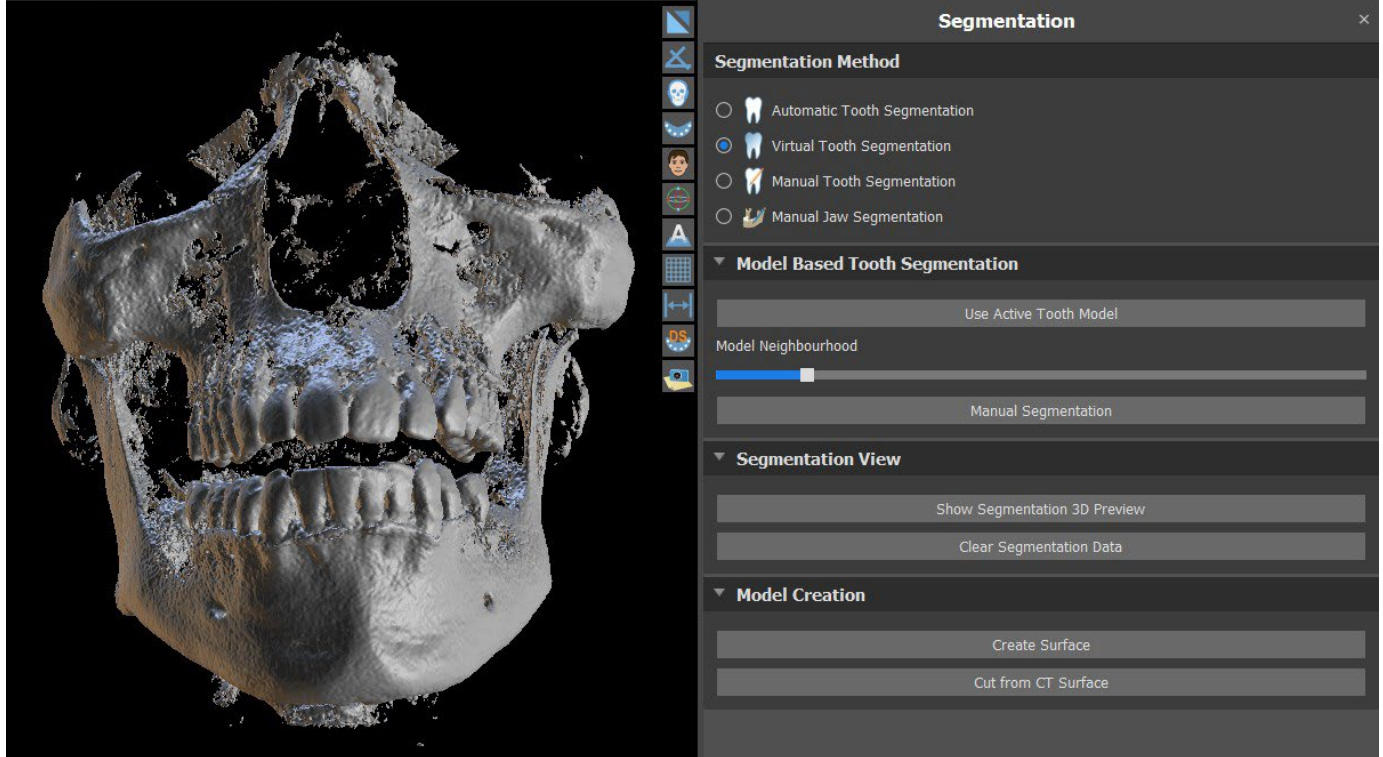

Es posible transferir el área del diente marcado en la información al modelo al hacer clic en «Crear

BS-LS-0161-es Rev 5 Blue Sky Plan® 2023-08 78

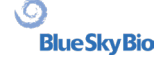

superficie». El modelo creado aparece en el panel de «Superficies» en la tabla de «Superficies importadas».

El diente puede ser eliminado de los datos haciendo clic en "Remove Tooth". Si no se está satisfecho con el resultado, se puede invertir la acción con el botón «Deshacer» y modificar los parámetros de selección de dientes.

## **16 Guías quirúrgicas**

Es posible fabricar guías quirúrgicas en el programa a partir de modelos STL importados o de un llamado aparato de exploración. También es posible editar la guía quirúrgica fabricada. Las guías quirúrgicas se constituyen al utilizar las funciones ubicadas en el panel de «Guía» (1), al que se puede acceder haciendo clic en el elemento « Archivo(o Paneles) > Fabricación de guías" (2) del menú (mientras los modos «Normal» o «Avanzado» estén activados (3)). Las herramientas se dividen en grupos según su finalidad.

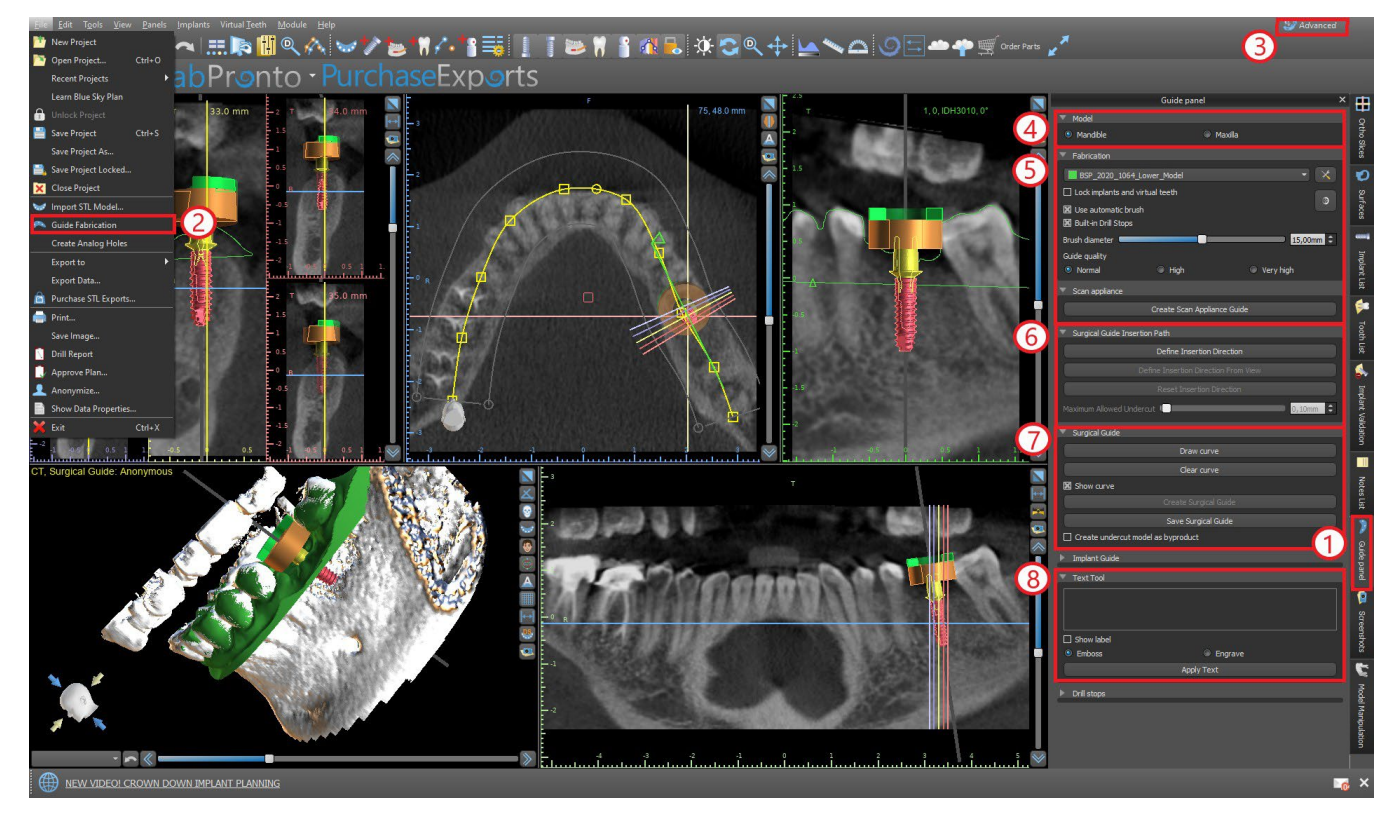

El primer grupo (4) combina elementos que se utilizan juntos en los dos tipos de modelos. El segundo (5) contiene un butón para la fabricación de guías quirúrgicas sobre la base de un modelo de aparatos de escaneado. El tercero (6) contiene una función que crea el modelo socavado. El cuarto (7) contiene todos los elementos para fabricar una guía quirúrgica offset desde un modelo de superficie. El quinto (8) contiene herramientas para la creación de textos de etiquetado. A continuación, hay paneles para editar manualmente el modelo resultante y crear etiquetas.

El método de fabricación difiere según el tipo de modelo que se procesa.

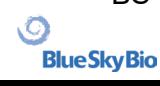

#### **16.1 Guía de fabricación basada en el aparato de escaneado**

Abre el panel de «Fabricación de guía». La primera sección, «Fabricación», contiene todos los ajustes más comunes para la fabricación de guías quirúrgicas. El cuadro combinado (1) se utiliza para seleccionar el modelo de entrada.

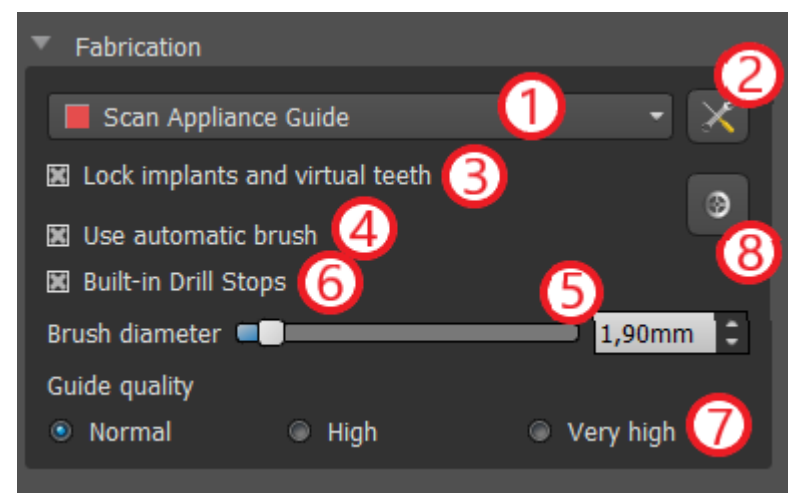

Algunos modelos de entrada pueden estar dañados - están compuestos de varias partes, y su estructura interna puede no ser correcta. La fabricación de la guía quirúrgica puede fallar en estos casos. Si el modelo de entrada está dañado, es posible intentar corregir la geometría de entrada con la herramienta de corrección (2) y volver a ejecutar la fabricación del modelo. Cuando se manipula el modelo, es una buena idea que la opción de trabajar con implantes se desactive para que no se muevan involuntariamente, por ejemplo. La casilla

"Bloquear implantes" (3) los bloquea. Los implantes también se bloquean automáticamente cuando se utilizan ciertas herramientas para fabricar guías quirúrgicas.

Para poder trabajar cómodamente con la guía quirúrgica resultante y para que las partes salientes no le impidan trabajar con las herramientas, es posible seleccionar la alineación automática de las zonas situadas por encima y alrededor de los tubos guía. Para ello, seleccione "Utilizar el cepillo automático" (4) y, a continuación, utilice el ajuste (5) para fijar el diámetro de la zona libre. Si no se cumprueban estas selecciones, solo se activa un área del mismo diámetro que el tubo guía determinado sobre los tubos guía.

Cuandos e usa la casilla de selección "Topes de broca incorporados", se puede generar un tope de broca incorporado, lo que permite a la cabeza de la pieza de mano hundirse hasta el fondo para crear la profundidad adecuada en la mandíbula (6).

El detalle del modelo resultante es ajustable (7). La regla general es que cuanto más detallado sea el modelo, más tiempo llevará generarlo, y las ediciones manuales más lentas con herramientas como la Herramienta del Pincel llevarán Un modelo con el ajuste «Normal» debería ser lo suficientemente detallado para la mayoría de los datos de entrada.

Por último, siempre pueden ajustarse las propiedades adicionales de la guía quirúrgica (8).

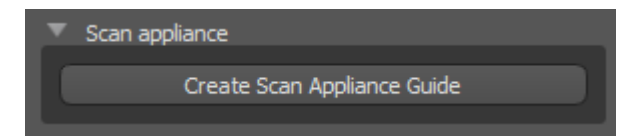

Después de introducir y comprobar todos los ajustes en el panel "Fabricación", es posible proceder a la fabricación automática de la guía quirúrgica. Haciendo clic en el botón "Fabricar en el escáner" en la sección "Aparato de exploración" se ejecuta esto. A continuación, se muestra una barra de progreso y, una vez que ésta se agota, se muestra automáticamente la guía quirúrgica resultante.

#### **16.2 Fabricación de Guía Quirúrgica en modelos de superficie escaneadas**

Es necesario tener un modelo de entrada STL abierto en este caso también.

Primero hay que comprobar si todos los ajustes del panel "Fabricación" son correctos, es decir, si se selecciona el modelo de entrada correcto, si se utiliza o no la alineación automática del modelo por encima de los tubos guía y qué nivel de detalle se selecciona para la guía quirúrgica resultante. Se pueden encontrar más ajustes específicos para la fabricación de guías quirúrgicas desde un modelo de superficie en la sección «Ajustesdel Modelode guía»(8).

Cuando se abre un proyecto, el programa trata de predecir si contiene información maxilar o mandibular para realizar una selección automática. Se lleva a cabo la misma prueba cuando se inicia la generación de una guía quirúrgica.

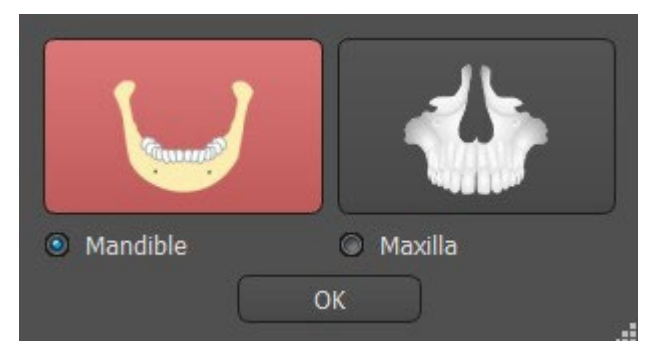

Si la predicción del programa no concuerda con la situación real, se puede cambiar esta selección de manera manual.

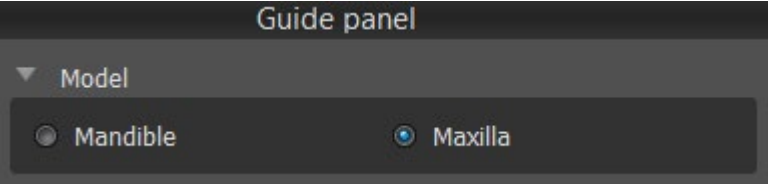

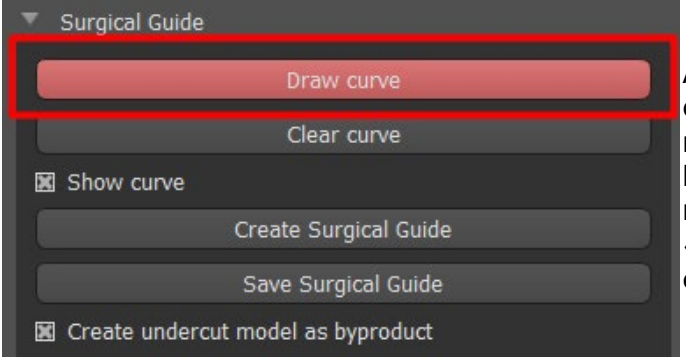

Antes de fabricar la guía quirúrgica, es necesario especificar el área que debe cubrirse. Esto se realiza dibujando y editando las curvas de los bordes directamente sobre la superficie del modelo de entrada. Al hacer clic en el botón «Dibujar curva" se activa el modo de dibujo. El estado del botón se indica con un cambio de color.

Si estamos en el modo de dibujo de curvas, es posible manipular el modelo sin necesidad de pulsar ninguna tecla, y para el dibujo propiamente dicho es necesario pulsar y mantener pulsada la tecla "Shift". El cursor del ratón cambia la forma de una flecha a una cruz, y se puede dibujar un trazo al hacer clic en el botón derecho del ratón y arrastrarlo sobre la superficie del modelo.

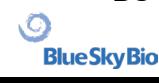

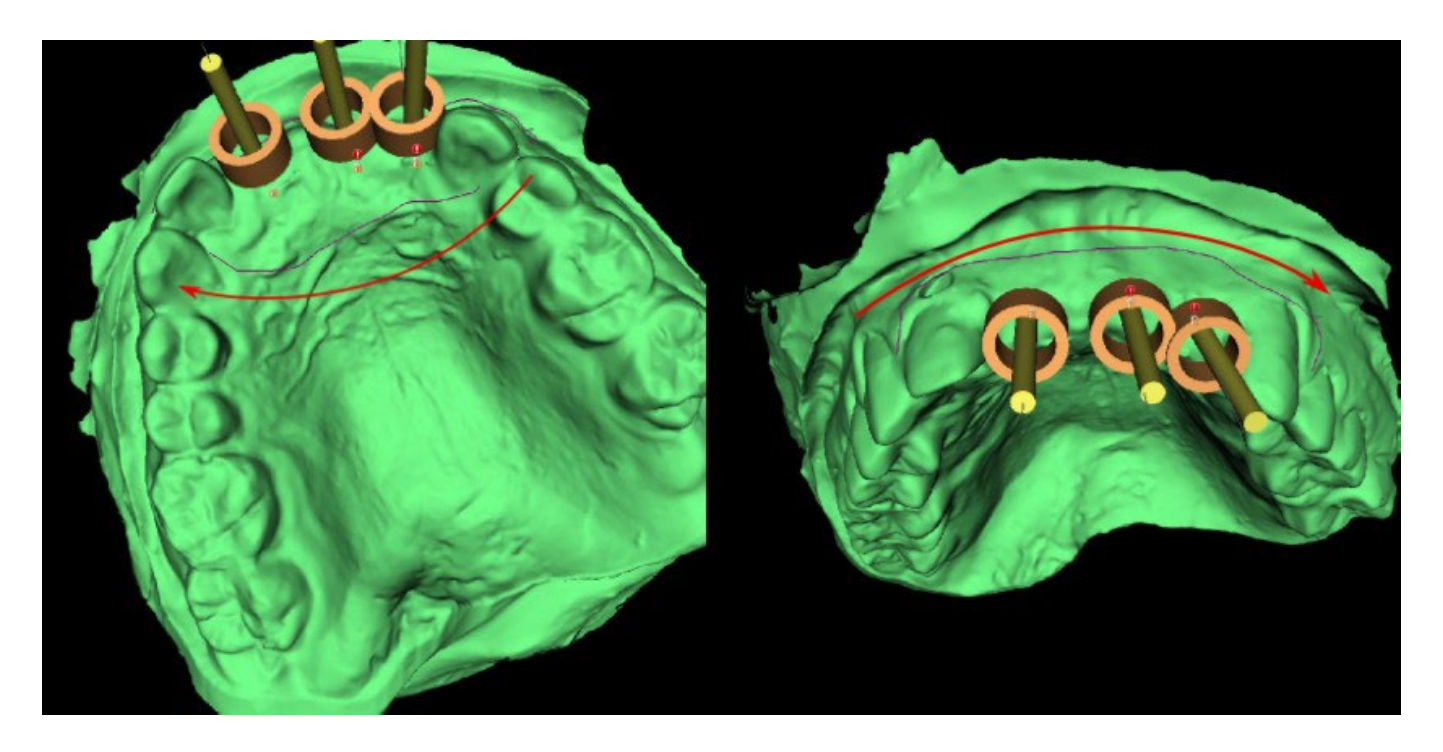

Después de dibujar la forma básica de la guía quirúrgica, termine la curva volviendo a hacer clic en el botón activado «Dibujar curva». Para terminar la curva también puede arrastrar el último punto (verde) hacia el punto inicial (rojo), o hacer clic en el punto inicial mientras que presiona la tecla «Shift».

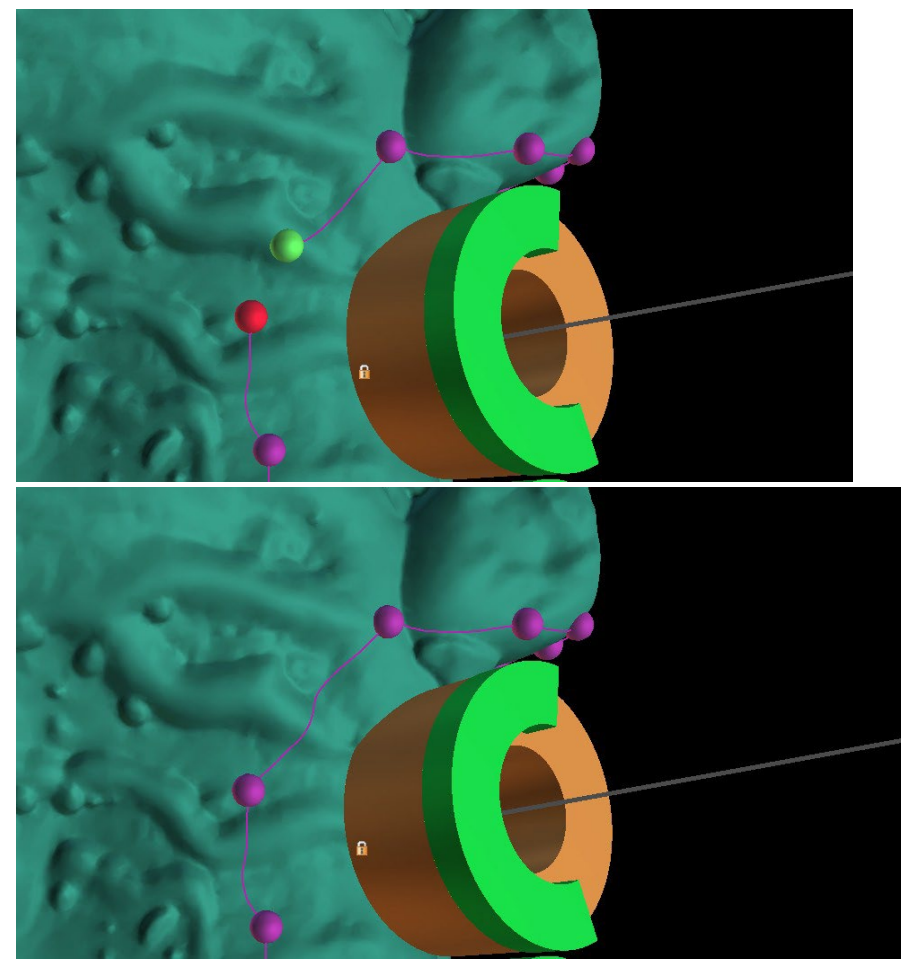

La forma de la curva puede editarse utilizando puntos de control individuales en ella. Antes de generar la guía quirúrgica, es buena idea comprobar su forma en este modo. Si es necesario, se puede eliminar la curva haciendo clic en el botón «Eliminar curva» y comenzar a dibujarla otra vez.

Como consecuencia de la fragmentación, los errores en algunos modelos de entrada y, en algunos casos, las irregularidades locales en la superficie, puede suceder que la curva no corresponda

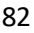

exactamente a la forma prevista. En este caso, es necesario desplazar los puntos más cercanos de la sección errónea para que el contorno resultante se alinee; véase las imágenes siguientes.

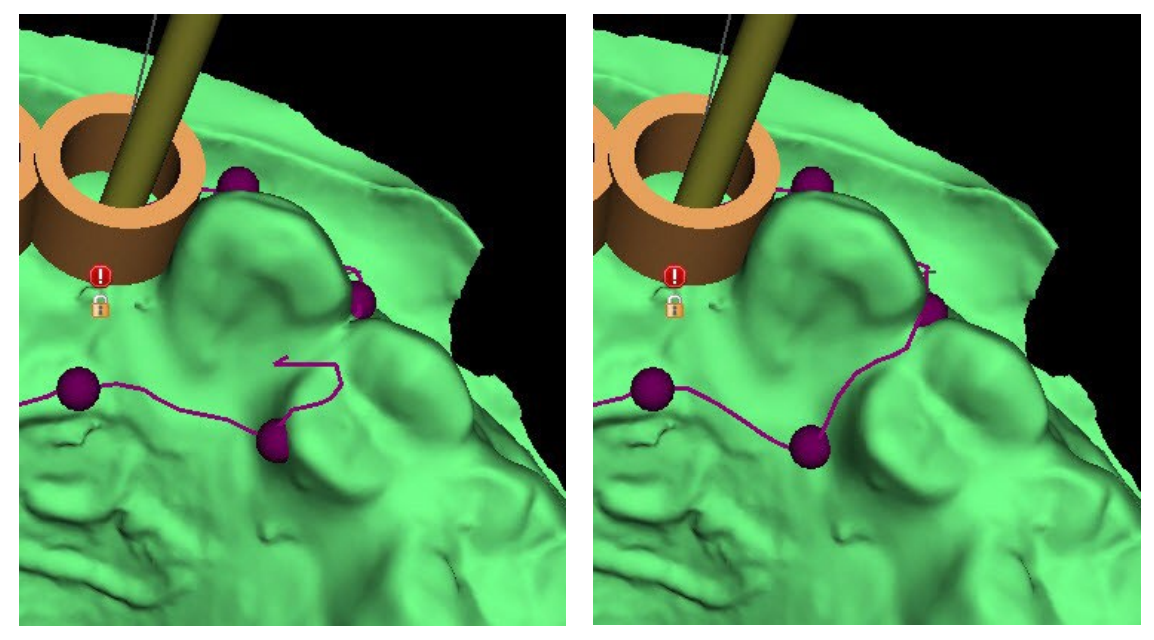

Tras terminar la edición, se puede ejecutar la generación de la guía quirúrgica haciendo clic en el botón «Crear guía quirúrgica». La curva recortada, ahora innecesaria, se oculta automáticamente en este punto. Eso se indica con la casilla «Mostrar curva», que se puede utilizar para mostrar la curva una vez más. Si la curva introducida y, por tanto, la guía quirúrgica resultante no contiene todos los implantes planificados, el usuario es notificado y tiene la opción de detener la generación.

Una vez completado, el modelo de guía quirúrgicase muestra en el panel de «Superficies», en el que los parámetros pueden cambiarse de manera estándar.

La guía quirúrgica puede regenerarse con los parámetros editados y la misma curva; la curva simplemente está oculta y puede mostrarse la selección, editarse de nuevo y usarse para crear un modelo modificado.

#### **16.3 Eliminación de las socavaduras**

La función "Ruta de inserción de la guía quirúrgica" se utiliza para definir la dirección desde la cual se insertará la guía quirúrgica. Con esta función, puede visualizar las áreas que se sitúan "bajo" la guía quirúrgica (socavaduras) y que pueden causar problemas al insertar la guía quirúrgica en el diente, especialmente si se utilizan materiales rígidos en la fabricación. Estas áreas se pueden eliminar haciendo clic en la casilla "Crear modelo de socavadura como derivado" (genera el modelo con las socavaduras eliminadas). La guía quirúrgica fabricada con este modelo será fácil de instalar.

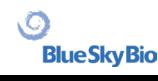

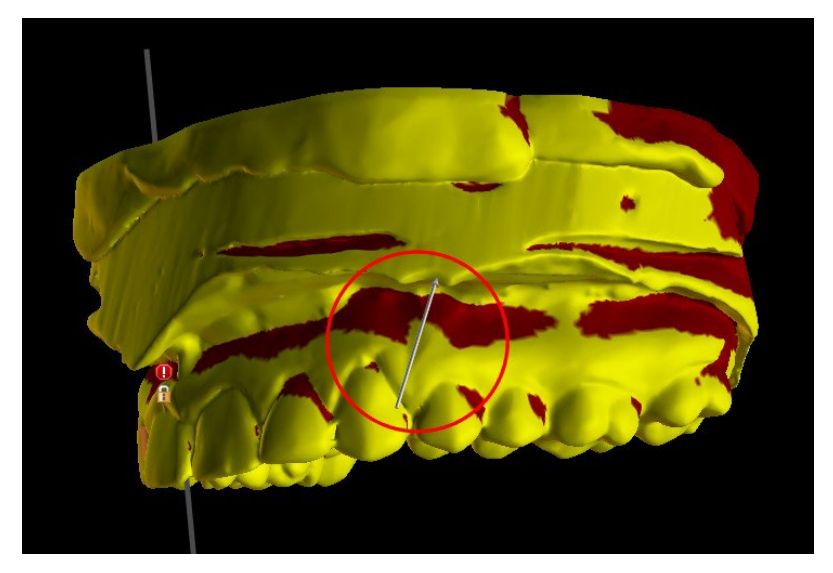

Las diferencias entre resultados individuales se pueden comparar en el siguiente par de imágenes. A la izquierda se muestra una guía en el modelo sin las socavaduras eliminadas y a la derecha se han conservado todos los detalles.

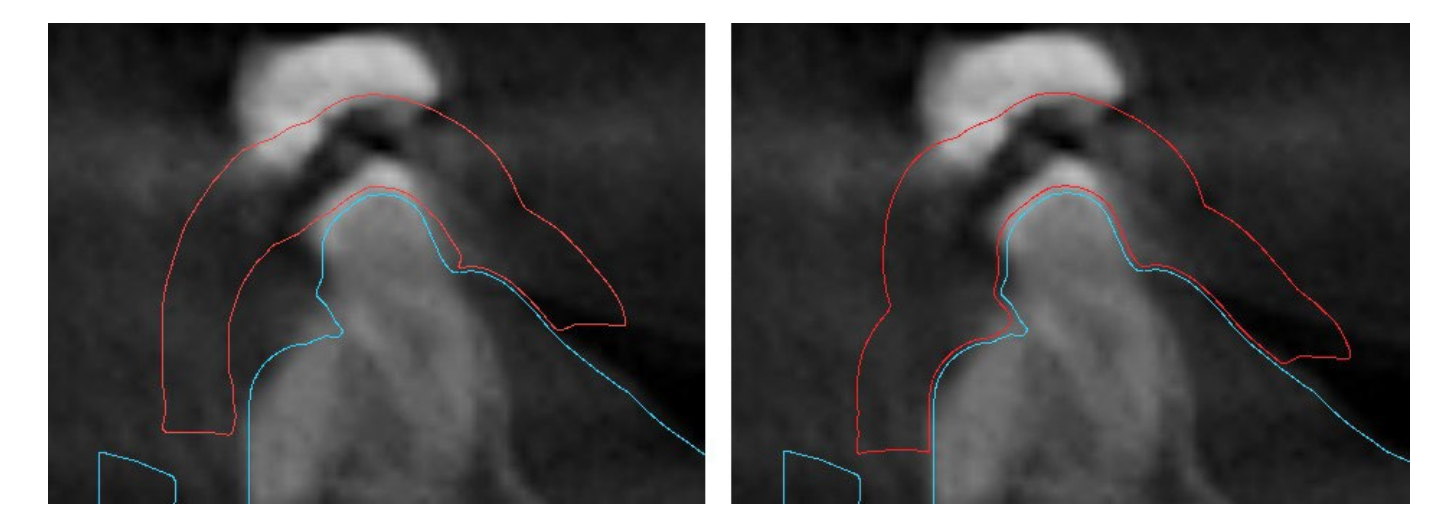

El ángulo del sentido de la ruta de inserción predeterminado y la socavadura máxima permitida predeterminada se definen en el apartado de preferencias de la pestaña de la guía quirúrgica. Además, la función para definir el sentido de inserción desde la vista está disponible en el panel de la guía. La creación de un modelo sin socavaduras genera un modelo nuevo en el que se puede trabajar de modo independiente.

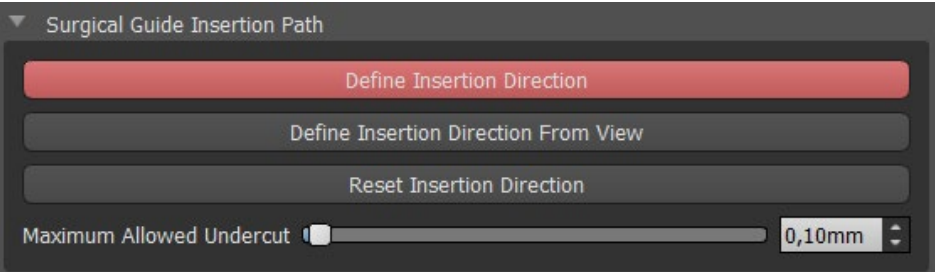

#### **16.4 Herramientas de pincel**

Con la excepción de la herramienta de pincel automática, la aplicación ofrece herramientas básicas para ajustar manualmente la guía quirúrgica resultante: las «Herramientas de Pincel*»*. Estas herramientas pueden suavizar la superficie (ej. baja las partes abultadas y nivela las

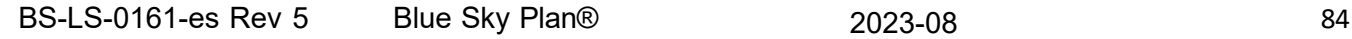

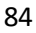

depresiones) (1), añade o elimina el material de la superficie (2), deforma localmente el material de la superficie (3) y edita los bordes del modelo (solo funciona en 2D) (4). La herramienta se encuentra bajo el módulo «Modelo maestro», en el panel de «Edición del modelo». Para más información acerca de los ajustes del modelo, véase la sección 12.

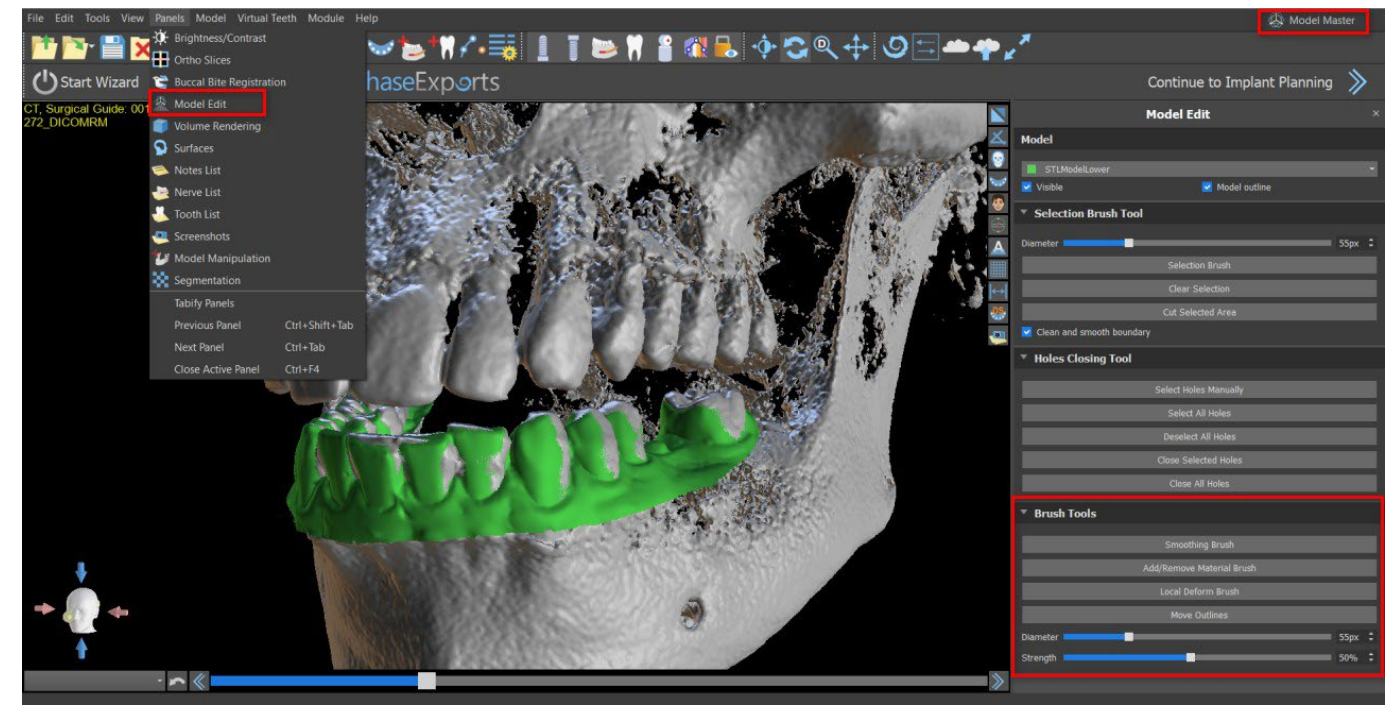

#### **16.5 Herramienta de etiqueta**

Las guías quirúrgicas fabricadas pueden ser complementadas con una o más etiquetas con un perfil 3D. Esto se hace con la "Herramienta de etiquetas".

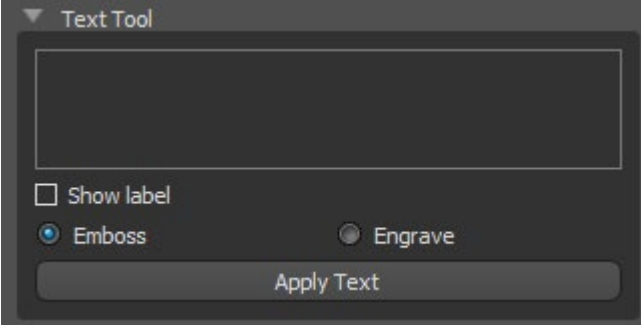

Primero hay que comprobar si se ha seleccionado el modelo correcto (1). Si el modelo está configurado como invisible en este momento, el usuario es notificado de ello cuando intenta insertar una etiqueta en él. El texto se inserta en el campo de edición (2). En este punto, también se muestra una visualización auxiliar del texto introducido en la ventana de visualización 3D. En este momento, una visualización auxiliar del texto introducido se muestra también en la ventana de

visualización 3D. Por lo tanto, es necesario posicionar el modelo en la ventana 3D de forma que el texto quede en la posición correcta sobre la superficie. También se necesita escoger uno de los dos métodos de creación de profundidad del texto: grabado en relieve o inscripción.

A continuación, pulse el botón "Aplicar texto". La visualización auxiliar del texto en la ventana 3D se oculta, y el texto se presiona en la superficie de la guía quirúrgica. La visualización auxiliar en la ventana 3D puede ser reactivada con la casilla de verificación "Mostrar etiqueta" (3).

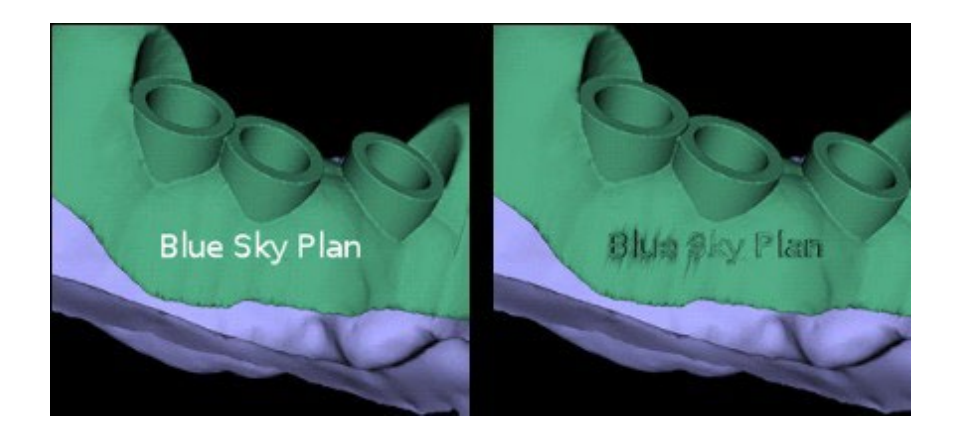

### **17 Modo endodoncia**

La endodoncia (también conocida como tratamiento del canal radicular) es una secuencia de tratamiento de la pulpa del diente para eliminar una infección y proteger el diente descontaminado contra invasiones de microbios en el futuro. Se suele hacer en un diente y puede incluir las 4 raíces.

La planificación comienza con una pantalla de introducción titulada «Endodoncia», donde el usuario selecciona el tipo de planificación – «Importar exploración TC del paciente» o «Importar modelos».

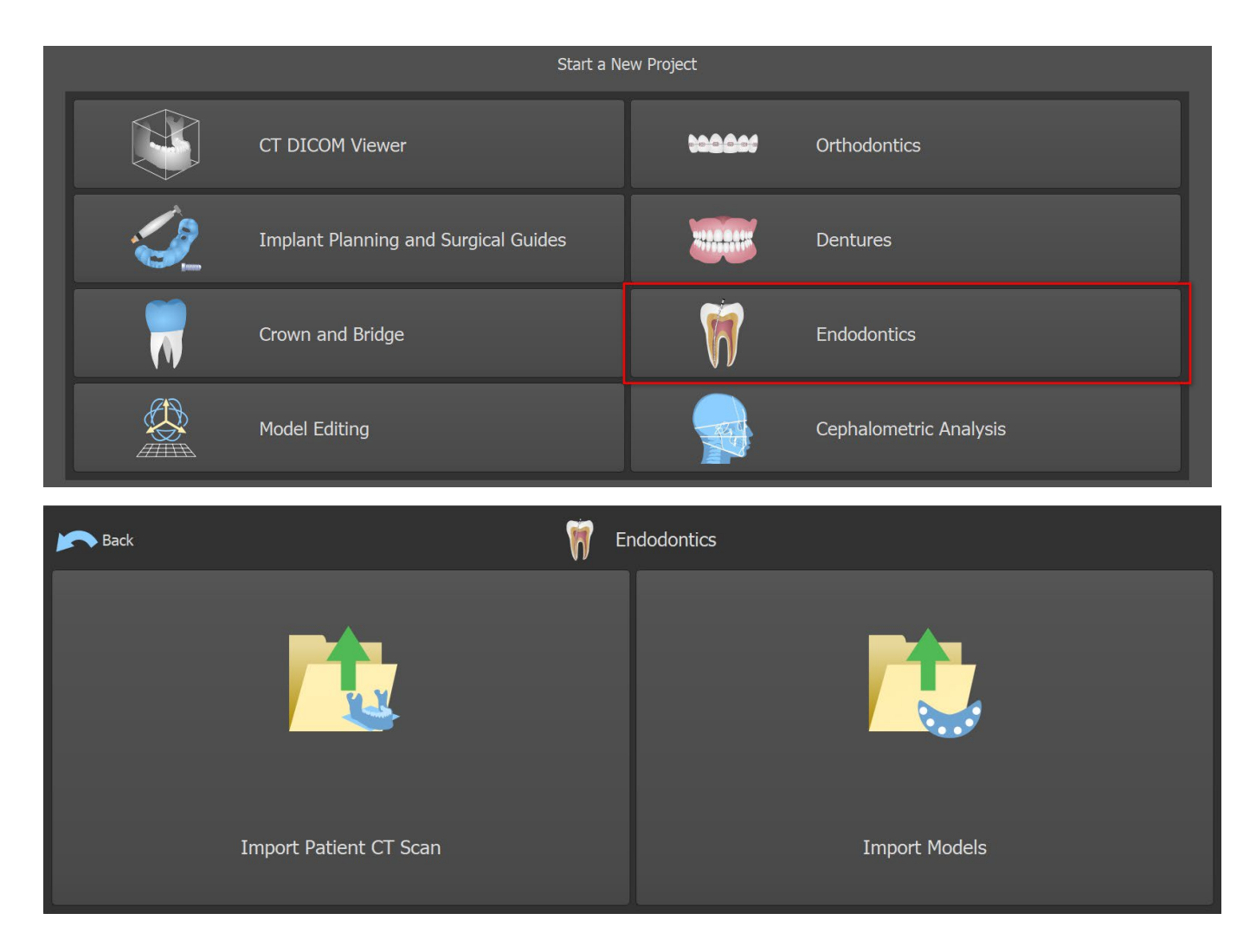

Después de cargar los datos del TC, el usuario puede importar superficies adicionales. Después de elegir una, seleccione el directorio que contiene el modelo o exploración requerido. Si planifica un caso sin una exploración TC, elija el tipio de planificación «Importar modelos».

BS-LS-0161-es Rev 5 Blue Sky Plan® 2023-08 86

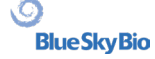

#### Continue to Endodontic Planning

Para continuar con el modo endodoncia, haga clic en el botón «Continuar con la planificación de endodoncia» en la pantalla superior derecha.

Otra opción de cómo trabajar con el modo endodoncia es haciendo clic en la barra de herramientas principal -> Implantes -> Modo Endodoncia(1). Ahora se puede crear y guardar la guía de la endodoncia en el panel de guía (2). Haga clic en Barra de herramientas principal -> Implantes -> Endodoncia para desactivar el modo endodoncia. El grosor de la guía de la endodoncia se puede ajustar en el módulo avanzado del panel de guía. Abra los ajustes de la guía haciendo clic en el icono  $\odot$ (3)

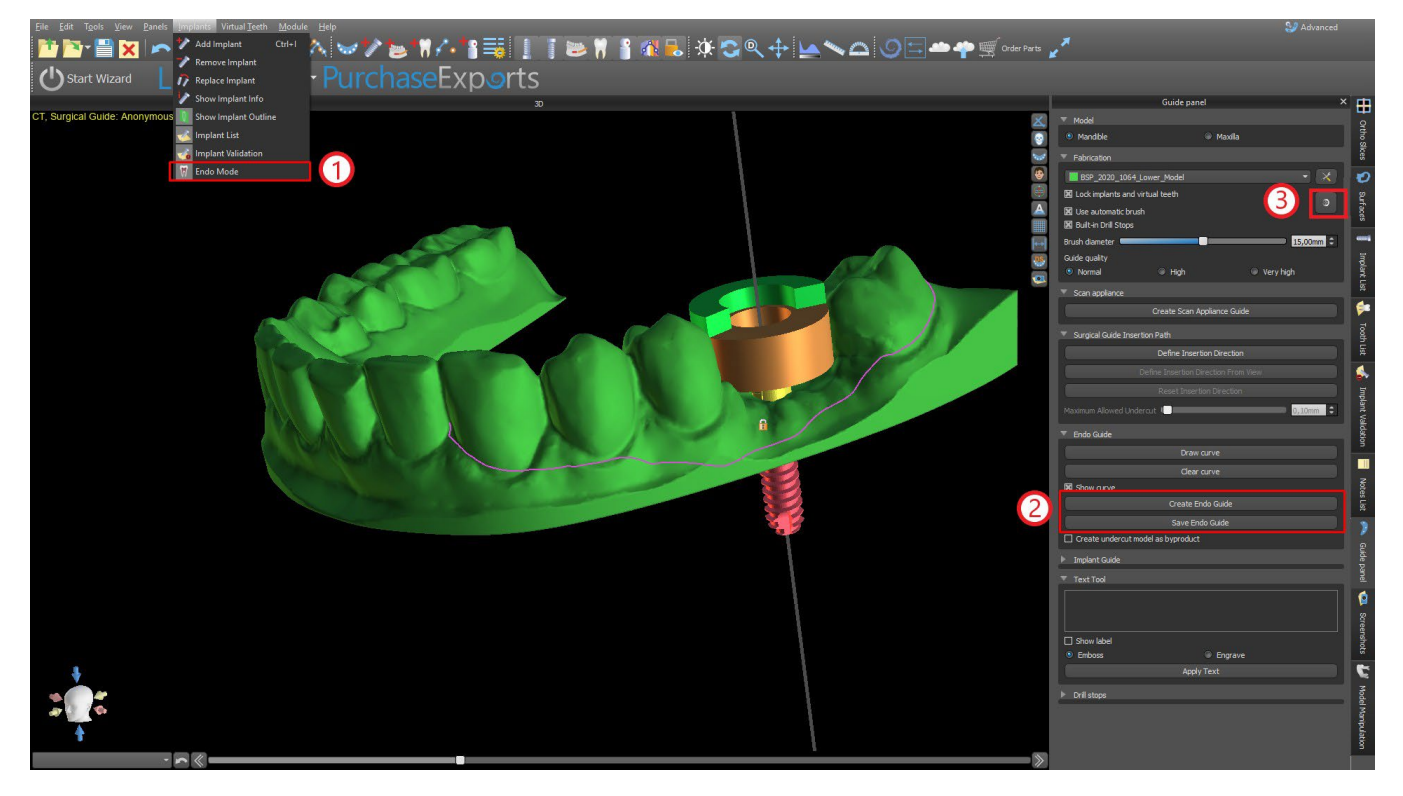

El modo endodoncia debe estar activo para que se pueda ajustar el grosor de la guía de endodoncia.

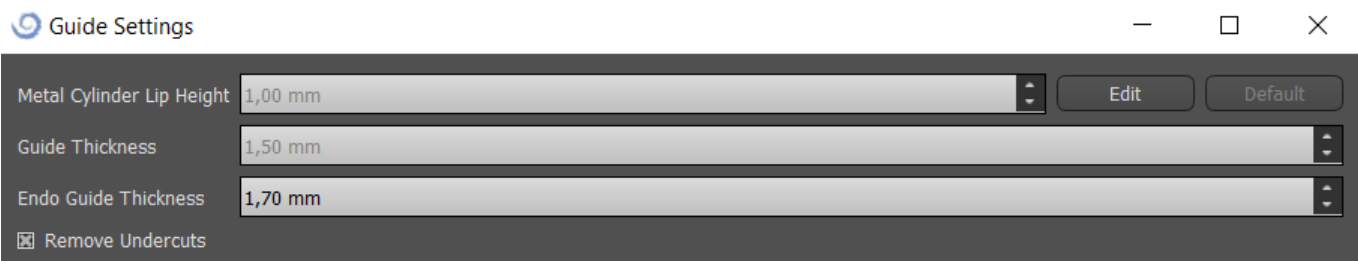

El usuario también puede colocar la punta del implante en el lugar exacto donde ha hecho clic. El pivote del implante es «Punta» de manera predeterminada («Cabeza» si se desactiva el modo endodoncia).

El usuario puede activar «Mostar siempre e implante o el diente seleccionado» para la visibilidad en 2D (incluso cuando a la transferencia se ajusta en 1,00) y «Mover los cortes a la posición del implante seleccionada» para mover los cortes al implante añadido. Esas opciones están disponibles en Preferencias -> Guía quirúrgica y el modo endodoncia debe estar activo para que se pueda trabajar con él.

BS-LS-0161-es Rev 5 Blue Sky Plan® 2023-08 87

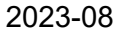

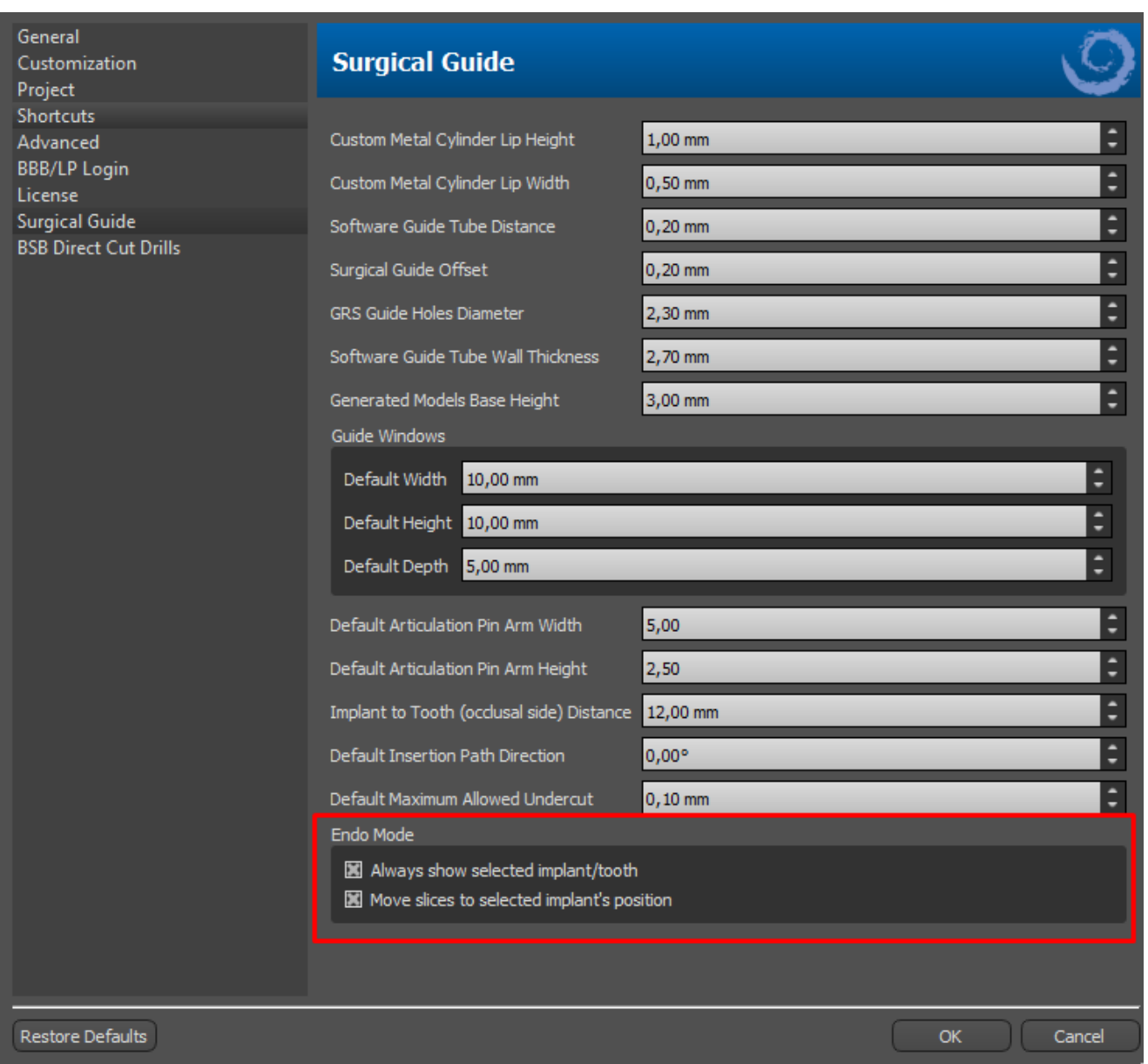

## **18 Exportación de datos**

La mayoría de los datos del proyecto pueden ser exportados desde la aplicación en forma de un modelo STL. La selección del menú "Archivo > Exportar datos" se utiliza para exportar datos.

La calidad de la exportación puede establecerse en el diálogo, lo que influye en la calidad del modelo resultante pero también en el tiempo necesario para generar la exportación. Con las casillas de verificación, es posible seleccionar lo que debe ser exportado del proyecto. La selección se limita a los datos que son actualmente visibles en la vista 3D de la aplicación. Se pueden seleccionar los nervios, los modelos importados, los implantes y las superficies de densidad. Es posible exportar a un archivo o directamente a la aplicación VRMesh instalada. En el caso de una licencia con un número limitado de exportaciones. El número de exportaciones restantes se indica en el botón »Exportar» y en el título de la ventana. Dentro del proyecto actualmente abierto, el número de exportaciones se reduce sólo una vez.

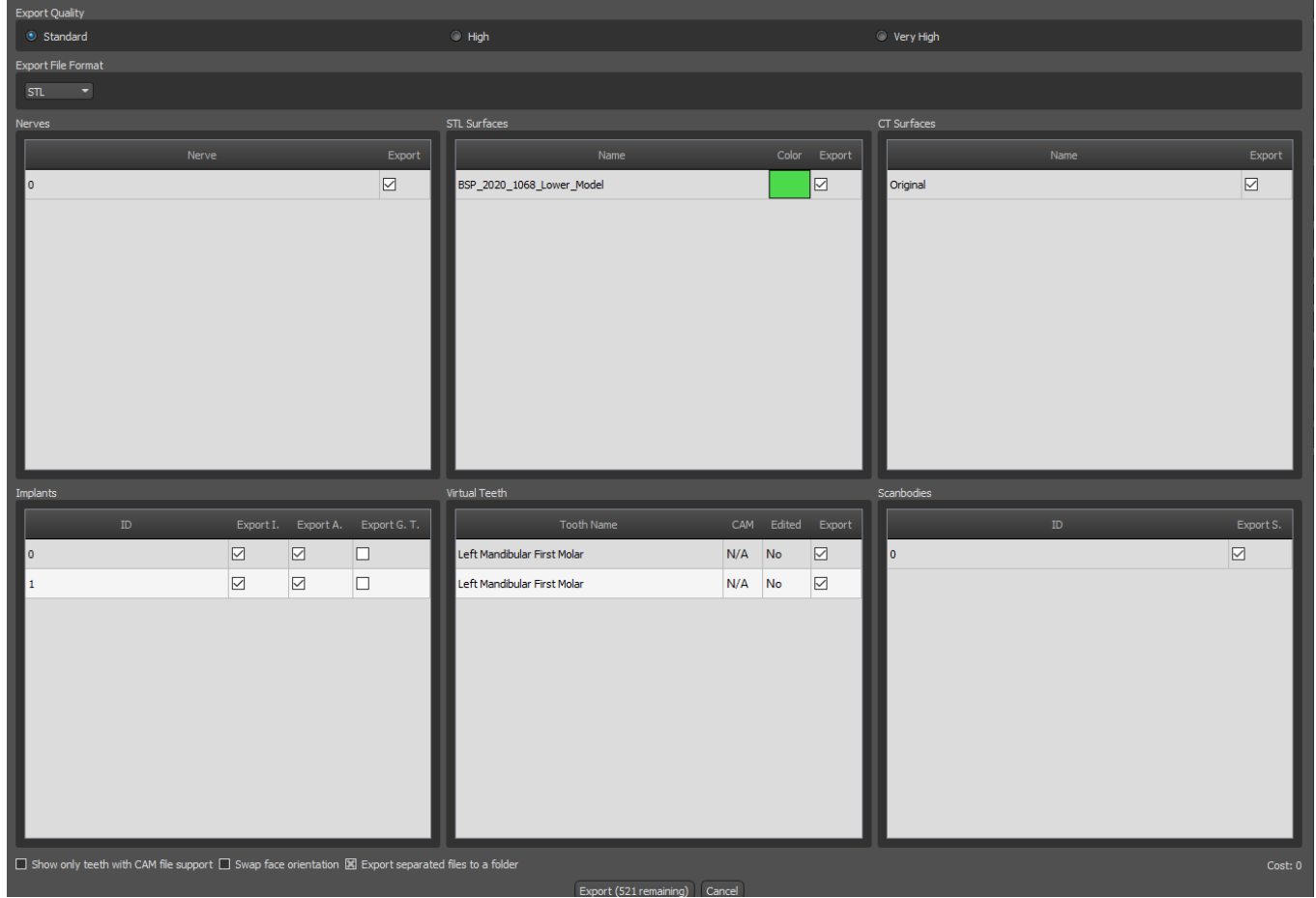

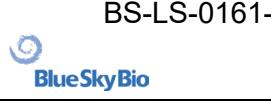

## **19 Softwares externos**

#### **19.1 Importación de Medit**

El objetivo de la conexión entre Blue Sky Bio y Medit es habilitar exploraciones desde el escáner intraoral del médico para usarse directamente en Blue Sky Plan.

Para importar exploraciones intraorales al Blue Sky Plan, elija el caso de su cuadro de exploraciones que tenga el estado «Exploración completada». A continuación haga clic en el botón Exportar Blue Sky Plan para exportar los datos de exploración a la aplicación de Blue Sky Plan.

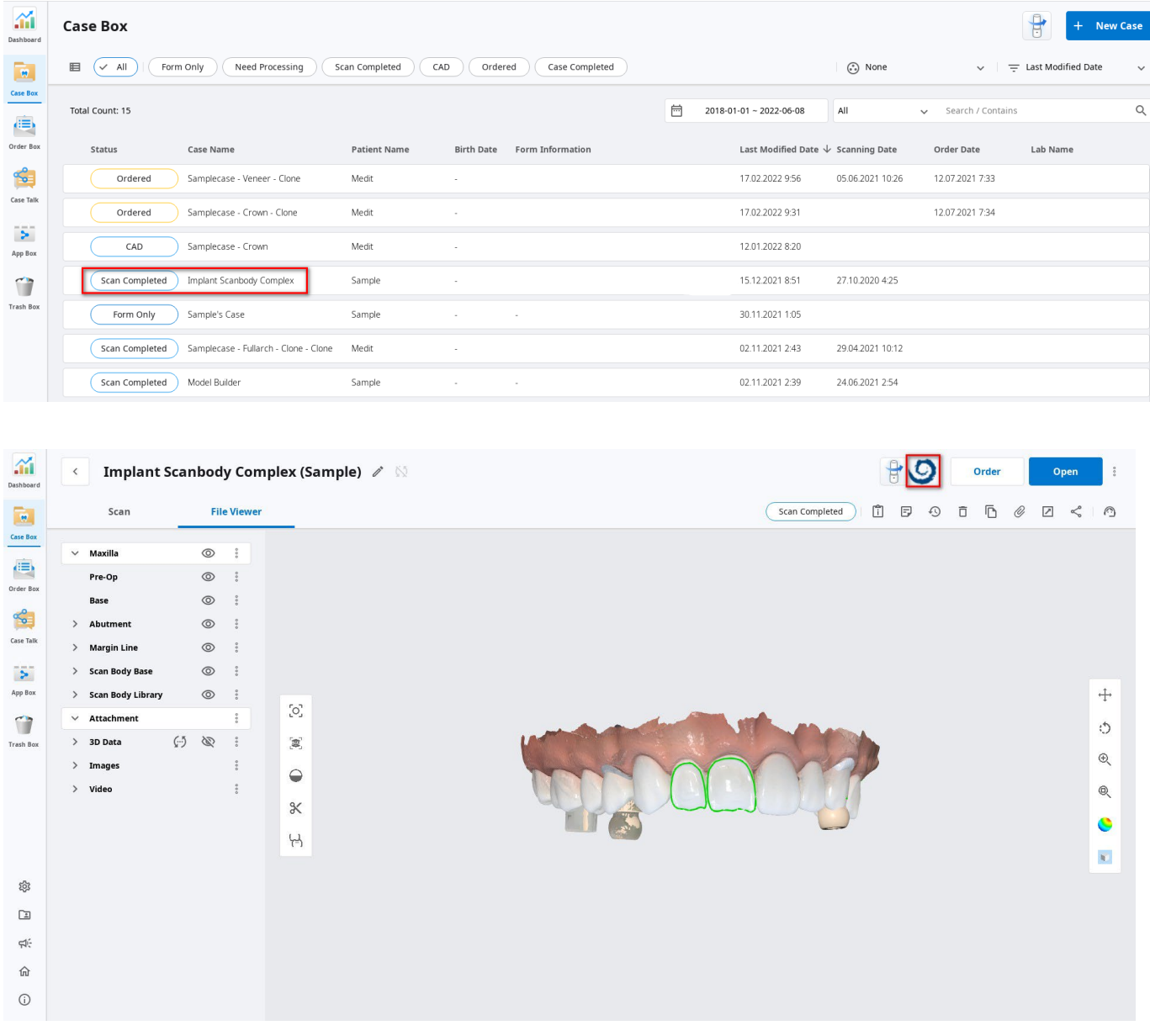

Para importar una exploración desde Medit, es necesario tener un proyecto abierto en el Blue Sky Plan. La exploración se cargará automáticamente.

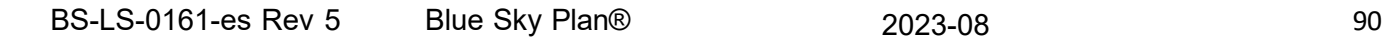

 $\circ$ 

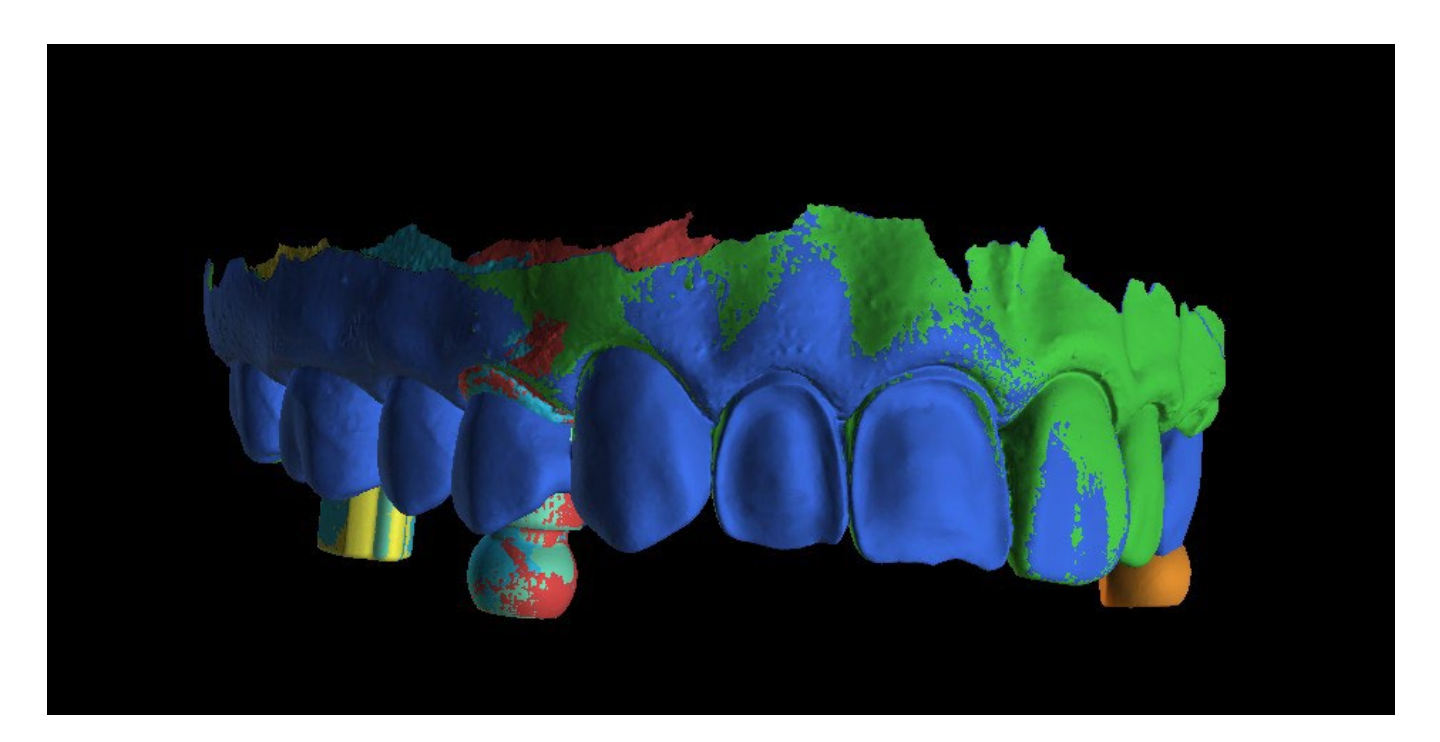

### **20 Pines de articulación**

En los casos en que el usuario necesite imprimir modelos tridimensionales de la mandíbula superior e inferior en una posición exacta, se debe utilizar la función de clavijas de articulación. Los pines de articulación pueden fijarse a dos modelos STL arbitrarios (dos mandíbulas opuestas), y los modelos con los pines pueden exportarse.

Una vez que se imprimen las mandíbulas superior e inferior (modelos, bases de dentaduras, etc.), el usuario puede insertar los alfileres macho y hembra entre sí para recrear la articulación exacta. Los pines de articulación pueden colocarse en el panel de manipulación de modelos en el módulo de la guía quirúrgica.

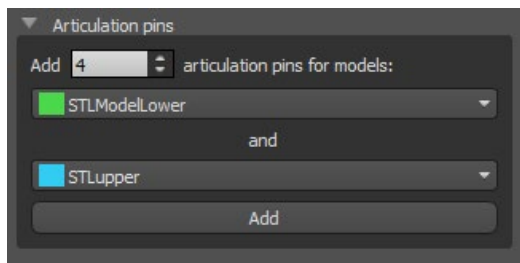

El usuario debe seleccionar los modelos de la mandíbula superior e inferior y hacer clic en el botón "Añadir". El número de pines también se puede cambiar.

No es necesario cerrar ambos modelos antes de añadir los pines de articulación. Los modelos abiertos se cierran durante este proceso automáticamente. Ambos modelos deben ser alineados antes de agregar los pines.

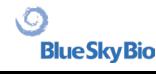

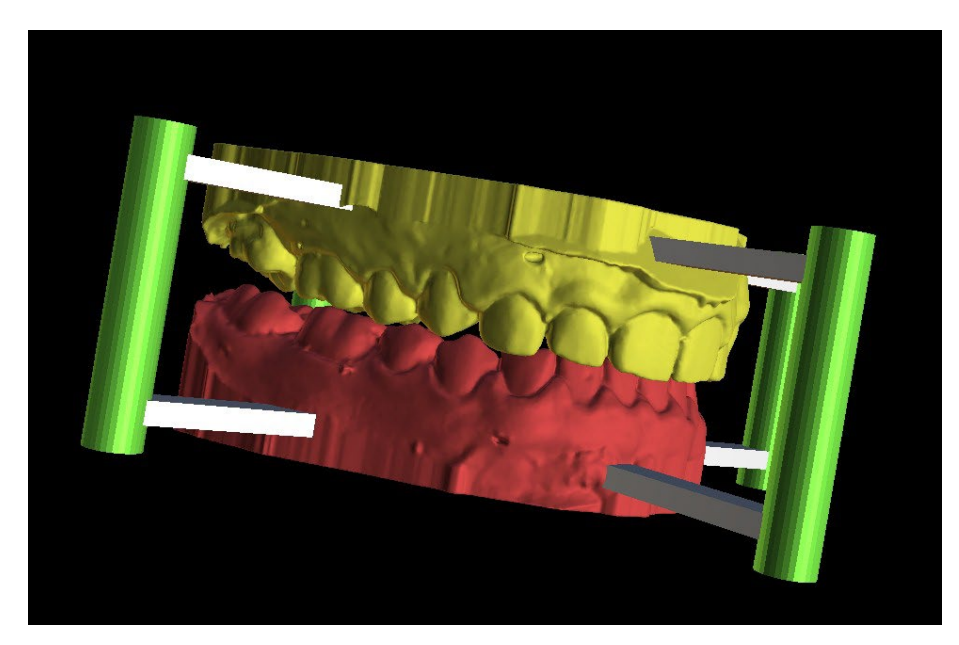

Los pines y los widgets de manipulación aparecerán. Las dimensiones de los brazos de conexión, así como de los pines pueden ser cambiadas arrastrando los widgets de manipulación que aparecen cuando el usuario pasa por encima de ese objeto. Las flechas permiten mover los pines a los lados y los widgets de manipulación cambian el grosor de los pines.

No es posible arrastrar los brazos de los alfileres fuera de los pines. Las dimensiones por defecto pueden establecerse en Preferencias, en la pestaña Guía Quirúrgica, como Ancho del brazo de los pines de articulación por defecto y Altura del brazo de los pines de articulación por defecto.

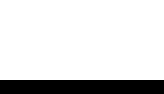

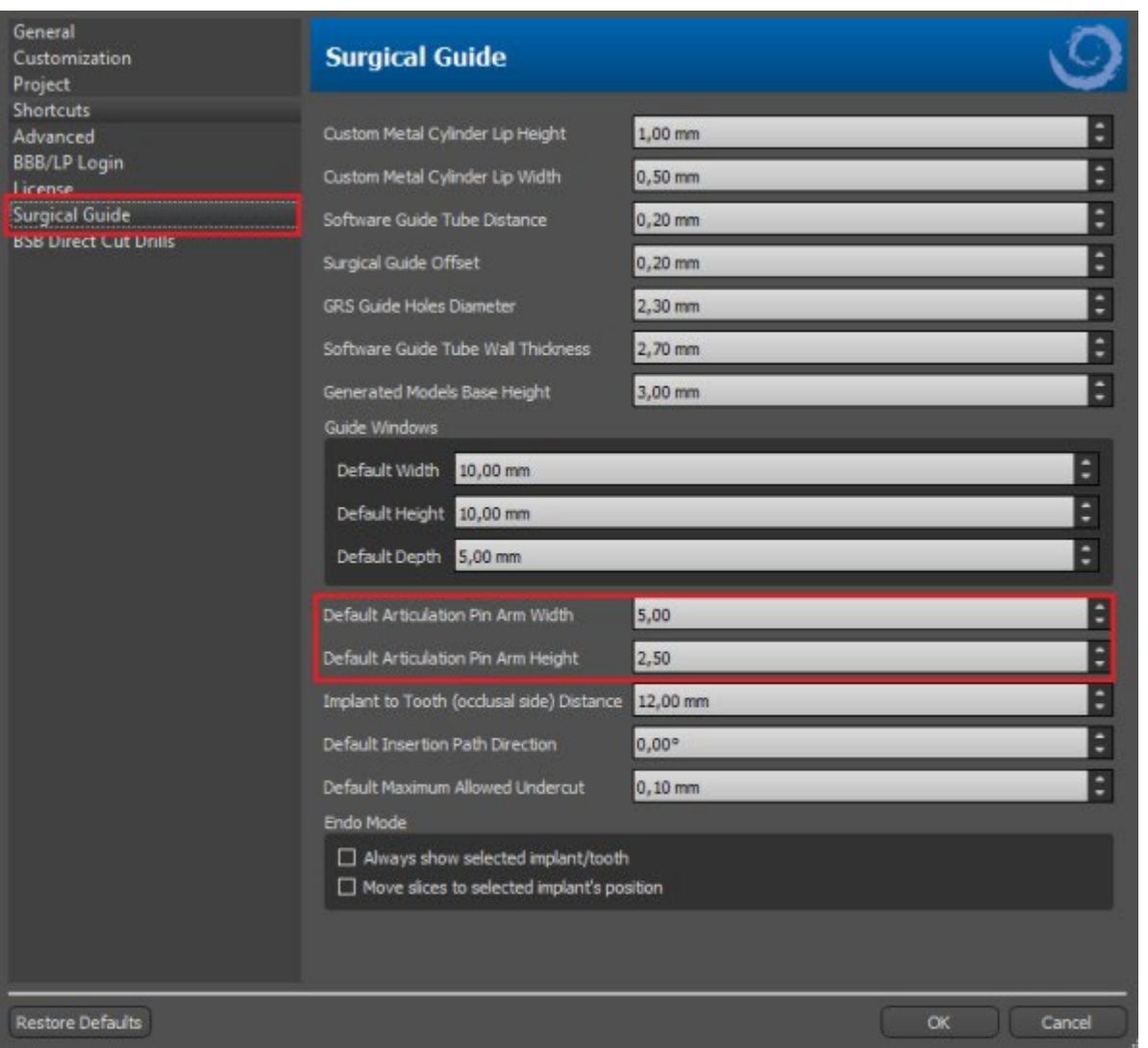

Una vez que la posición y el tamaño de todos los pines y brazos están ajustados, haciendo clic en «Crear pines de articulación» se crean los modelos finales de mandíbula con los pines de articulación. Los modelos de la mandíbula superior e inferior se separan para su exportación y se preparan con pines de articulación masculinos y femeninos para que puedan conectarse en la posición original.

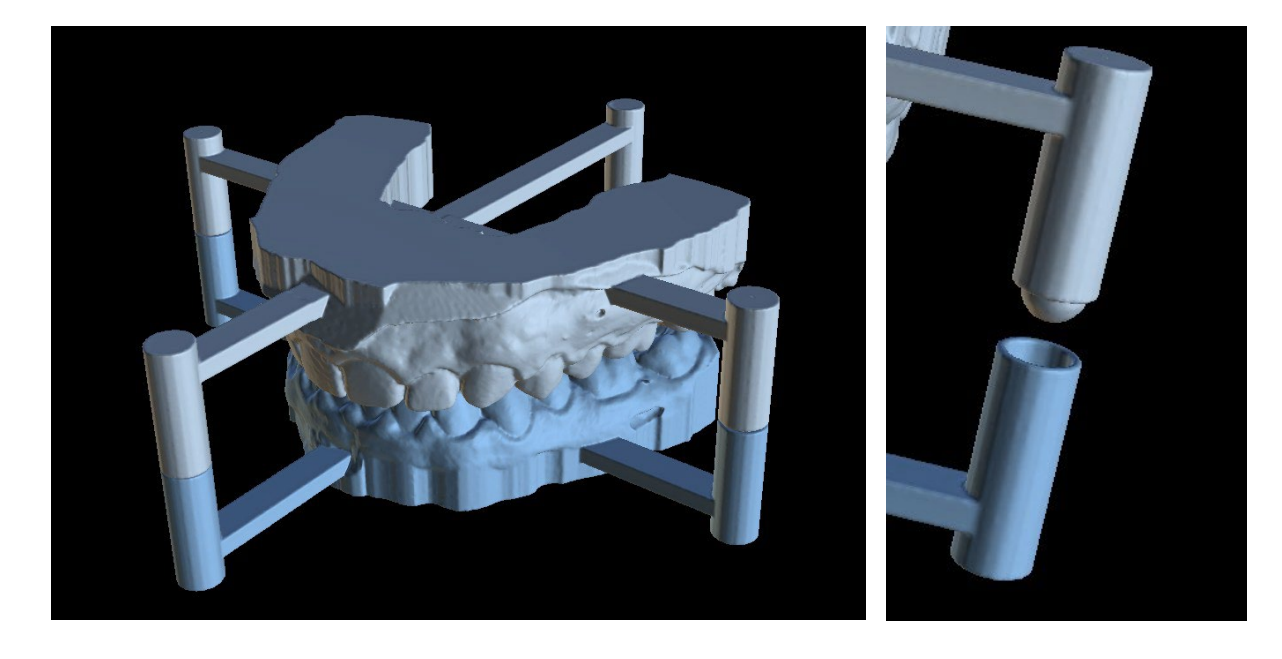

 $\circ$ 

# **21 Exportación de coordenadas**

El programa tiene la función de exportar las coordenadas de los implantes a partir de los marcadores que forman parte del aparato de exploración. Es necesario designar primero los marcadores que son visibles en los datos. Abra el panel con las funciones de exportación de coordenadas desde la opción de menú «Archivo > Exportar a > Coordenadas GPI...»

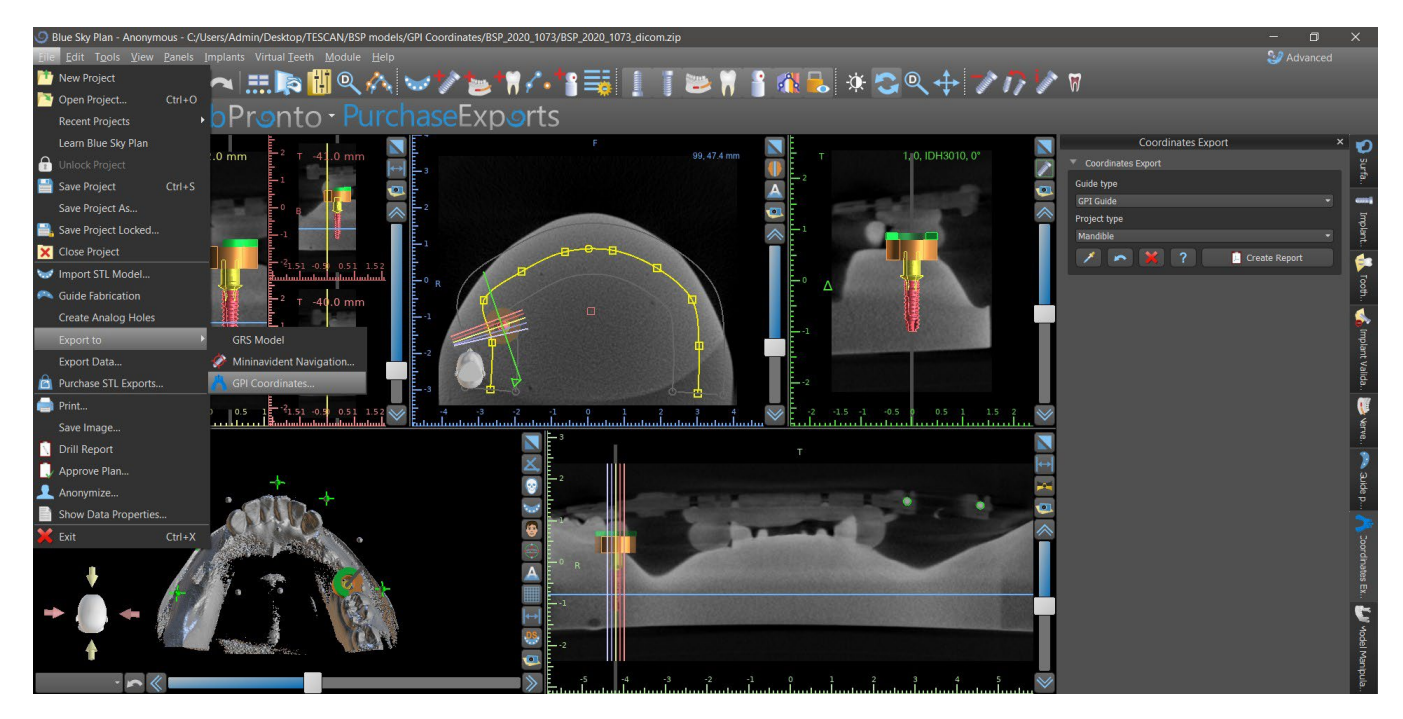

En el panel con las funciones de exportación de coordenadas, seleccione el tipo correspondiente de aparato de exploración (1) y el tipo de mandíbula correspondiente (2). Una vista previa esquemática de la plantilla actualmente seleccionada puede visualizarse haciendo clic en el botón de ayuda (3).

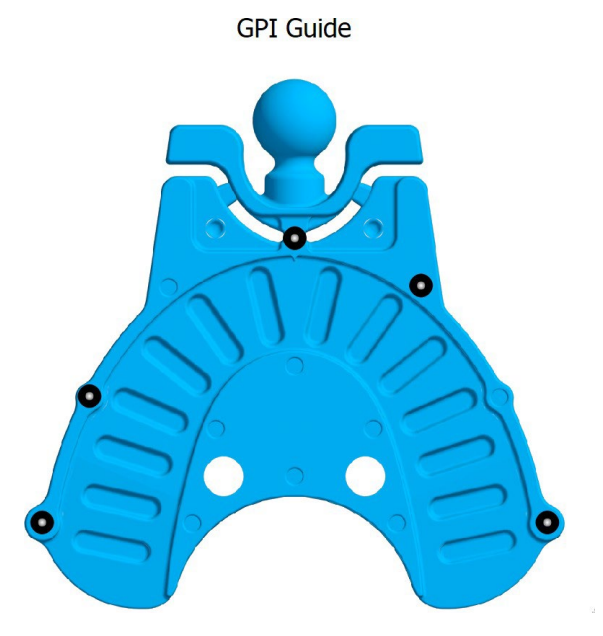

En la ventana 3D, vea el modelo desde arriba y ajuste la visualización con el control deslizante para que los marcadores sean claramente visibles. Haga clic en el botón para activar el modo de visualización de marcadores (4), y designe los marcadores haciendo clic en ellos. El orden de designación de los marcadores debe corresponder al orden marcado en la plantilla esquemática. Si no se prescribe ningún orden, los marcadores pueden seleccionarse en cualquier orden. Los

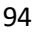

marcadores pueden designarse en todas las vistas disponibles y su posición se ajusta automáticamente para el mejor ajuste.

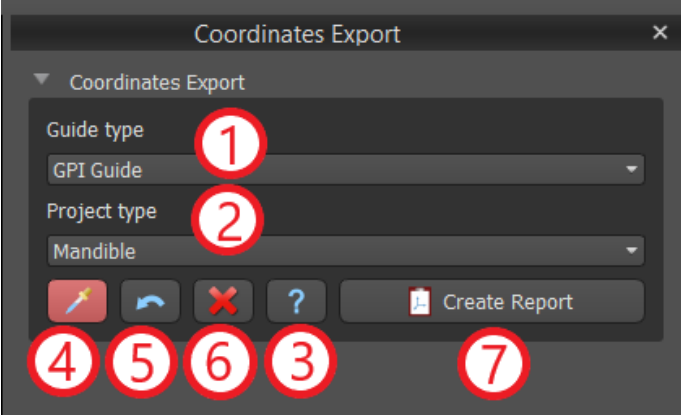

Si se comete un error al introducir un marcador, se puede eliminar el punto introducido más recientemente (5) o todos los puntos (6) haciendo clic en los botones correspondientes o con el botón derecho del ratón en un marcador cuando el modo de selección de marcadores está activo. Las coordenadas se exportan realmente cuando se hace clic en el botón «Crear informe» (7). En el caso de una licencia con un número limitado de exportaciones, el número de exportaciones restantes se indica en el botón; el número de exportaciones sólo se reduce en uno cada vez que se abre el proyecto.

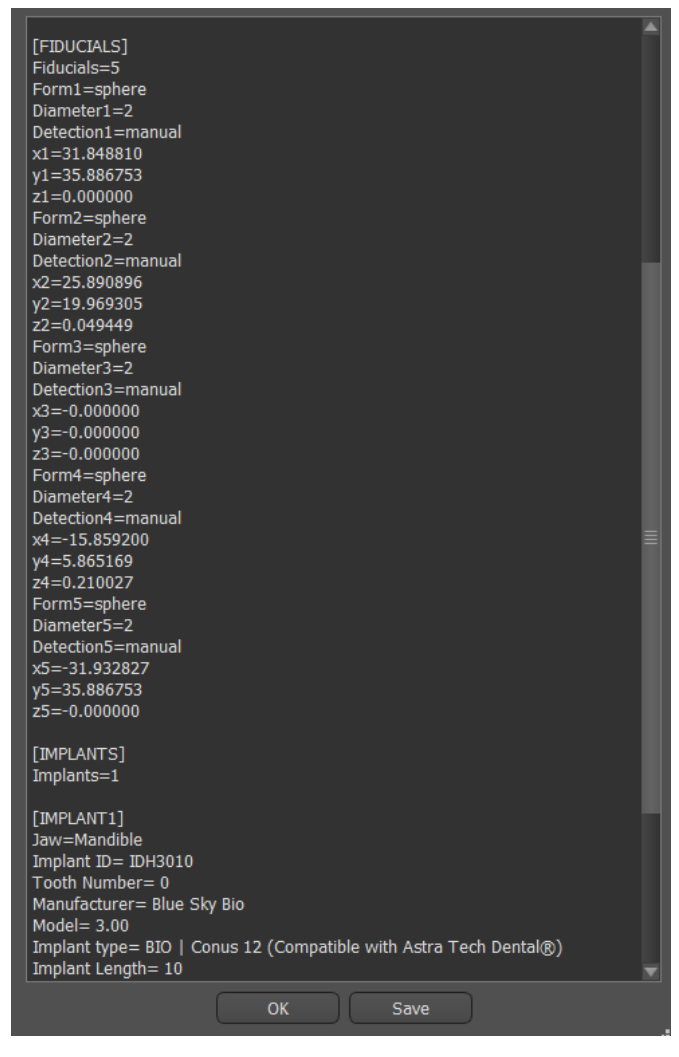

 $\circ$ 

# **22 Tutorial Blue Sky Plan**

Para casos más fáciles de planificación de implantes en el modo normal existe la herramienta "Blue Sky Plan Wizard". La herramienta permite el procesamiento de casos en forma de pasos secuenciales parcialmente automatizados con ayuda. Para iniciar el asistente, primero seleccione en la pantalla principal "Planificación de implantes y Guías quirúrgicas", luego elija "Caso de uno o dos implantes".

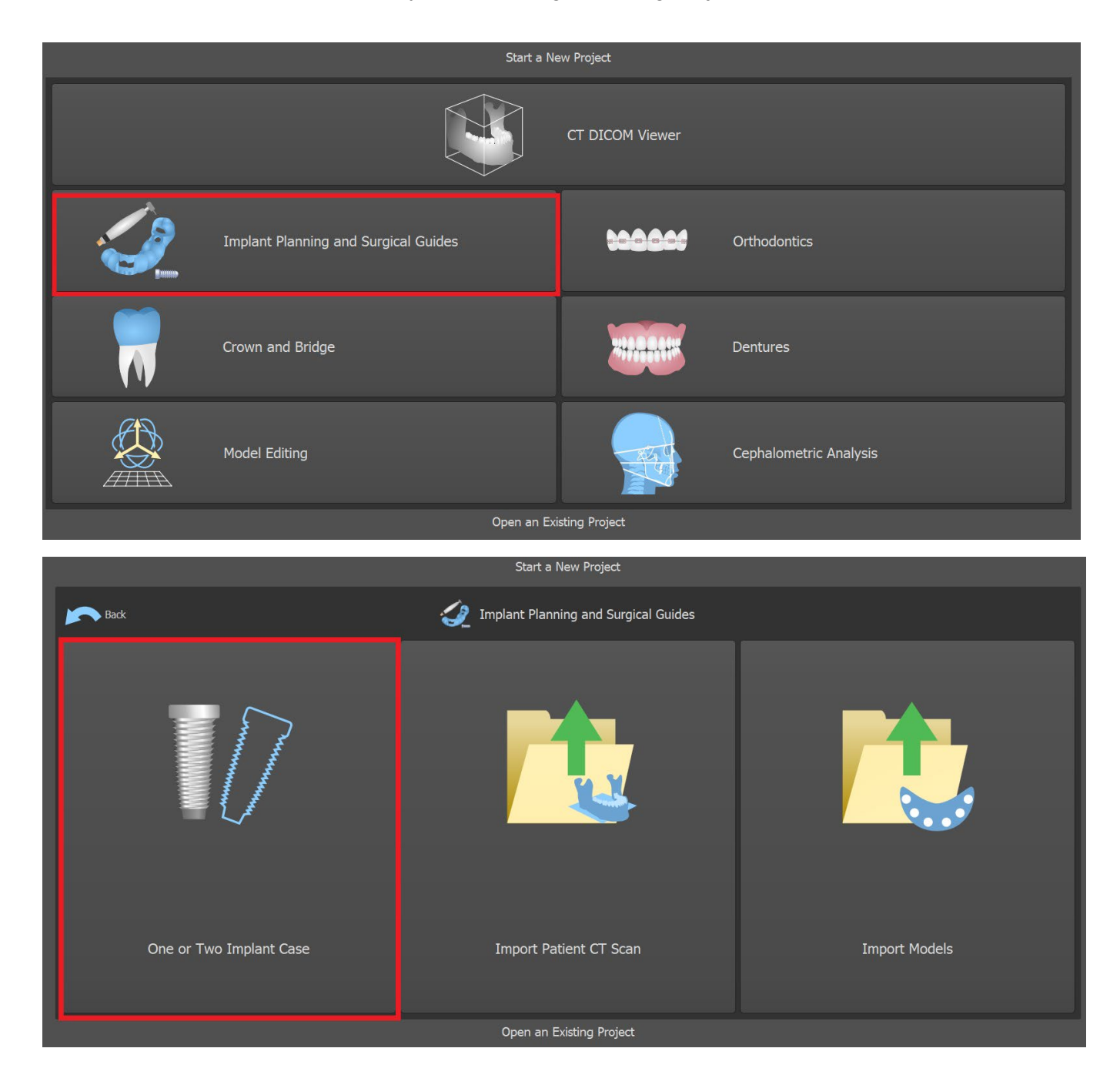

Si ya ha abierto algún proyecto, también puede pulsar el botón «Iniciar asistente» en la esquina superior izquierda.

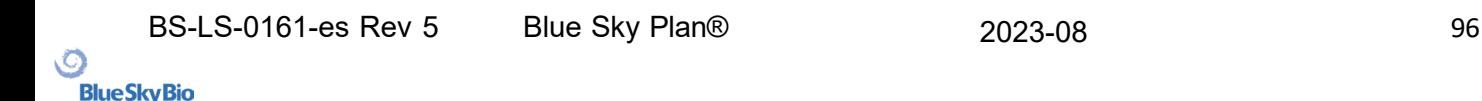

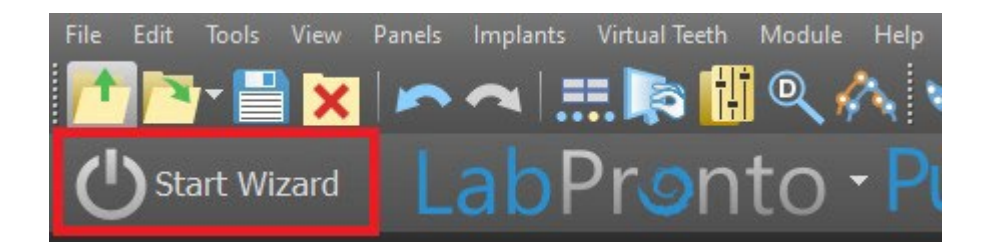

La notificación aparece, si desea iniciar el nuevo caso, o abrir el asistente con el caso existente.

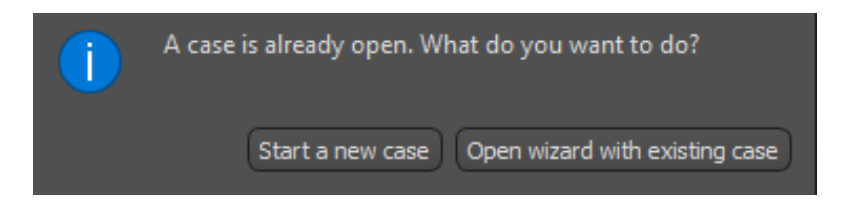

Puede desplazarse entre los pasos individuales del asistente con los botones «Siguiente» (1) y «Anterior» (2). Cada paso muestra con claridad la etapa del asistente en la que se encuentra (3). Hay disponibles vídeos de aprendizaje temáticos para algunas de las actividades (4). Mientras ejecuta el asistente puede usar el botón «Guardar captura de pantalla» (5) y continuar trabajando con las capturas de pantalla a través del «Panel de capturas de pantalla». El botón de la barra superior se utiliza para reactivar o reiniciar la herramienta actualmente utilizada (6).

Si considera que el caso requiere un procesamiento más complejo, puede desactivar el asistente en cualquier momento y continuar el trabajo en el modo normal (7). Se guardarán los nervios que se hayan detectado, los implantes insertados o las guías creadas.

El Asistente para Planes de Skype Azul también puede utilizarse como un tutorial. La selección del menú "Archivo > Aprender el Plan Azul de Skype" abre un diálogo especial que permite cargar los datos de la fuente en el caso del modelo. El caso modelo se analiza más a fondo en los videos de aprendizaje disponibles para cada paso del programa.

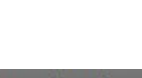

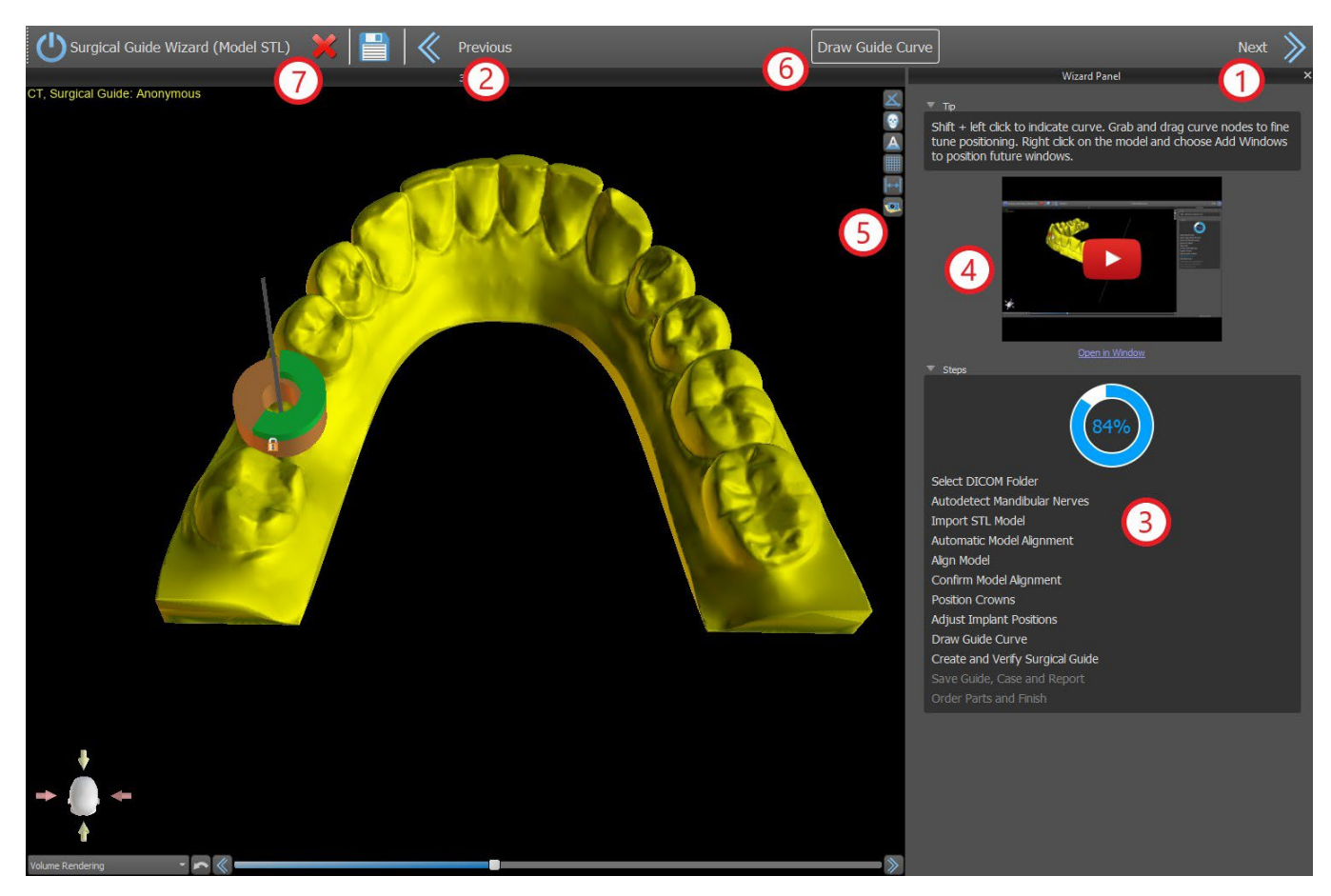

El asistente permite hacer la planificación en base a varios tipos de datos de entrada (Tipo de importación):

- Modelo DICOM + STL (Modelo STL)
- DICOM + Escáner de modelo (Modelo CT)
- DICOM + Escáner de impresión (Impresión CT)

DICOM + Escáner de Impresión con Marcadores (Impression CT With Markers)

#### **22.1 Cargar archivos DICOM**

Después de iniciar el asistente, se abrirá un diálogo en el que podrá seleccionar el tipo de importación, el tipo de kit y, tras seleccionar algunos tipos de kits, la pieza de mano que quiera usar  $(1).$ 

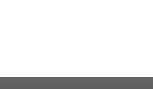

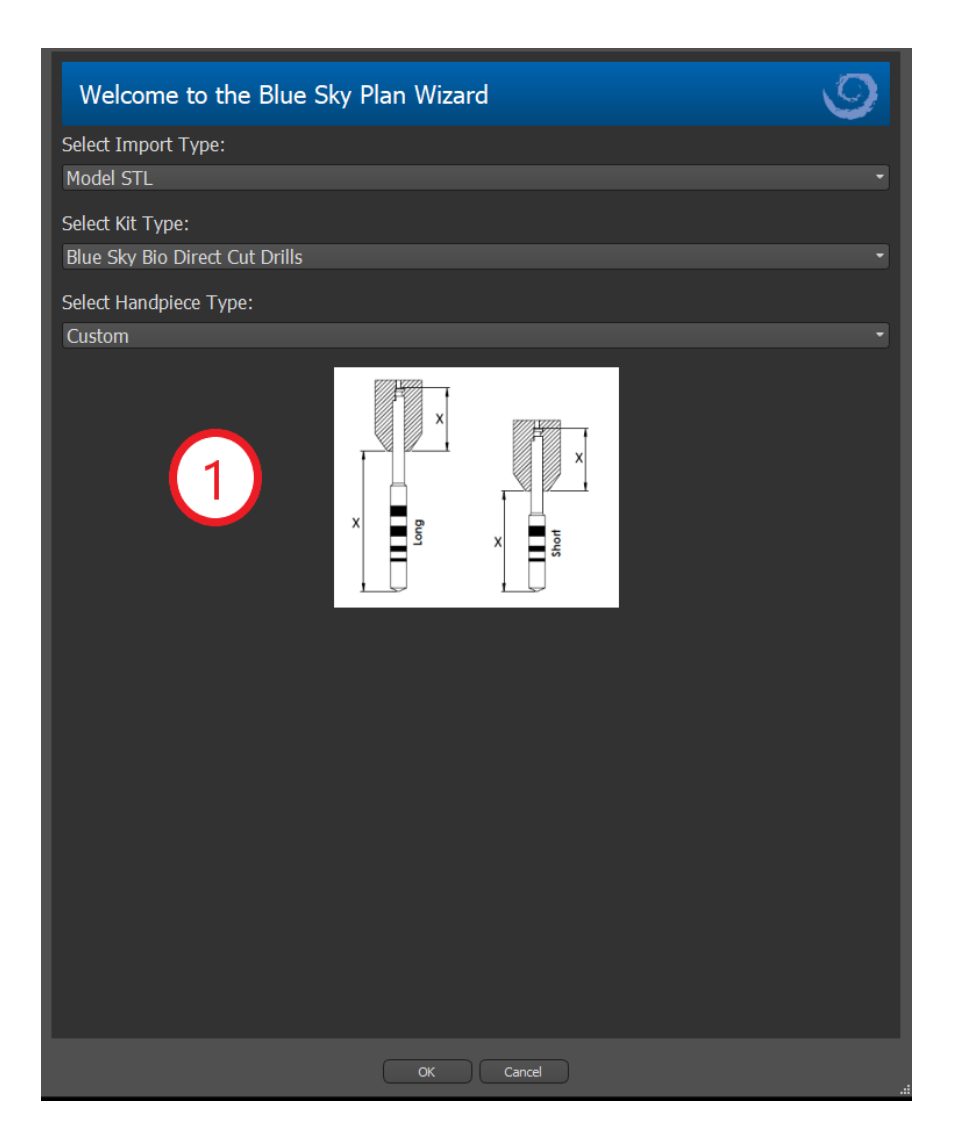

Las siguientes ventanas sirven para la carga de datos DICOM, la selección del conjunto de datos potenciales y para seleccionar el volumen de interés (2). Si ya has cargado algunos datos DICOM cuando iniciaste el Asistente, trabajarás con estos datos. La ventana "Cargar datos DICOM" no se abrirá y el Asistente pasará directamente al siguiente paso.

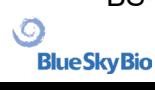

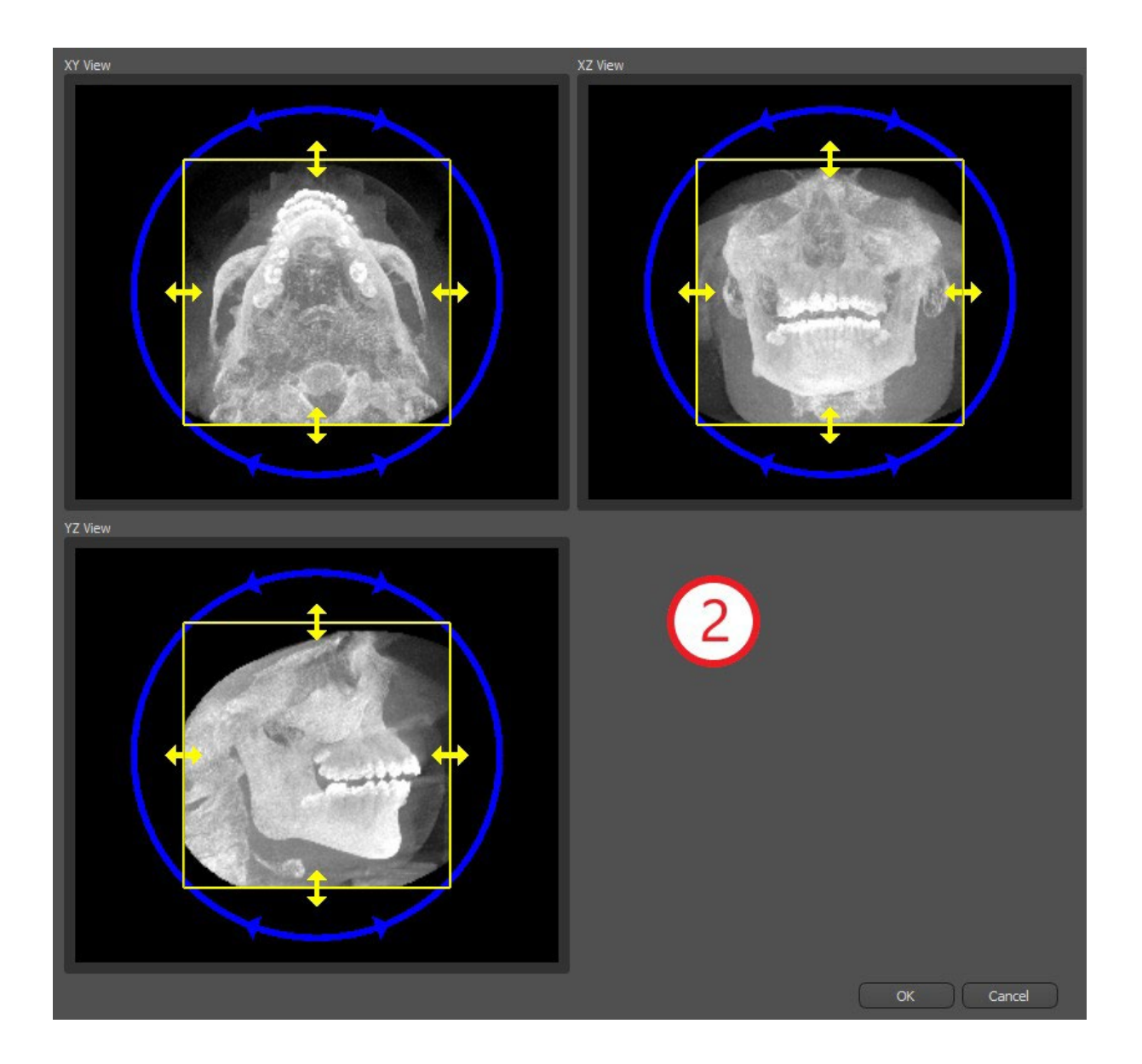

### **22.2 Adición de Nervio Mandibular**

En este paso, se lleva a cabo la detección automática de nervios para ambos orificios. Se puede cancelar la detección de nervios si el usuario desea trabajar con el maxilar; en este caso, haga clic en «Cancelar, es maxilar».

Se puede desactivar la detección automática de nervios para ambos orificios en Preferencias -> Avanzado.

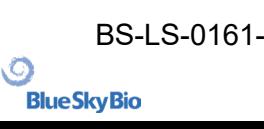

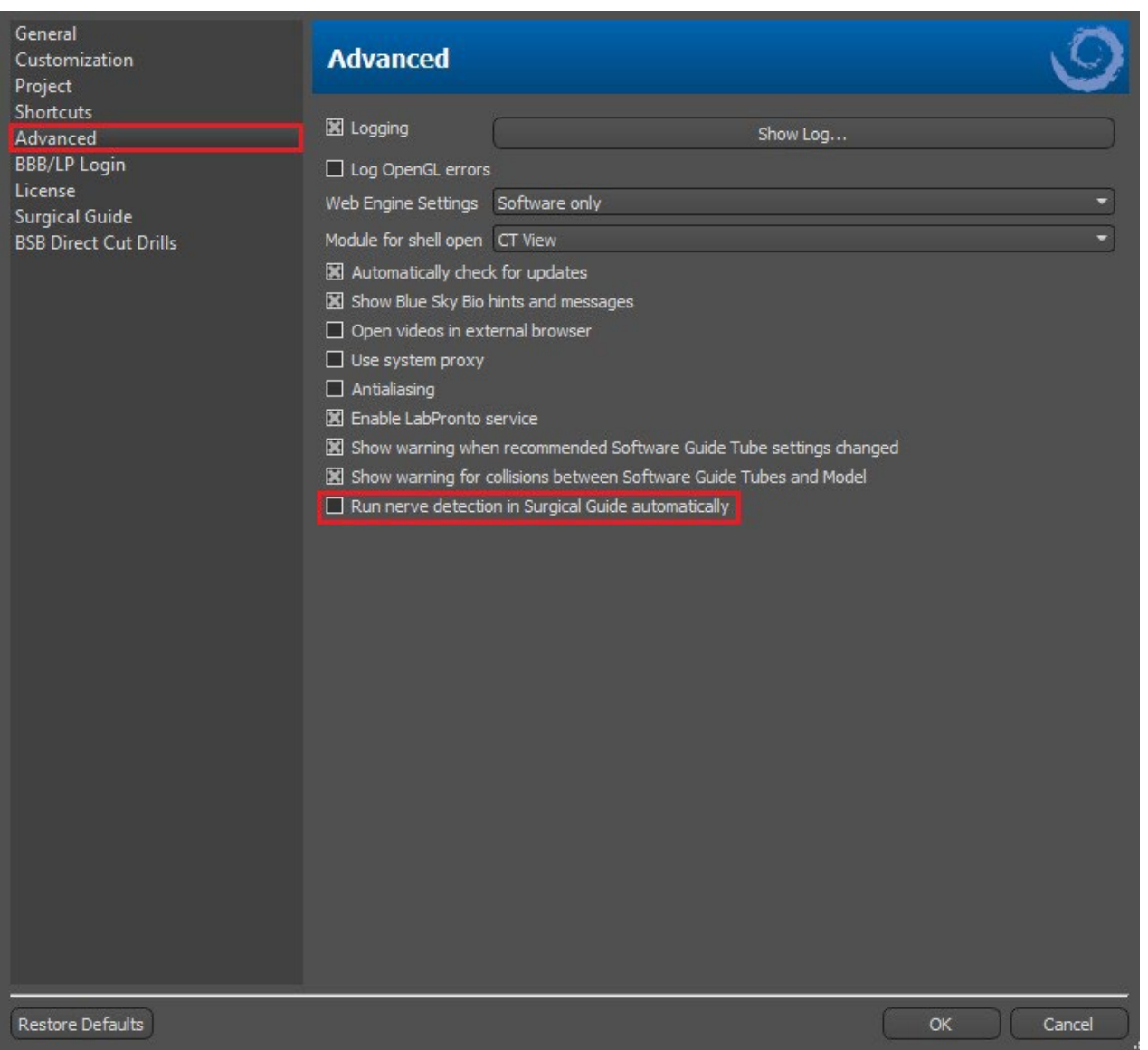

El usuario debe configurar los orificios de manera manual si se elige esta opción. Seleccione «Configurar el orificio derecho de manera manual» y en la vista en 3D haga clic en el cursor con forma de cruz primero en el orificio mentoniano derecho y, después, seleccione «Configurar el orificio izquierdo de manera manual» (1) en el izquierdo para el orificio mentoniano izquierdo. El canal mandibular se detecta de forma automática (2) y su forma se puede editar a mano en cualquier vista, excepto la 3D (3). Puede omitir este paso con el botón «Siguiente» si no necesita detectar el nervio mandibular. Haga clic directamente en el botón «Maxilar» en la barra superior si trabaja en el maxilar.

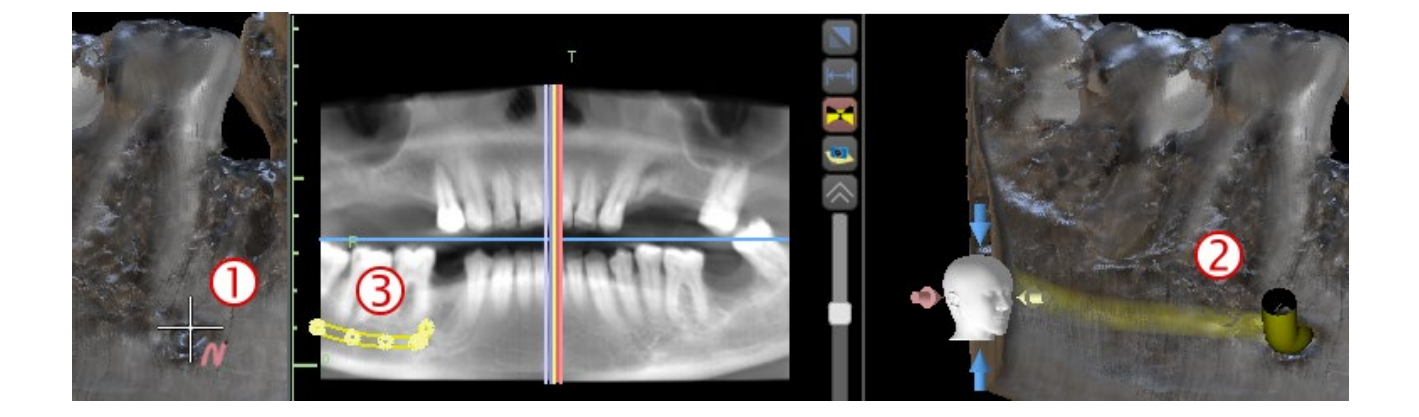

.С.

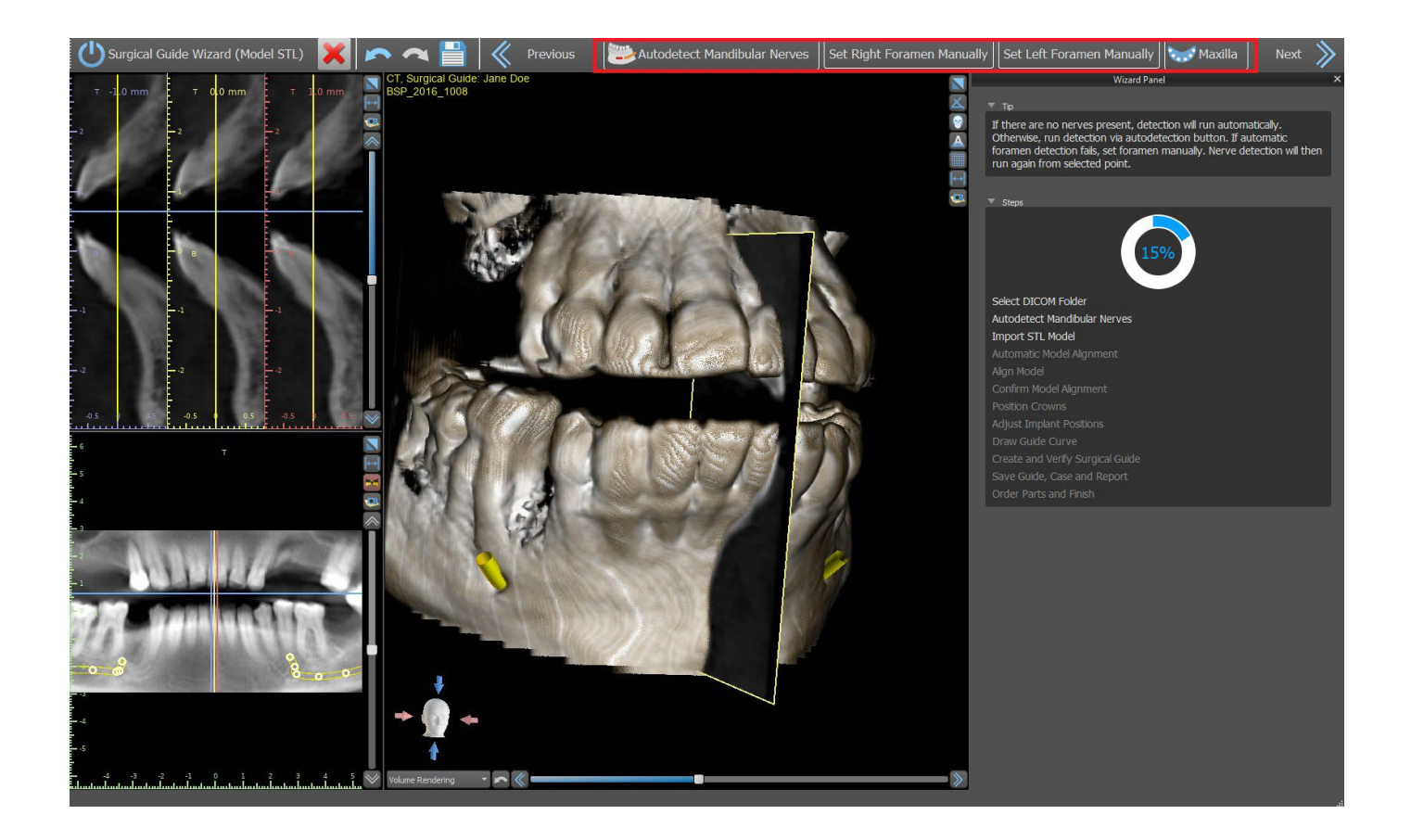

#### **22.3 Cargar Modelo y preparación**

En el siguiente paso el modelo será cargado y preparado. En función del tipo de importación del escáner de superficie, se pueden ejecutar varios pasos preparatorios antes de tener un modelo preparado para alinearlo con los datos DICOM.

- Modelo STL simplemente cargar.
- Modelo CT es necesario establecer el umbral de la superficie y crear un modelo de superficie.

Modelo CT de impresión - es necesario establecer primero el umbral de la superficie y crear un modelo de impresión. Luego es necesario trazar y editar una curva en el modelo de impresión delimitando la parte apropiada del modelo y crear un modelo invertido.

• Impresión CT con marcadores - es necesario alinear el aparato de exploración con los marcadores de gutapercha (consulte la sección 7) y luego, como en el caso de la impresión CT, crear un modelo invertido.

### **22.4 Alineación de modelos**

Excepto para el proceso de impresión CT con marcadores, es necesario alinear el modelo STL con el conjunto de datos CT. Tras importar el modelo, seleccione si el modelo es mandíbula o maxilar. El proceso de alineación se llevará a cabo automáticamente después de eso. La misma función de alineación automática tiene el botón «Alineación automática de modelos».

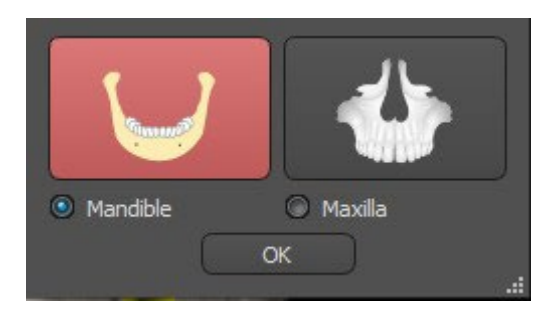

También se puede alinear el modelo manualmente haciendo clic en el botón «Alineación manual». Por lo menos cinco dientes idénticos se deben marcar en el modelo y en la imagen panorámica. Los puntos deben colocarse exactamente en la misma posición en ambas exploraciones. En el siguiente paso debe confirmar la alineación o volver al paso anterior para mejorar el ajuste de los puntos.

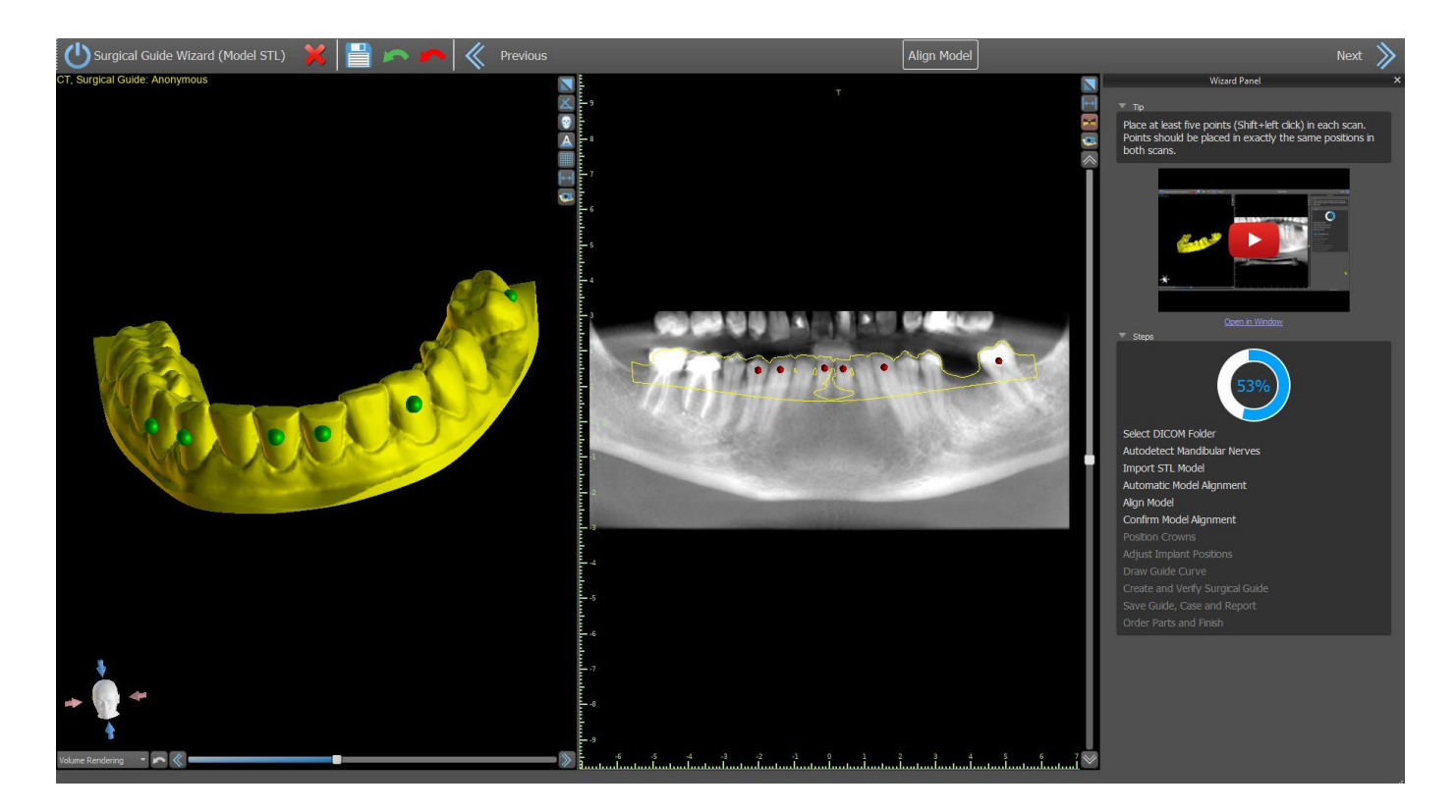

Para revertir la alineación, haga clic en el botón «Deshacer alineación».

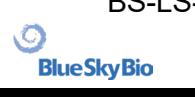

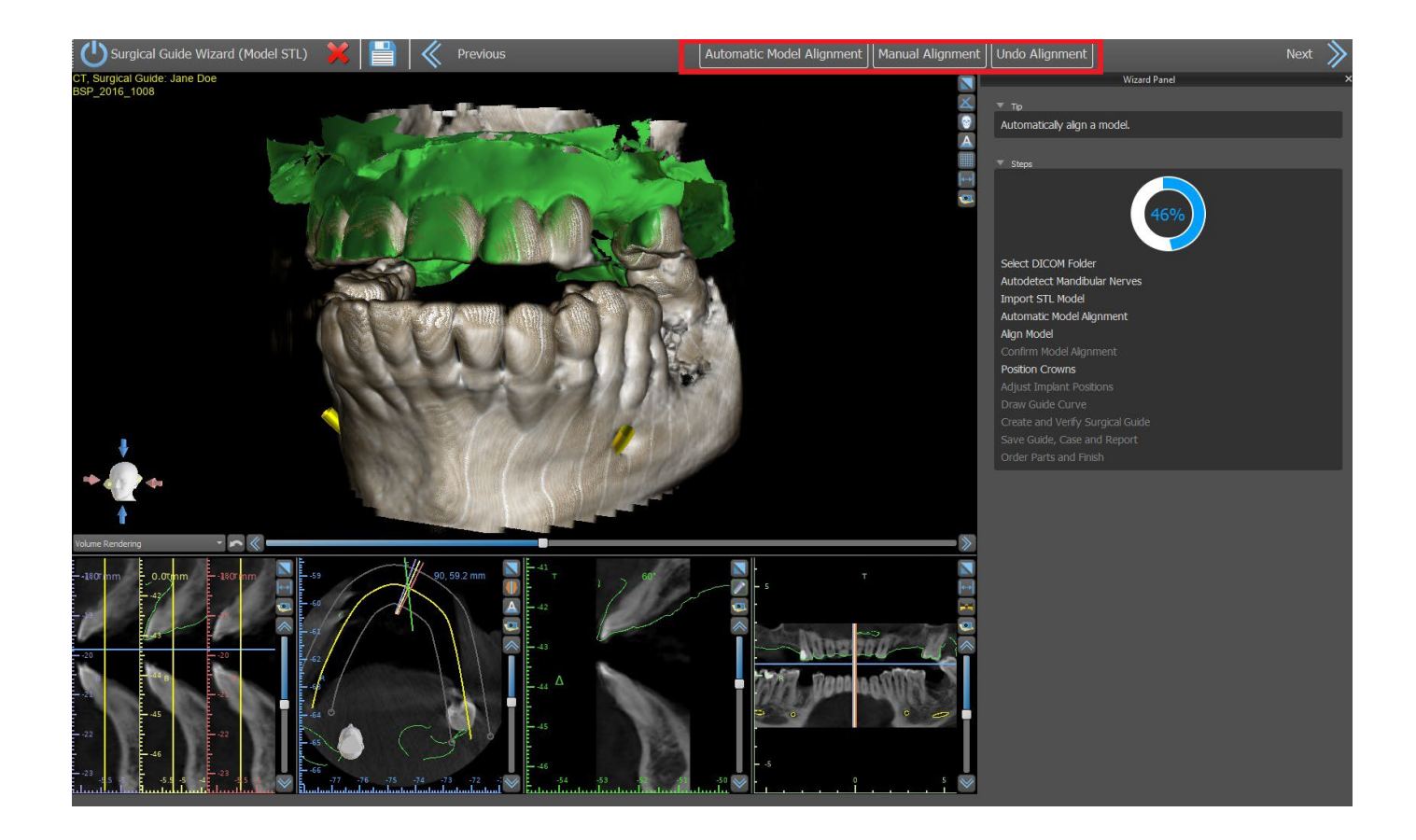

#### **22.5 Dientes (Coronas) e implantes**

Ahora puede añadir coronas e implantes. Puede elegir entre varios juegos de geometría de dientes e implantes compatibles con el tipo de kit seleccionado al inicio del asistente. Las coronas se añaden junto con los implantes seleccionados, y en este paso, solo puede moverlos de manera conjunta.

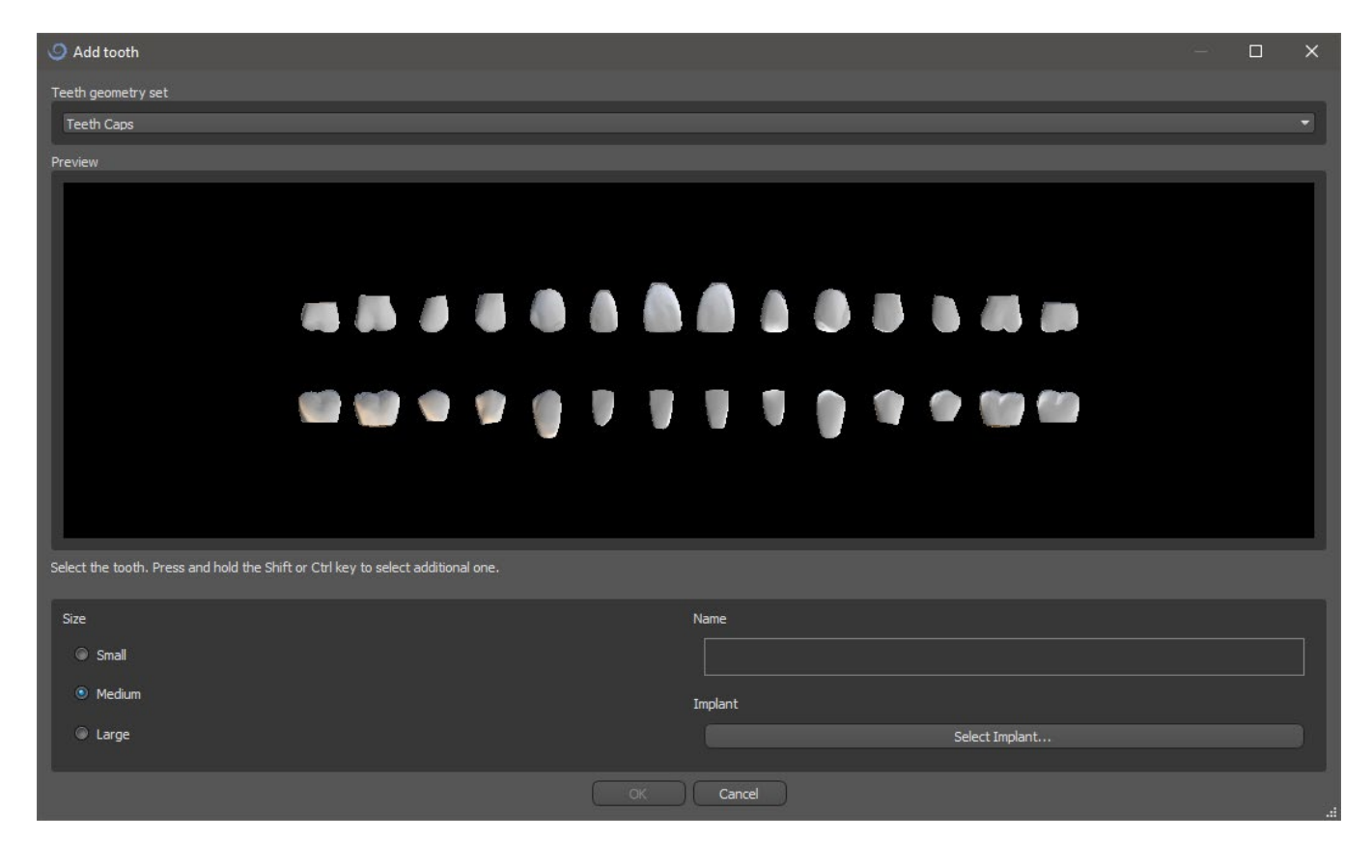

 $\circ$ 

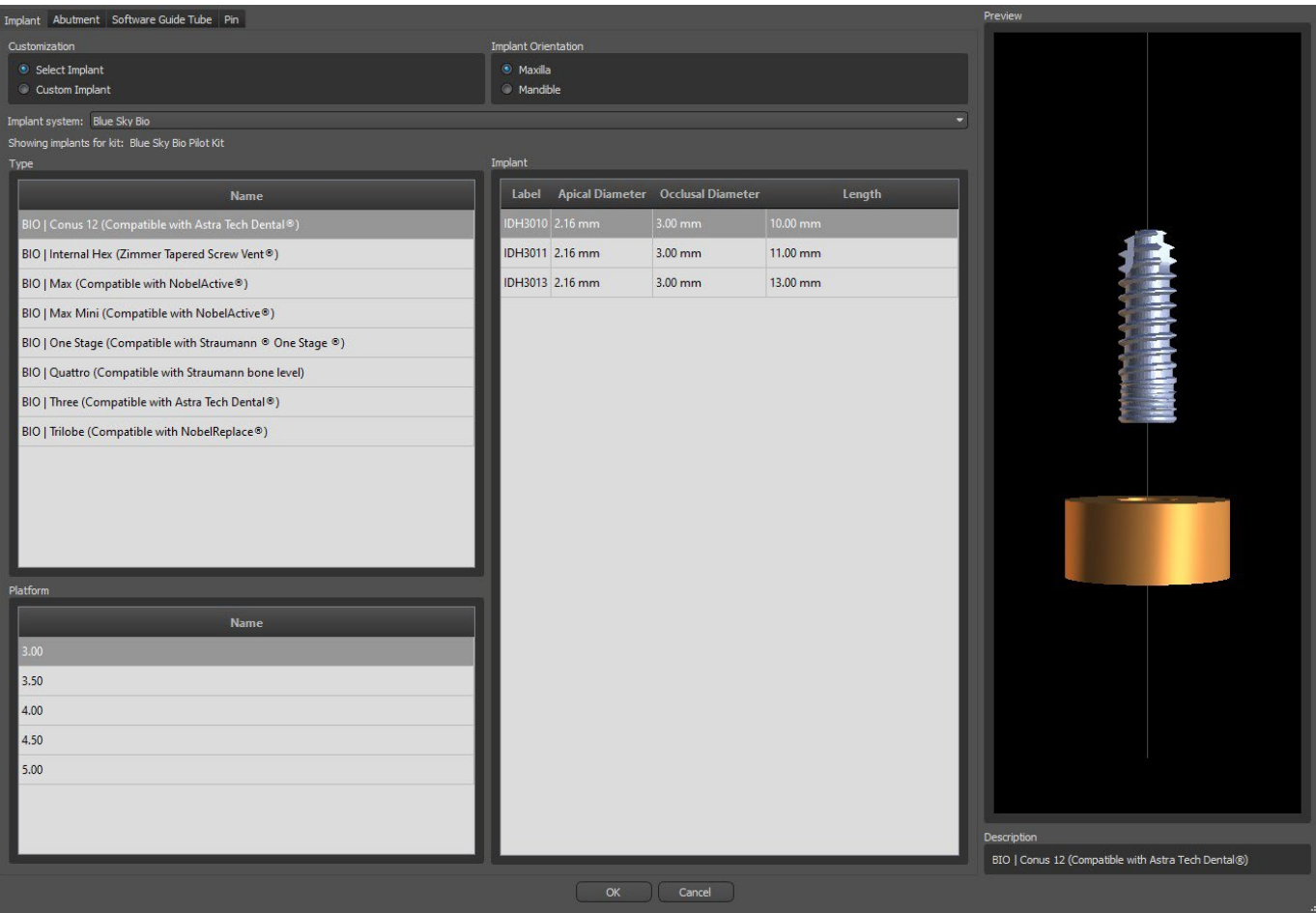

En el siguiente paso puede ajustar la posición del implante y de la corona por separado. En ambos pasos también se muestra información de validación sobre el estado de cada uno de los implantes.

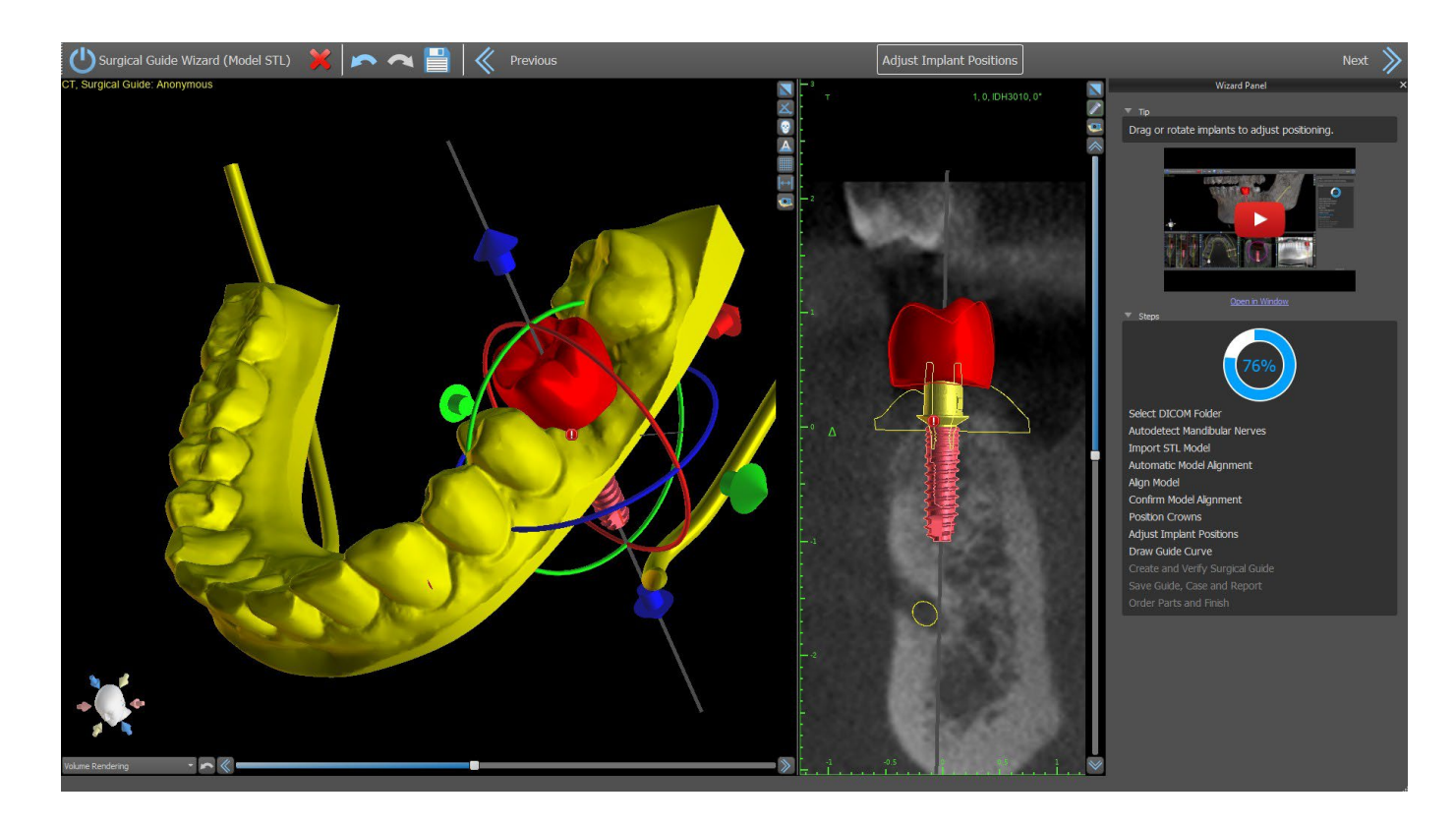

El icono **a** aparece si un implante se evalúa como no válido. Después de hacer doble clic en este icono se abrirá el panel de validación de implantes con más información.

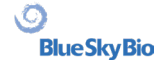

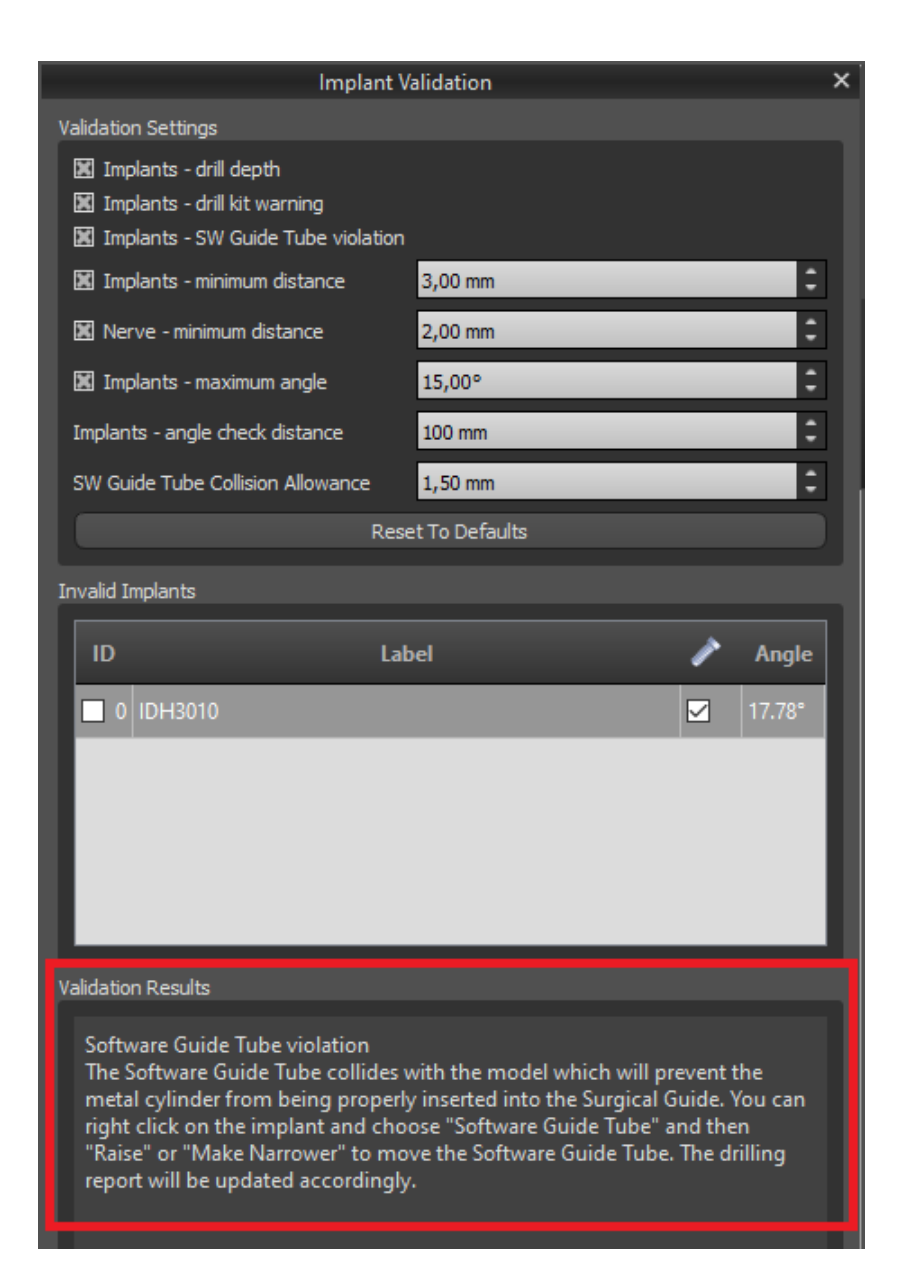

Si continua mientras se detecta la colisión entre el tubo de guía del software y el modelo, puede elegir en este paso si quiere solucionar las colisiones inmediatamente o dejarlo como está.

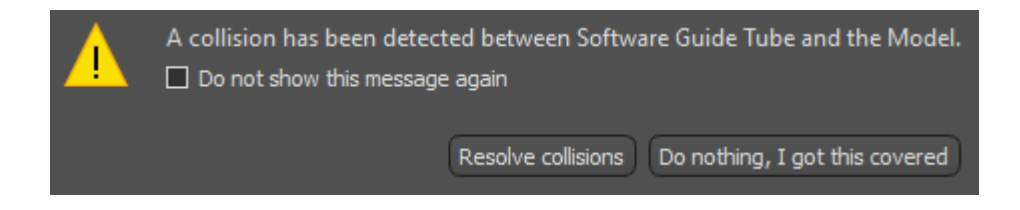

### **22.6 Guía quirúrgica**

Antes de fabricar la guía quirúrgica debe especificar la parte del modelo que se cubrirá. En el paso "Trazar curva guía", primero dibuje una curva alrededor del área de interés (Mayúscula + clic con el botón izquierdo). La curva se dibuja en el modelo base. Al generar la guía quirúrgica, se eliminan las socavaduras y el modelo recién generado no las tiene. Puede editar la curva moviendo sus puntos individuales, y cuando pase al siguiente paso, se fabricará la guía quirúrgica. Tanto en el paso «Trazar curva guía» como en «Crear y verificar guía quirúrgica», se pueden añadir ventanas haciendo clic en

BS-LS-0161-es Rev 5 Blue Sky Plan® 2023-08 2023-08 106

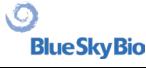

el botón derecho en el modelo base y se puede ajustar con el widget de manipulación. Al hacer clic en los botones «Siguiente» (en el paso «Trazar curva guía) o «Recrear guía con ventanas» (en el paso «Crear y verificar guía quirúrgica», se recreará una guía quirúrgica con ventanas.

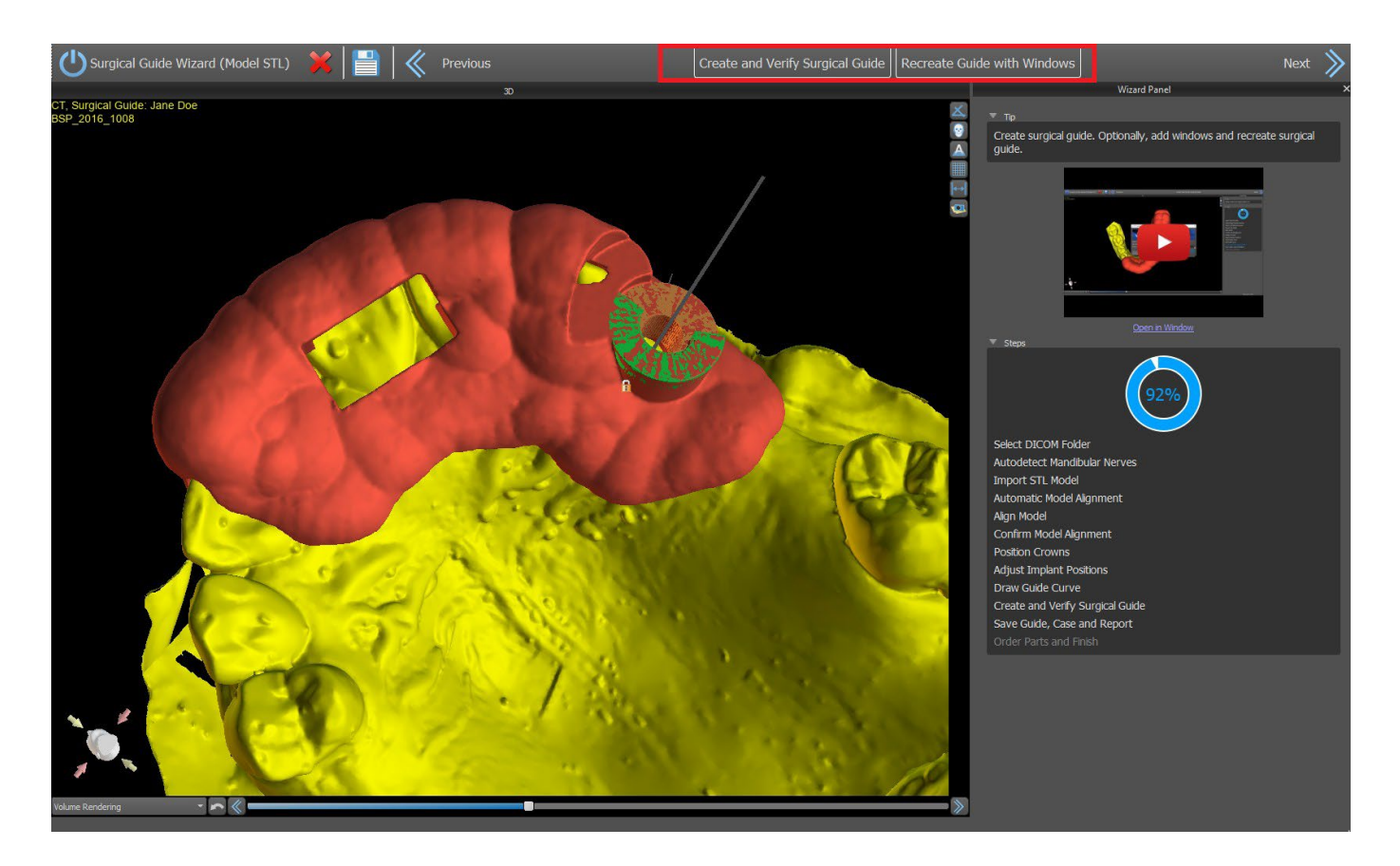

#### **22.7 Salvar el archivo de trabajo y ordenar partes de [www.BlueSkyBio.com](http://www.blueskybio.com/)**

En los pasos restantes del Mago, primero guardas el proyecto preparado. La plantilla creada se exporta y se puede enviar a través de BioBigBox.com. Luego se guarda el informe en PDF con información básica y capturas de pantalla. Las partes necesarias pueden ser ordenadas directamente en [http://www.blueskybio.com.](http://www.blueskybio.com/) Luego puede continuar con un nuevo caso o cerrar el asistente.

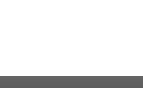

# **23 Ortodoncia**

Blue Sky Plan permite planificar tratamientos ortodónticos basados en modelos importados de STL de la mandíbula con dientes. Todos los controles están disponibles en el panel de "Ortodoncia".

La planificación comienza con una pantalla de introducción titulada "Ortodoncia", donde el usuario selecciona el tipo de planificación: "Alineadores" o "Bandeja de adhesión indirecta", que se divide aún más en "Alinear brackets a los dientes" y "Alinear brackets al alambre".

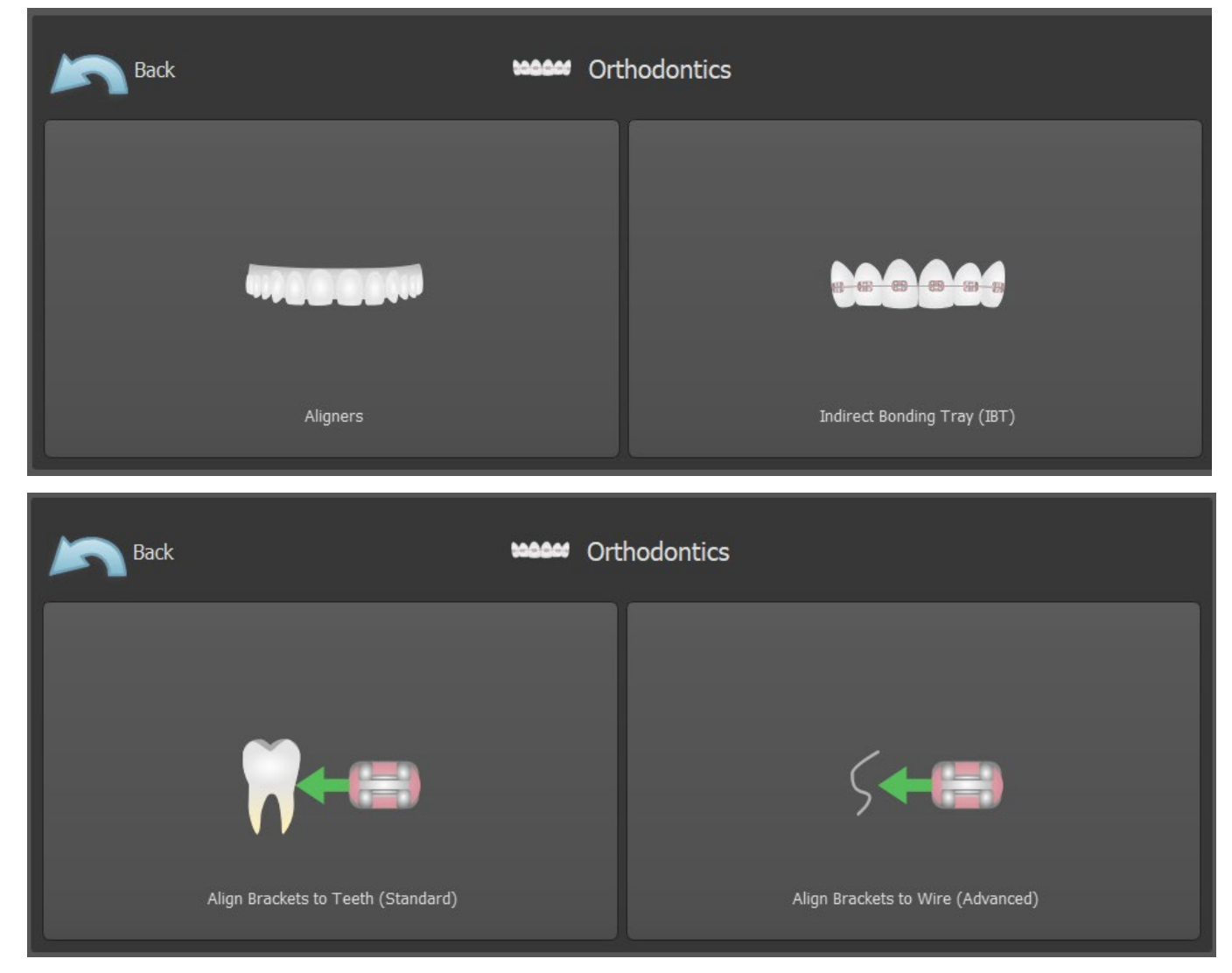

El tipo específico de planificación no se puede cambiar en un proceso futuro. Puede ver el tipo de planificación seleccionado para el proyecto en la esquina superior izquierda de la ventana 3D donde se muestran los datos del paciente.

Las funciones para la preparación del modelo son idénticas en todos los tipos de planificación. Específicamente, esto incluye los pasos para cargar el modelo de entrada, la alineación de la mandíbula, la segmentación de dientes y el recorte del modelo.

Los tipos de planificación individuales incluyen:

**Alineadores:** Movimiento de dientes – Editar pasos – Añadir botones (opcional) – Diseñar alineadores o Curva de recorte del alineador (opcional) – Exportar

**IBT (Alinear brackets a los dientes):** Añadir brackets – Preparar IBT – Exportar

**IBT (Alinear brackets al alambre):** Movimiento de dientes – Editar pasos – Añadir brackets – Preparar IBT – Exportar

BS-LS-0161-es Rev 5 Blue Sky Plan® 2023-08 2023-08 108

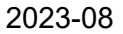

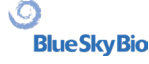
## **23.1 Cargando el modelo STL de entrada**

La planificación comienza cargando el modelo de mandíbula STL usando la selección del menú "Importar modelos" y eligiendo la orientación correcta. También es posible utilizar la opción "Importar escáner CT del paciente", con la carga por pasos de los datos de CT y modelos de mandíbula. La alineación del modelo STL y la tomografía computarizada se realiza a través de "Matching Teeth", y el modelo STL puede ser trabajado posteriormente.

Si la otra mandíbula (el arco opuesto) está disponible, puede ser importada en este paso. Tras su carga, se activa la función "Mostrar arco contrario", que permite al usuario mostrar/ocultar este otro modelo junto con la función "Colisiones", activando la visualización en color de las colisiones cuando los dientes se acercan o colisionan.

Ambas mandíbulas pueden estar ya alineadas, o es posible

activar el widget de alineación del modelo para permitir al usuario mover la mandíbula manualmente en la vista 3D. Otra función disponible para este fin es el "registro de mordida bucal" (véase el capítulo 14.2).

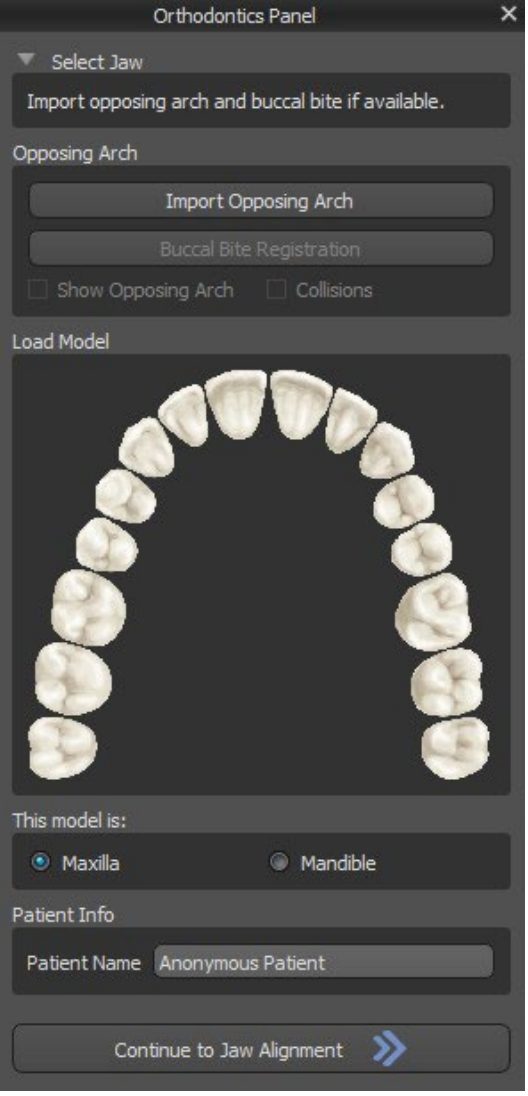

Blue Sky Plan también permite el procesamiento y la planificación de ambos maxilares en un solo caso. Para ello es necesario cargar y alinear ambos modelos en la etapa de importación. Este paso incluye además la introducción del nombre del paciente, y para el siguiente paso se puede proceder haciendo clic en el botón "Continuar con la alineación de la mandíbula".

## **23.2 Registro de la mordida bucal**

Blue Sky Plan permite la alineación de la mandíbula superior e inferior mediante un escaneo de la superficie de "mordida bucal". Este proceso requiere que ambos modelos de mandíbula sean importados. Luego, el botón de "Registro de Mordida Bucal" puede ser usado para transferirlo al panel especial de "Registro de Mordida Bucal". El maxilar y la mandíbula ya se cargan automáticamente en el panel y sólo es necesario añadir una o más exploraciones de mordida bucal. A continuación, el programa informático alinea automáticamente el maxilar y la mandíbula. Se pueden crear alineaciones de mordida bucal adicionales (según el número de las exploraciones de mordida bucal) y se puede visualizar la mandíbula pasando de la normal a cada una de las alineaciones de mordida bucal adicionales.

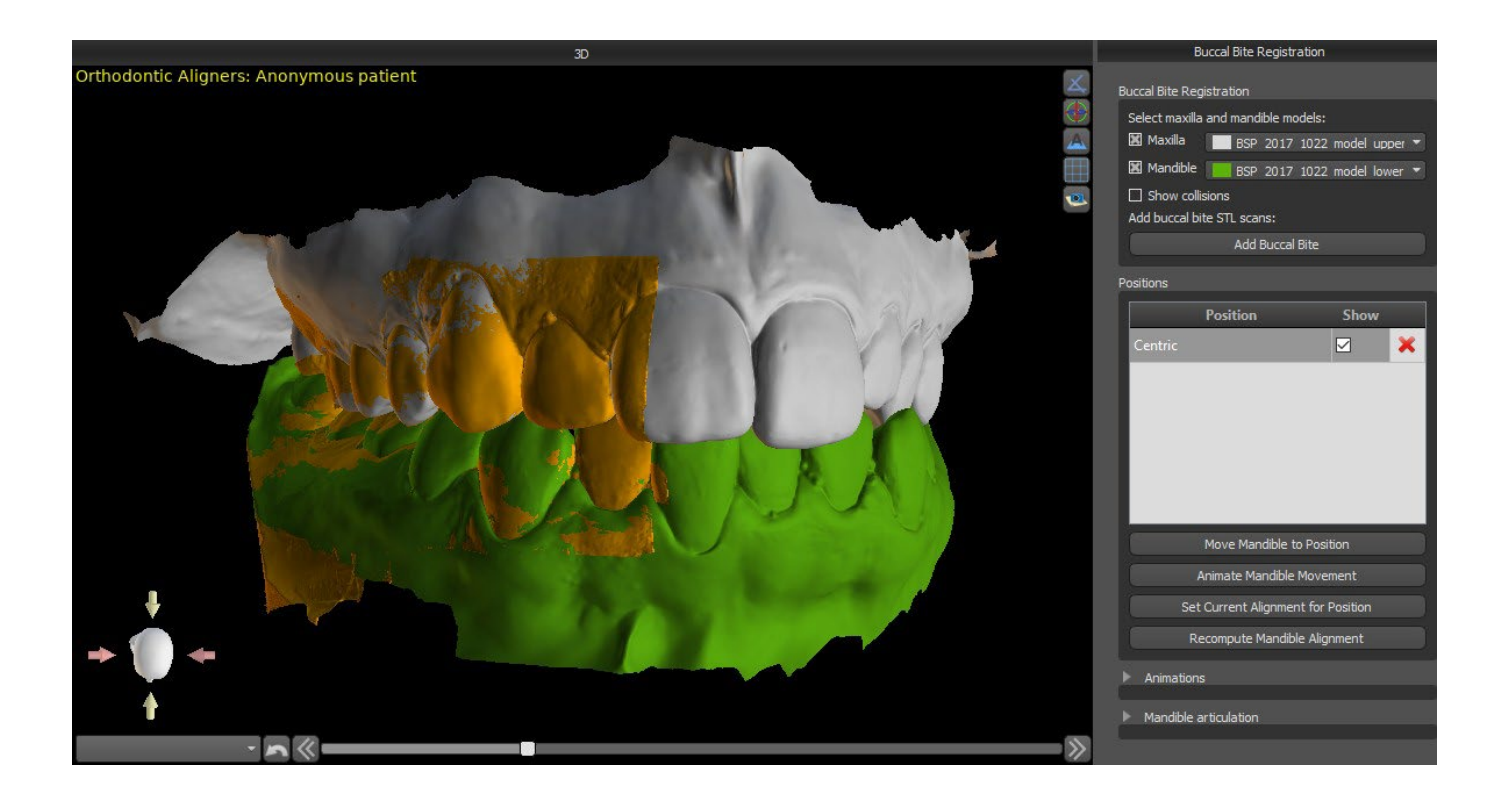

## **23.3 Articulación de la mandíbula**

La articulación de la mandíbula inferior se puede visualizar añadiendo el articulador de la mandíbula. Esta función no depende de la importación de la mordida bucal y está disponible en todos los tipos de planificación y en todos los pasos del panel de Registro de la mordida bucal. Las colisiones entre el maxilar superior y el inferior pueden visualizarse en todas las posiciones.

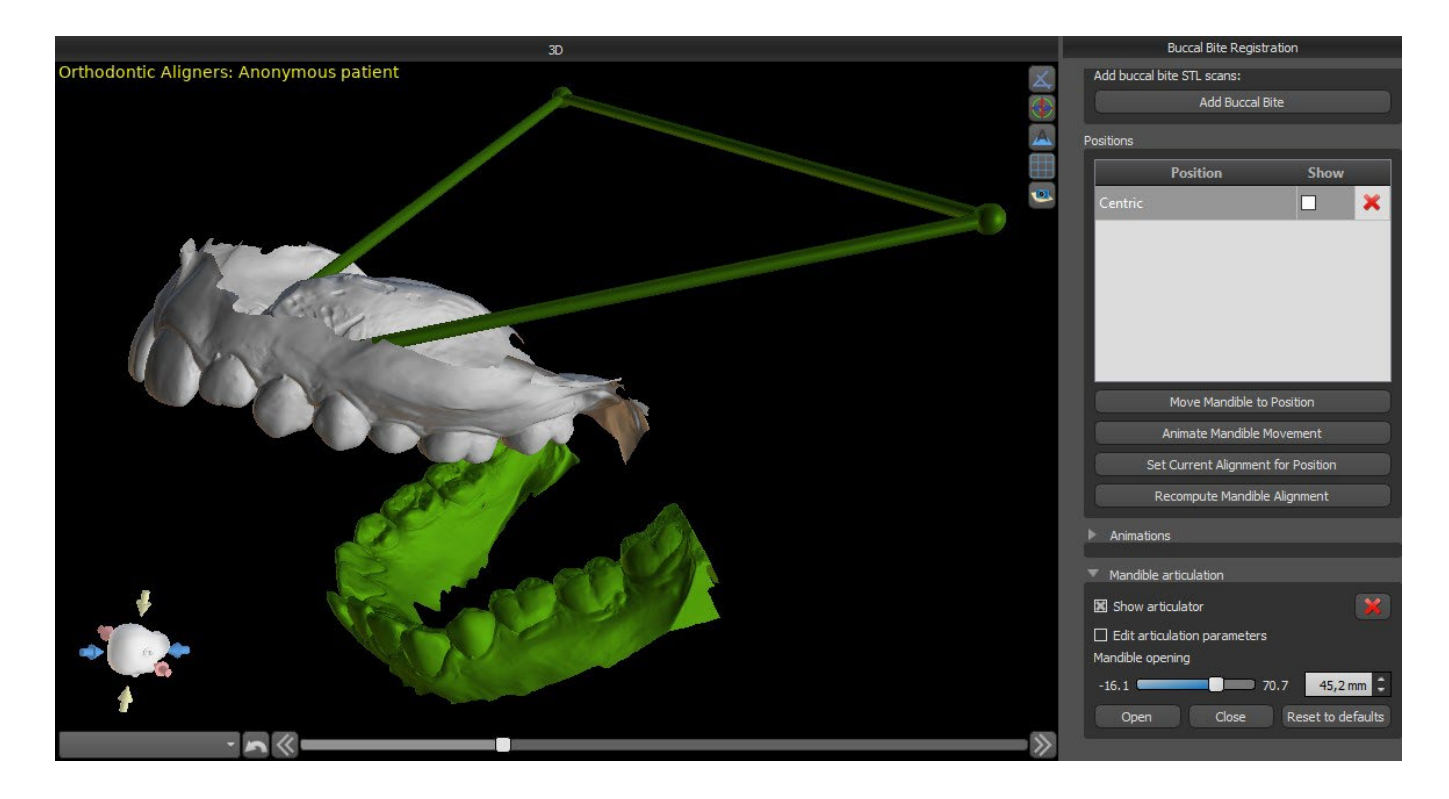

## **23.4 Anotar los dientes y la alineación de la mandíbula**

#### **23.4.1 Anotación de dientes manual**

Una vez importado el modelo de mandíbula, es necesario marcar todos los dientes, incluidos los que no se van a mover o los que faltan. La anotación de los dientes solo es posible cuando el botón «Marcar dientes manualmente» está activo.

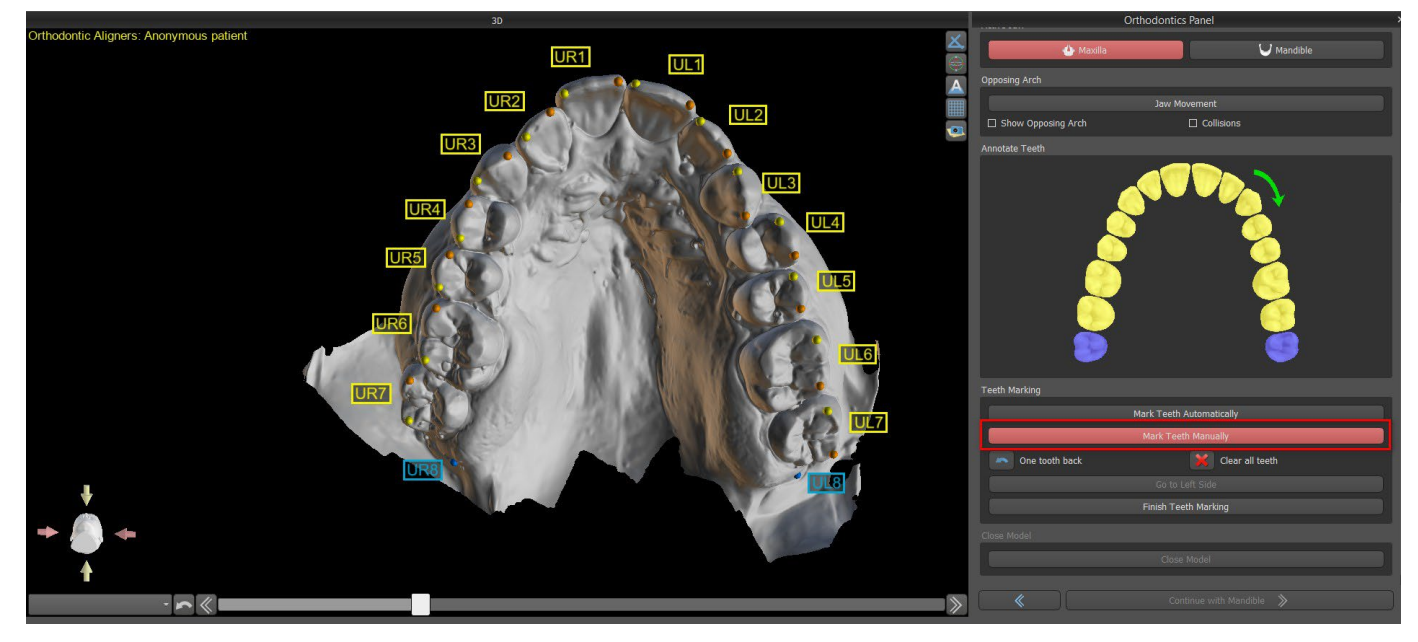

El diente a partir del cual comienza la marcación de dientes se resalta en rojo en la figura esquemática de la mandíbula en el panel. Primero se anotan los dientes del lado derecho del paciente empezando por el incisivo y terminando con los molares. Para marcar un diente actual que se va a mover, se mantiene la tecla "Shift" y se hace un clic izquierdo en el diente. Los puntos naranjas y amarillos ilustran los dientes anotados en el modelo 3D. Un diente que no se moverá, o que falta, debe marcarse haciendo clic derecho en el ratón (los puntos azules aparecen en el modelo).

Una vez que todos los dientes del primer lado están anotados, se puede proceder con el otro lado haciendo clic en "Ir al lado izquierdo" empezando por el incisivo resaltado en rojo de nuevo.

No es necesario anotar todos los dientes de cada lado. Si el último molar, más o menos, no está presente, puede saltarse la marca de los dientes restantes del lado haciendo clic en "Ir al lado izquierdo" o "Terminar de marcar los dientes".

Mientras se marcan los dientes, es posible volver un paso atrás (el botón "One Tooth Back") y repetir la marca del diente anterior, o empezar de nuevo desde el principio pulsando "Clear All Teeth". Las etiquetas de color (azul y amarillo) indican los nombres de los dientes.

Para completar el paso, haga clic en el botón "Terminar de marcar los dientes".

**Nota:** *La correcta marcación de los dientes es crucial para el siguiente paso de segmentación automática de los dientes. Tiene un gran impacto en la precisión de la segmentación. Los incisivos y los caninos deben ser marcados haciendo clic y colocando dos puntos en el borde oclusal de cada diente. Los molares y premolares deben marcarse colocando los puntos en el lado bucal de la superficie del diente como se indica en la imagen anterior.*

#### **23.4.2 Anotación de dientes automática**

Blue Sky Plan permite al usuario editar anotar los dientes automáticamente. Para desactivar o activar esta función, vaya a Herramientas -> Preferencias -> Ortodoncia -> Anotación automática.

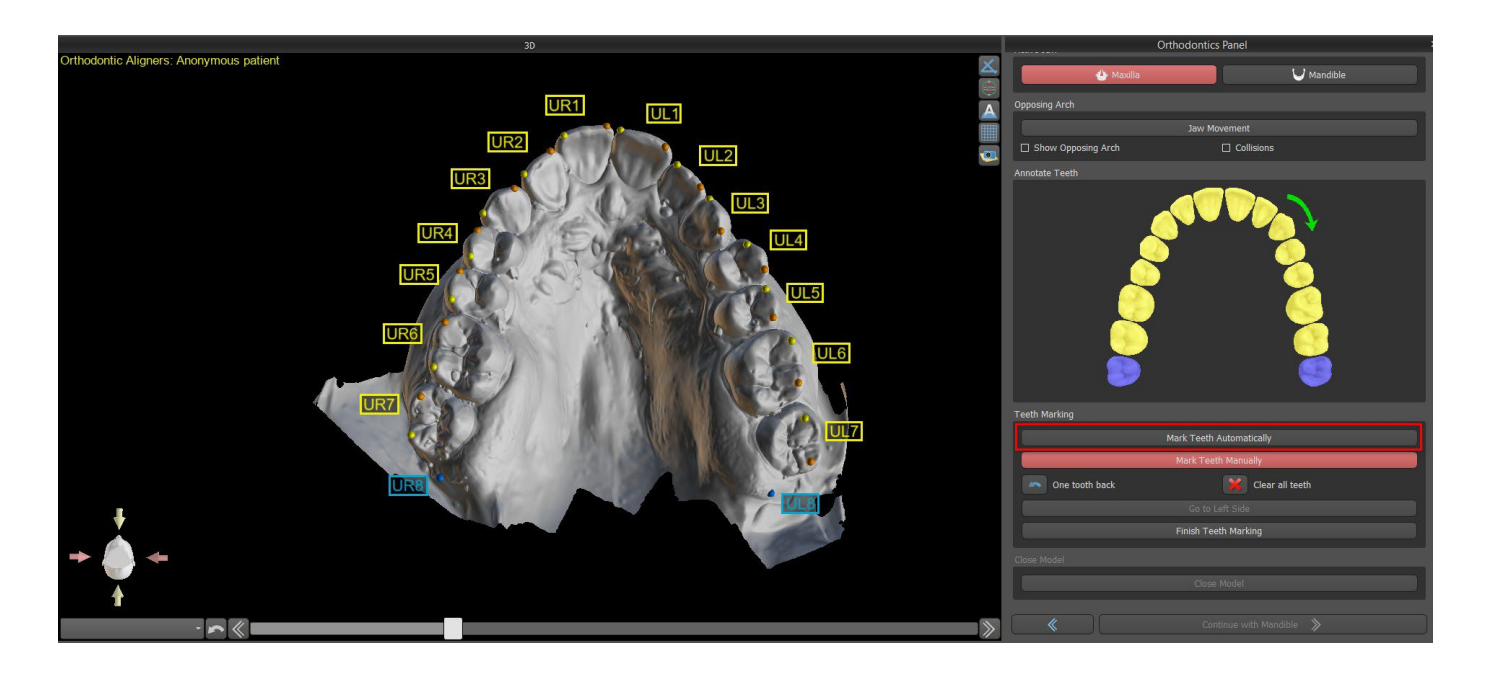

Esta función opera exactamente igual que la anotación manual. El usuario puede cambiar entre la anotación manual y automática para hacer modificaciones manuales de los puntos. Para completar el paso, haga clic en el botón «Terminar de marcar los dientes».

Si el modelo STL de entrada fue obtenido por escaneo 3D, puede ser cerrado y reparado haciendo clic en el botón "Cerrar Modelo". El grosor del modelo de piedra final, es decir, la altura mínima permitida en milímetros, puede ajustarse en las Preferencias.

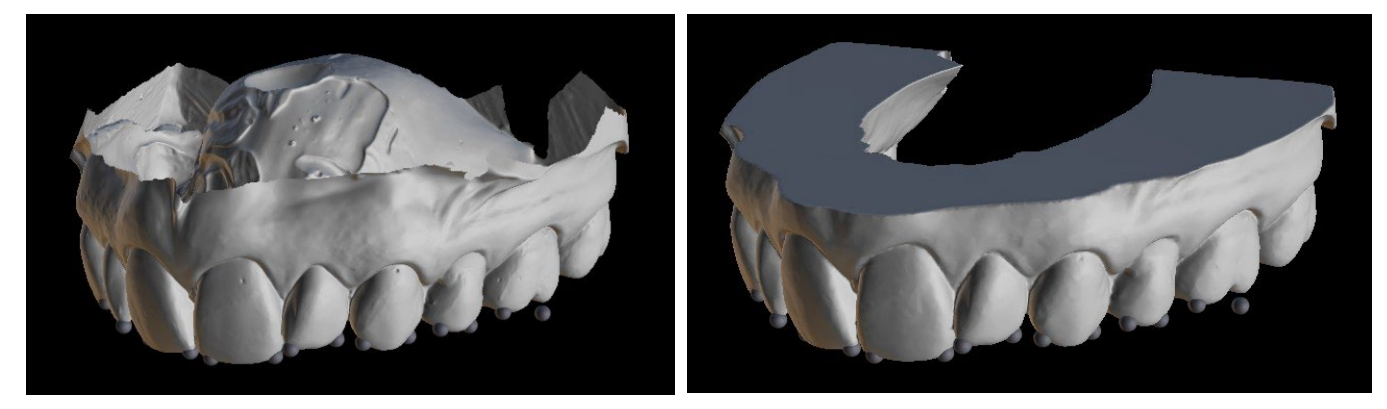

## **23.5 Funcionalidad de las dos mandíbulas**

Una vez que los dientes de la primera mandíbula (maxilar) se anotan y se cierra el modelo, se activa la transferencia al modo de planificación de ambas mandíbulas. Por defecto, el flujo de trabajo está configurado de manera que después de hacer clic en "Continuar con la mandíbula" se realiza una transferencia directa a la anotación del segundo maxilar. Para planificar ambos maxilares, ambos modelos deben ser anotados y alineados. En los siguientes pasos existe la opción de trabajar activamente con uno u otro maxilar. Si el odontólogo utiliza el otro modelo (el arco opuesto) para el control visual en el curso del paso de planificación y para la representación de posibles colisiones inter-mandibulares solamente, se puede utilizar el botón "Skip this Jaw" (saltar este maxilar) para la transferencia directa a una única segmentación mandibular.

## **23.6 Segmentación de los dientes**

La transferencia al paso de la segmentación automática de los dientes individuales puede llevar un tiempo, ya que el programa trata de identificar el margen gingival automáticamente.

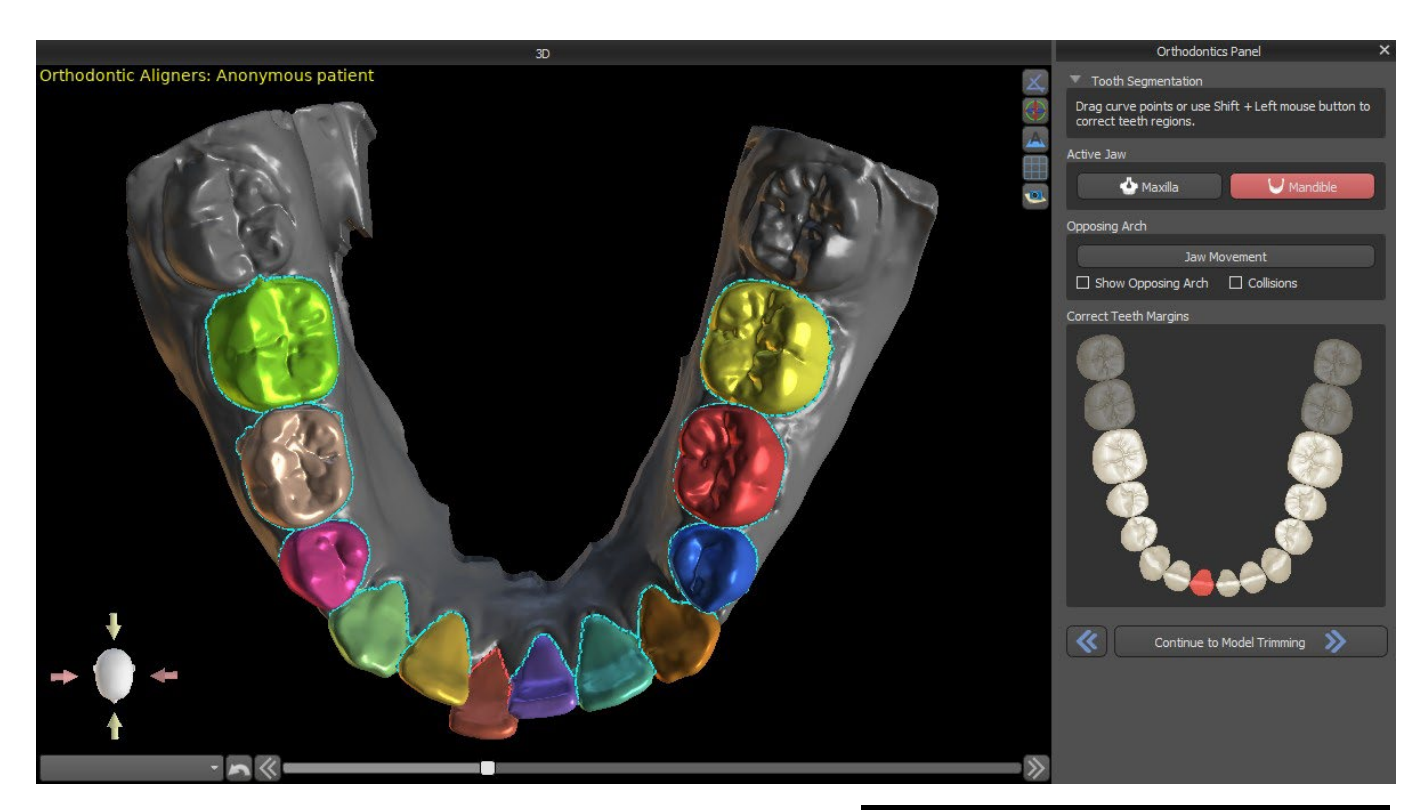

Después de la segmentación automática, se puede ajustar el margen gingival detectado del diente activo/seleccionado arrastrando los puntos de control de la curva, o dibujando manualmente una parte de la curva en el modelo mientras se mantiene pulsada la tecla "Shift" y el botón izquierdo del ratón simultáneamente.

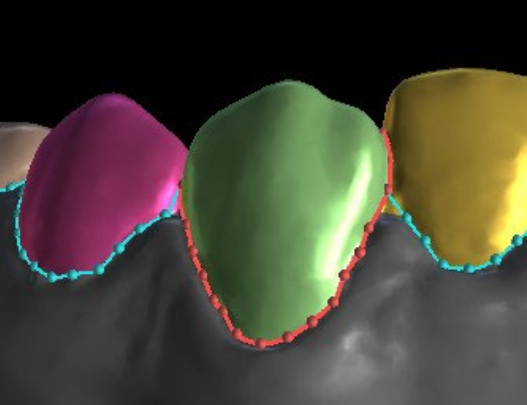

El margen gingival puede editarse sólo para el diente activo. El diente activo puede cambiarse a lo largo de la imagen esquemática de la mandíbula en el panel, o haciendo clic en el diente segmentado directamente en la vista 3D.

Una vez que los límites no necesitan más refinamiento, se puede terminar la segmentación haciendo clic en el botón "Continuar con el recorte del modelo". De esta forma se aplican los cambios realizados y se separan los dientes de la exploración 3D pudiendo moverlos.

## **23.7 Recorte del modelo**

El modelo STL importado a BSP puede contener exceso de material e imprimirlo implicaría un derroche innecesario de material de impresión. Para estas situaciones, BSP ofrece la función de recorte mediante una curva. La curva de recorte se crea automáticamente a la distancia de los

BS-LS-0161-es Rev 5 Blue Sky Plan® 2023-08 2023-08 113

dientes que se basa en el parámetro "Margen de recorte de la encía" (que puede ser modificado en Preferencias). La curva también es manualmente ajustable arrastrando los puntos de control.

Parte de este paso también es el cierre i el recorte del modelo a una altura específica basada en la distancia de los dientes segmentados. Los parámetros "Altura del modelo encima de los dientes maxilares después del recorte" para el maxilar superior pueden ser modificados en Preferencias. El paso de Recorte del modelo puede omitirse utilizando las opciones "No recortar el maxilar s." o "No recortar la mandíbula".

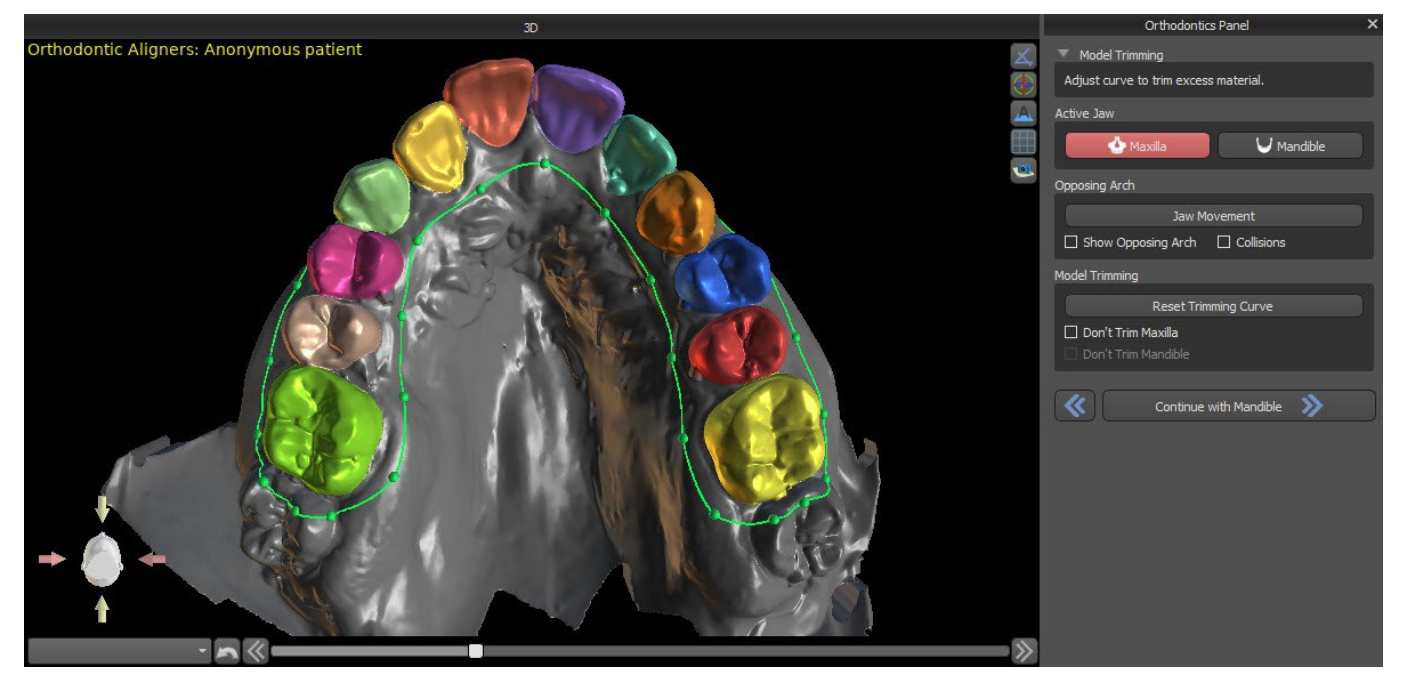

En este paso, sólo se define el Recorte del modelo. Únicamente se iniciará después de hacer clic en Continuar a Movimiento de los dientes, por lo que esta operación puede tardar un tiempo.

Después de la separación de los dientes, se puede aumentar la encía (es decir, se infla) para evitar la interferencia con el alineador y para ayudar a evitar el pinzamiento de los tejidos. Nota: Debido a la optimización de los procesos, el valor .0mm es el recomendado para las versiones 4.7.50 y superiores. El valor .2mm es el recomendado para las versiones 4.7.20 y anteriores. Este es el parámetro "Cantidad de aumento de la encía" en **Preferencias** 

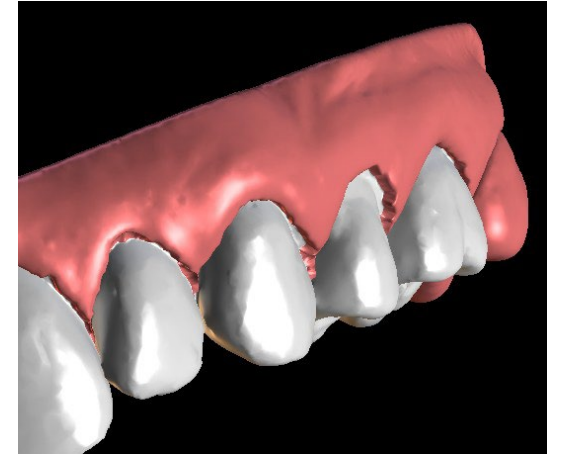

Además, los colores del modelo tridimensional y de los dientes cambian a un rosa y un blanco más naturales, respectivamente. Ahora el software permite reposicionar los dientes y planificar sus posiciones finales.

### **23.8 Movimiento de los dientes**

En este paso, se pueden planificar las posiciones de los dientes individuales. Se debe empezar por seleccionar el diente activo, ya sea haciendo clic con el botón izquierdo del ratón en un diente de la imagen esquemática de la mandíbula en el panel, o haciendo clic en el diente en la vista 3D.

El diente activo tiene una línea media visible y un widget de manipulación 3D que se muestra a su alrededor. Utilizando el widget, se puede mover y girar el diente en los siguientes tipos de movimientos:

- Inclinación mesial / distal
- Inclinación bucal / lingual
- Rotación a lo largo del eje dental longitudinal
- Intrusión / Extrusión
- Izquierda / Derecha
- Hacia delante/ Hacia atrás

Un par de funciones interesantes pueden ser activadas en el panel de ortodoncia después de este paso. La opción "IPR" mostrará una vista en 3D de los tamaños de las reducciones interproximales de exceso de límite, y los límites del IPR máximo permitido se pueden establecer en las Preferencias. Las áreas rojas visualizan de forma informativa las colisiones interproximales. "Diastemas" muestra la medición del espacio entre los dientes. "Posición inicial" muestra el modelo original antes de la colocación de los dientes.

La sección "Remachar a curva" permite al usuario ajustarse a una curva que representa un arco dental ideal y fijar un diente o todos a esta curva. Al hacer clic en "Editar curva", el usuario edita los puntos de la curva de manera simétrica o asimétrica. El botón "Restaurar curva" devuelve la curva a su posición original. Si el usuario hace clic de nuevo en el botón "Editar curva", esta ya no se puede editar.

Todos los dientes se pueden bloquear en su posición haciendo clic con el botón derecho en el diente o en el botón "Bloquear diente". El procedimiento de desbloqueo es similar, o el usuario puede desbloquear todos los dientes de una vez.

Es posible cambiar el punto de rotación del widget de manipulación 3D, es decir, cambiar entre la inclinación y la torsión. Los ángulos de inclinación y torsión son rastreados y reportados por separado. Las compensaciones de pivote se pueden ajustar en las Preferencias. El usuario también puede ajustar la línea media cuando el botón "Refinar la línea media" está activo.

El botón "Restablecer diente" cancela todos los ajustes realizados y devuelve el diente activo a su posición original. El botón "Restablecer todos los dientes" devuelve todos los dientes a sus posiciones originales. A medida que el diente activo se va moviendo, el panel "Ortodoncia" muestra información sobre los movimientos totales en forma de distancias [mm] y ángulos [°] de la posición inicial. Los límites de los movimientos se pueden establecer como mensuales, quincenales o semanales.

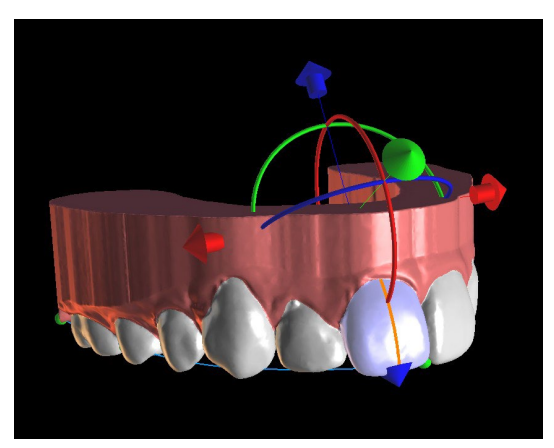

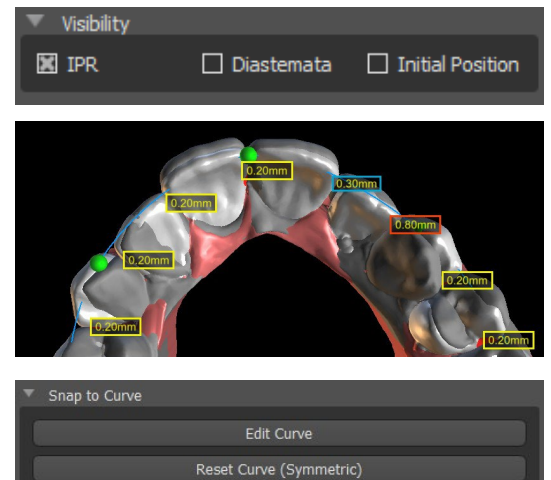

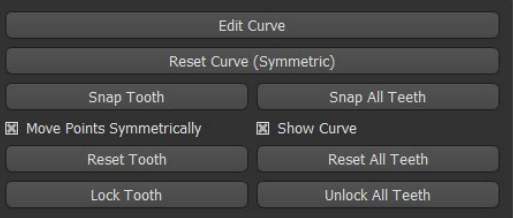

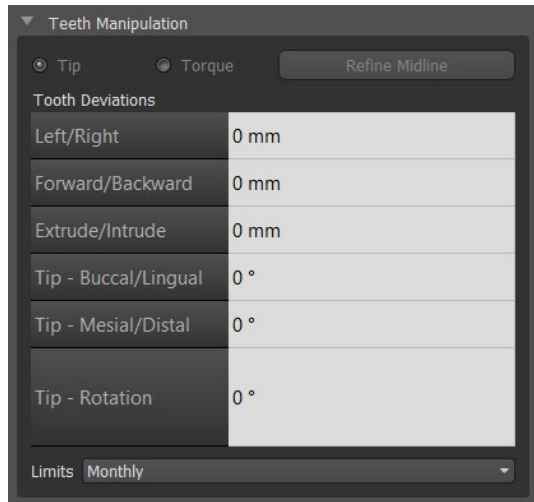

Al colocar un diente, a veces es útil ver el movimiento de todo el diente, incluidas sus raíces. Por lo tanto, Blue Sky Plan permite añadir un diente virtual con raíces solo mediante la activación de la casilla «Mostrar el diente virtual». Para refinar la forma y la posición del diente virtual recién añadido para que coincida estrechamente con el diente subyacente separado de la exploración 3D, haga clic en el diente (se vuelve rojo) y active el botón «Ajustar la posición del diente virtual». Ahora, puede ajustar la posición y el tamaño del diente virtual utilizando el widget en escena. Para una mejor claridad de las raíces, puede aumentar la transparencia de la mandíbula moviendo el deslizador en el panel. Para ocultar el diente virtual, haga clic en el botón «Ocultar todos los dientes virtuales».

Para trabajar con un diente seleccionado, haga clic con el botón derecho en el diente y elija la función. Para ocultar el diente, seleccione «Ocultar el diente virtual». Para restablecer el diente a su posición original, seleccione «Restablecer la posición del diente virtual».

Al colocar un diente, a veces es útil ver el movimiento de todo el diente, incluidas sus raíces. Por lo tanto, Blue Sky Plan le permite añadir dientes segmentados con raíces. Para trabajar con dientes del TC, vaya a Preferencias -> Ortodoncia -> Dientes del TC segmentados -> activado. **Esta opción se debe activar durante el paso de importación para trabajar con los dientes del TC segmentados**

Para ver los dientes del TC segmentados, haga clic en el botón «Mostrar dientes del TC». Para ocultar todos los dientes del TC visibles, haga clic en el botón «Ocultar todos los dientes del TC». Para una mejor claridad de las raíces, puede aumentar la transparencia de la mandíbula moviendo el deslizador en el panel. Para trabajar con un diente

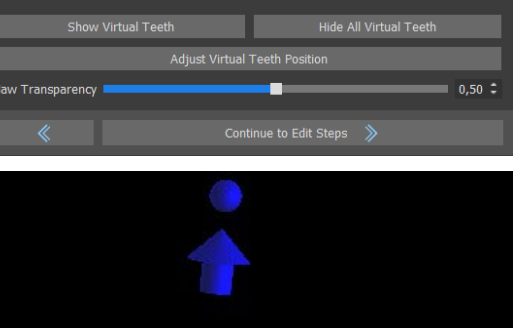

**Teeth with Roots** 

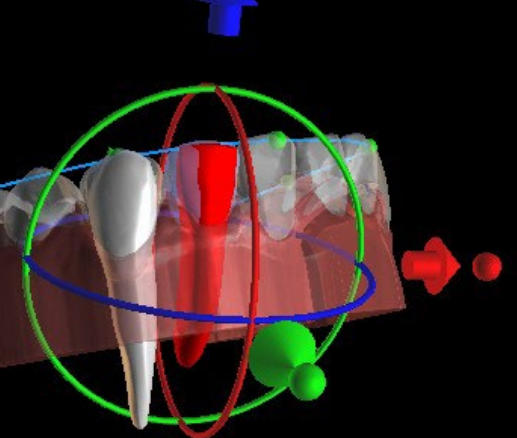

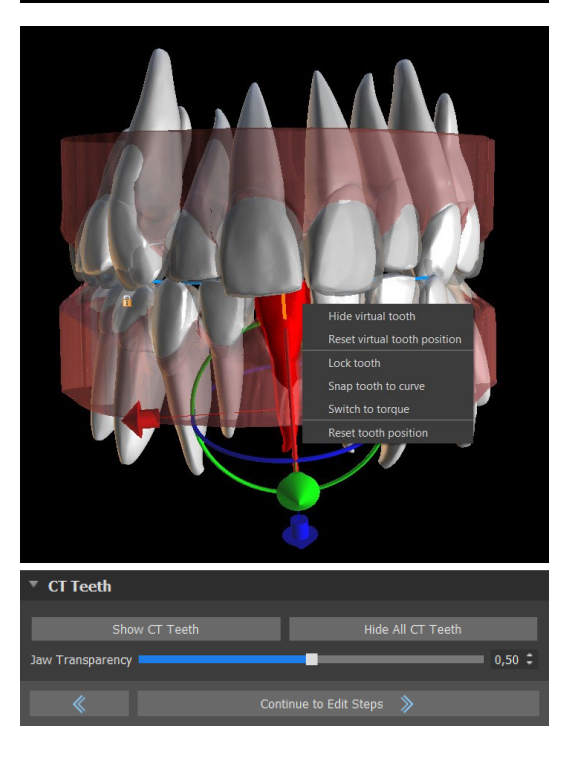

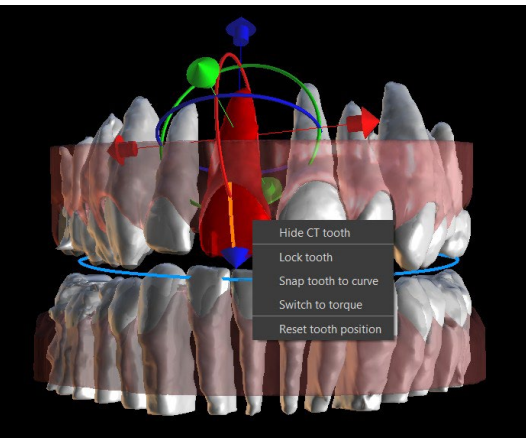

**Blue Sky Bio** 

BS-LS-0161-es Rev 5 Blue Sky Plan® 2023-08 2023-08 116

seleccionado, haga clic con el botón derecho en el diente y elija la función. Para ocultar el diente, seleccione «Ocultar el diente virtual».

## **23.9 Generación de posiciones intermedias**

Una vez que esté satisfecho con las posiciones objetivo de los dientes, utilice el botón "Continuar con los pasos de edición" para generar posiciones intermedias y pasar al siguiente paso de planificación.

En la tabla del panel "Ortodoncia" se indica el número de pasos intermedios necesarios para alcanzar la posición planificada del diente activo. El número de pasos es siempre el mismo para todos los dientes, pero es posible iniciar el movimiento de los dientes en pasos posteriores. La primera y la última fila de la tabla representan la posición inicial y la posición objetivo del diente activo, de modo que estas posiciones están bloqueadas y no pueden modificarse en esta etapa de planificación. El número de pasos se estima automáticamente sobre la base de los ajustes predefinidos de las limitaciones máximas de movimiento. Las limitaciones de movimiento predeterminadas se almacenan en la aplicación Preferencias y pueden ajustarse manualmente.

El deslizador en la parte superior del panel "Ortodoncia" permite mover los dientes a lo largo del tiempo y en pasos intermedios. Si el deslizador se mueve hacia la izquierda, los dientes se visualizan en las posiciones iniciales. La posición muy a la derecha del deslizador representa las posiciones de destino previstas. Arrastrando el deslizador, se puede animar el movimiento de los dientes a través de pasos intermedios a lo largo del tiempo. Además, puede mover el deslizador a uno de los pasos intermedios y, si es necesario, ajustar la posición del diente activo en este paso concreto para evitar colisiones con sus dientes vecinos.

En la tabla, hay dos columnas de casillas de verificación. Puede ser importante iniciar el movimiento del diente activo más adelante en un paso. El paso inicial se puede cambiar marcando la casilla de verificación en la columna de la izquierda. Después de cualquier cambio, es necesario regenerar toda la tabla haciendo clic en el botón "Refrescar pasos". Las casillas de verificación de la columna derecha pueden utilizarse para bloquear las posiciones intermedias del diente - el diente siempre se mueve a través de las posiciones intermedias bloqueadas.

Hay dos planos opcionales disponibles, "Movimiento mínimo al final" y "Movimiento mínimo al principio", para organizar los movimientos de los dientes.

Steps  $\blacksquare$ Tooth UR1 **Start step | Mandatory Initial Position**  $\blacksquare$ 丽 Step 1 п  $\blacksquare$ Step 2 a. П Step 3 п п Step 4 п п Step 5 п  $\blacksquare$ **Final Position**  $\mathbb{R}$ 内 Steps plan Least movement move last Refresh Steps Step Details ... Export Video Orthodontics Attachments  $\Box$  Add Buttons **Export Models Only Design Printable Aligners** Design Aligner Trim Curve (Advanced)

En el tipo de planificación de Alineadores, es necesario, al final de este paso, seleccionar qué método de creación de alineadores se utilizará en adelante. Para la generación y exportación solo de las posiciones intermedias del modelo, la selección predefinida "Exportar solo los modelos" es suficiente.

Seleccionando la opción "Diseñar alineadores imprimibles", los alineadores se dibujarán y generarán directamente como modelos en BSP, que más tarde pueden ser exportados. Seleccionar "Diseñar la curva de recorte del alineador" significa que la línea de recorte, aplicable a la máquina de extracción, se dibujará en los modelos y se exportará. Es muy útil para el recorte automático del alineador.

Si se pretende añadir botones en las posiciones intermedias del modelo, es necesario marcar también "Añadir botones". Hacer esto añadirá este paso al resto del proceso.

## **23.10 Alineadores de la ortodoncia**

El método para crear alineadores puede ser seleccionado al final del paso "Generar las posiciones intermedias" (descrito en el capítulo anterior). Los siguientes pasos estarán basados en esta selección.

#### **23.10.1 Añadir botones**

Los botones se añaden automáticamente mediante la función de "Colocación automática de botones" en Preferencias. Los botones se colocan de acuerdo con las instrucciones del profesional médico. Los botones se pueden añadir manualmente al hacer clic en el diente en la vista en 3D y seleccionar entre varios conjuntos, formas y tamaños. Es posible ajustar manualmente la posición del botón.

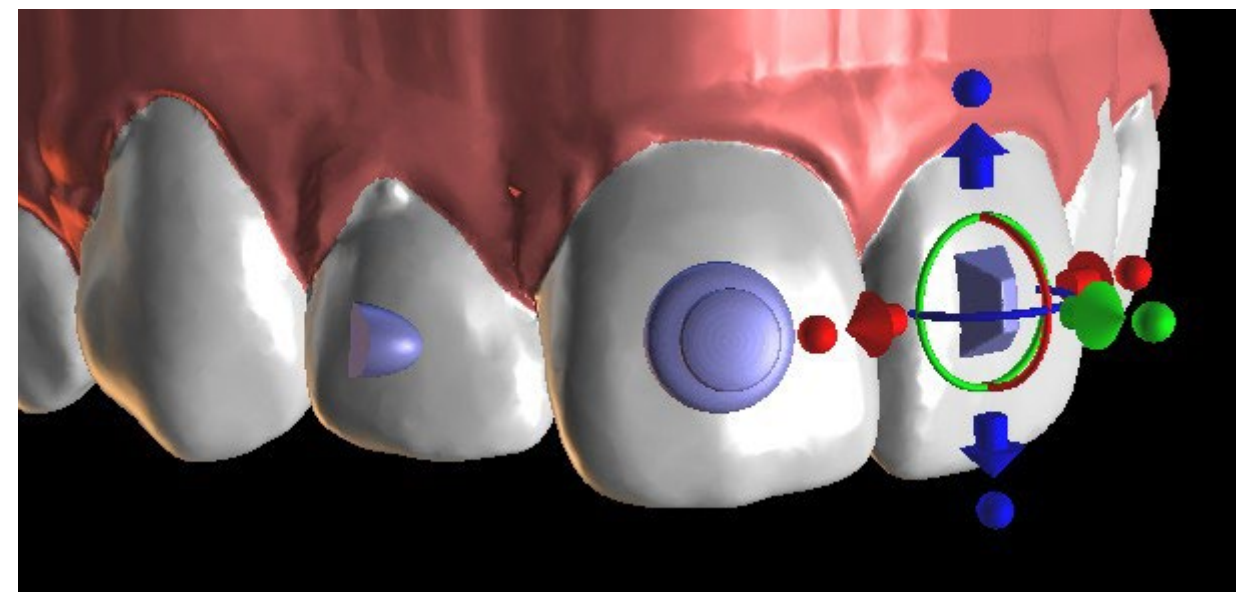

#### **23.10.2 Diseñar alineadores imprimibles**

Este paso está previsto para ser utilizado para dibujar y editar la curva para la fabricación del alineador. La curva del alineador se generará automáticamente sobre la base de la configuración de los parámetros "Forma de la curva" y el "Margen de recorte" en Preferencias. Ambos parámetros pueden ser ajustados y generados de nuevo directamente en el panel de Ortodoncia. Estos cambios se guardan en el proyecto. Si los parámetros se cambian en este proceso, es necesario regenerar la curva haciendo clic en el botón "Restablecer curva". La generación de los alineadores es una parte de los pasos de exportación de transición al modelo STL.

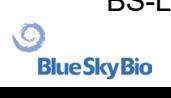

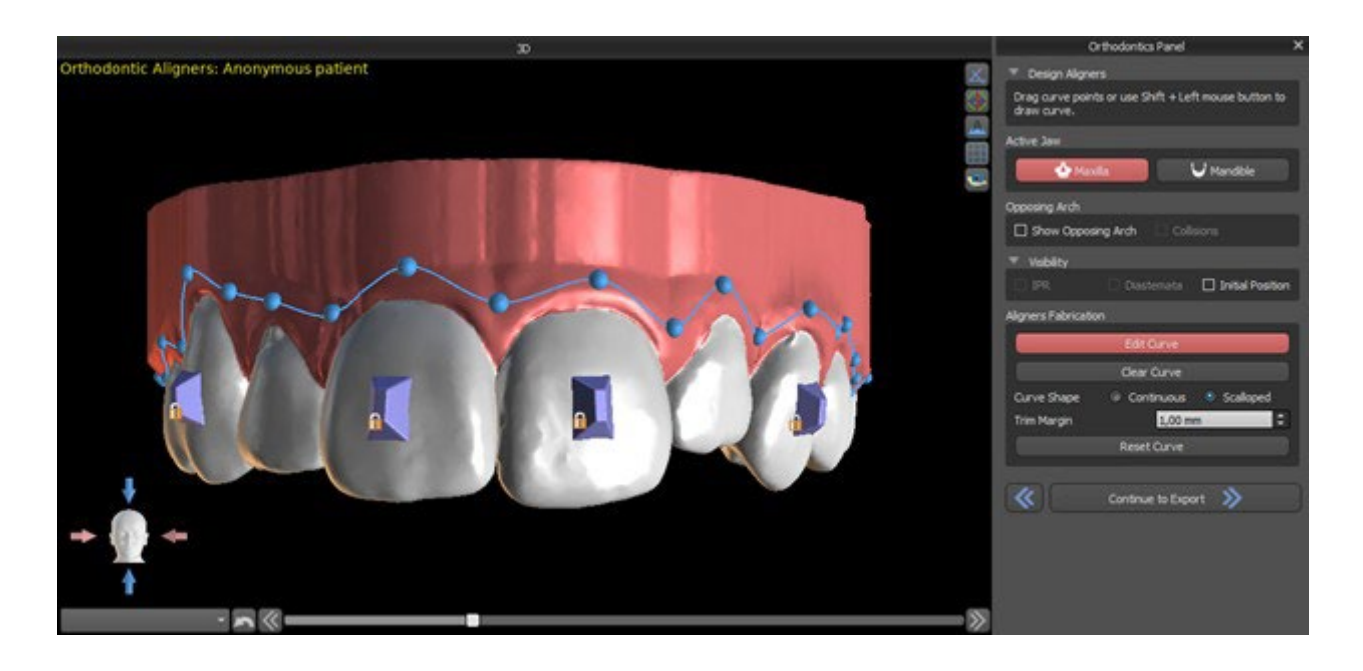

La fabricación de alineadores puede ser ordenada en Blue Sky Bio. Debe enviar los archivos STL que contienen los modelos con el perfil 3D en ellos para identificar el paciente y el número de etapa a Blue Sky Bio. Blue Sky Bio fabricará los alineadores y se los enviará. Si en cualquier etapa el paciente ya no coincide con su modelo para esa etapa (haciendo que el alineador no encaje) entonces edite los modelos y vuelva a pedir los alineadores. Instrucciones más detalladas para su uso están disponibles en las Notas al pie de página 21.1.

#### **23.10.3 Curva de recorte de los alineadores del diseño**

La Curva de recorte del alineador será (igual que la Curva del alineador) generada automáticamente basada en la configuración de los parámetros "Forma de la curva" y "Margen de recorte" en Preferencias. Ambos parámetros pueden ser ajustados y generados de nuevo directamente en el panel de Ortodoncia. Estos cambios se guardan en el proyecto. Si los parámetros se cambian en este proceso, es necesario regenerar la curva haciendo clic en el botón "Restablecer la curva de recorte del alineador". Para usar la información de la línea de recorte para el recorte automático de los alineadores en las máquinas de tallado en el futuro, es posible activar «Mostrar localizador» y modificar la curva de recorte de forma adecuada. Se podrá exportar la curva en el último paso.

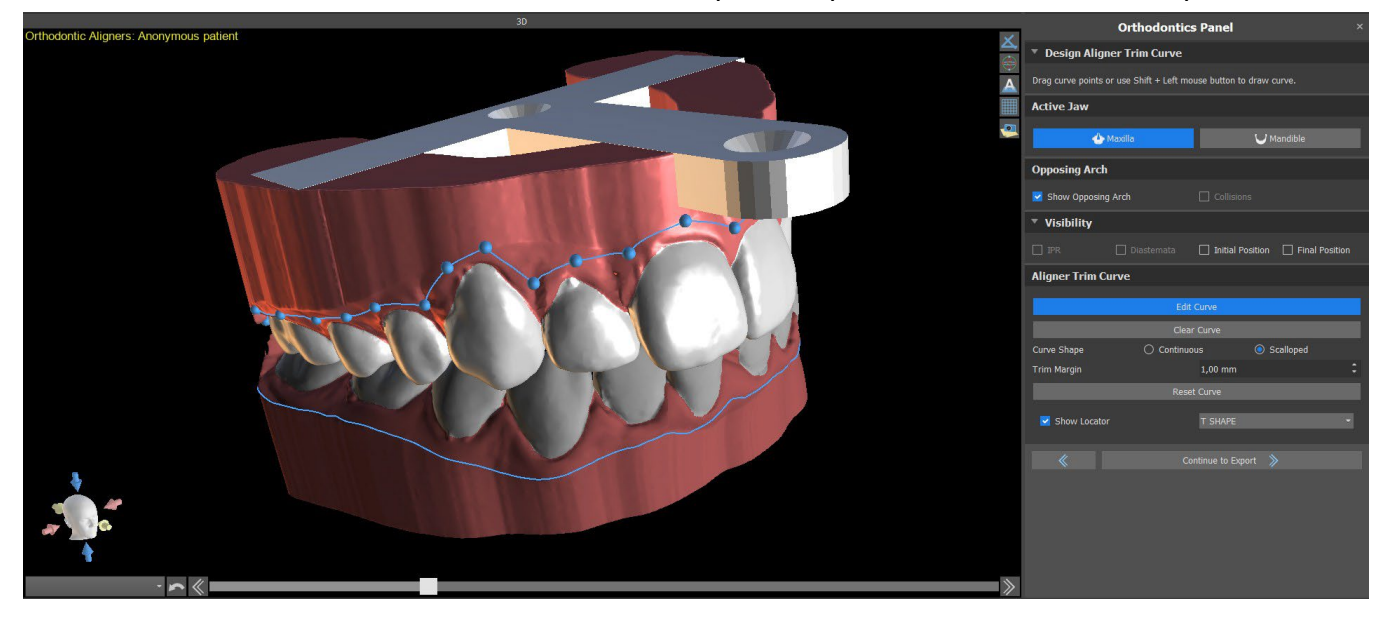

El tipo del modelo de localizador del alineador se puede establecer en la sección Preferencias -> Ortodoncia -> Alineadores. El tipo de localizador también se puede cambiar en el paso Exportar.

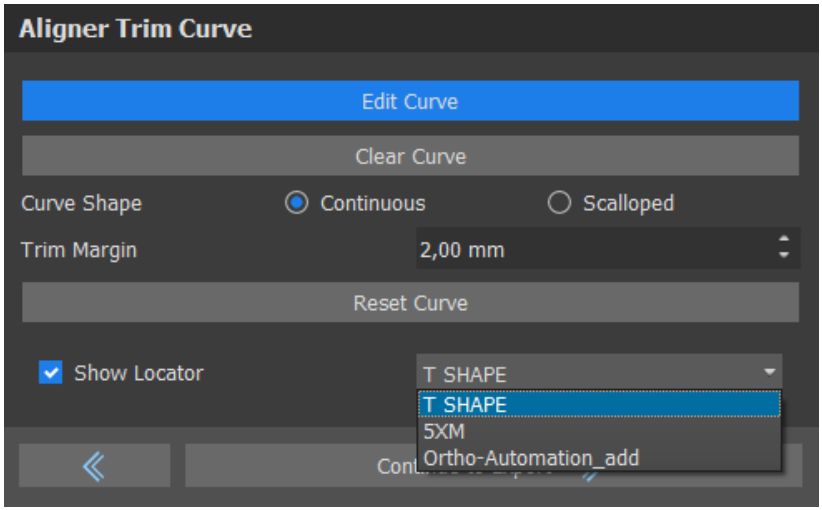

#### **23.11 Bandeja de unión indirecta: alinee los brackets con los dientes**

Blue Sky Plan también permite la colocación controlada de brackets virtuales en el software y la fabricación de una bandeja de adhesión indirecta para permitir la colocación de los brackets físicos.

Este tipo de planificación se utiliza para añadir brackets a la posición inicial de los dientes. Este es el motivo por el que no incluye el paso Movimiento del diente y después del Recorte del modelo va directamente a Añadir brackets.

#### **23.11.1 Añadir brackets**

Los brackets se añaden directamente en los dientes basándose en las "Compensaciones de colocación de los brackets" en Preferencias. La posición de los brackets ya añadidos puede ser modificada con el widget de manipulación 3D y la función "Fijar al diente" haciendo clic con el botón derecho del ratón.

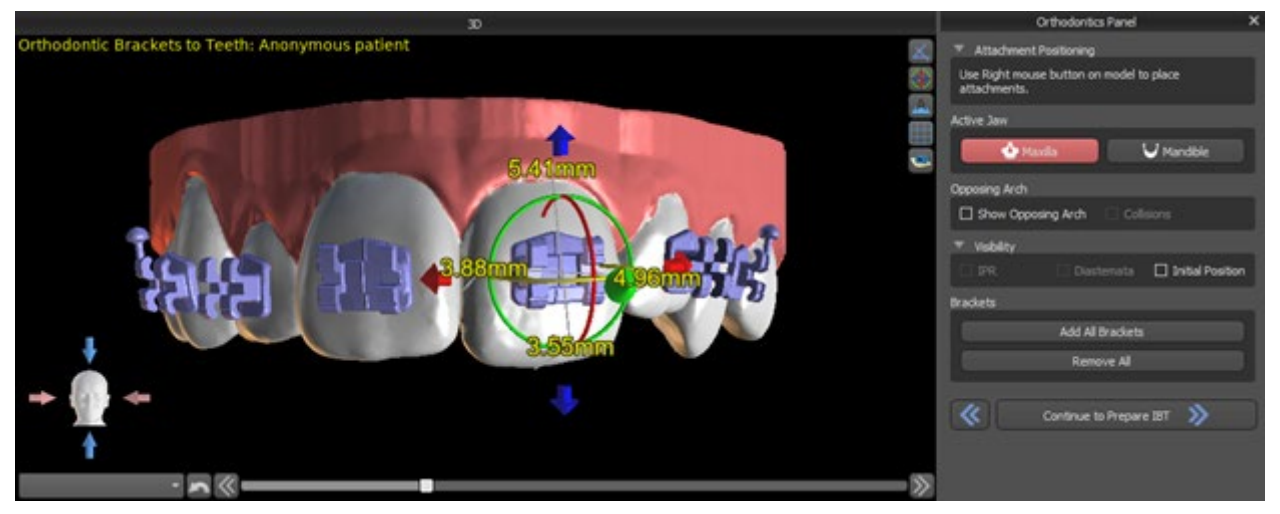

Hay disponibles brackets de varios sistemas.

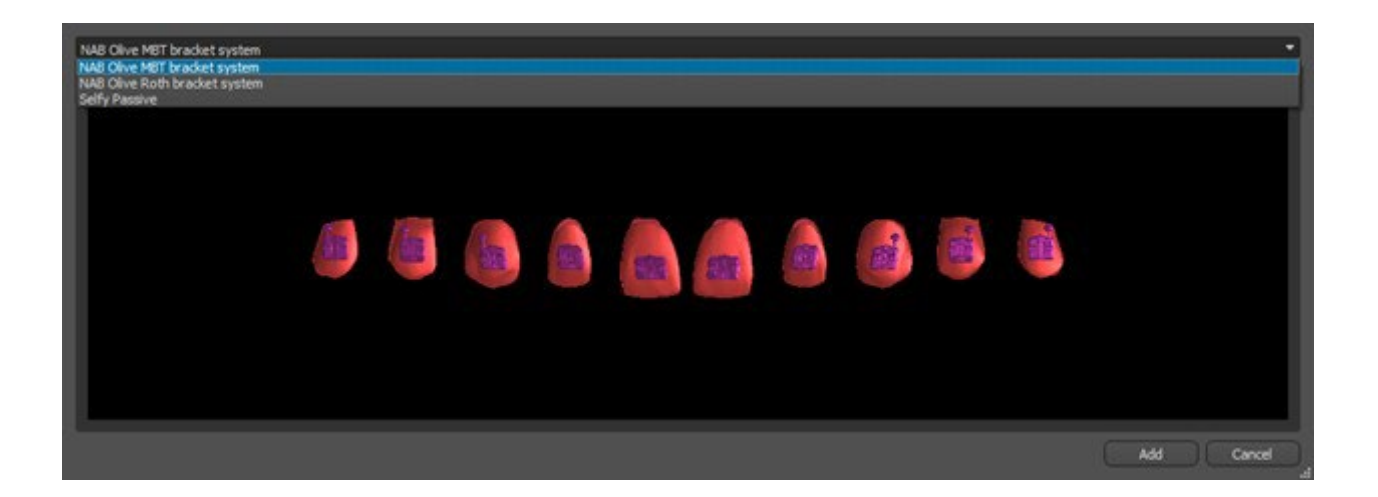

#### **23.11.2 Preparar IBT**

Una vez que se colocan los brackets, el siguiente paso incluirá el dibujo y la edición de la curva para la fabricación de la bandeja de adhesión indirecta. La bandeja de adhesión indirecta se genera sólo para el modelo de la primera posición; su uso permite colocar los brackets físicos con precisión en la vida real.

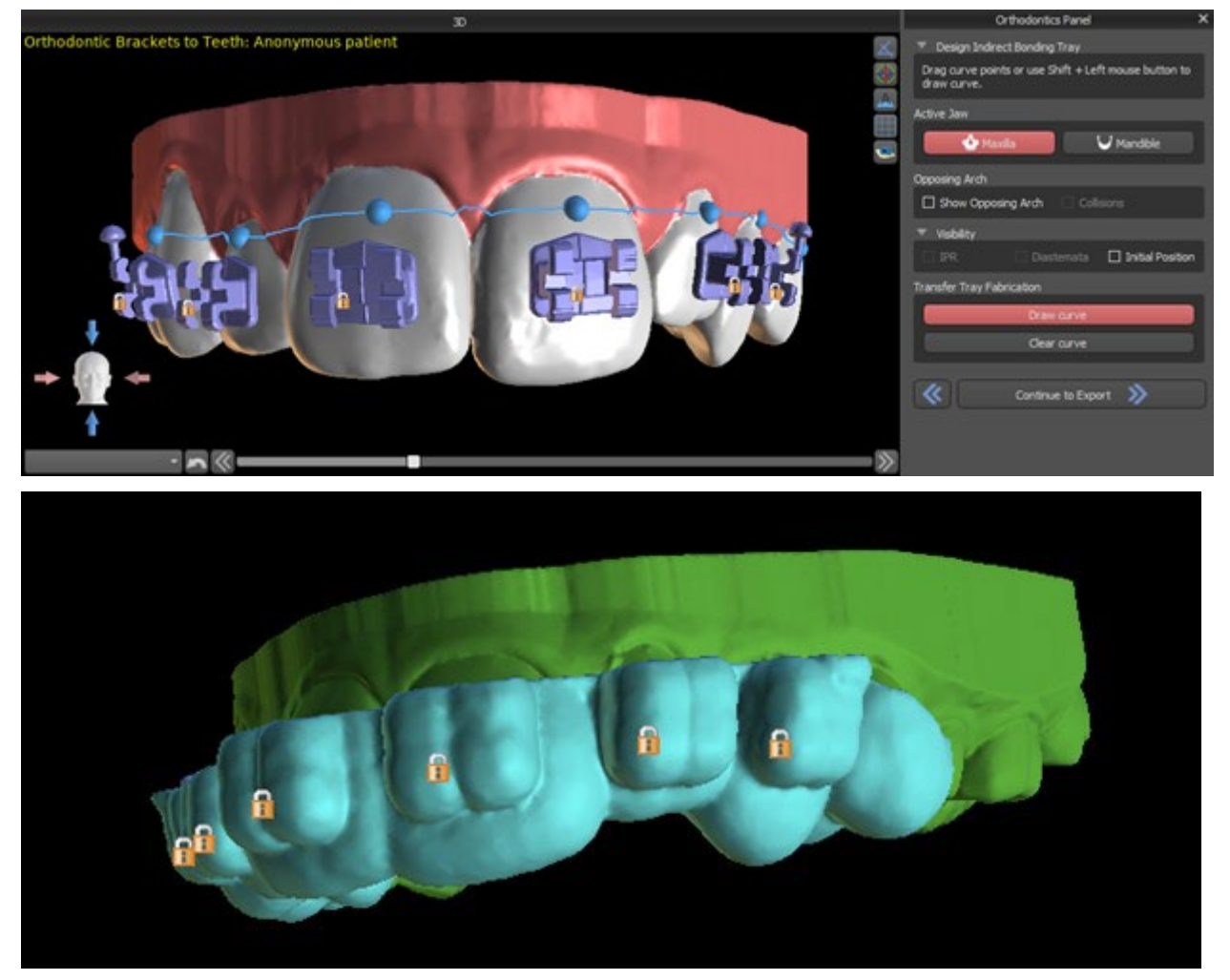

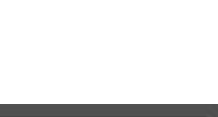

BS-LS-0161-es Rev 5 Blue Sky Plan® 2023-08 121

## **23.12 Bandeja de adhesión indirecta – Alinear brackets al alambre**

#### **23.12.1 Añadir brackets**

El tipo de planificación "Alinear brackets al alambre" se utiliza para añadir brackets a la posición final del diente. Blue Sky Plan coloca los brackets automáticamente a lo largo del alambre. Los brackets respetan completamente el alambre rectangular y no ajustan su posición de acuerdo con la superficie de los dientes. Igual que en el método anterior, es posible elegir entre varios sistemas de brackets, y el bracket añadido puede ser modificado utilizando el widget de manipulación 3D y la función Fijar al alambre haciendo clic en el botón derecho del ratón.

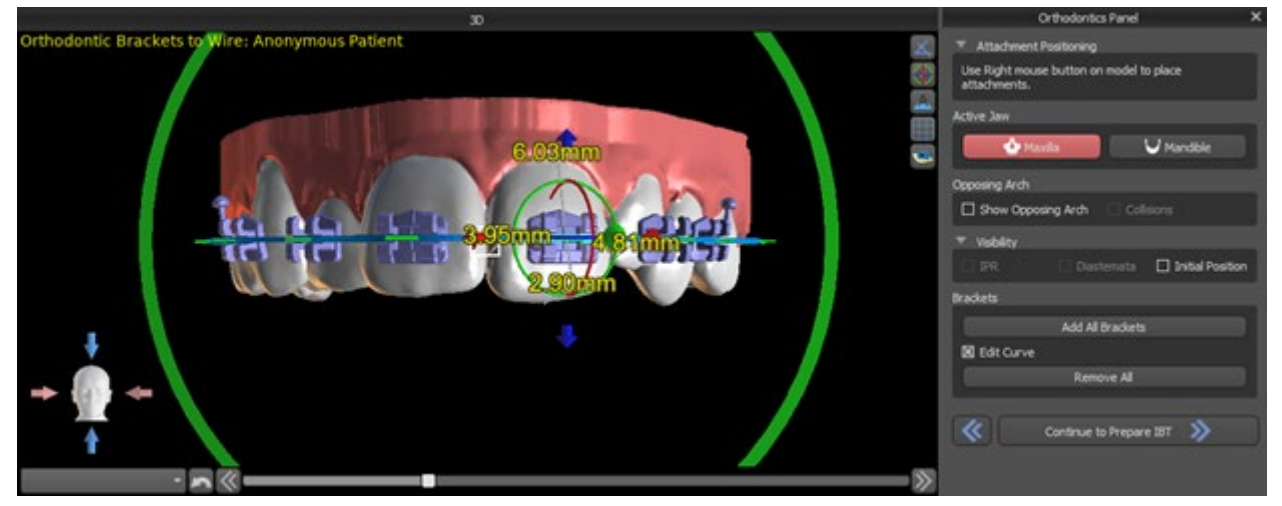

#### **23.12.2 Preparar IBT**

Estos pasos incluyen dibujar y editar la curva para la fabricación de la bandeja de adhesión indirecta de manera similar al anterior tipo de planificación. La curva se dibuja sobre la posición final de los dientes. La bandeja de adhesión indirecta se genera solo para el modelo de la primera posición. El ajuste predeterminado para la formación del alineador, los brackets y las bandejas de unión indirecta se puede cambiar en las Preferencias.

## **23.13 Generación y exportación de modelos STL**

El paso final, Exportar, es también común para todos los tipos de planificación. La única diferencia está en qué se puede exportar en este último paso (modelos STL o parámetros de la curva).

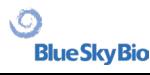

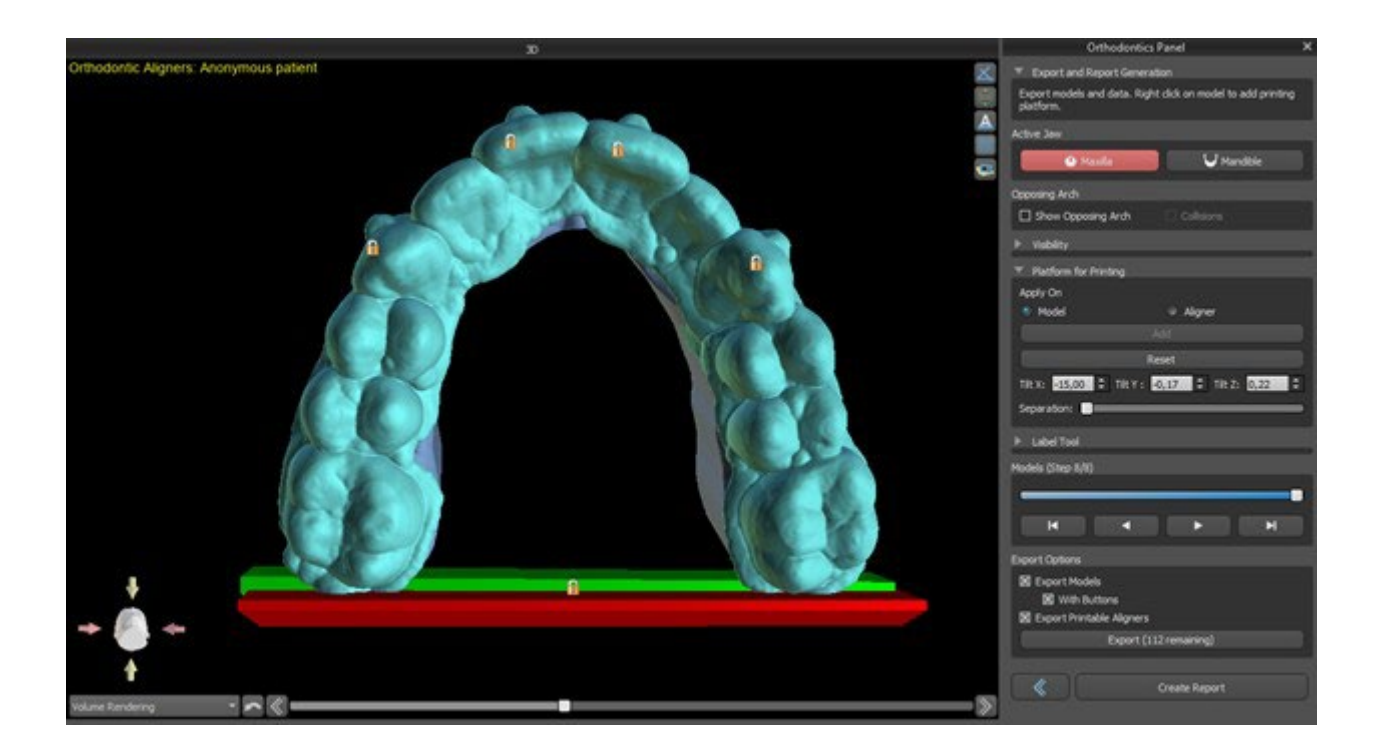

Antes de realizar la exportación, es necesario comprobar todas las posiciones intermedias de los modelos generados.

Las plataformas se añaden de manera automática a los modelos generados y esto permite la impresión horizontal en 3D de un número mayor de modelos. La adición se realiza por separado en modelos y alineadores, de modo que, para realizar otros trabajos con ellos, es necesario seleccionar la opción correcta en el panel de ortodoncia. Los parámetros predeterminados para las plataformas (tamaño y rotación) están en el apartado de preferencias de la pestaña de ortodoncia. Estos parámetros se pueden ajustar a mano aún más en cada caso específico. Con el control deslizante "Separado" se pueden crear dos partes más pequeñas en el extremo de la mandíbula y esto será suficiente para imprimir. Puede añadir la plataforma al modelo en un solo paso y se generará en los pasos restantes.

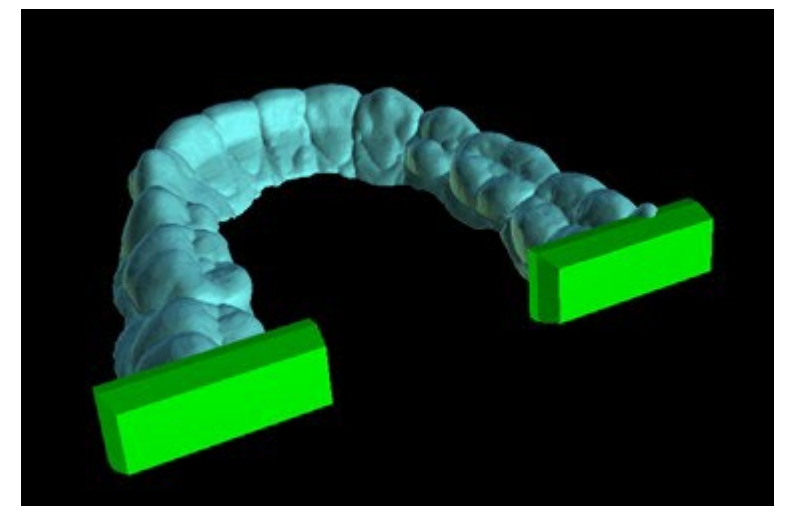

El panel de Ortodoncia también permite complementar los modelos intermedios generados y los alineadores o IBT con texto con un perfil 3D grabado o incrustado (normalmente el nombre del paciente y el número de paso). Esto se hace con la "Herramienta de etiquetas" que funciona como la que se utiliza para grabar texto en las guías quirúrgicas. El texto debe ser adjuntado sólo al primer modelo y se propaga automáticamente a los otros modelos intermedios. Es necesario escoger entre el método de grabado o incrustado en la "Herramienta de etiqueta" y si se aplicará a los modelos generados o a los alineadores (IBT). También es posible escoger si el texto de la etiqueta y el número de modelo se generarán en la misma fila.

**BlueSkyBio** 

BS-LS-0161-es Rev 5 Blue Sky Plan® 2023-08 2023-08 123

#### abel Text Anonymous Pat **Anonymous Patient** □ Show Label **Emboss Engrave** Apply On

Si el modelo STL generado debe ser optimizado para la impresión, hueco con (o sin) un patrón cruzado, el usuario debe marcar la casilla *"Generar pasos como modelos huecos"* y *"Generar patrón cruzado"*en Preferencias, en la pestaña Ortodoncia, antes de exportarlo.

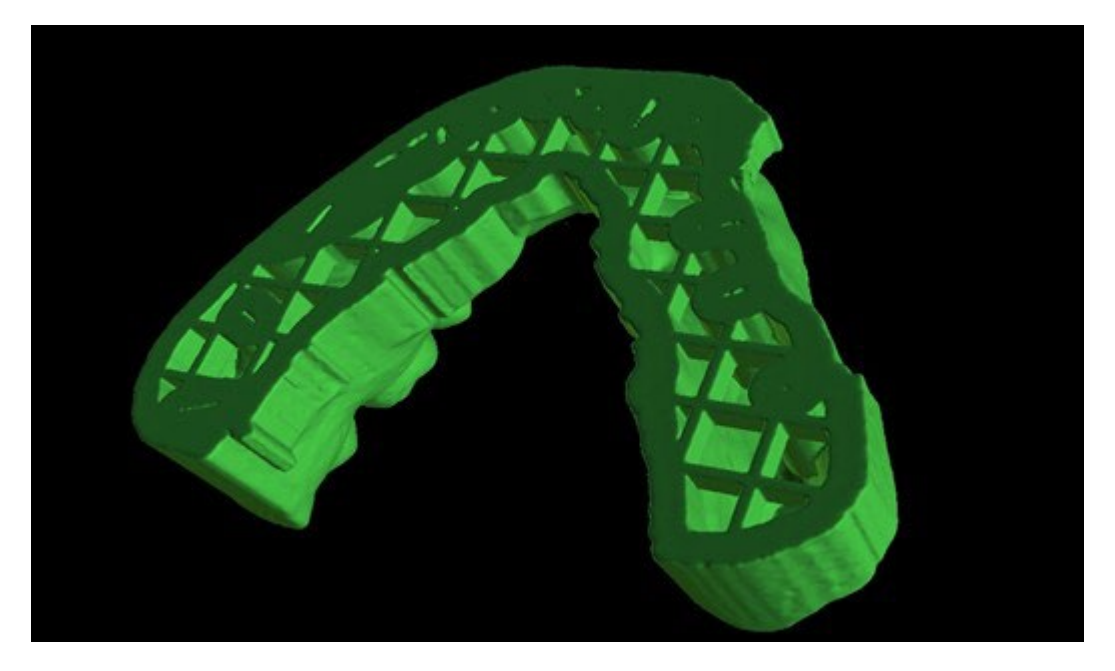

Además de los modelos, los parámetros de la Curva de recorte del alineador también pueden ser exportados para el tipo de planificación de Alineadores. Las curvas generadas para los modelos intermedios pueden modificarse individualmente con el localizador visualizado para estar preparados óptimamente para su uso en las máquinas de tallado. Los parámetros "Delimitador del archivo de curva" y "Extensión del archivo de curva" se pueden modificar en Preferencias.

Los modelos generados pueden exportarse desde el software en forma de modelos STL pulsando el botón "Exportar".

#### *Nota: ¡Para exportar los archivos STL, debe tener una licencia de exportación STL válida!*

Para la activación inmediata y automática de la licencia STL, compre las exportaciones directamente en el software Blue Sky Plan (Archivo > Comprar exportaciones STL). También puede adquirir exportaciones de casos STL en [https://blueskybio.com/store/stl-case-export.](https://blueskybio.com/store/stl-case-export)

Por último, también es posible generar el llamado Informe de Movimiento de Dientes con los ángulos y desplazamientos de los dientes movidos de la posición original a la posición final. Además, el informe muestra los movimientos desde cada posición intermedia hasta la siguiente.

### **23.14 Instrucciones rápidas para el uso del sistema computarizado de brackets ortodónticos**

En las notas de pie de página 21.2 figuran instrucciones de uso más detalladas.

El usuario, durante el paso de exportación, debe seleccionar las casillas de verificación de "Exportar modelos" y "Con paréntesis" y generar un modelo, incluyendo los indicadores de ubicación de los paréntesis, en forma de un modelo STL.

#### **23.14.1 Impresión del modelo**

El usuario debería utilizar una impresora 3D pertinente que imprima con una resolución de al menos 150 micras en el eje x/y y 100 micras en el eje z, para imprimir el modelo exportado en material de modelo gris o marrón. El software de control de la impresora, la impresora y el material del modelo deben etiquetarse para su uso conjunto.

Seleccione el archivo de modelo STL exportado en el software de control de la impresora para la impresión.

#### **23.14.2 Agregar Corchetes**

Usar cemento para fijar firmemente los soportes deseados a los marcadores de ubicación de los soportes en el modelo impreso en 3D.

#### **23.14.3 Creación De La Bandeja De Adhesión Indirecta Mediante Uso De Máquinas De Presión Positiva**

El usuario crea la Bandeja de Adhesión Indirecta mediante termoformado a presión sobre el modelo impreso en 3D con brackets adheridos a una cubierta exterior de una resina ortodóntica legalmente comercializada como Essix Ace. El usuario debe entonces recortar la carcasa hasta el centro de los brackets para facilitar su liberación.

Los brackets deben ser colocados en los pozos creados en la cáscara. Pasa a la sección 1.9 utilizando la bandeja de adhesión indirecta para colocar los brackets.

#### **23.14.4 Creación de la bandeja de adhesión indirecta mediante impresión (este método sólo debe utilizarse en un establecimiento registrado en la FDA)**

El usuario debe hacer clic en "Crear la bandeja de adhesión indirecta".

El usuario debe comprobar la exactitud de la imagen de la pantalla de impresión de la bandeja y, cuando sea correcta, exportar/imprimir la bandeja de adhesión indirecta seleccionando Archivo>Exportar datos y seleccionando la bandeja de adhesión indirecta que se va a exportar como una STL.

El usuario debería utilizar una impresora 3D pertinente que imprima con una resolución de al menos 150 micras en el eje x/y y 100 micras en el eje z, para imprimir el modelo exportado en material de modelo gris o marrón. El software de control de la impresora, la impresora y el material del modelo deben etiquetarse para su uso conjunto. El material debe ser una resina fotopolimerizable que no sea reciclada o reciclable.

Seleccione el archivo STL de la bandeja de adhesión indirecta en el software de control de la impresora para que se imprima en el material de resina de la bandeja de impresión legalmente comercializado llamado NextDent Ortho IBT.

Los soportes deben ser colocados en los pozos creados en la cubierta de la bandeja de adhesión indirecta impresa.

#### **23.14.5 Uso de la bandeja de adhesión indirecta (Indirect Bonding Tray) para colocar los Brackets**

El usuario debe colocar los brackets en los dientes colocando cemento convencional en las almohadillas de los brackets siguiendo las instrucciones del fabricante y asentar la bandeja con los brackets en la boca del paciente. Se debe eliminar el exceso de cemento, y se debe utilizar un

.C

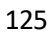

fotocurado a través de la Bandeja de Adhesión Indirecta (Indirect Bonding Tray). Se debe retirar la bandeja de transporte exterior y se debe despegar la bandeja de revestimiento interior. El exceso de cemento curado debe ser removido.

#### **23.14.6 Uso del archivo STL de Verificación de Calibración del Plan de Cielo Azul**

La calibración de la impresora debe hacerse de acuerdo con las instrucciones del fabricante de la impresora y de acuerdo con el sistema de calidad del establecimiento registrado en la FDA que imprime las bandejas. La frecuencia de la calibración debe ser determinada por las instrucciones del fabricante de la impresora y el sistema de calidad del establecimiento. Blue Sky Bio proporciona un archivo de verificación de calibración para confirmar la calibración adecuada. La verificación de la calibración debe hacerse siempre que la impresora se calibre y cada vez que se cambie el material de impresión.

Descargue el archivo de verificación de calibración STL de la página web de Blue Sky Bio Importar el archivo de verificación de la calibración STL en el software de control de la impresora Imprime el archivo STL

Mide cada cubo en las 3 dimensiones y las distancias entre los cubos adyacentes con el calibrador.

El tamaño de cada cubo está impreso en el cubo.

La distancia entre los cubos es de 3mm.

Las medidas de los cubos y los espacios abiertos deben estar dentro de la precisión certificada de la impresora.

Si las medidas caen fuera de ese rango, recalibre la impresora de acuerdo con las instrucciones del fabricante de esta.

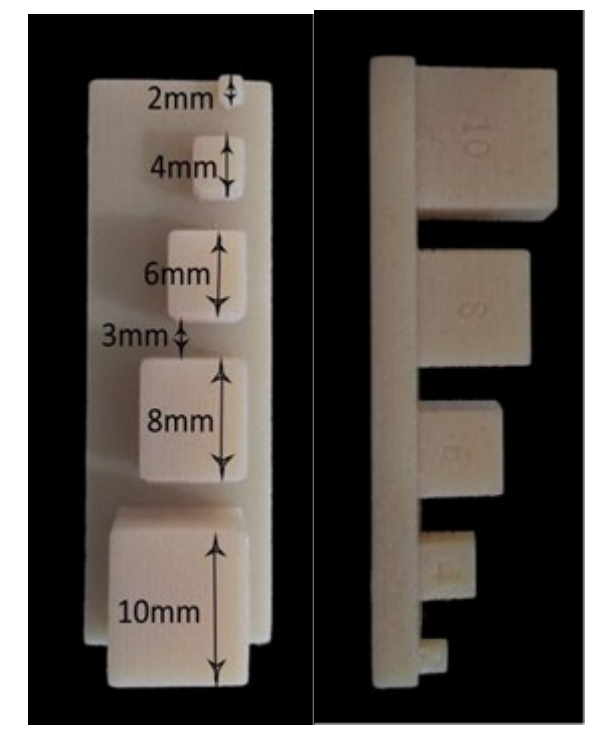

**Precauciones:** No toque las superficies de adhesión con los dedos desnudos, ya que los aceites de la piel pueden disminuir la adhesión. No permita que el adhesivo llegue debajo del soporte en la ranura de la guía. La posición de cada soporte debe ser verificada por el clínico y, si es necesario, los soportes mal colocados deben ser retirados y reposicionados. Los brackets de cerámica pueden desgastar el arco opuesto. Espere a aplicar los brackets cerámicos hasta que la mordida se haya abierto. Si es necesario, utilice los brackets metálicos antes de la colocación de los brackets cerámicos. Proporcione al paciente instrucciones sobre cómo llevar a cabo una higiene bucal completa, ya que el sarro o los restos de comida pueden perjudicar la función del bracket. No aplique una fuerza excesiva al abrir el bracket, ya que éste puede doblarse o desprenderse del diente. Para evitar que se astille al retirar los brackets, utilice el instrumento adecuado. Si el paciente experimenta

BS-LS-0161-es Rev 5 Blue Sky Plan® 2023-08 2023-08 126

.C

una reacción alérgica, retire inmediatamente el bracket y aconseje al paciente que busque atención médica.

# **24 Módulo de dentaduras**

Blue Sky Plan permite al usuario modelar y exportar dentadura. Las funciones están disponibles en el panel "Dentadura" una vez que el usuario cambia al módulo "Dentadura".

## **24.1 Cargando modelo STL del paciente**

La nueva planificación comienza cargando el modelo de impresión de mandíbula STL usando la selección del módulo principal "Dentaduras > Importar modelos". Para empezar a planificar la Dentadura, el usuario debe cambiar al módulo "Dentadura" desde "Manipulación de modelos".

### **24.2 Adición de dientes virtuales**

Se pueden añadir dientes virtuales haciendo clic en el icono **de la barra de herramientas.** A continuación, se abre un diálogo para seleccionar la(s) corona(s). Haciendo clic en un diente lo selecciona, y aparece una descripción de texto de la corona debajo de la vista previa. Se pueden seleccionar varios dientes manteniendo pulsada la tecla Shift o Ctrl. Otra posibilidad es hacer clic en Seleccionar todos los dientes maxilares/Seleccionar todos los dientes mandibulares o Seleccionar todos los dientes. También es posible seleccionar entre tres tamaños. Los dientes se añaden como cadena de dientes. Confirmamos la selección haciendo clic en el botón "OK"; el botón "Cancelar" cierra el diálogo sin hacer una selección.

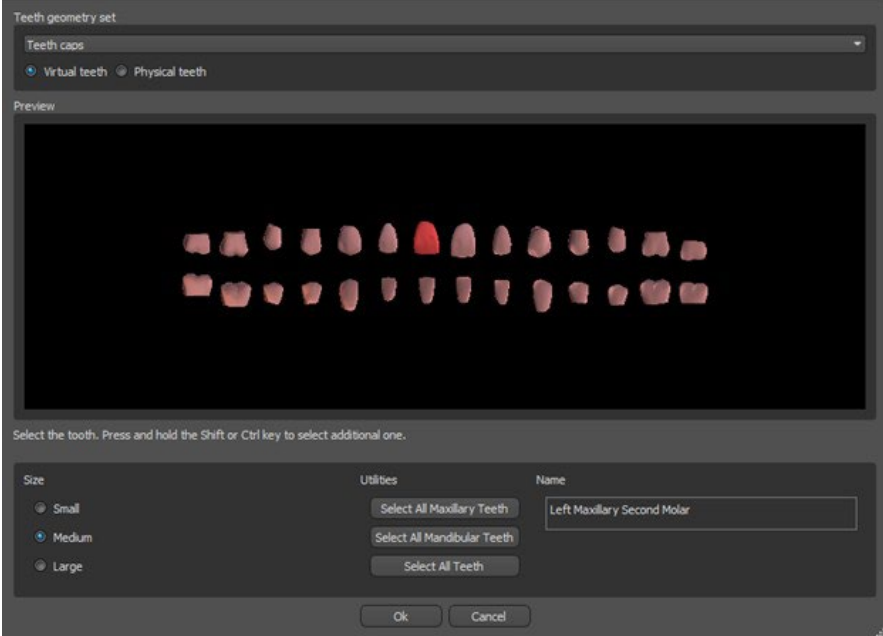

Los dientes virtuales son conjuntos de dientes regulares, disponibles en Guía Quirúrgica, Dentadura y Corona y puente, modificables y exportables. Los dientes físicos son para la creación de dentaduras, no pueden ser modificados y exportados. Pueden ser comprados en el panel de partes futuras.

El panel de Dentadura se utiliza para el modelado de la Dentadura. Después de hacer clic en la pestaña "Panel de Dentadura", aparecerá el siguiente menú con botones para trabajar con la cadena de dientes.

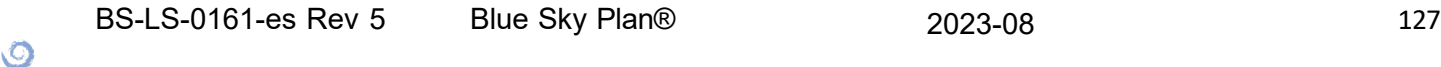

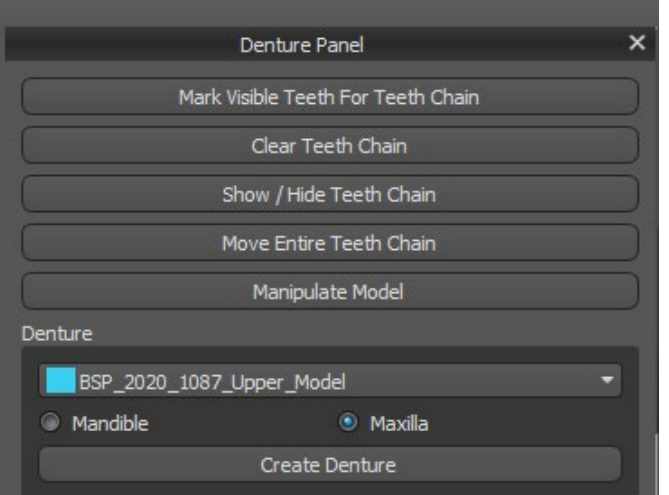

### **24.3 Marcar dientes visibles para la cadena de dientes**

Haciendo clic en "Marcar dientes visibles para la cadena de dientes" y usando el control permite la manipulación de la cadena de dientes. Los dientes también pueden ser movidos individualmente con las flechas a diferentes lados. La rotación se hace usando los círculos que rodean la cadena de dientes. Cada eje está representado por un color.

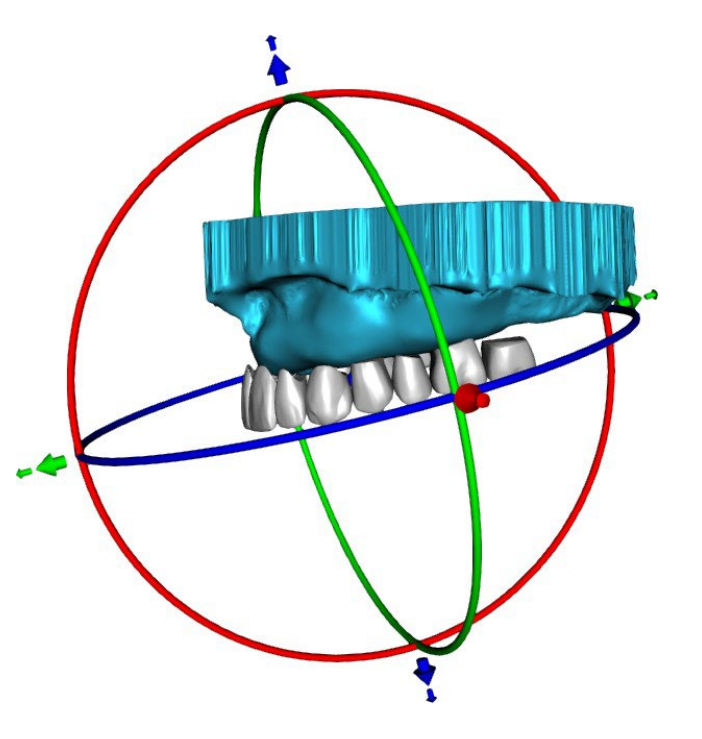

### **24.4 Cadena de dientes claros**

Despeja la cadena de dientes seleccionados.

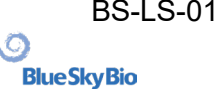

#### **24.5 Mostrar / Ocultar cadena de dientes**

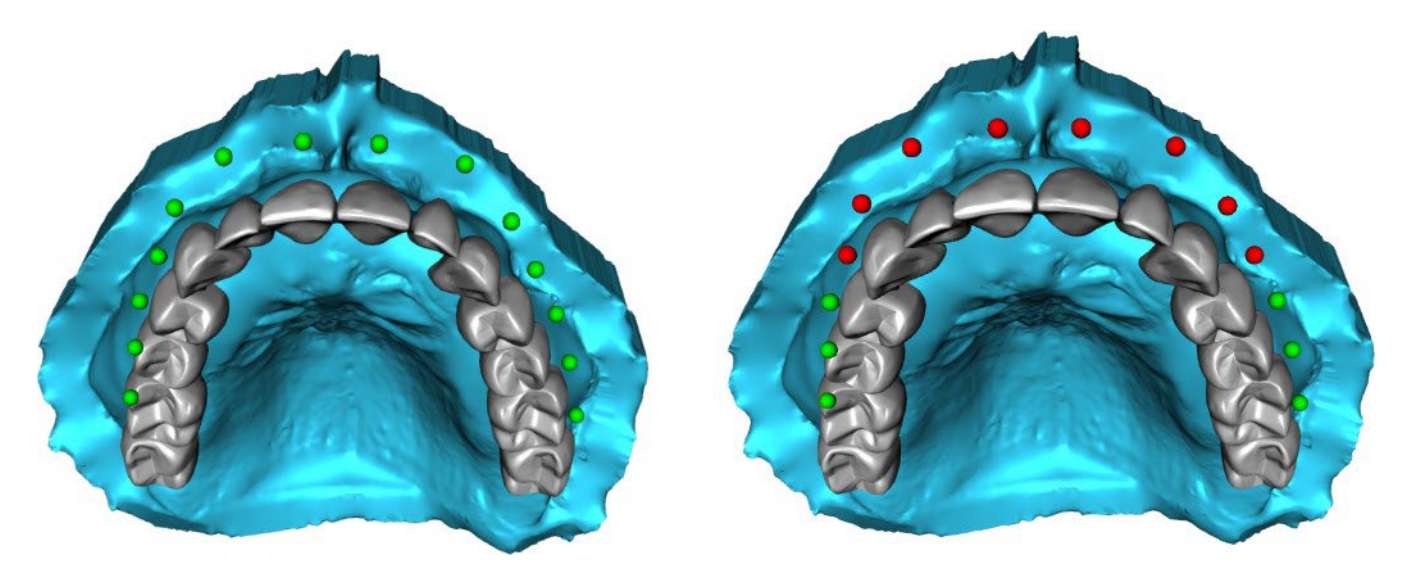

El botón "Mostrar / Ocultar cadena de dientes" se utiliza para mostrar y ocultar los indicadores de puntos verdes en la cadena de dientes. Hay un indicador por diente.

#### **24.6 Mover la cadena completa de los dientes**

"Mover toda la cadena de dientes" permite al usuario ocultar las cadenas de dientes en el maxilar o la mandíbula seleccionando la opción apropiada.

Move Entire Teeth Chain  $\Box$  Hide maxilla teeth chain Scale <sup>(1)</sup>

La escala se utiliza para aumentar o disminuir los dientes.

#### **24.7 Manipulación de modelo**

El modelo puede desbloquearse haciendo clic en la casilla de verificación y el centro de rotación puede cambiarse.

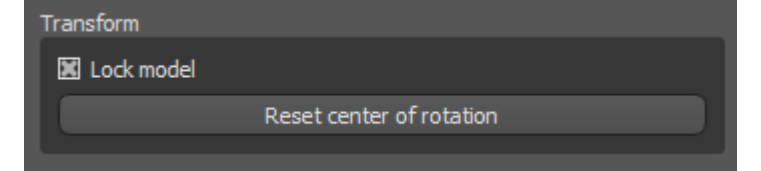

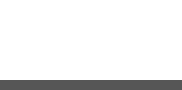

## **24.8 Creación de la Dentadura**

Se puede crear una dentadura en el menú del panel derecho. Esto requiere seleccionar un archivo, la orientación correcta de la mandíbula, y confirmarlo haciendo clic en "Crear dentadura".

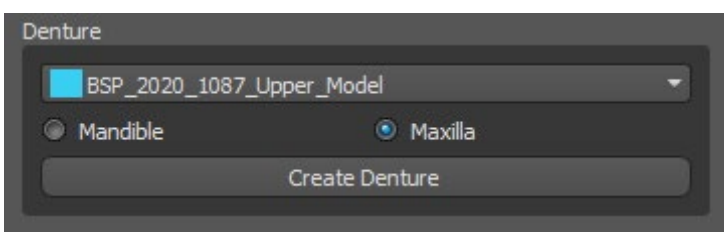

## **24.9 Paso 1 - Socavaduras y eje de dirección**

El paso 1 se utiliza para definir los parámetros iniciales de la dentadura.

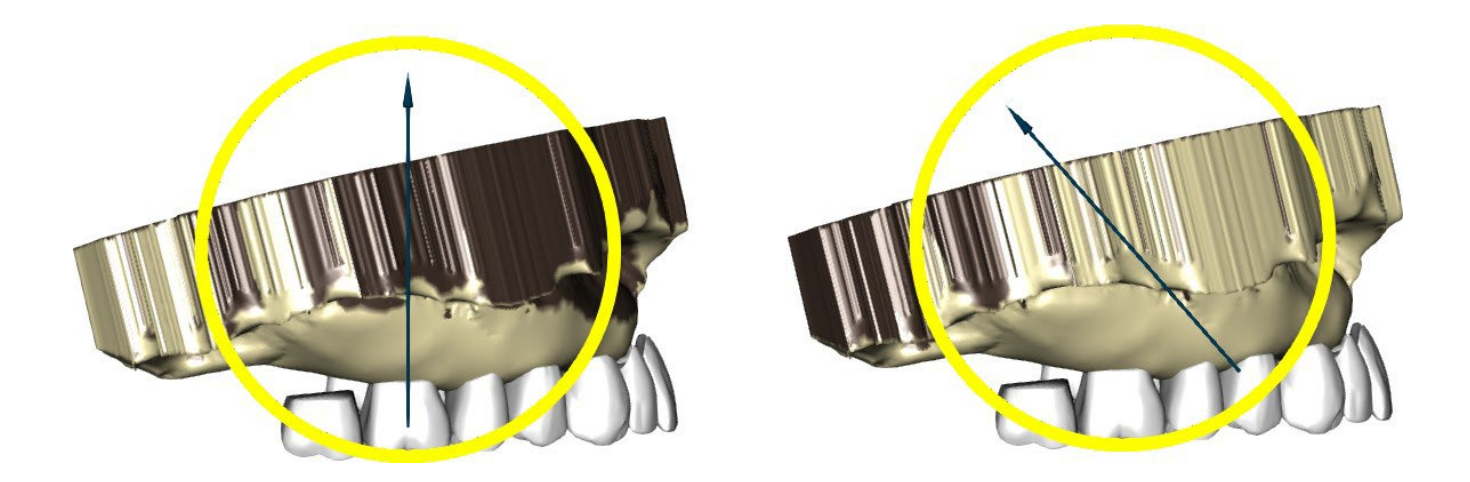

Los controles deslizantes pueden utilizarse para establecer los valores de la eliminación de la desviación y el socavado.

La dirección de la inserción debe ajustarse mediante el anillo de rotación para reducir al mínimo los socavados.

"Ajustar la dirección de inserción desde la vista" se utiliza para ajustar la dirección de inserción de acuerdo con el ajuste del ángulo de visión actual.

"Restablecer la dirección de inserción" restablecerá el estado original de la flecha y del modelo.

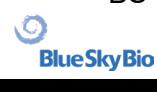

"Definir sello palatino posterior" permite el modelado de esta estructura. El Sello Palatal se crea haciendo clic con el botón izquierdo del ratón en los dos puntos requeridos con la tecla Shift presionada. Se pueden hacer ajustes dibujando con el ratón.

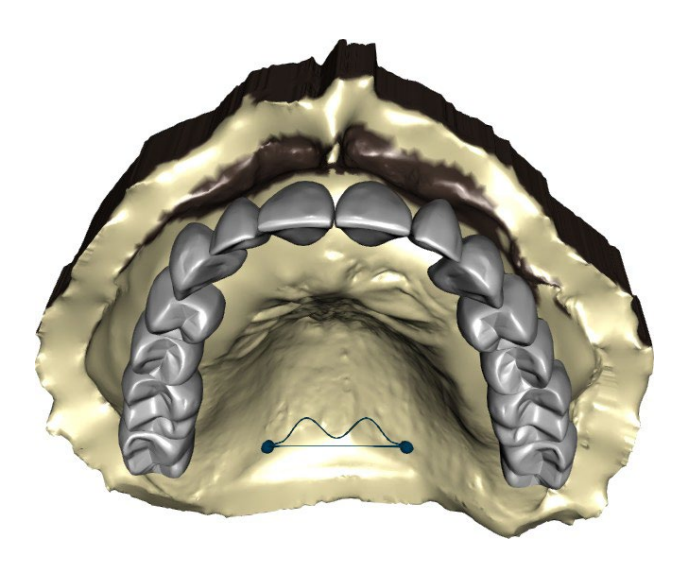

Los botones "Atrás" y "Siguiente" sirven para retroceder o avanzar un paso.

## **24.10 Paso 2 - Seleccionar base de la prótesis**

El paso 2 define un contorno alrededor de la cadena de dientes para definir los bordes de la dentadura. Si no se define un contorno, el usuario no puede llegar a otro paso.

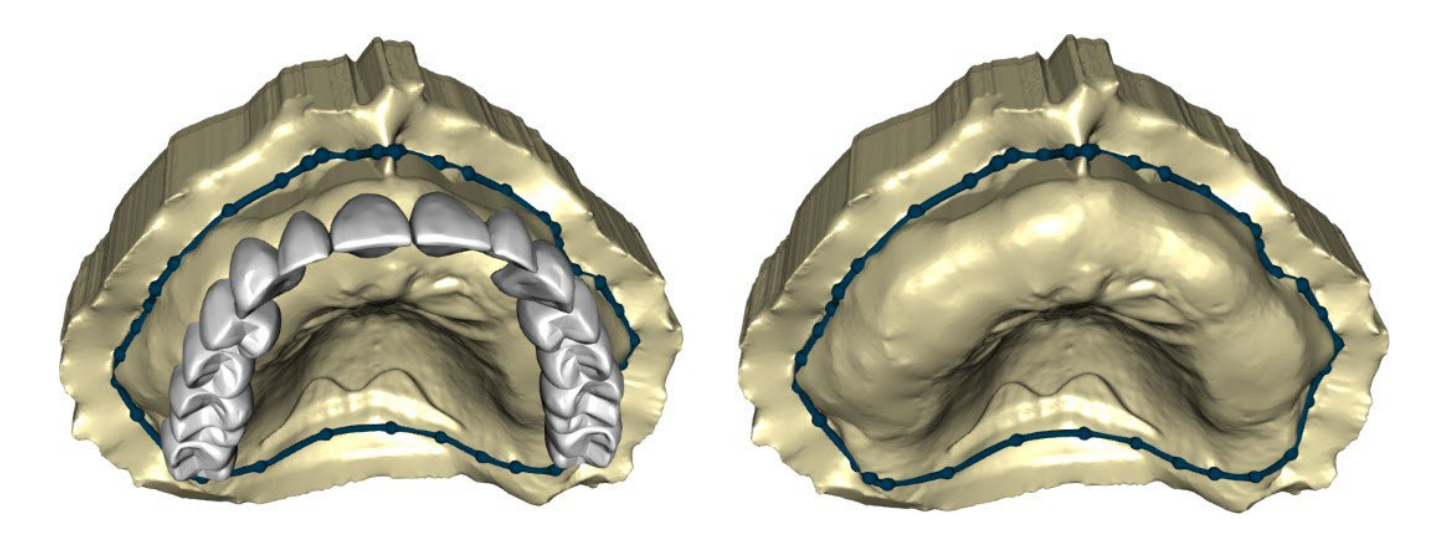

El desplazamiento de la encía y el grosor de la dentadura puede ser establecido por los deslizadores.

La extensión de la encía permite al usuario extender la encía con el deslizador. El grosor y la suavidad de la encía pueden ajustarse con los deslizadores.

Al presionar la tecla Shift y hacer doble clic en el modelo alrededor de los dientes se agregarán nuevos puntos y se creará un contorno azul alrededor del área que representa la base de la dentadura:

El contorno puede ser eliminado seleccionando "Borrar contorno".

## **24.11 Paso 3 – Forma Encía**

BS-LS-0161-es Rev 5 Blue Sky Plan® 2023-08 131

El paso 3 se utiliza para ajustar la encía creada.

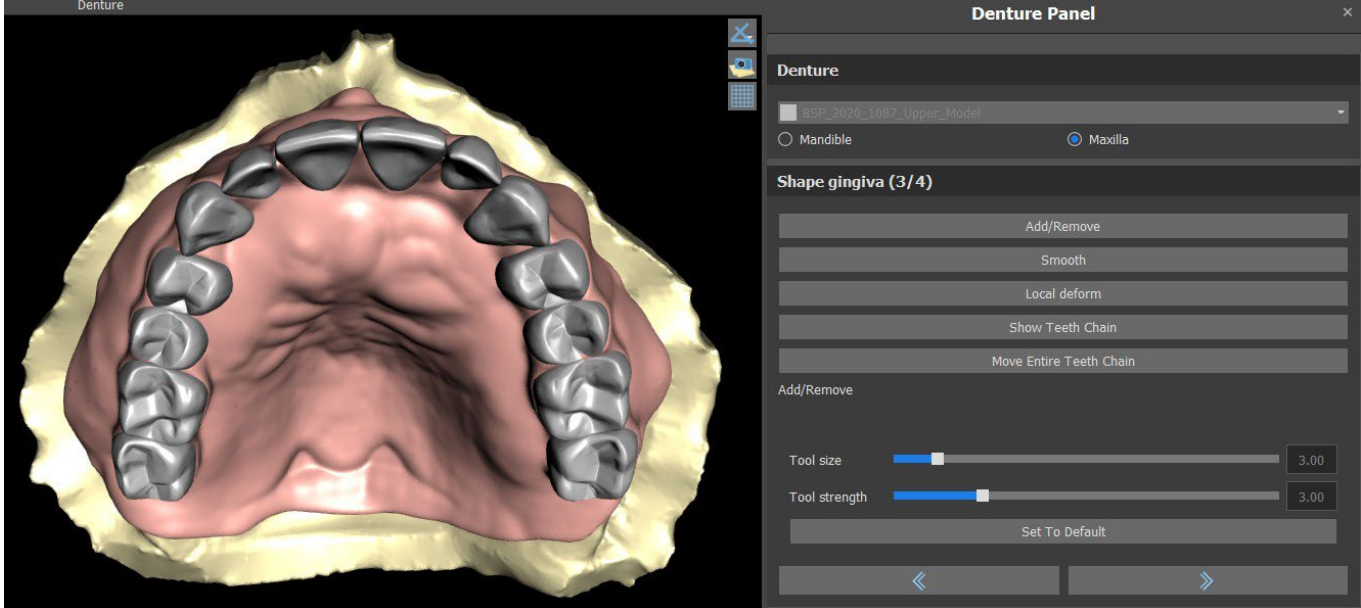

En este paso se pueden hacer los siguientes ajustes

Añadir/eliminar - adición/eliminación de material de la encía

Suave - alisado de la superficie de la encía

Deformación local - creación de altibajos

Mostrar Cadena de dientes - visualización de los indicadores de puntos verdes

Mover toda la cadena de dientes - manipulación con la cadena de dientes

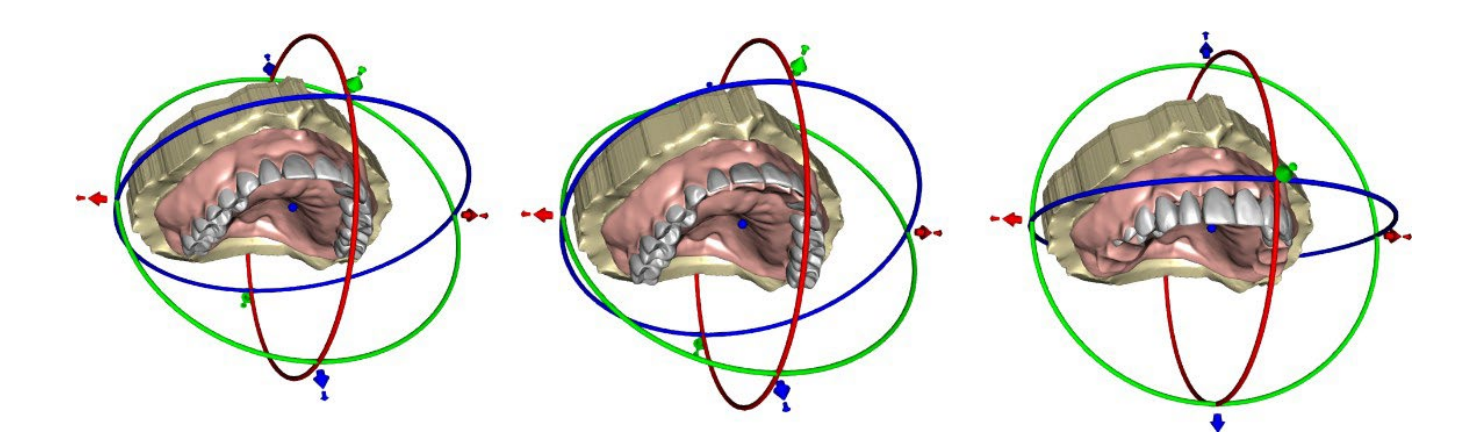

El deslizador "Tamaño de la herramienta" se utiliza para la selección del tamaño de la herramienta, y "Fuerza de la herramienta" define la fuerza de la herramienta. Los valores originales pueden ser restaurados seleccionando el botón "Set to Default".

#### **24.12 Paso 4 – Dentadura**

BS-LS-0161-es Rev 5 Blue Sky Plan® 2023-08 132

 $\circ$ 

El paso 4 se utiliza para finalizar la creación de la dentadura. Durante este paso, los dientes virtuales que penetran a través de la base de la dentadura se reducen manteniendo el mínimo espesor de la dentadura.

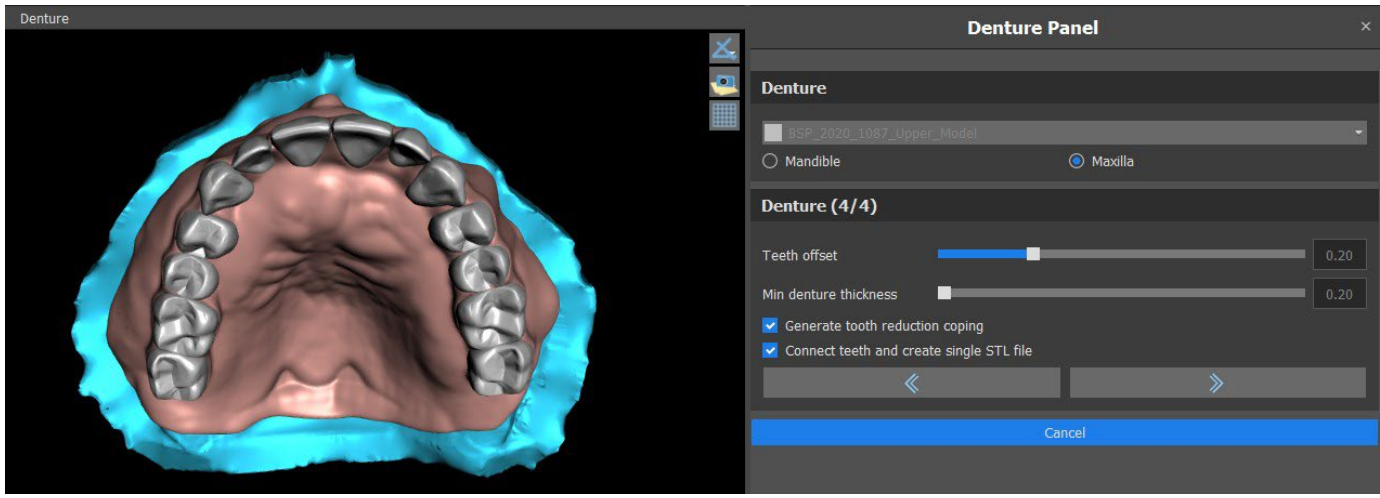

Los deslizadores se utilizan para seleccionar el desplazamiento de los dientes y el grosor mínimo de la dentadura.

La reducción de la corona de los dientes genera la corona de la dentadura principalmente para los dientes físicos, seguida de un corte en el laboratorio. Conectar los dientes como un único archivo STL facilita el trabajo para la exportación.

El diseño del modelo se completa seleccionando el botón «Siguiente».

## **24.13 Exportación**

El usuario puede exportar la dentadura creada en este paso. La calidad de la exportación puede ser establecida, así como la orientación de la cara de intercambio. La exportación de archivos separados exporta los objetos seleccionados a un archivo separado o a un único archivo creado por el usuario.

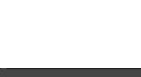

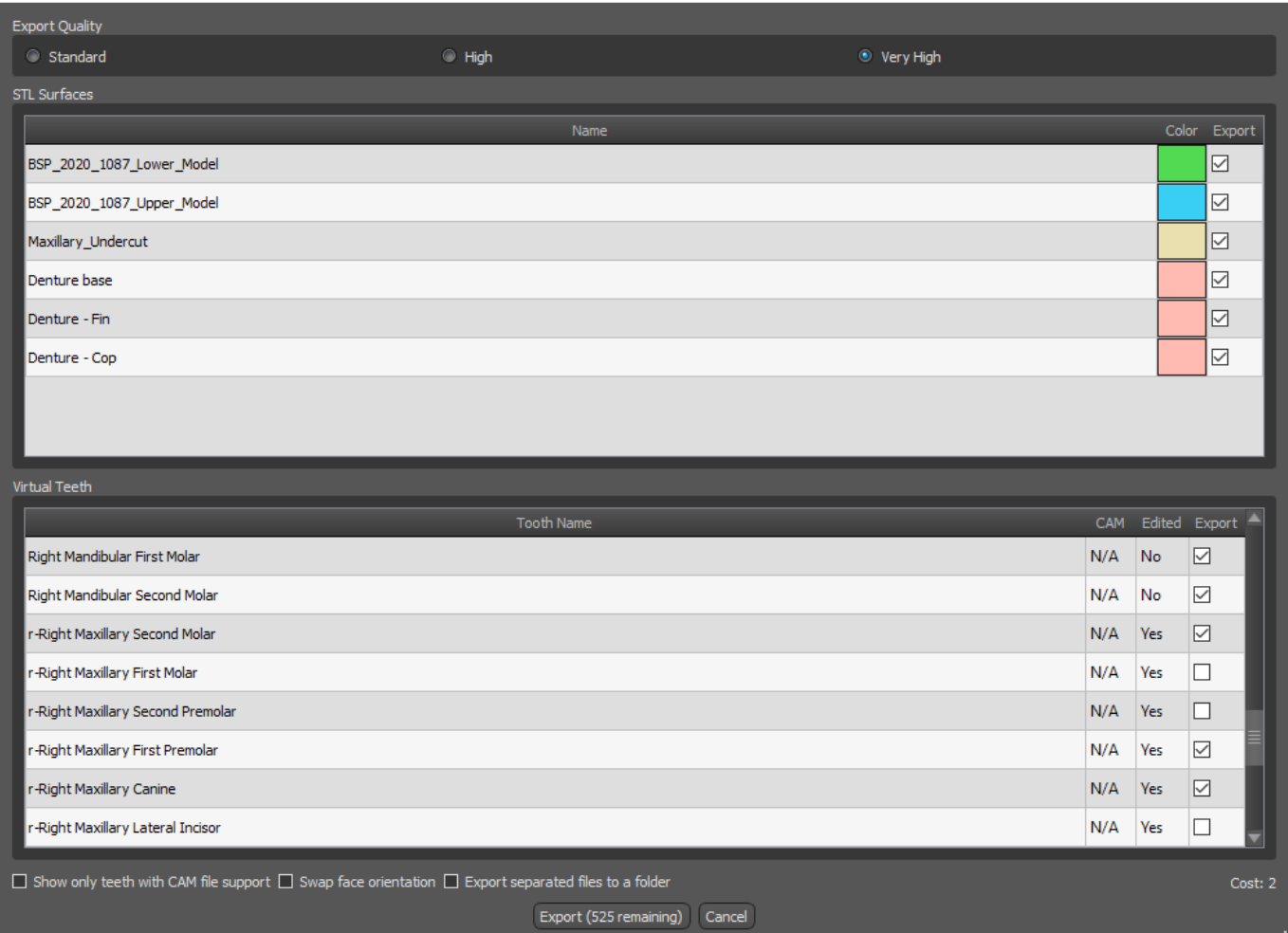

## **24.14 Panel de Superficies de dientes**

Superficies de dientes enumera los modelos STL del paciente importado, los dientes virtuales colocados y sus versiones reducidas, y la base de la dentadura recientemente generada:

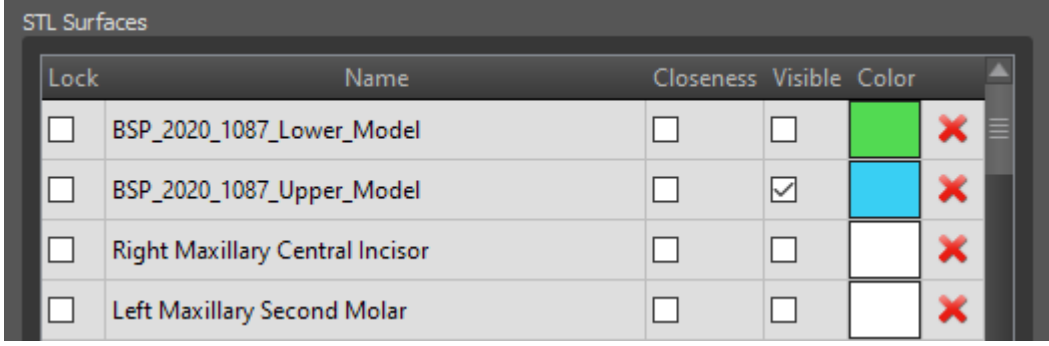

La tabla incluye los siguientes atributos:

"Bloqueo" - bloqueo de la superficie controlado por una casilla de verificación "Nombre" - nombre de la superficie

"Cercanía" - cercanía a la superficie controlada por una casilla de verificación

"Visible" - visibilidad en la superficie o escondido por una casilla de verificación "Color" - color de la superficie

 $\blacktriangleright$  - la remoción de la superficie

 $\circ$ 

Los filtros pueden utilizarse para mostrar sólo el maxilar o la mandíbula o los tipos de objetos seleccionados:

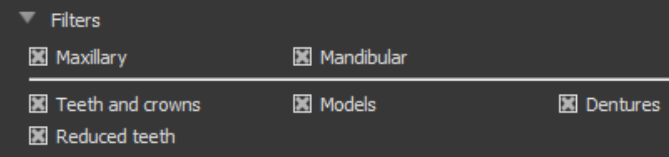

## **24.15 Apertura proyecto guardado**

Un caso guardado se abre con "Archivo > Abrir proyecto..." en la esquina superior izquierda.

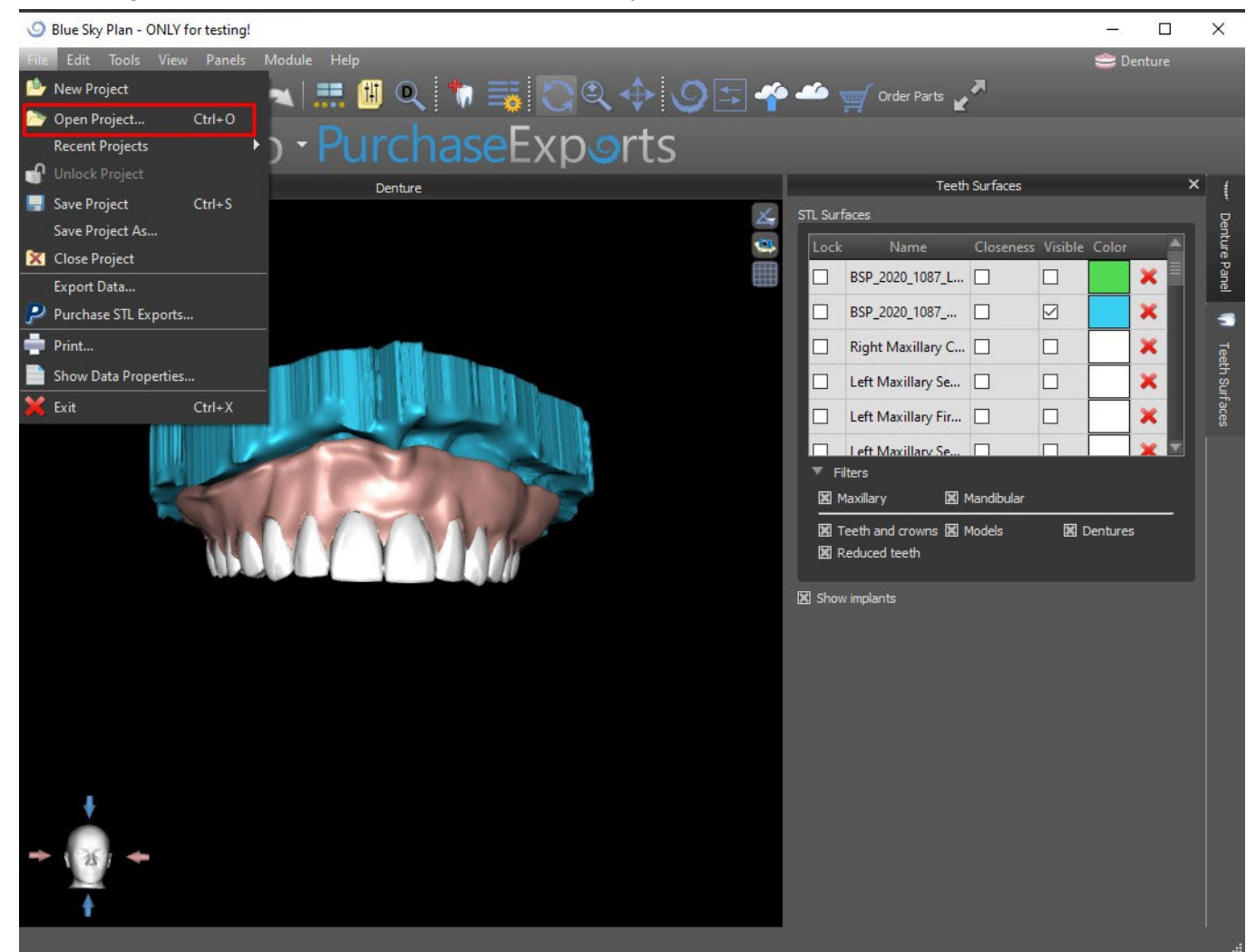

Después de hacer clic, se selecciona el archivo a abrir y se confirma la selección con "OK".

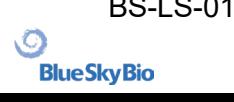

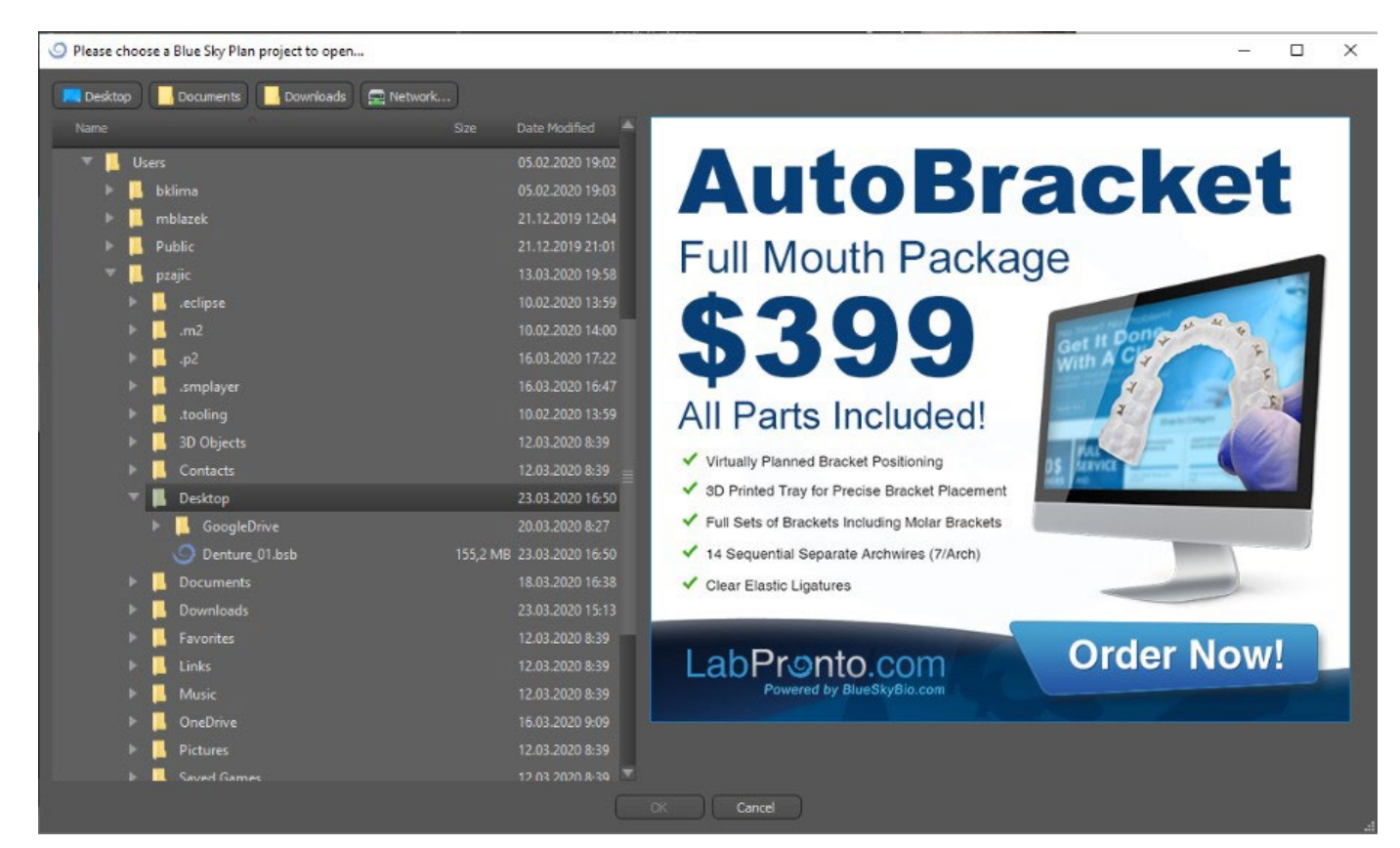

#### El proyecto seleccionado se abre.

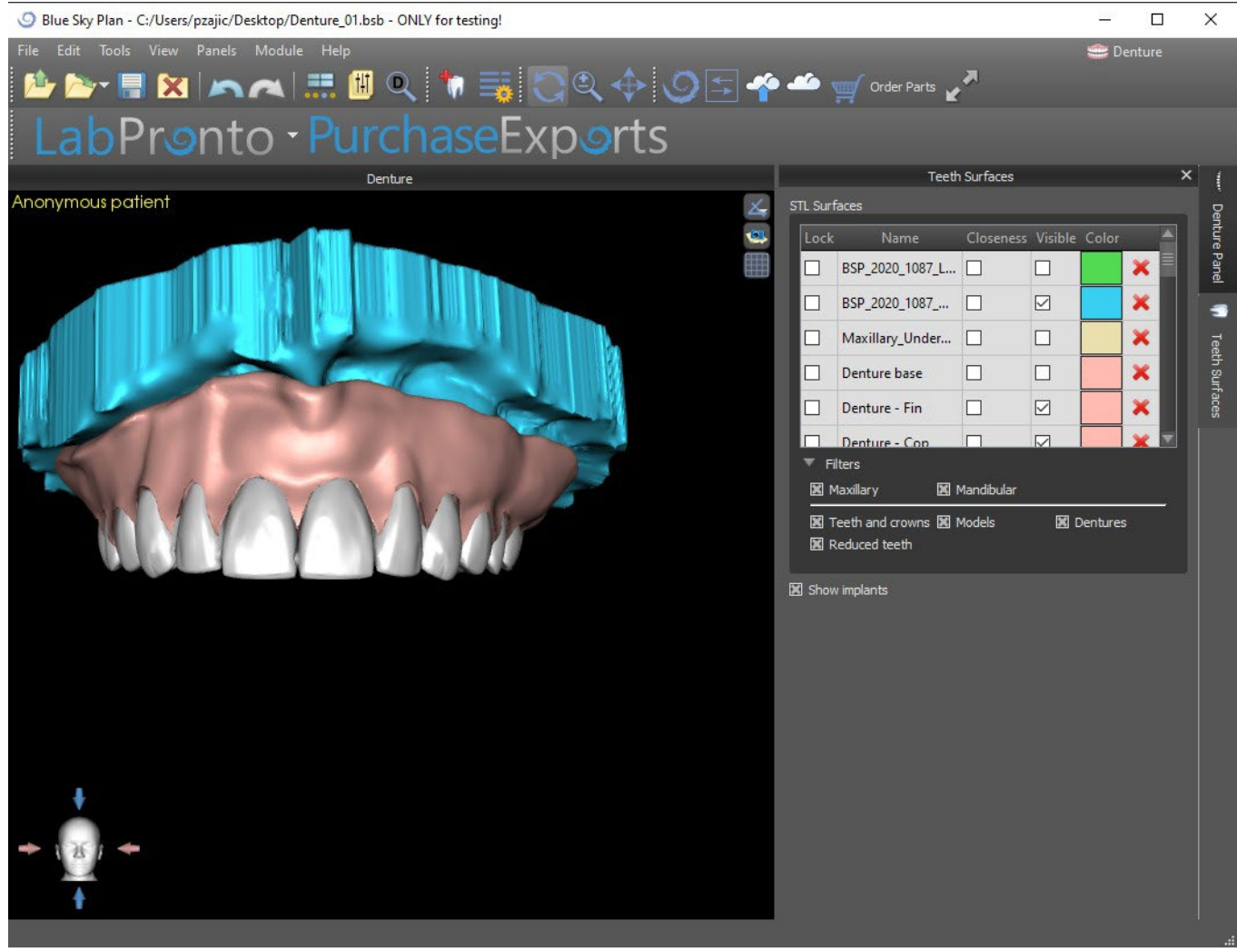

 $\circ$ 

## **24.16 Imágenes de captura de pantalla**

El panel de Captura de pantalla puede utilizarse para hacer una captura de pantalla con el botón situado en la esquina superior derecha del espacio de trabajo.

Después de hacer clic en el botón, aparece el mensaje "Save screenshot", y la captura de pantalla se incluye en la columna del panel derecho.

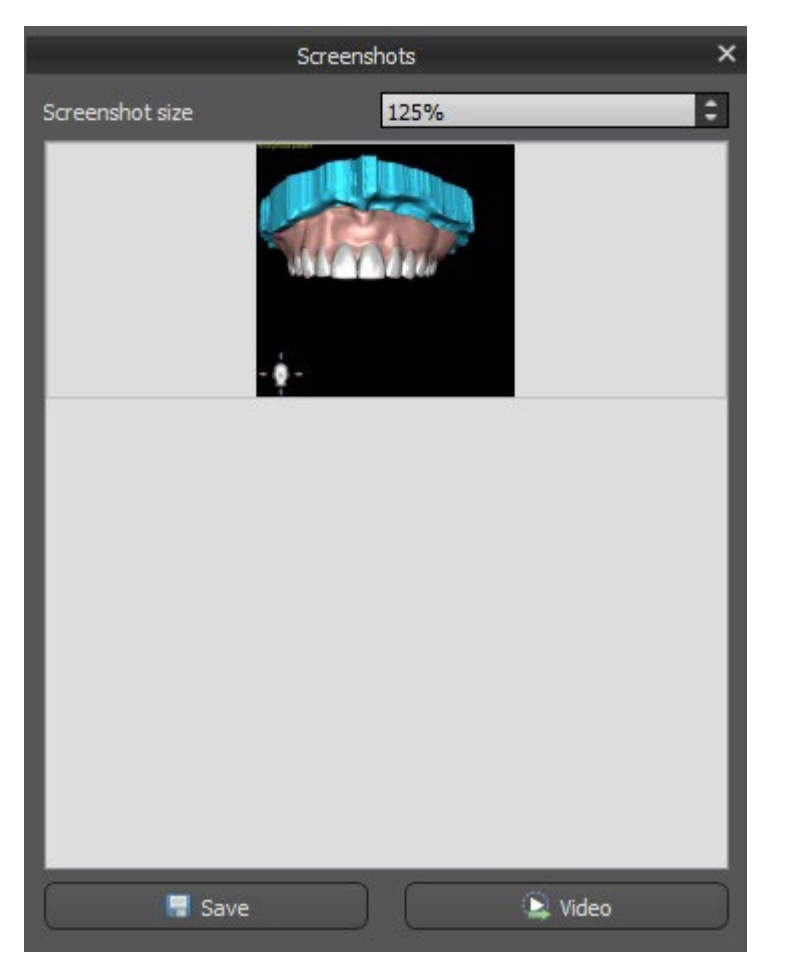

Las flechas de la derecha se utilizan para cambiar el tamaño de la captura de pantalla.

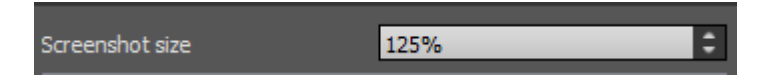

Video permite exportar las capturas de pantalla como vídeo AVI o gif animado con texto personalizado y el tamaño y tipo de fuente seleccionados.

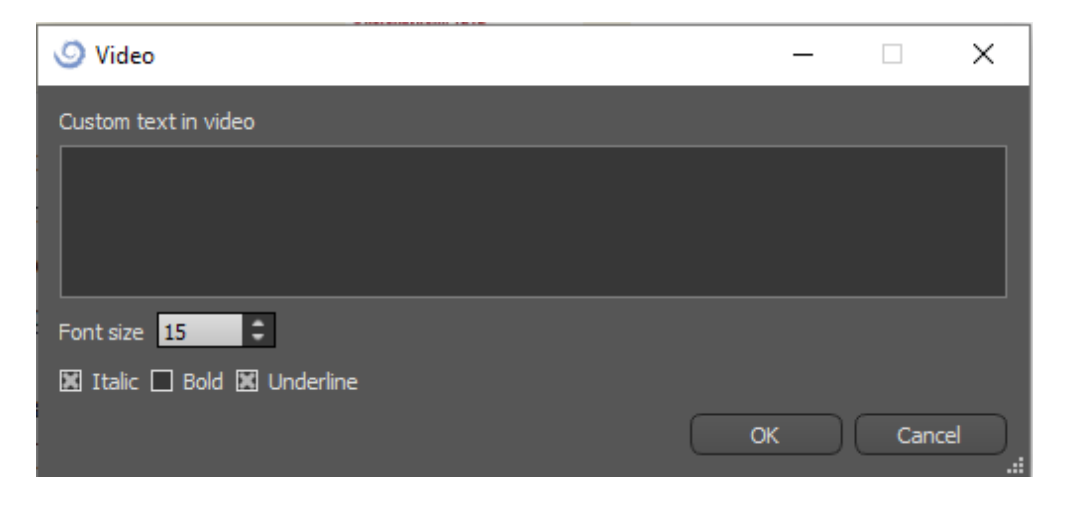

# **25 Módulo CAD de coronas y puentes**

El Plan Cielo Azul permite al usuario crear un puente y coronas y cambiar la geometría de los dientes virtuales. Estas funciones están disponibles en el panel "Corona y Puente" una vez que el usuario cambia al módulo de Corona y Puente.

### **25.1 Cargando modelo STL del paciente**

La nueva planificación comienza cargando el modelo de impresión de la mandíbula STL utilizando la selección del módulo principal "Corona y puente > Corona convencional > Corona para base de titanio > Puente". Para empezar a planificar las coronas y los puentes, el usuario debe cambiar al módulo "Coronas y puentes" desde "Edición del modelo".

### **25.2 Adición de dientes virtuales**

Los dientes virtuales pueden ser añadidos haciendo clic en el icono **de la lista del panel "Dientes** Virtuales > Añadir Diente". A continuación, se abre un diálogo para seleccionar la(s) corona(s). Haciendo clic en un diente lo selecciona, y aparece una descripción de texto de la corona debajo de la vista previa. Se pueden seleccionar varios dientes manteniendo pulsada la tecla Shift o Ctrl. Otra posibilidad es hacer clic en Seleccionar todos los dientes maxilares/Seleccionar todos los dientes mandibulares o Seleccionar todos los dientes. También es posible seleccionar entre tres tamaños. Los dientes se añaden como cadena de dientes.

Haciendo clic en el botón "OK" se confirma la selección; el botón "Cancelar" cierra el diálogo sin hacer una selección.

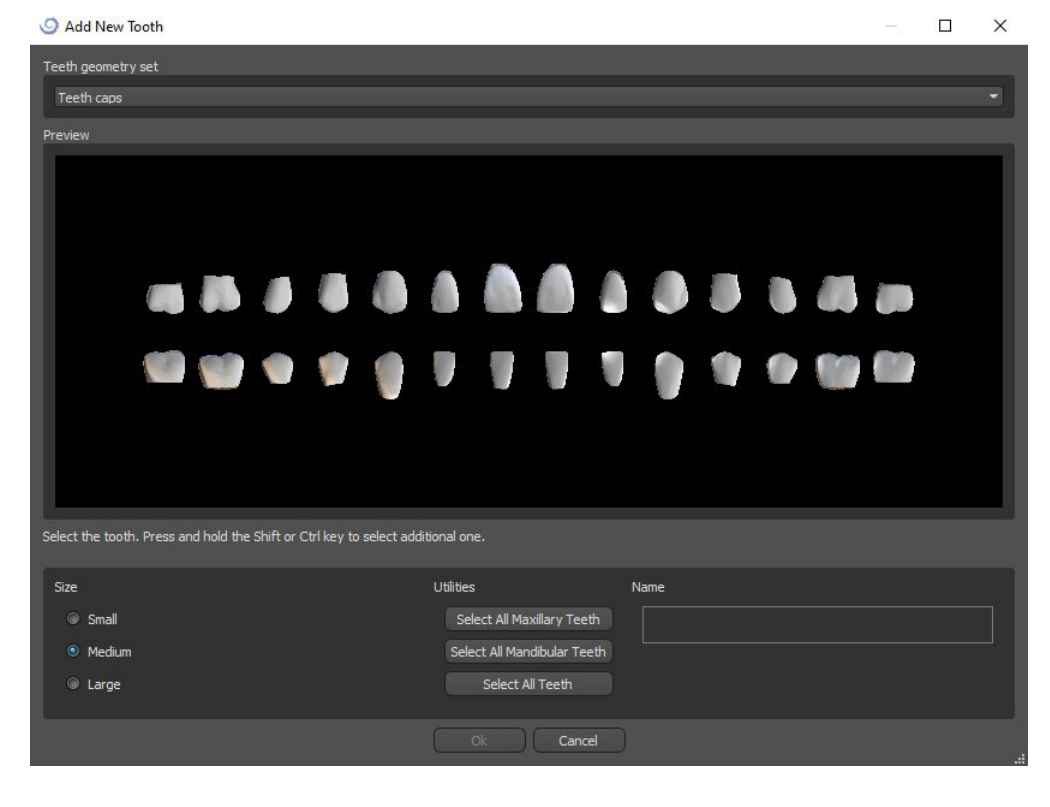

ιC

Los dientes virtuales son conjuntos de dientes regulares, disponibles en la Guía Quirúrgica, Corona y Puente y Dentadura, modificables y exportables.

### **25.3 Panel de Diseño de restauración**

El panel de diseño de la restauración permite al usuario elegir el tipo de restauración - corona en una tibia y corona convencional. También es posible seleccionar el tipo de mandíbula y el modelo antagonista, así como crear un puente.

El modelo antagonista resuelve y detecta una colisión de dientes. Si sólo hay una mandíbula disponible, la selección "sin antagonista" resuelve esta situación.

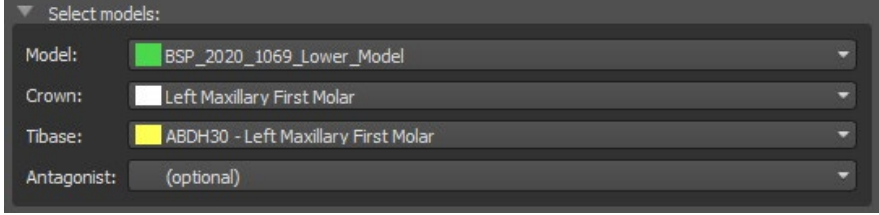

Se puede elegir la ti base haciendo clic en el diente o haciendo clic en el desplegable de la ti base. Si no se selecciona la ti base, el usuario no puede ir más allá.

### **25.4 Selección del tipo de restauración - Corona en un Ti-Base**

La corona en una selección de Ti base puede ser elegida en el menú del panel derecho. Esto requiere seleccionar un tipo de restauración, mandíbula, modelo, corona, ti base y modelo antagonista (opcional) (si un usuario utiliza maxilar y mandíbula) y confirmarlo haciendo clic en "Inicio".

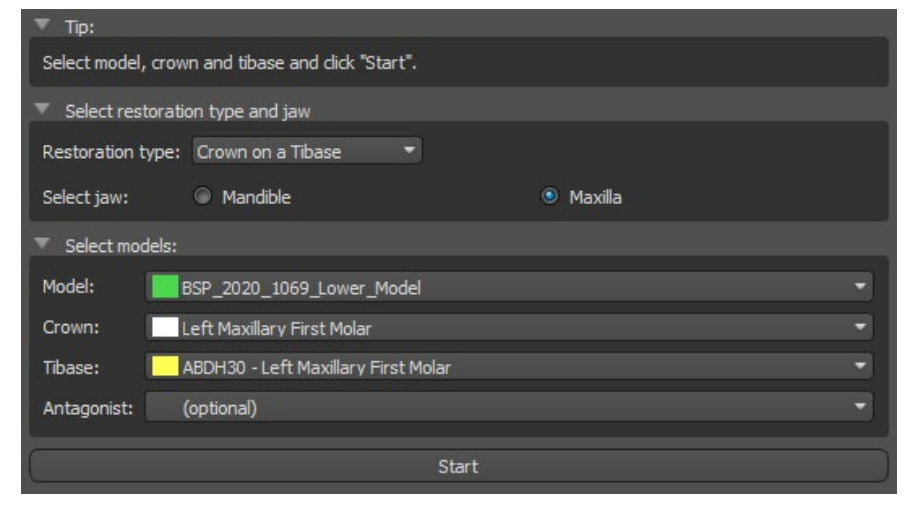

#### **Paso 1 - Socavados**

El paso 1 se utiliza para definir los parámetros iniciales de la corona.

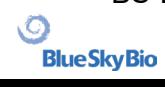

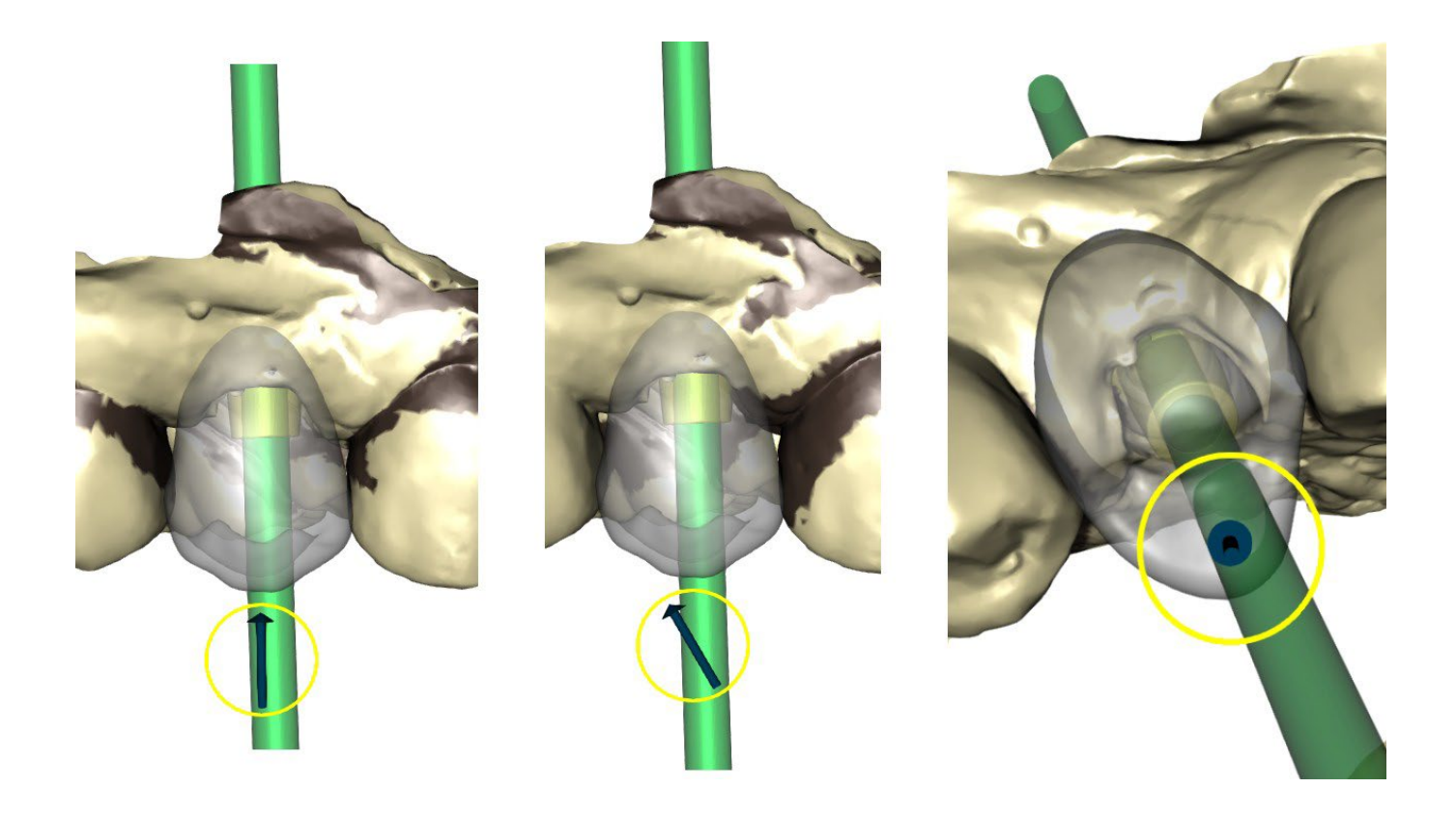

El control deslizante se puede utilizar para ajustar los valores de la socavadura. "Establecer la dirección de inserción desde la vista" se utiliza para establecer la dirección de inserción de acuerdo con el ángulo de visión actual en la vista 3D. "Restablecer dirección de inserción" restaura el ajuste original de la dirección de inserción.

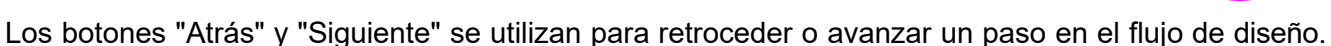

#### **Paso 2 - Definir el área aproximada**

El paso 2 se utiliza para seleccionar/colorear los dientes adyacentes existentes para que la corona pueda ser redimensionada por el software para que se ajuste.

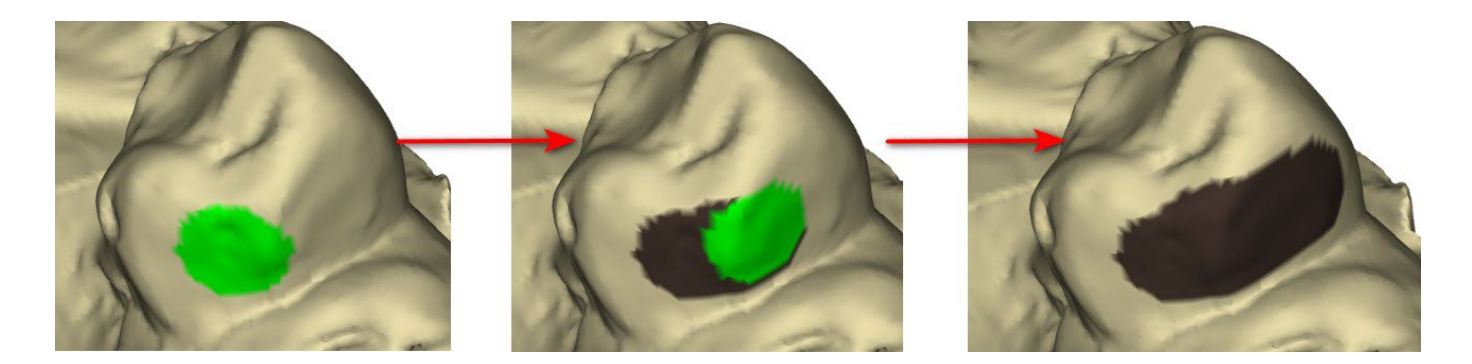

El área aproximada puede ser eliminada seleccionando "Clear Area". Pulsando la tecla Shift y manteniendo pulsado el botón izquierdo del ratón se definirá el área aproximada y se creará un contorno marrón alrededor de la selección que representa la base de la corona y el puente.

Presionando la tecla Ctrl y haciendo clic con el botón izquierdo del ratón, puede quitar la selección. El control deslizante "Tamaño de la herramienta" se utiliza para la selección del tamaño del pincel.

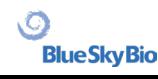

#### **Paso 3 - Detección de márgenes**

El paso 3 detecta los márgenes de los dientes usados para la creación de coronas. Presionando la tecla Shift y manteniendo el botón izquierdo del ratón se puede editar el margen.

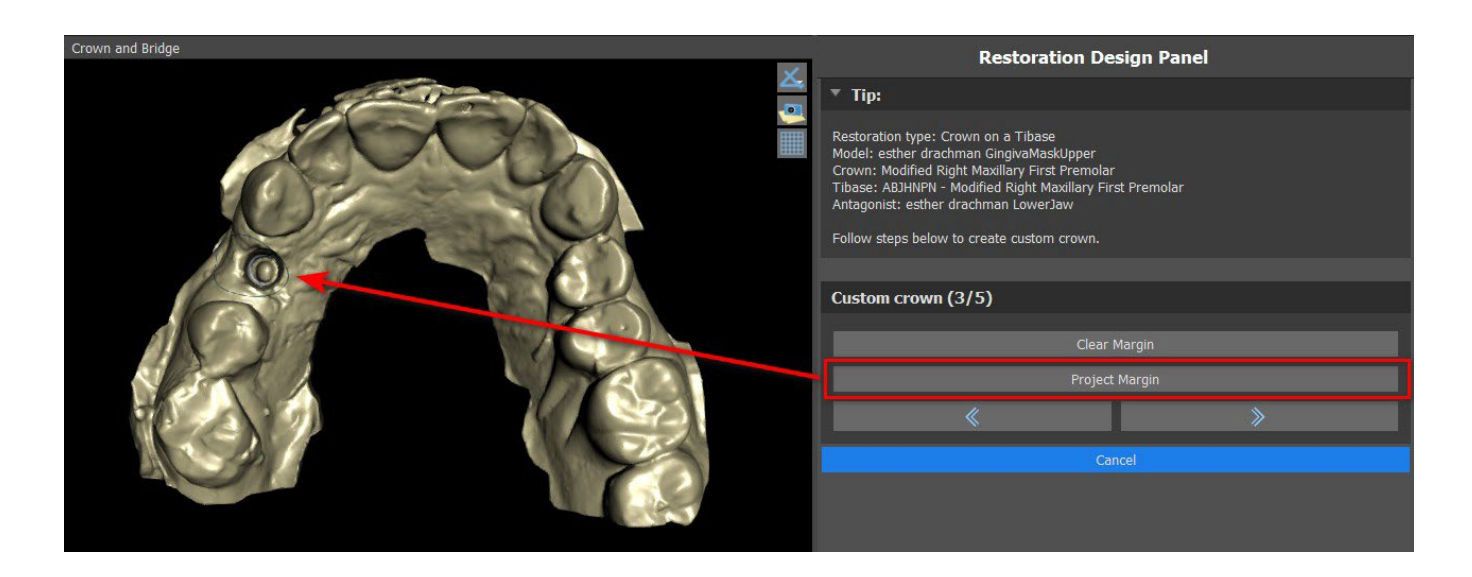

El botón Margen de proyecto proyecta la curva definida por el usuario sobre el diente deformado.

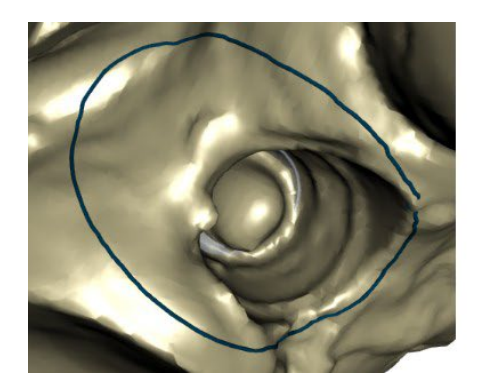

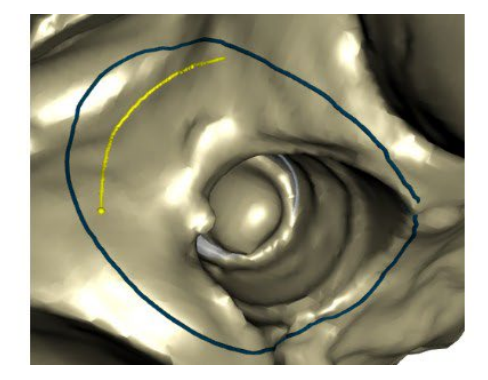

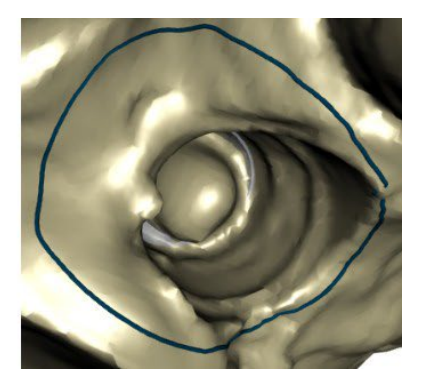

#### **Paso 4 - Edición de Ti base**

El paso 4 se utiliza para la mejora de la corona y la creación de un canal de tornillo de la corona.

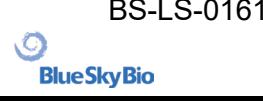

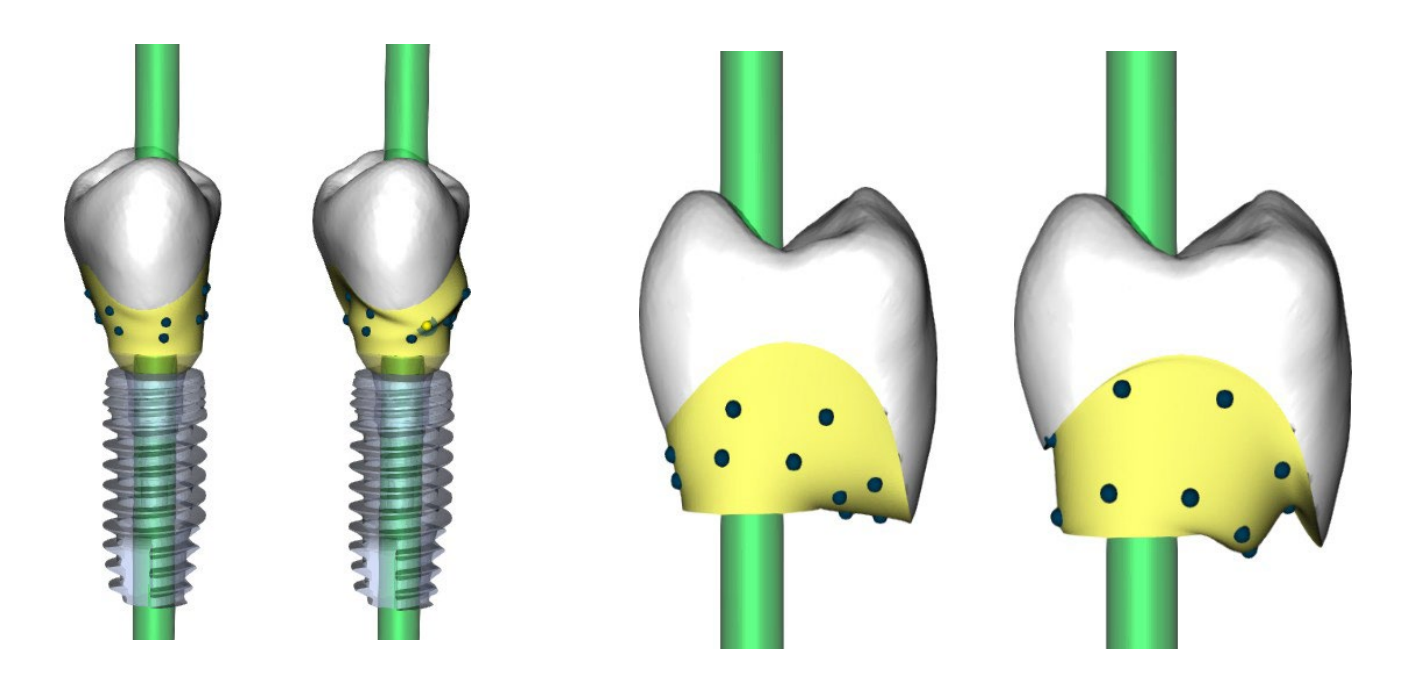

El "margen de la corona" puede utilizarse para ajustar el margen de la corona.

"Margen base de titanio" puede utilizarse para ajustar el margen base.

"Espaciador de cemento de la corona" es un espacio extra para el pegamento entre la corona y el pilar.

El botón de corona cemento/atornillada crea un agujero que atraviesa la corona para que el usuario pueda acceder al tornillo del pilar y atornillar el pilar en el implante.

#### **Paso 5 - Edición de la corona**

El paso 5 se utiliza para ajustar la corona creada.

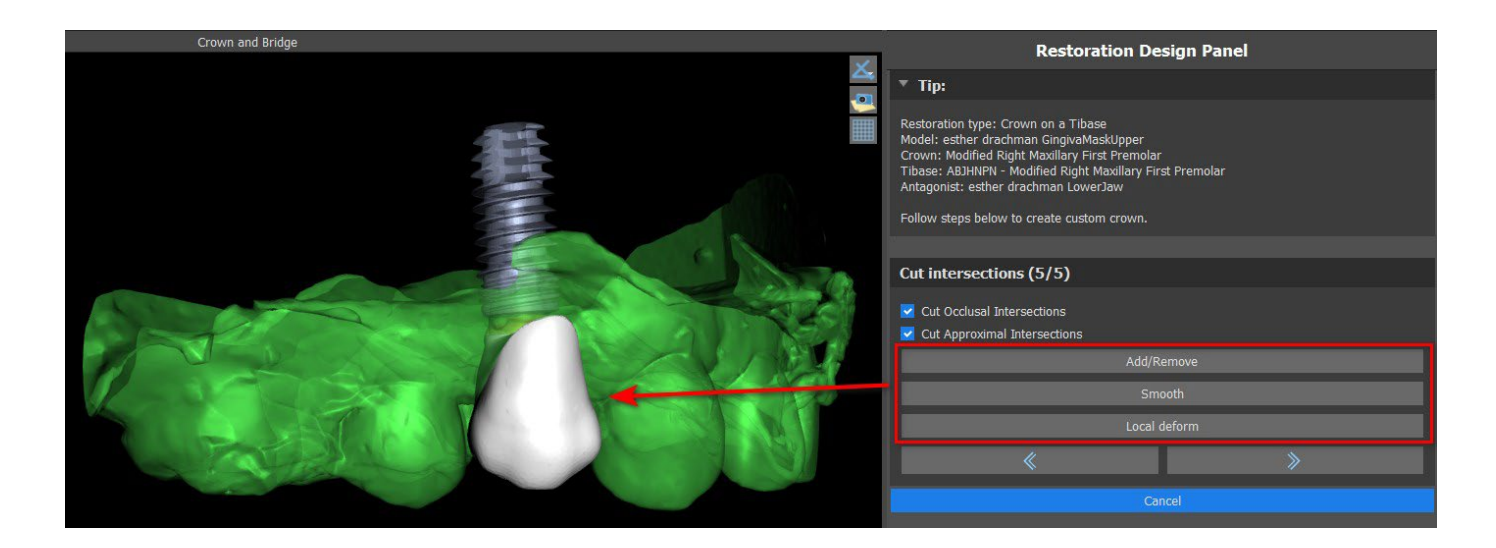

"Añadir/Eliminar" se utiliza para la adición/eliminación del material de la corona.

"Suavizar" alisa la superficie de la corona.

"Deformación local" es una herramienta que deforma el diente en un punto local.

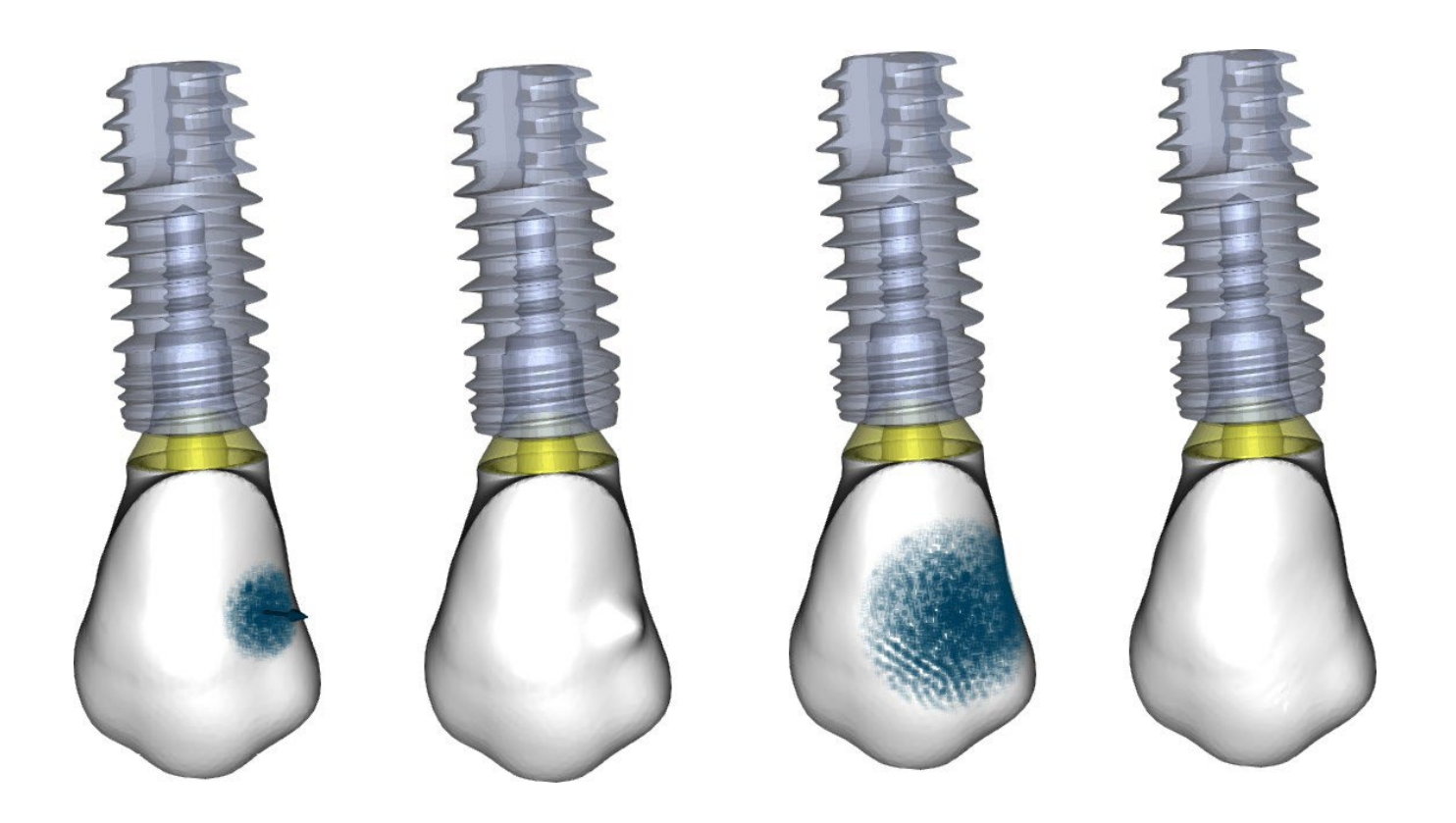

El deslizador "Tamaño de la herramienta" se utiliza para la selección del tamaño de la herramienta, y "Fuerza de la herramienta" define la fuerza de la herramienta. Los valores originales pueden ser restaurados haciendo clic en el botón "Set to Default".

La casilla de verificación correspondiente puede utilizarse para ocultar las Intersecciones de corte aproximadas y las Intersecciones de corte oclusales.

### **25.5 Selección de tipo de restauración - Corona Convencional**

La selección de la corona convencional se puede elegir en el menú del panel derecho. Para ello es necesario seleccionar un tipo de restauración, mandíbula, modelo y confirmarlo haciendo clic en "Inicio". La corona y los modelos antagonistas son opcionales. Si el usuario selecciona la opción (sin corona), la corona se añade en el tercer paso.

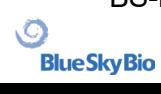

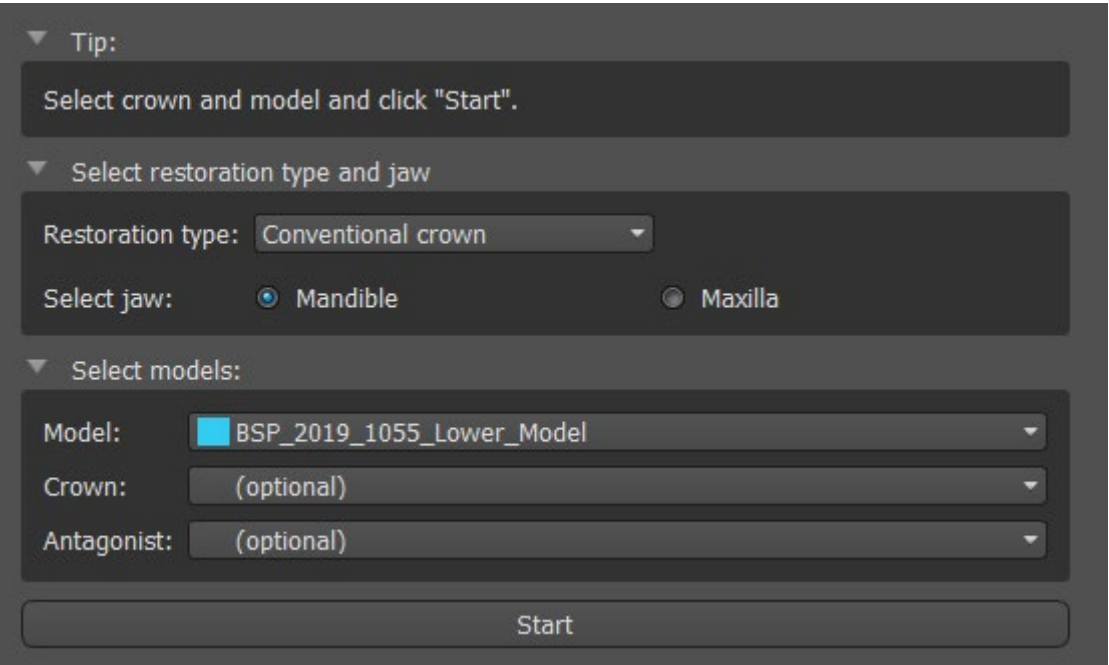

#### **Paso 1 - Definición de la línea de margen**

El paso 1 se utiliza para definir una línea de margen cerrada a lo largo de la estructura dental restante. El usuario puede seleccionar entre el modo de detección de la línea de margen automático y manual. Para trabajar con la detección automática, haga clic en el botón de radio «Detección automática de la línea de margen». Haga clic en 2 puntos (Mayúscula + clic con el botón izquierdo) como puede ver en la siguiente imagen para detectar una curva. La curva se debe detectar automáticamente. Es posible moverse con puntos o añadir más puntos para obtener una detección más precisa.

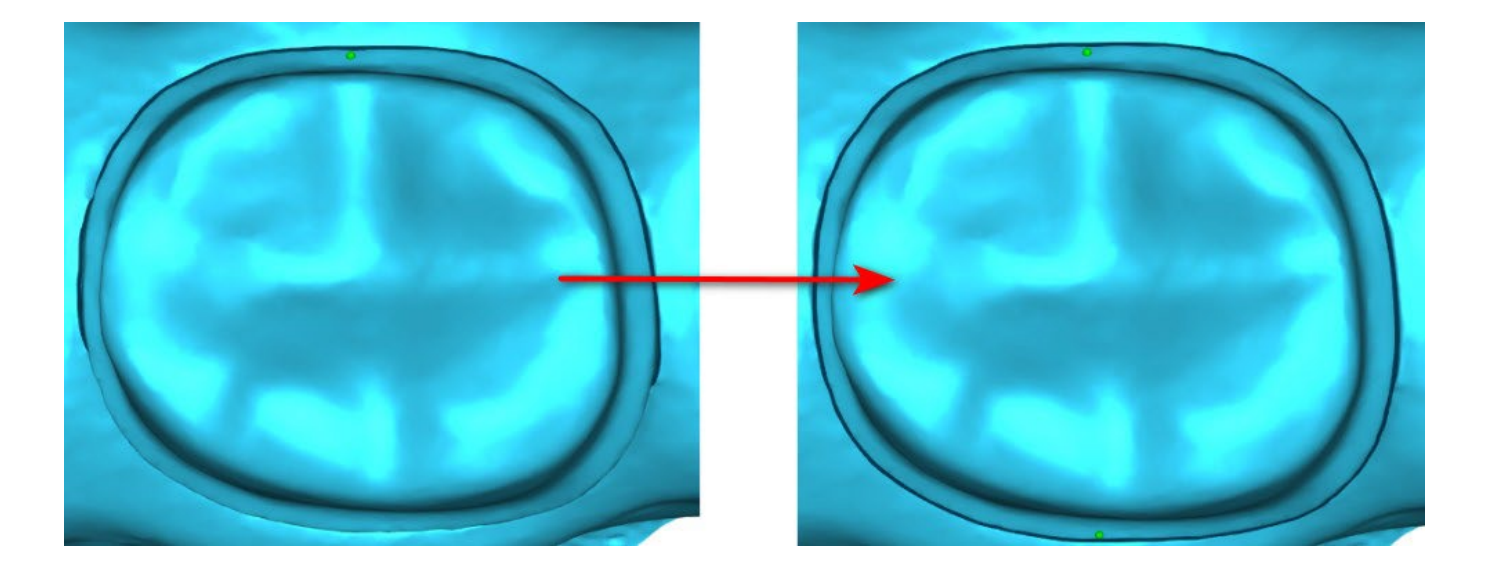

Para trabajar con la línea de margen manual, haga clic en el botón de radio «Modo manual». Haga clic en los puntos (Mayúscula + clic con el botón izquierdo) a lo largo de la estructura dentral restante. La curva cerrada se puede modificar manteniendo pulsado Mayúscula y el botón izquierdo del ratón.

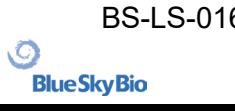
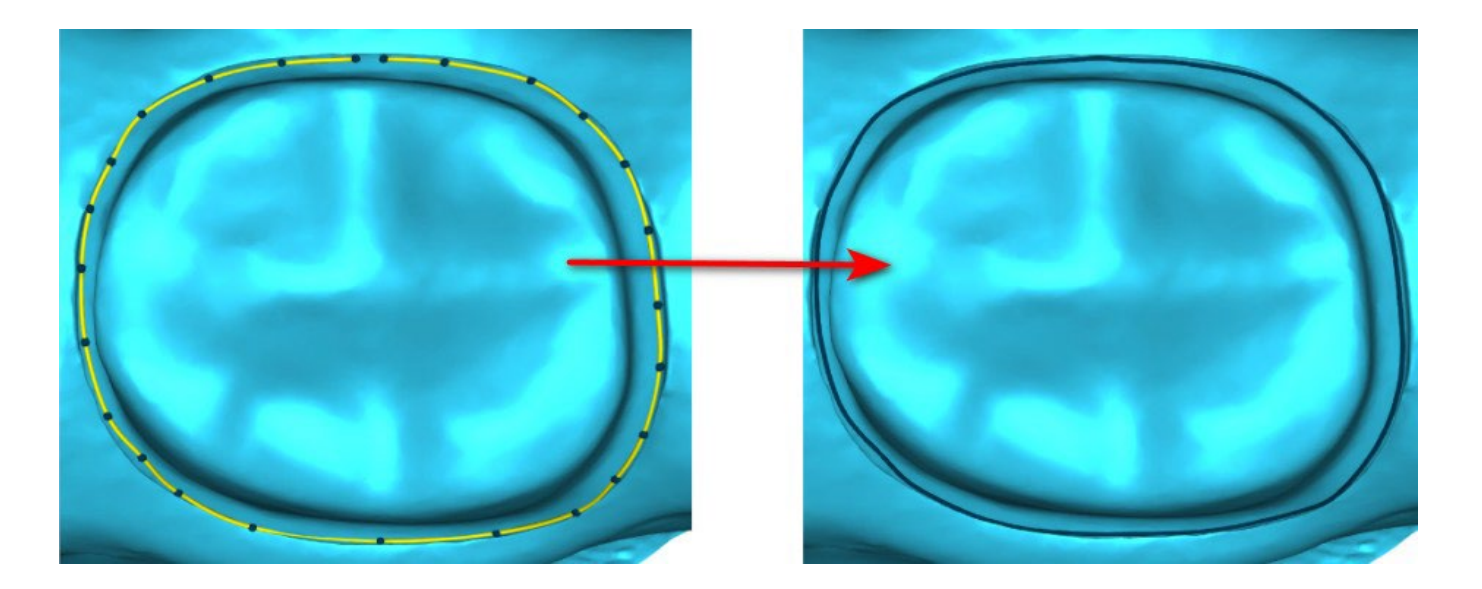

El margen se puede eliminar seleccionando «Borrar área». También se puede utilizar deshacer y rehacer para hacer modificaciones

**Advertencia:** ¡Se debe definir primero una línea de margen cerrada para continuar con el paso siguiente!

### **Paso 2 - Socavaduras**

El paso 2 se utiliza para definir los parámetros iniciales de la corona.

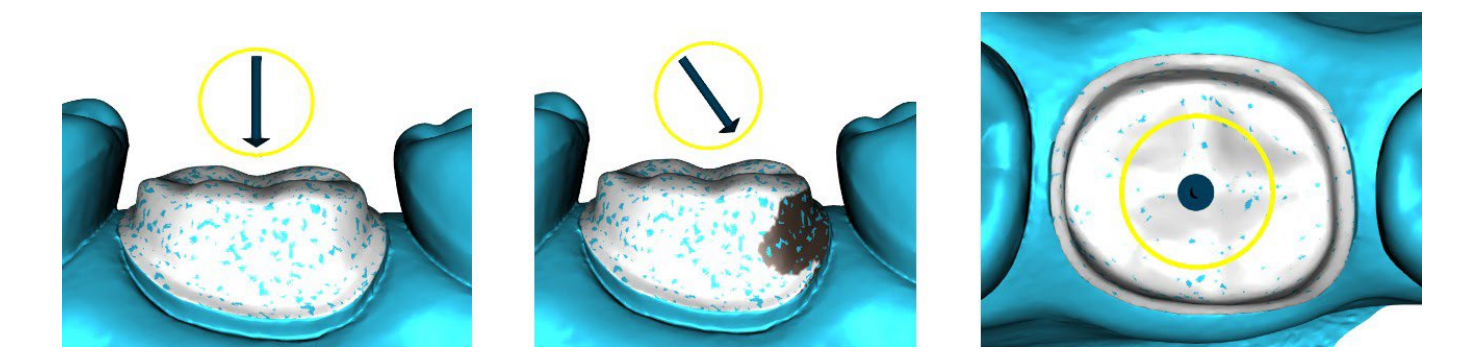

El control deslizante se puede utilizar para ajustar los valores de la socavadura.

"Establecer la dirección de inserción desde la vista" se utiliza para establecer la dirección de inserción de acuerdo con el ángulo de visión actual en la vista 3D. "Restablecer dirección de inserción" restaura la dirección de inserción original.

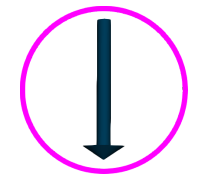

### **Paso 3 - Definir el área aproximada**

El paso 3 se utiliza para seleccionar/colorear los dientes adyacentes existentes para que la corona pueda ser redimensionada por el software para que se ajuste.

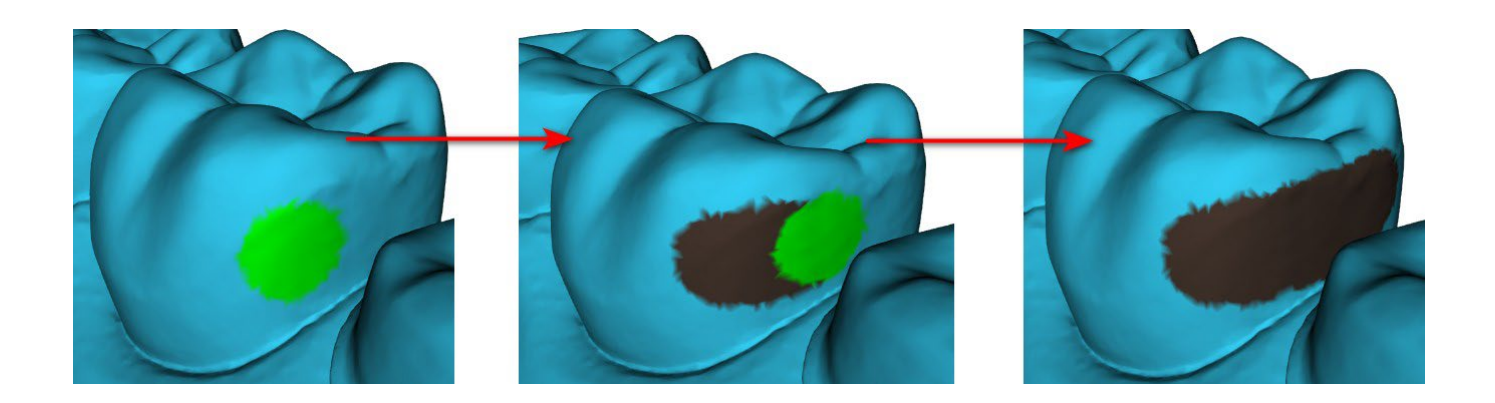

El área aproximada puede ser eliminada seleccionando "Clear Area". Pulsando la tecla Shift y manteniendo pulsado el botón izquierdo del ratón se definirá el área aproximada y se creará un contorno marrón alrededor de la selección que representa la base de la corona y el puente. Presionando la tecla Ctrl y haciendo clic con el botón izquierdo del ratón, puede quitar la selección. El control deslizante "Tamaño de la herramienta" se utiliza para la selección del tamaño del pincel.

### **Paso 4 – Edición de la parte inferior de la corona**

El paso 4 se utiliza para editar la parte inferior de la corona.

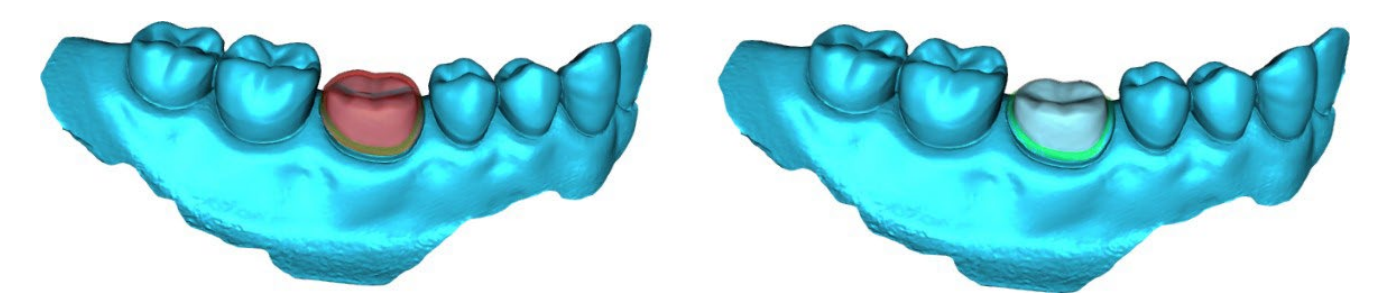

"Espaciador de cemento de la corona" es un espacio extra para el pegamento entre la corona y el pilar.

"Sin hueco de cemento" permite al usuario editar el margen de la corona.

"Horizontal" define el ancho del borde de la corona horizontal.

"En ángulo" define la longitud de la parte angular del borde.

"Ángulo" define el ángulo de la parte angular.

"Vertical" define un borde vertical adicional.

"Espesor mínimo" se utiliza para editar el espesor mínimo.

La casilla correspondiente puede utilizarse para ocultar el espesor mínimo. Si el usuario ha seleccionado la opción (sin corona) en el panel de restauración, el diálogo "Añadir nuevo diente" está disponible para seleccionar el diente haciendo clic en el botón "Siguiente". Solo se puede seleccionar un diente. El diente se añade haciendo clic en el botón "OK". Cancelar cierra el diálogo "Añadir nuevo diente".

#### **Paso 5 - Edición y colocación del diente**

El paso 5 se utiliza para la edición y colocación del diente.

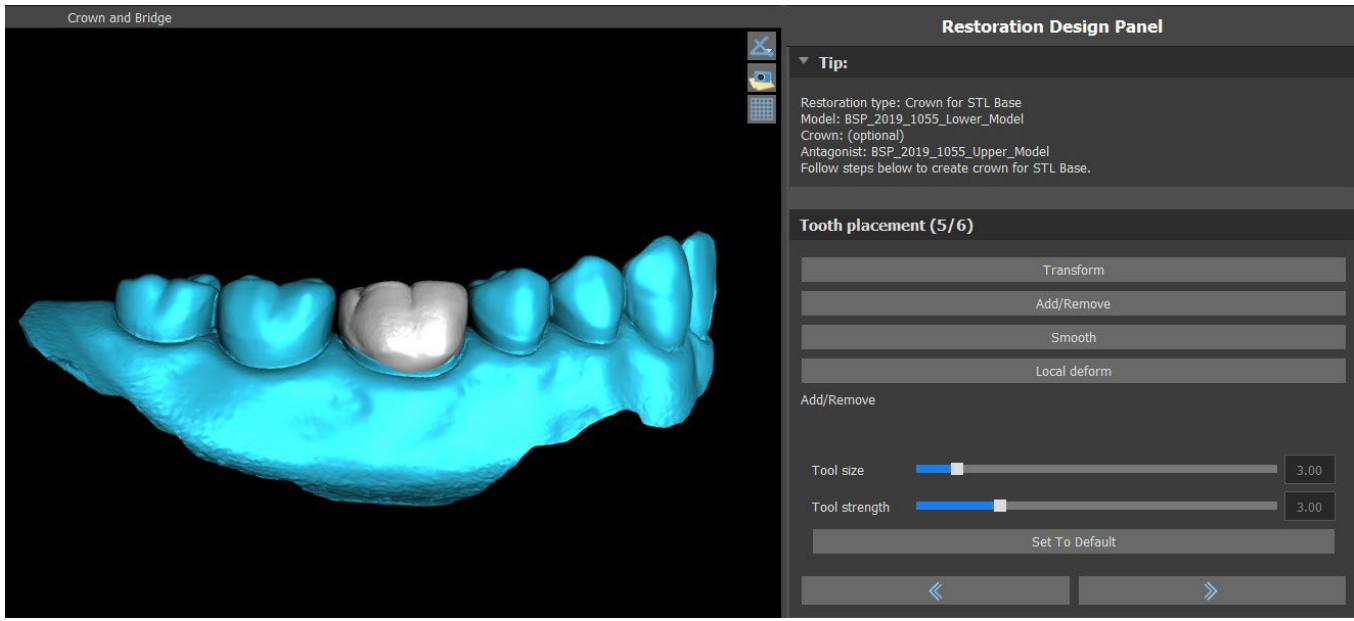

"Transformar" activa el widget para la colocación de los dientes.

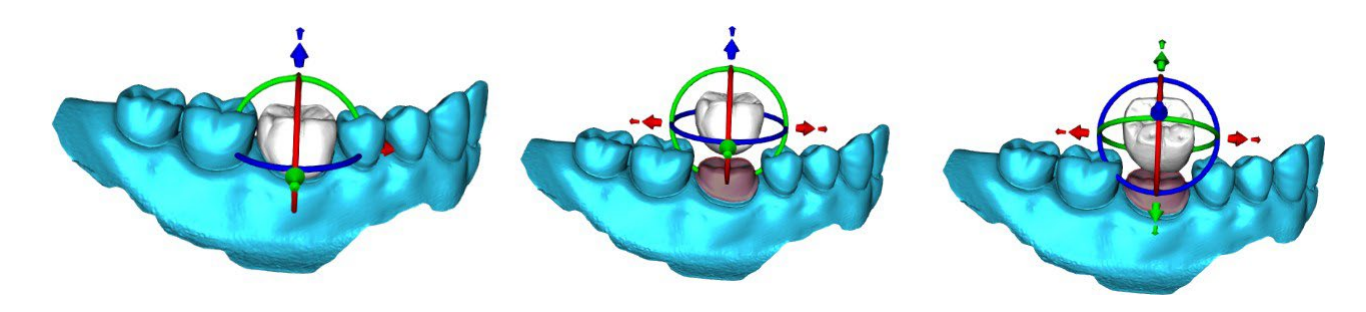

"Añadir/Eliminar" se utiliza para la adición/eliminación del material de la corona.

"Suavizar" alisa la superficie de la corona.

"Deformación local" permite la creación de subidas y bajadas.

El deslizador "Tamaño de la herramienta" se utiliza para la selección del tamaño de la herramienta, y "Fuerza de la herramienta" define la fuerza de la herramienta. Los valores originales pueden ser restaurados haciendo clic en el botón "Set to Default".

### **Paso 6 - Edición de la corona**

El paso 6 se utiliza para la edición adicional de la corona.

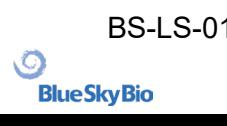

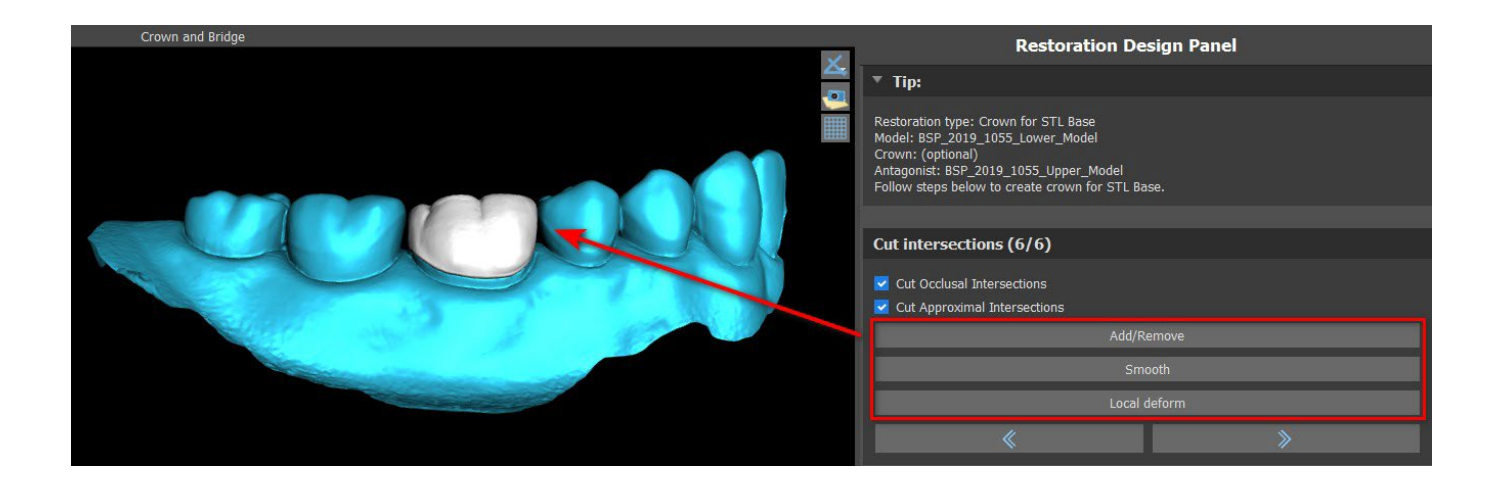

"Añadir/Eliminar" se utiliza para la adición/eliminación del material de la corona.

"Suavizar" alisa la superficie de la corona.

"Deformación local" es una herramienta que deforma el diente en un punto local.

El deslizador "Tamaño de la herramienta" se utiliza para la selección del tamaño de la herramienta, y "Fuerza de la herramienta" define la fuerza de la herramienta. Los valores originales pueden ser restaurados haciendo clic en el botón "Set to Default".

La casilla de verificación correspondiente puede utilizarse para ocultar las Intersecciones de corte aproximadas y las Intersecciones de corte oclusales.

### **25.6 Crear Puente**

La función de crear un puente está disponible en el Panel de Diseño de la Restauración, pero solo si selecciona el flujo del proceso de puente en la pantalla principal. Permite al usuario diseñar un puente para los dientes que faltan. Al hacer clic en "Crear puente", el usuario inicia un nuevo flujo de proceso.

#### **Paso 1 - Puente de la unidad**

El paso 1 se utiliza para establecer los puntos entre los dientes para unirlos. Si los dientes intersectan, no se crean puntos azules.

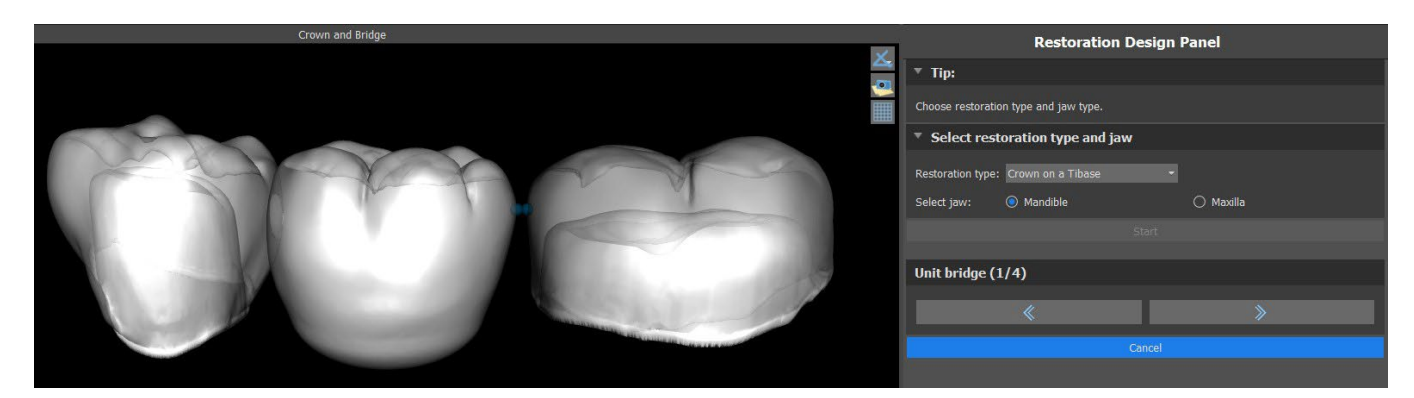

Los puntos azules pueden ser arrastrados a lo largo de los dientes para fijar el puente según las preferencias del usuario.

#### **Paso 2 - Edición de las conexiones**

Los puntos azules permiten al usuario editar las conexiones entre las coronas o los dientes.

BS-LS-0161-es Rev 5 Blue Sky Plan® 2023-08 2023-08 148

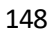

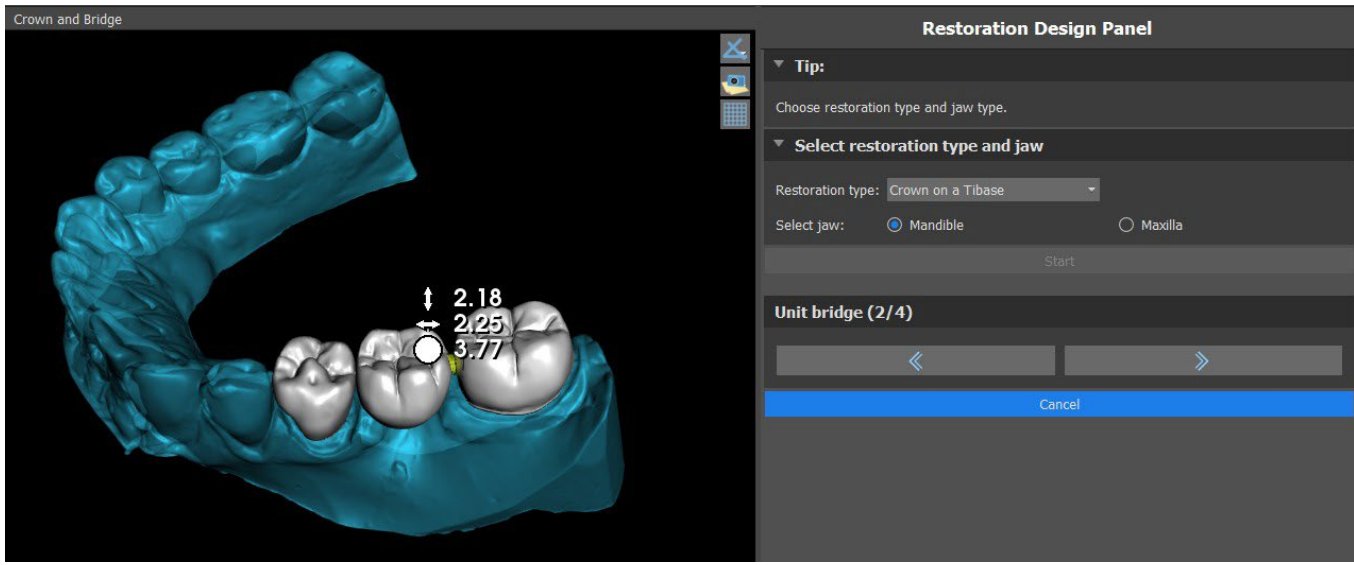

### **Paso 3 - Edición del puente**

El paso 3 se utiliza para la edición del puente.

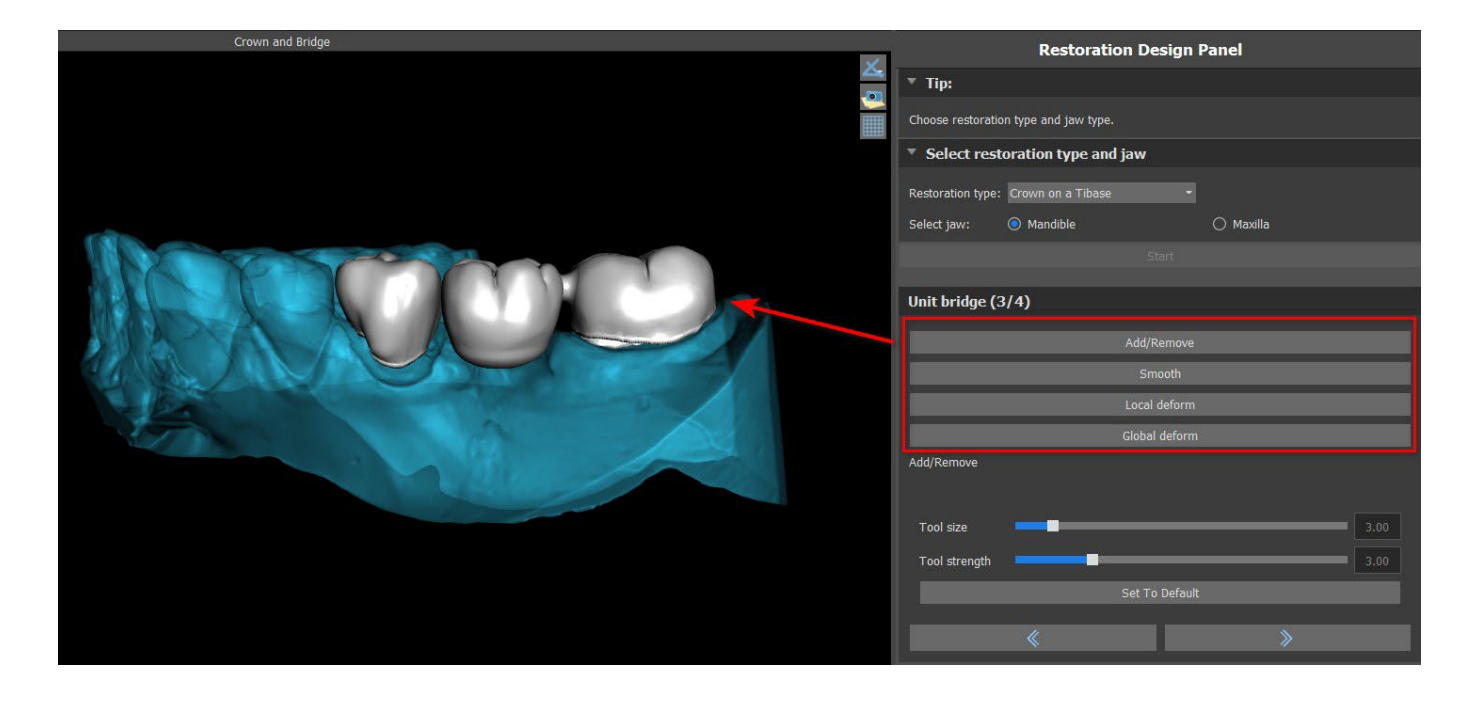

"Añadir/Eliminar" se utiliza para la adición/eliminación del material.

"Suavizar" suaviza la superficie del puente.

"Deformación local" permite la creación de subidas y bajadas.

"Deformación global" crea altibajos a escala global.

El deslizador "Tamaño de la herramienta" puede ser usado para cambiar la dimensión de la herramienta del pincel, "Fuerza de la herramienta" define la fuerza de la herramienta. Los valores originales pueden ser restaurados haciendo clic en el botón "Set to Default".

Si los dientes se superponen, se realiza la operación de unión entre los dientes y se saltan los dos primeros pasos.

 $\circ$ 

#### **Paso 4 - Socavaduras**

El paso 4 se utiliza para definir los parámetros iniciales del Puente.

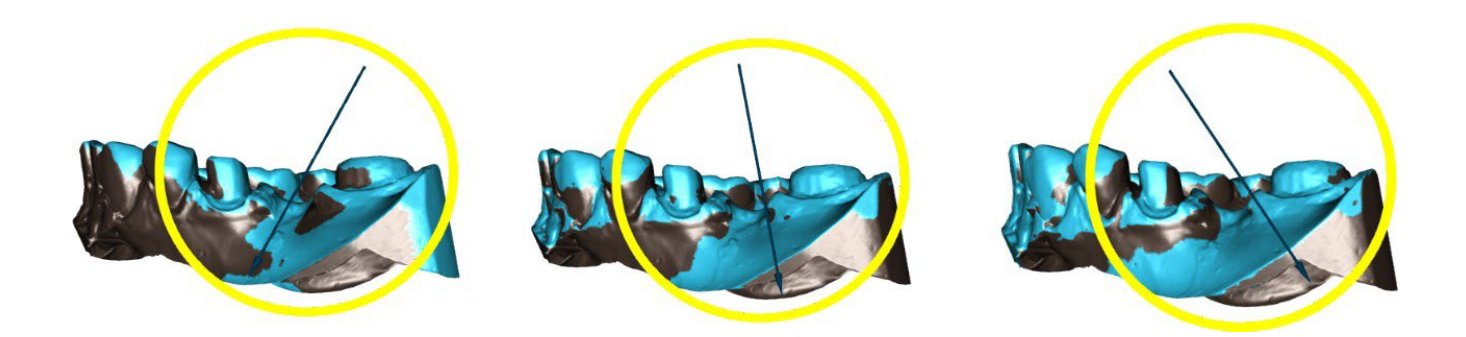

El control deslizante puede utilizarse para establecer los valores de los socavones. "Establecer la dirección de inserción desde la vista" se utiliza para establecer la dirección de inserción de acuerdo con el ángulo de visión actual en la vista 3D. "Restablecer dirección de inserción" restaura la dirección de inserción original. La creación del puente se finaliza haciendo clic en el botón "Siguiente".

## **25.7 Panel de Superficies de dientes**

Superficies de dientes enumera los modelos STL del paciente importado, los dientes virtuales colocados y sus versiones reducidas, y la base de la corona recién generada:

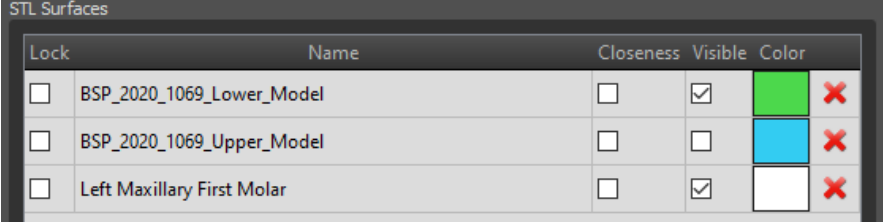

La tabla incluye los siguientes atributos:

"Bloqueo" - bloqueo de la superficie controlado por una casilla de verificación

"Nombre" - nombre de la superficie

"Cercanía" - cercanía a la superficie controlada por una casilla de verificación

"Visible" - visibilidad en la superficie o escondido por una casilla de verificación

"Color" - color de la superficie

<sup>\*</sup> - la remoción de la superficie

Los filtros pueden utilizarse para mostrar sólo el maxilar o la mandíbula, o los tipos de objetos seleccionados.

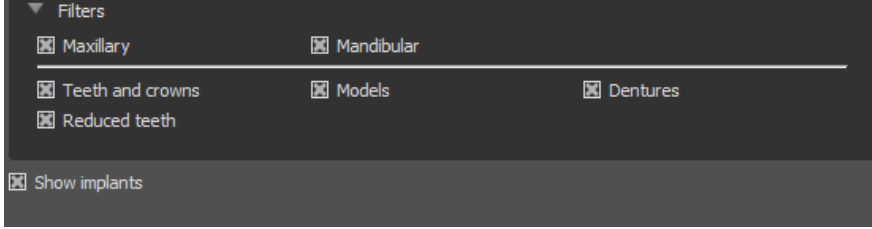

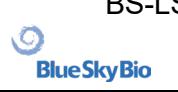

# **25.8 Panel de edición de dientes**

El panel de edición de dientes permite al usuario editar la forma de un diente utilizando diferentes herramientas de edición:

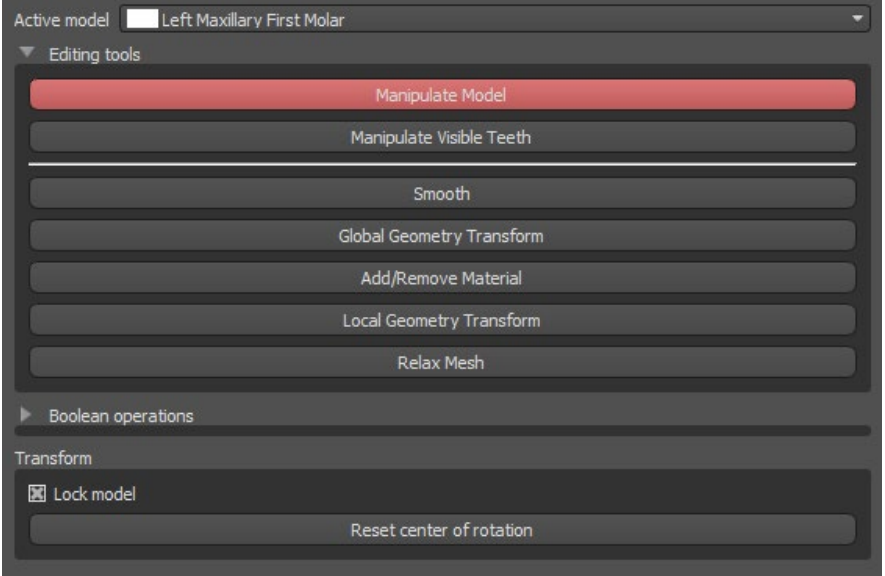

"Manipular modelo" permite al usuario cambiar la posición del diente.

"Alisar" alisa la superficie del diente.

"Transformación de la geometría global" crea altibajos a escala global.

"Añadir/Eliminar" se utiliza para la adición/eliminación del material.

"Transformación de la geometría local" crea altibajos a escala local.

"Malla flexible" es similar al alisado mientras que respeta los bordes afilados hasta cierto grado.

El control deslizante "Tamaño de la herramienta" puede utilizarse para cambiar el tamaño de la herramienta del pincel. Los valores originales pueden ser restaurados haciendo clic en el botón "Set to Default".

Las operaciones booleanas permiten al usuario unir y restar modelos 3D.

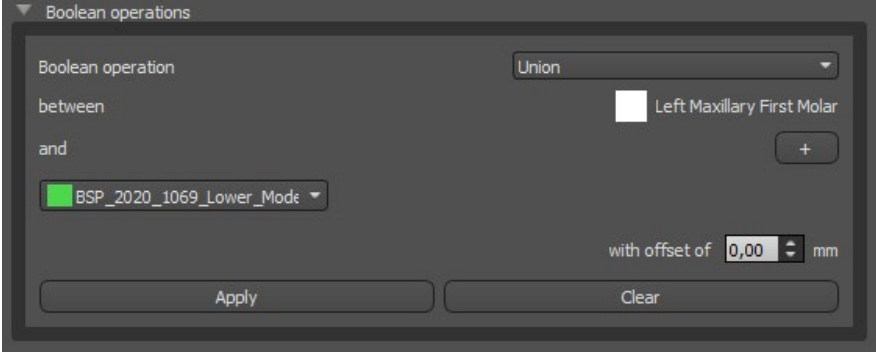

## **25.9 Panel de Partes**

En el panel de partes se enumeran el equipo de perforación del paciente importado y el tipo de guía y la cantidad de cada pieza, que puede añadirse al carrito de la compra.

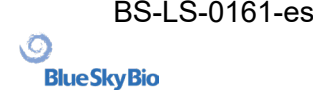

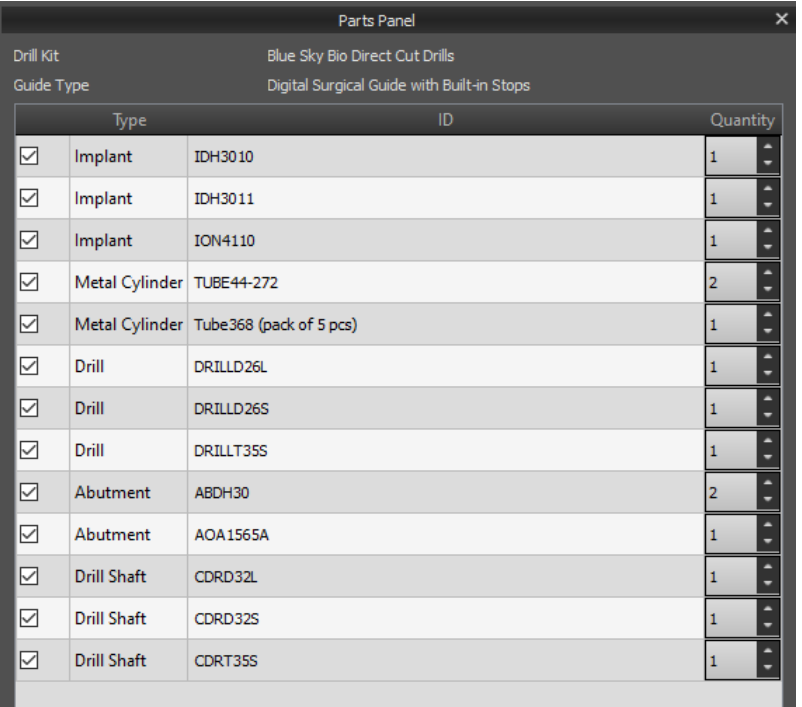

El usuario es llevado a la página web oficial del Blue Sky Plan después de hacer clic en el botón "Add Parts to Cart". Los valores originales de la cantidad de piezas pueden restaurarse haciendo clic en "Borrar ajustes del usuario".

# **25.10 Panel de capturas de pantalla**

El panel de Captura de pantalla puede utilizarse para tomar una captura de pantalla con el botón situado en la esquina superior derecha del espacio de trabajo. Después de hacer clic en el botón, aparece el mensaje "Save screenshot", y la captura de pantalla se incluye en la columna del panel derecho.

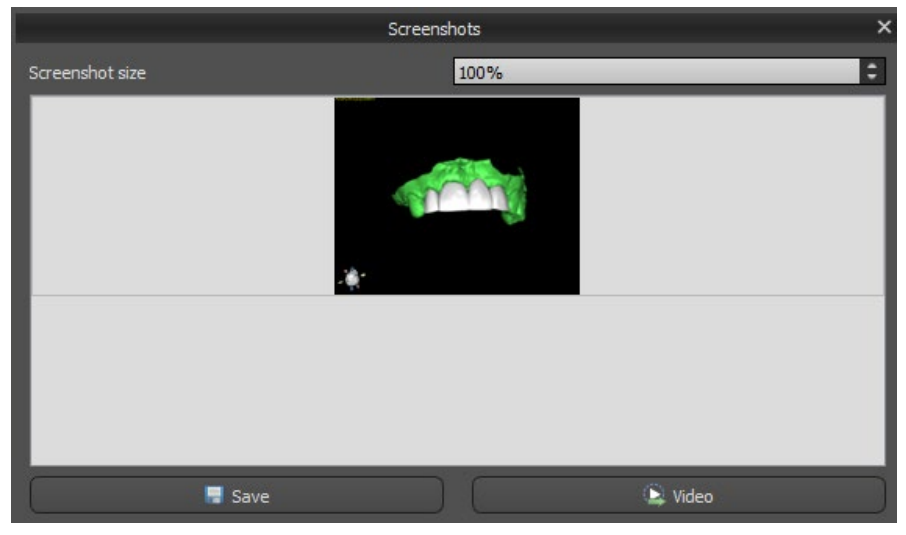

Las flechas de la derecha se utilizan para cambiar el tamaño de la captura de pantalla.

Video permite exportar las capturas de pantalla como vídeo AVI o gif animado con texto personalizado y el tamaño y tipo de fuente seleccionados.

 $\circ$ 

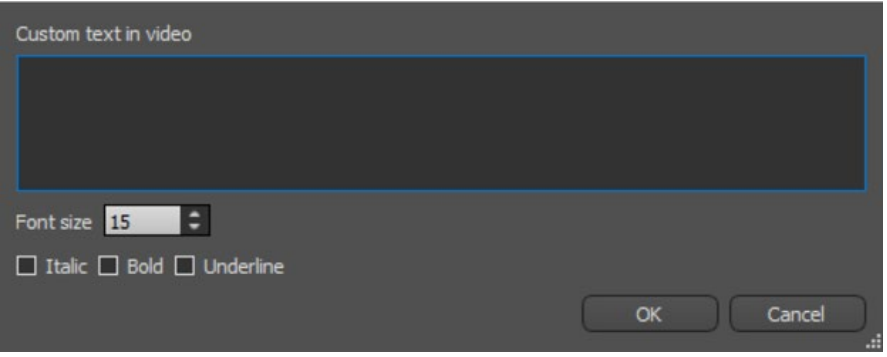

# **25.11 Exportación CAM**

Además de la exportación normal de los modelos, el software le permite crear una exportación CAM. Para exportar, necesita crear al menos una corona o un puente. Una vez ha completado este paso, puede escoger qué modelos desea exportar en la columna CAM (1) dentro del diálogo de exportación.

Si el modelo no es exportable como CAM el valor será "N/A" (2), de lo contrario habrá una casilla para seleccionar (3).

Si solo desea ver modelos que sean exportables como CAM, puede utilizar el botón en la parte inferior izquierda llamado "Solo mostrar dientes compatibles con archivos CAM".

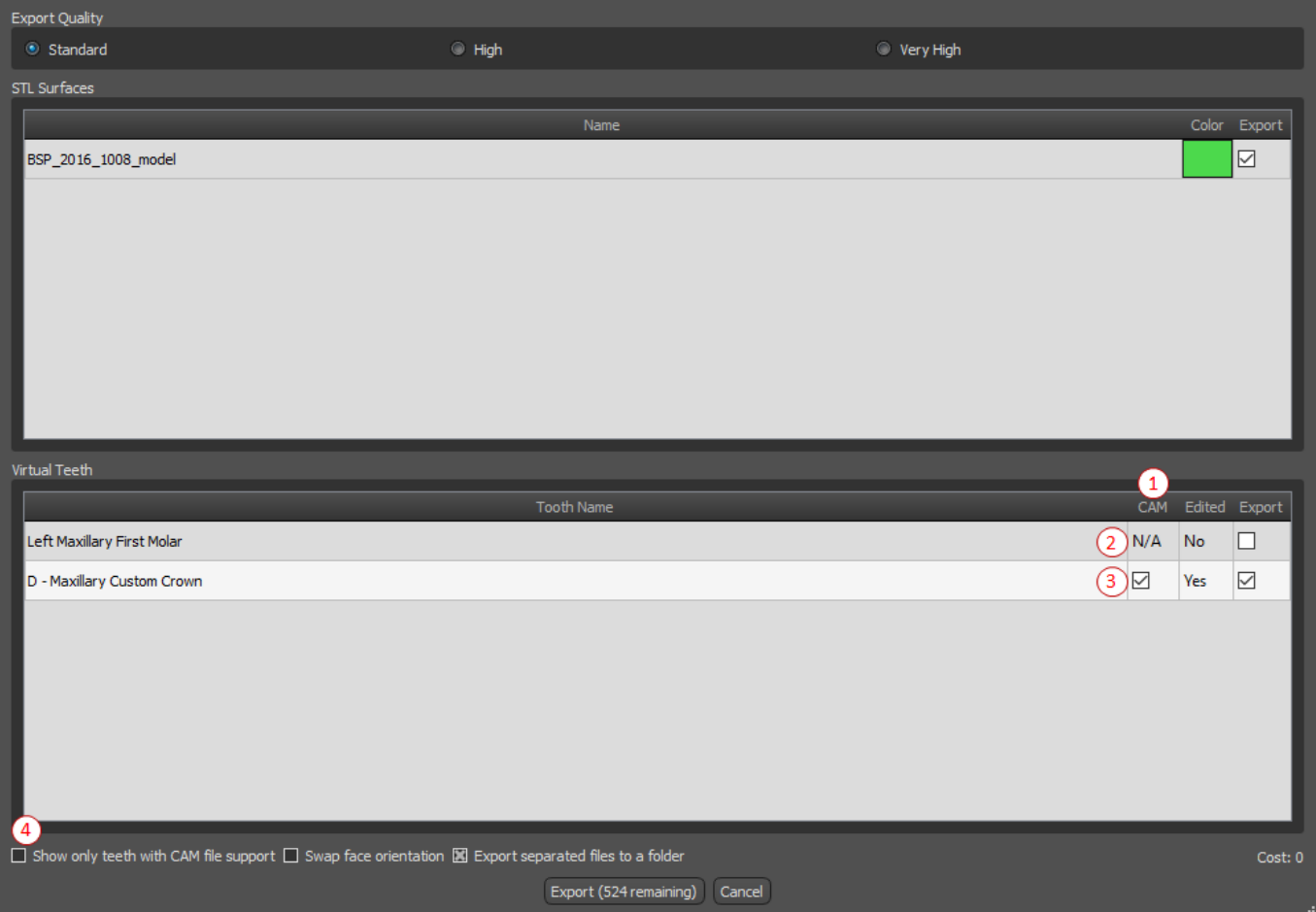

El producto final de la exportación CAM es un archivo llamado < nombre > .constructionInfo donde se almacena toda la información sobre el modelo.

 $\circ$ 

## **25.12 Preferencias de puentes y coronas**

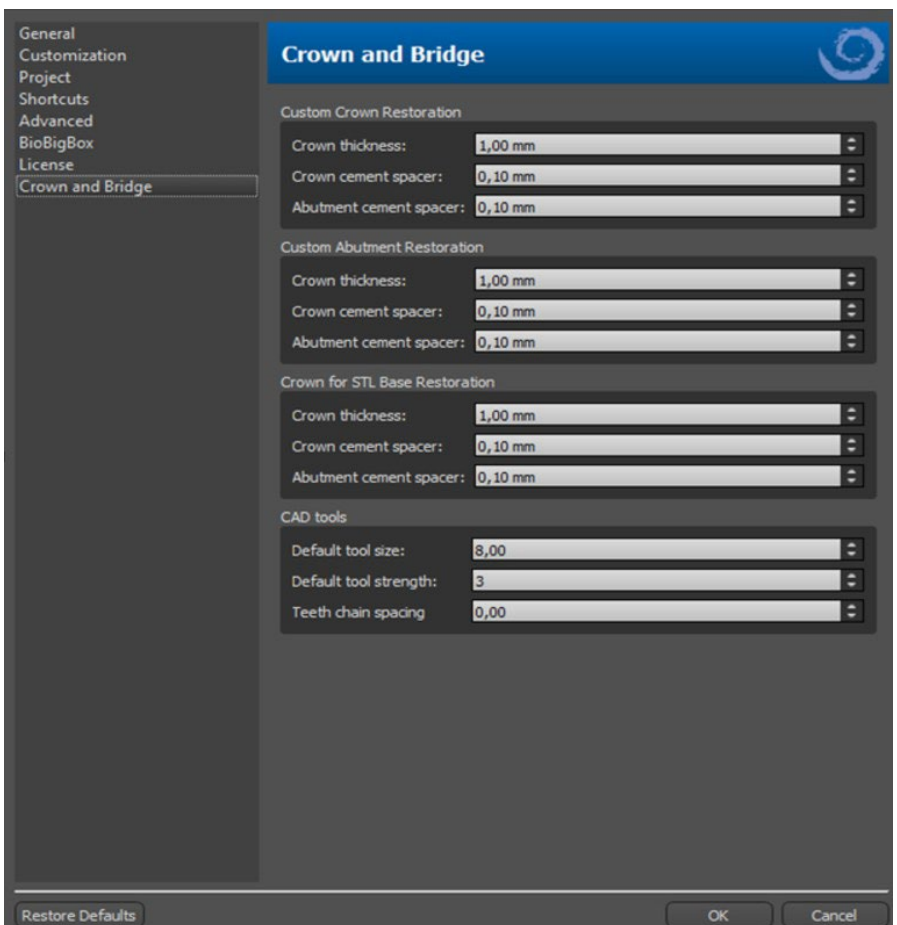

En "Preferencias > Corona y puente" el usuario puede establecer el grosor de la corona, el espaciador de cemento de la corona y el espaciador de cemento del pilar para diferentes tipos de restauración disponibles en el panel de Diseño de restauración. Hay herramientas CAD disponibles para el Modelo de dentadura. El "Tamaño predeterminado de la herramienta" se utiliza para seleccionar el tamaño predeterminado de la herramienta, y la "Fuerza predeterminada de la herramienta" define la fuerza predeterminada de la herramienta. "Espaciado de la cadena de dientes" permite al usuario establecer el espaciado entre los dientes de la cadena de dientes.

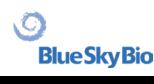

# **26 Módulo de férulas**

Las férulas dentales son el tratamiento más habitual para los trastornos temporomandibulares (TTM, tensión en los músculos de la mandíbula provocados por apretarla o rechinar los dientes). Estas férluas se utilizan durante periodos de tiempo breves. No provocan cambios permanentes en los dientes ni en la mandíbula. Pueden ser placas de mordida o protectores bucales que se acoplan entre y sobre los dientes superiores e inferiores.

Las férulas dentales pueden ayudar a aliviar la tensión muscular y estabilizan la mandíbula. Consiguen este efecto porque evitan que se cruja o apriete la mandíbula (bruxismo), que puede ser la causa de la tensión y el dolor muscular. Se trata de un tratamiento importante que puede durar 3 o más meses. La férulas también se usan en casos de síndromes musculares, una prueba muscular nueva de la dimensión vertical oclusal, desplazamiento mandibular lateral y recolocación anterior.

Blue Sky Plan permite planificar tratamientos con férulas basados en modelos importados de STL de la mandíbula con dientes. La planificación comienza con una pantalla de introducción titulada **Férula**, donde el usuario selecciona el tipo de planificación – **férula incisal (AMPSA)** o **férula de mordida oclusal**.

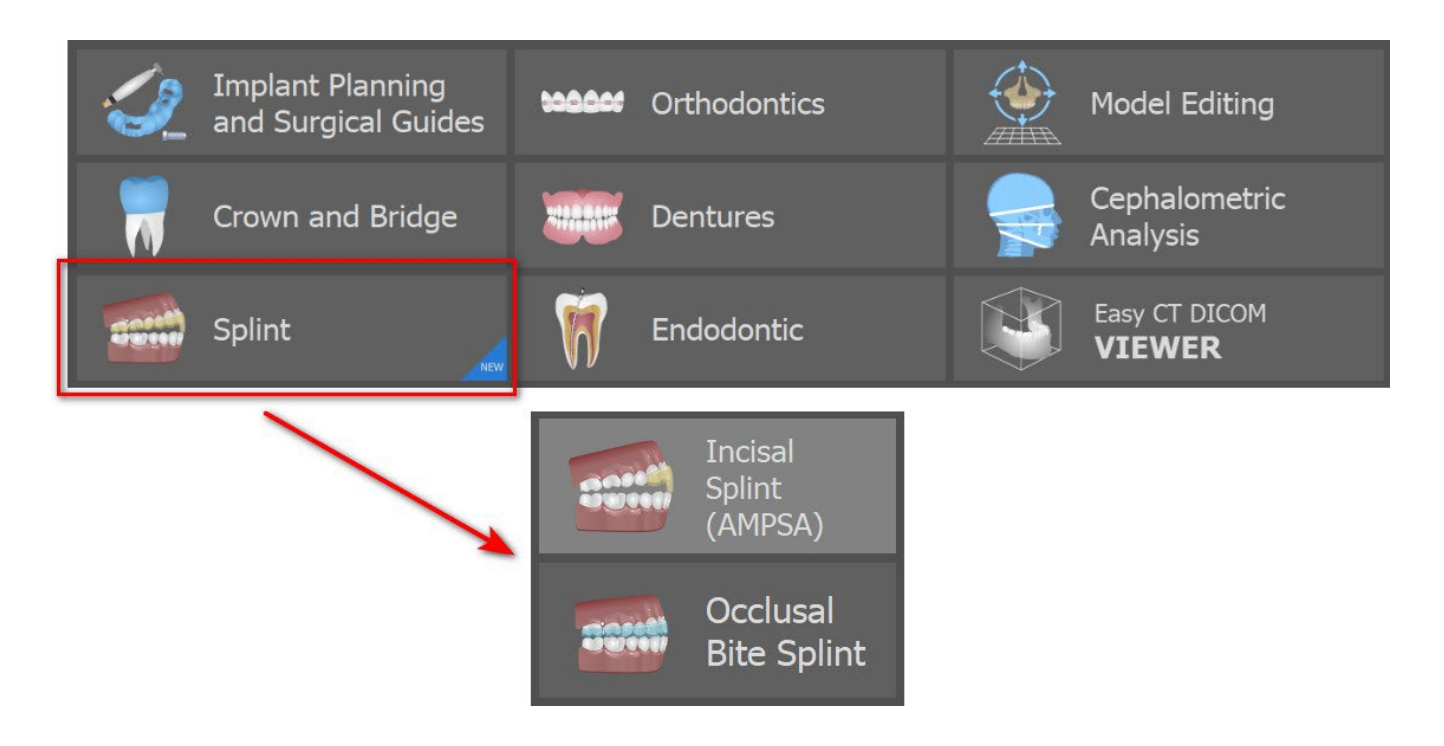

El tipo específico de planificación no se puede cambiar en un proceso futuro.

Los tipos de planificación individuales incluyen:

- **Férula incisal (AMPSA) -> Alinear con la cuadrícula - Registro de la mordida bucal - Articulación de la mandíbula - Retirar socavaduras - Añadir los desprogramadores anteriores - Dibujar la curva de la férula - Definir las zonas elevadas - Editar el módulo de férulas - Exportar**
- **Férula de mordida oclusal (férula de estilo Michigan) -> Alinear con la cuadrícula - Registro de la mordida bucal - Articulación de la mandíbula - Retirar socavaduras - Dibujar la curva de la férula - Definir las zonas elevadas - Editar el módulo de férulas - Exportar**

ιC

# **26.1 Cargando el modelo STL de entrada**

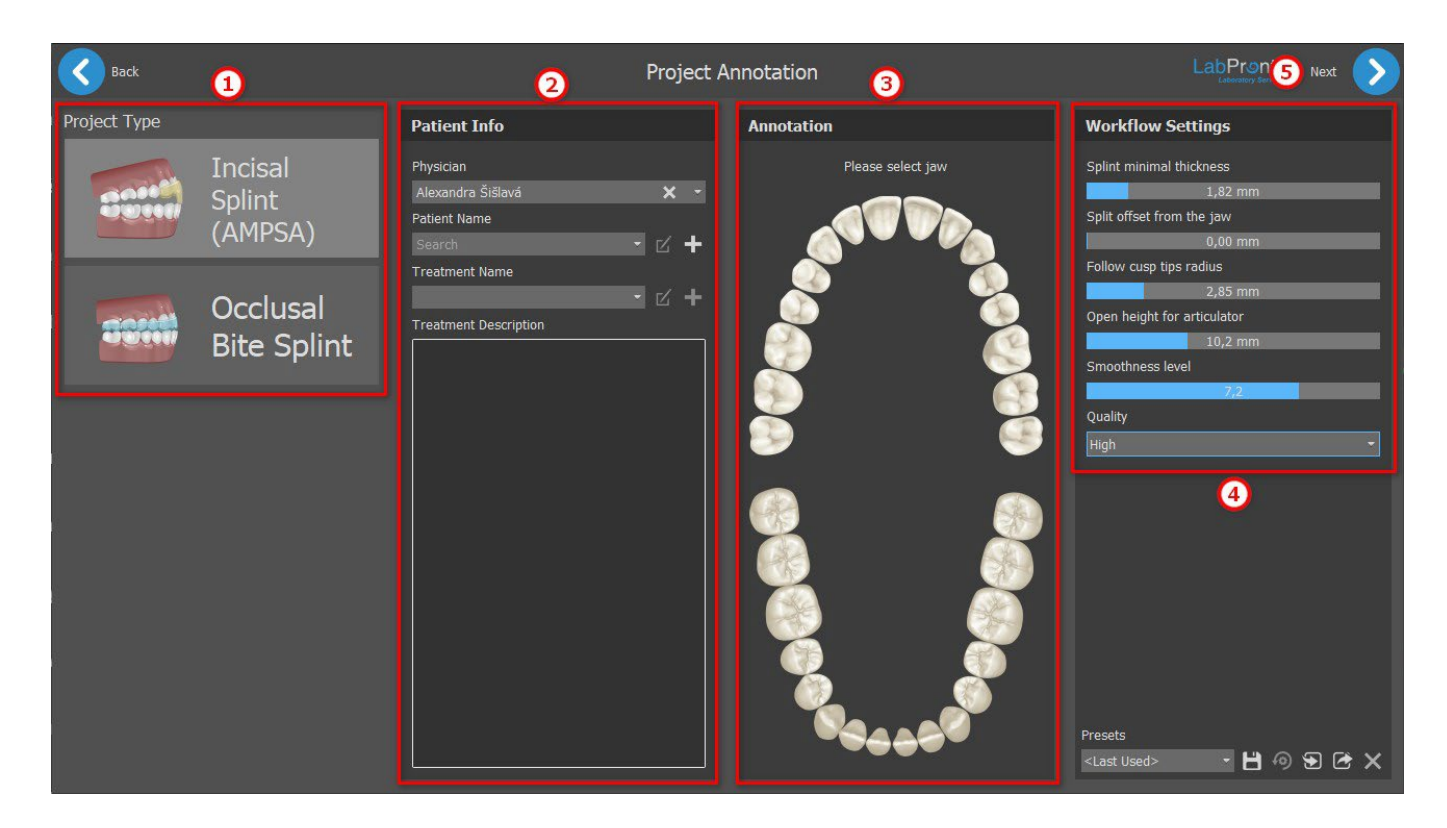

La planificación comienza con la selección del **Tipo de proyecto** (1). El siguiente paso es la información del pacinete. Al usuario se le pide que rellene el **nombre del paciente**, el **nombre del médico** y el **nombre del tratamiento** (2). Estos pasos son **obligatorios**. La descripción del tratamient se usa para las notas del médico. Es obligatorio **seleccionar la mandíbula** (3) (mandíbula o maxilar) en la sección de anotaciones. **La configuración del flujo de trabajo** (4) permite al usuario definir el grososr mínimo de la férula, la compensación de la férula desde la mandíbula, la altura de la apertura para el articulador, el nivel de suavidad y la calidad. Para iniciar el **Asistente de férulas**, haga clic en el botón de **Siguiente** (5).

# **26.2 Alinear con la cuadrícula**

Es posible que los modelos importados no estén alineados de manera correcta (la alineación no coincide con la cabeza en la parte inferior izquierda de la vista 3D). Esto hace que la planificación sea muy difícil. Para estos casos, Blue Sky Plan tiene un diálogo de **Alinear con la cuadrícula**, que se abre después del paso de Superficies en el Módulo de férulas. Para llevar a cabo la alineación, es necesario seleccionar el modelo primario a través del cual se debe hacer la alineación.

Para alinear el modelo con la cuadrícula, pulse la tecla **Mayús.** o use el botón de **cuentagotas** (1) y añada 3 puntos en el modelo haciendo clic con el botón secundario del **ratón**. El último punto añadido se puede eliminar si hace clic en el botón de **deshacer** (2). El usuario puede eliminar todos los puntos si hace clic en el botón **x** (3).

ιC

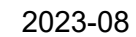

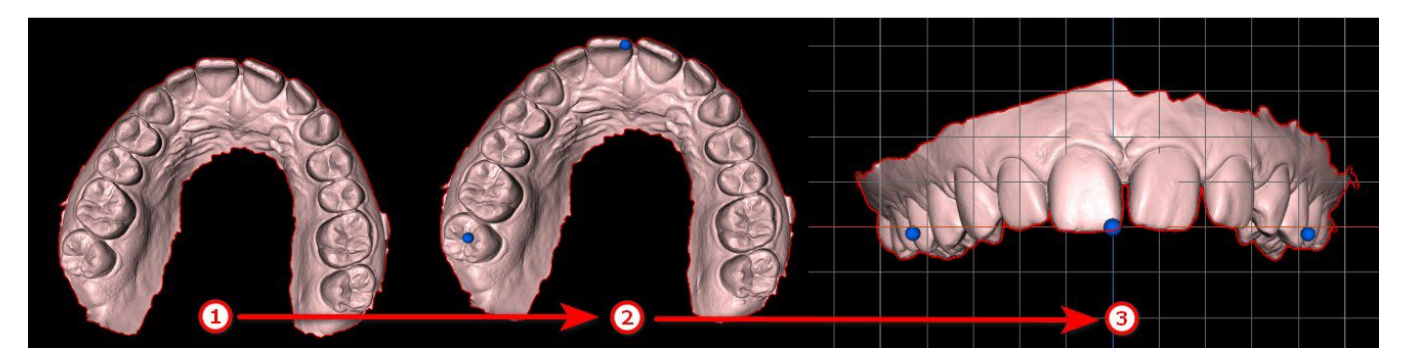

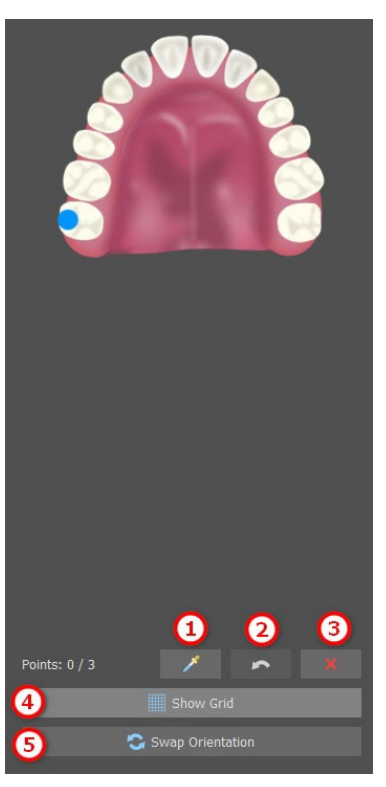

Después de llevar a cabo la alineación, el usuario puede comprobar e modelo primario con la cuadrícula. La cuadrícula se puede habilitar o inhabilitar si hace clic en el botón **Mostrar cuadrícula** (4). Se puede girar el modelo si hace clic en el botón **Cambiar orientación** (5).

## **26.3 Registro de la mordida bucal**

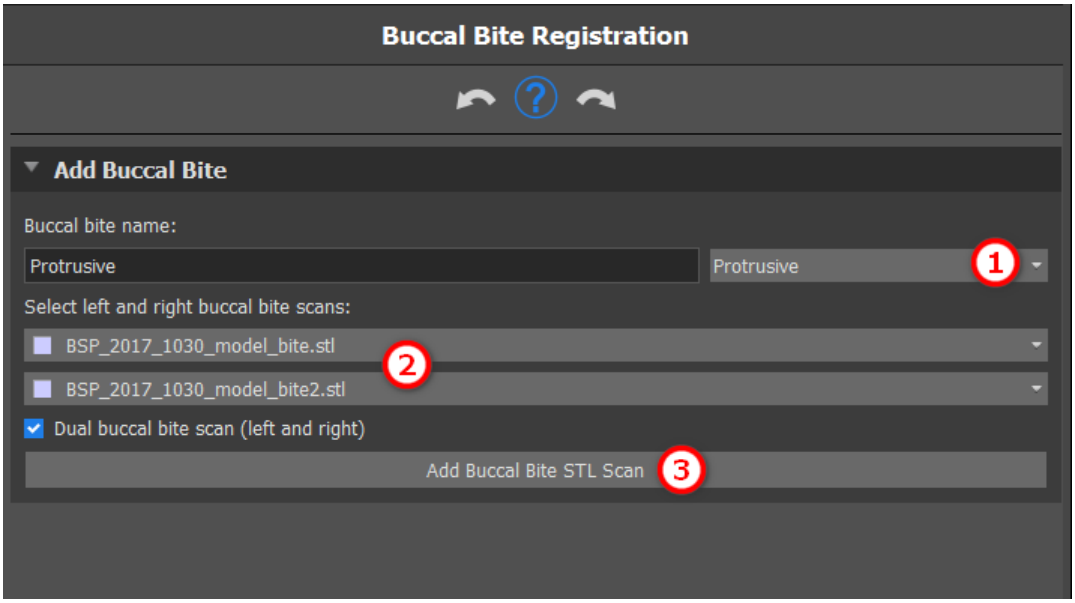

Blue Sky Plan permite la alineación de la mandíbula superior e inferior mediante un escaneo de la superficie de "mordida bucal". Este proceso requiere que ambos modelos de mandíbula sean importados. El maxilar y la mandíbula ya se cargan automáticamente en el panel y sólo es necesario **añadir una o más exploraciones de mordida bucal** (2) así como para seleccionar el **nombre de mordida bucal** (1) haciendo clic en **el menú desplegable**. A continuación, el software alinea de forma automática el maxilar y la mandíbula cuando se hace clic en **Añadir exploración STL de mordida bucal** (3). Se pueden crear alineaciones de mordida bucal adicionales (según el número de las exploraciones de mordida bucal) y se puede visualizar la mandíbula pasando de la normal a cada una de las alineaciones de mordida bucal adicionales.

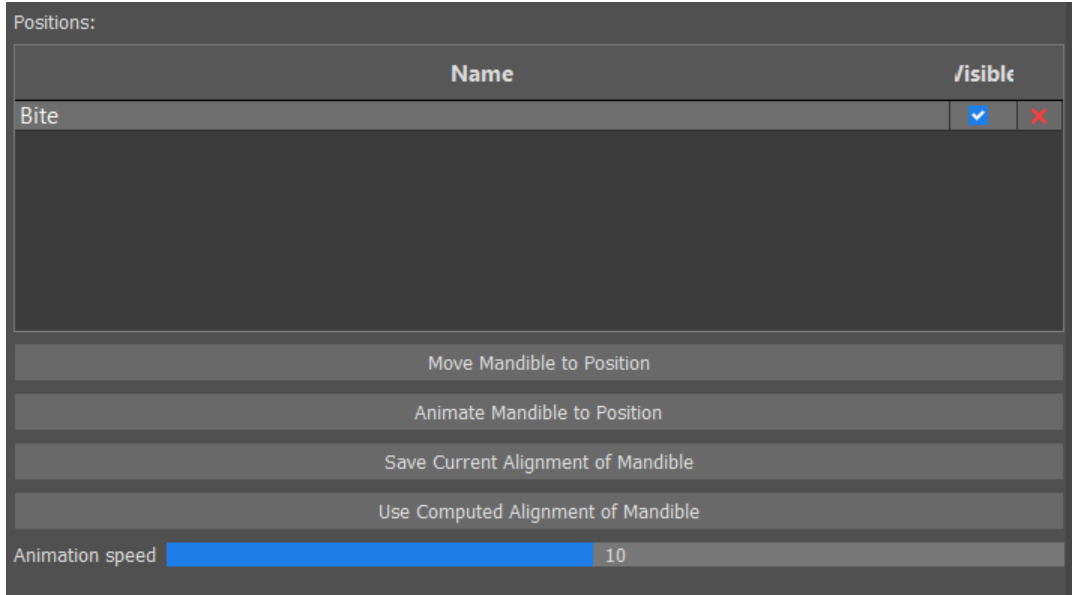

**La Tabla de posiciones** muestra una lista de posiciones de mandíbula que se alinean con los modelos de mordida bucal. **El Nombre de mordida** muestra las mordidas bucales asociadas. Las mordidas bucales se pueden suprimir si se hace clic en el botón **x**.

**Mover la mandíbula a la posición -** Desplaza de manera instantánea la mandíbula a la posición elegida en la tabla.

**Animar la mandíbula a la posición**: Aplica una animación de la mandíbula desde la posición actual hasta la posición elegida en la tabla.

**Guardar la alineación actual de la mandíbula**: Define la posición actual como inicial para la posición elegida en la tabla.

**Uso de la alineación computada de la mandíbula**: Define la posición actual para la posición elegida en la tabla como calculada con los modelos de mordida bucal.

**Control deslizante de la velocidad de la animación**: Define la velocidad de la animación.

## **26.4 Articulación de la mandíbula**

La articulación de la mandíbula inferior se puede visualizar añadiendo el articulador de la mandíbula. Esta función no depende de la importación de la mordida bucal. Las colisiones entre el maxilar superior y el inferior pueden visualizarse en todas las posiciones.

Coloque el articulador de la mandíbula sobre la misma haciendo clic con el botón secundario sobre el borde oclusal entre los incisores centrales mandibulares.

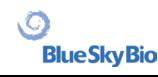

**Consejo: Asegúrese siempre de colocar el articulador y configurar una apertura diferente a cero para crear un espacio para la férula o el desprogramador anterior.**

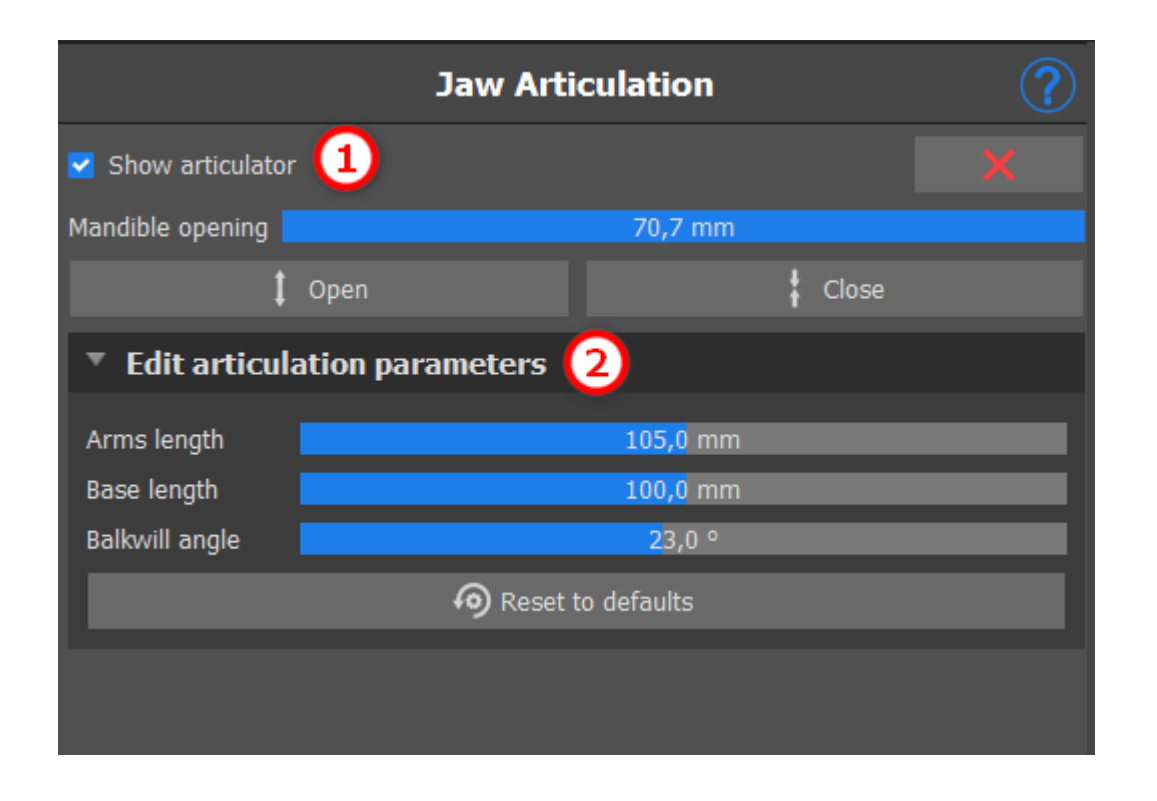

El articulador se puede habilitar o inhabilitar si hace clic en el botón **Mostrar articulador** (1). Los parámetros se pueden editar si hace clic en el menú desplegable **Editar los parámetros de articulación** (2).

### **26.5 Eliminar socavaduras**

**Eliminar socavaduras** esta función se usa para definir la dirección desde la que se insertará la férula. Con esta función, puede visualizar las áreas que se sitúan "debajo" del modelo (socavaduras) y que pueden causar problemas al insertar la férula en el diente, especialmente si se utilizan materiales rígidos en la fabricación. La guía quirúrgica fabricada con este modelo será fácil de instalar.

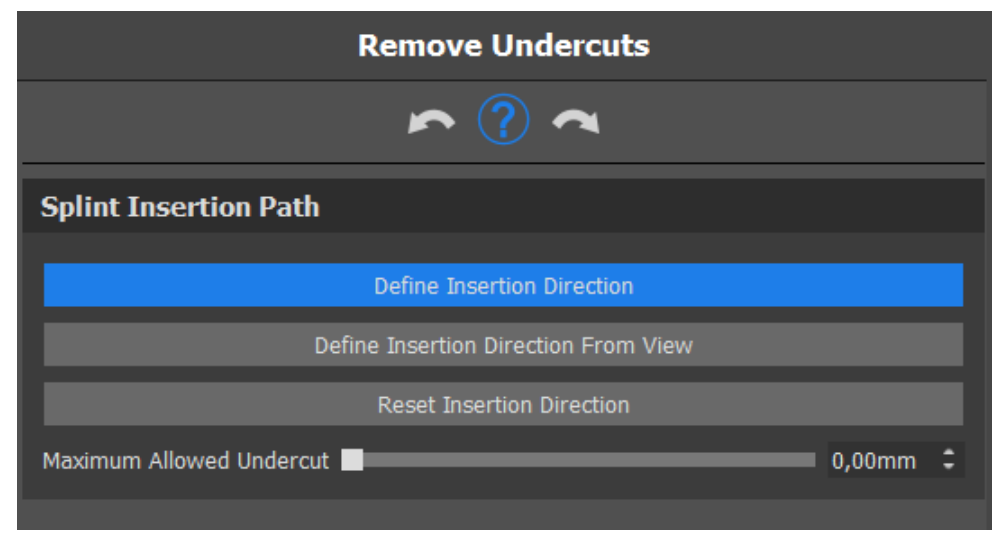

 $\circ$ 

Cómo trabajar con la dirección de inserción:

- Seleccionar el **modelo** con el que se va a trabajar
- Haga clic en **Definir la dirección de inserción** para habilitar otras funcionalidades
- La dirección de inserción se debería ajustar con el **anillo de rotación** de manera que se minimicen las socavaduras
- La dirección de inserción se puede definir si se hace clic en **Definir la dirección de inserción desde la Vista**
- **Restablecer la dirección de inserción restaurará** el estado original de la flecha

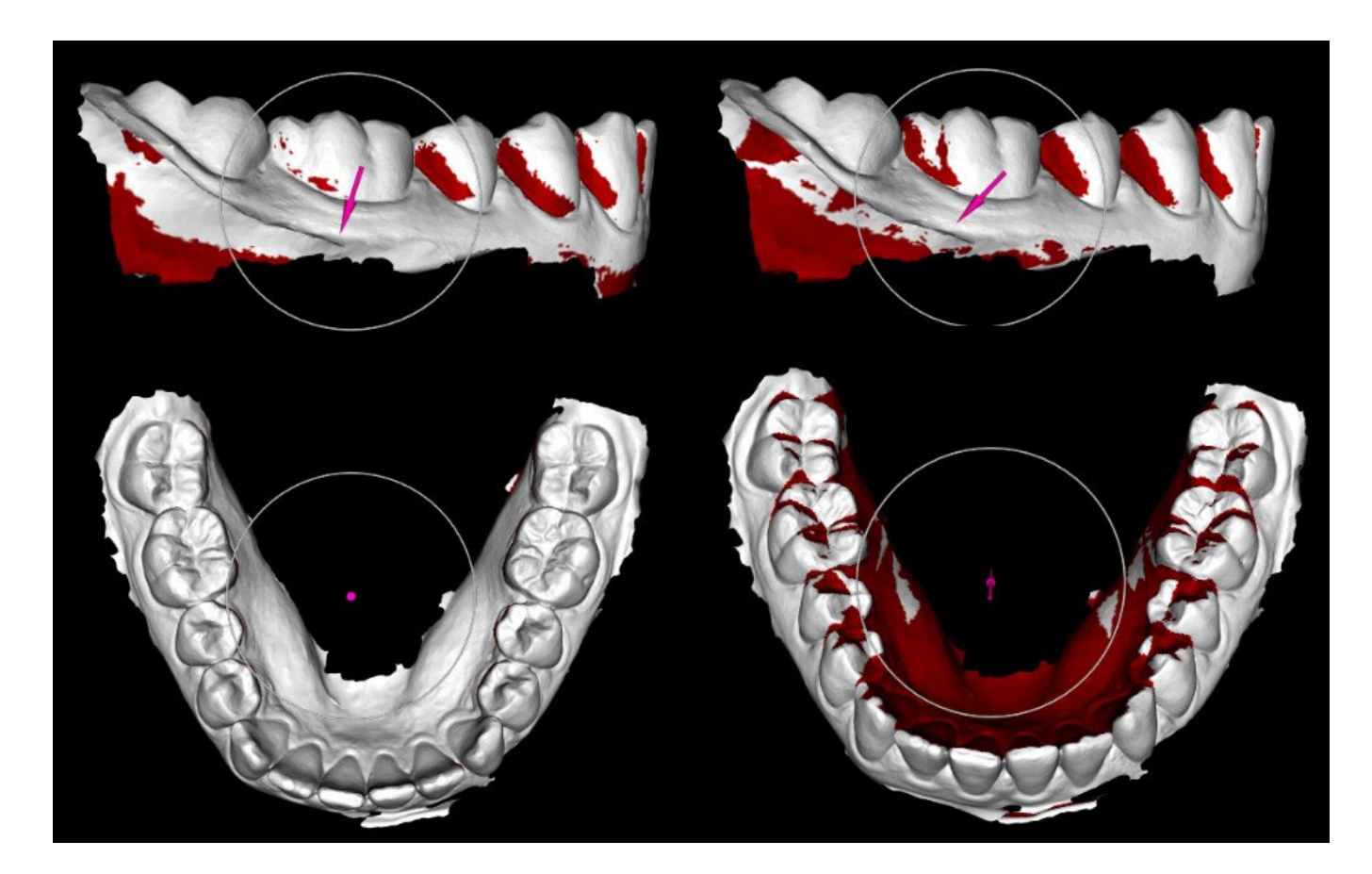

## **26.6 Añadir los desprogramadores anteriores**

El desprogramador anterior es una férula oclusal de área plana con un bloque acrílico anterior que se ha diseñado para excluir los dientes posteriores. Como el organismo tiene un reflejo de protección para evitar la presión añadida en los dientes anteriores, llevar la férula significa que se ejerce menos presión. Los desprogramadores anteriores de Blue Sky Plan se representan mediante formas STL que el usuario puede manipular.

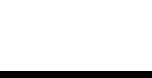

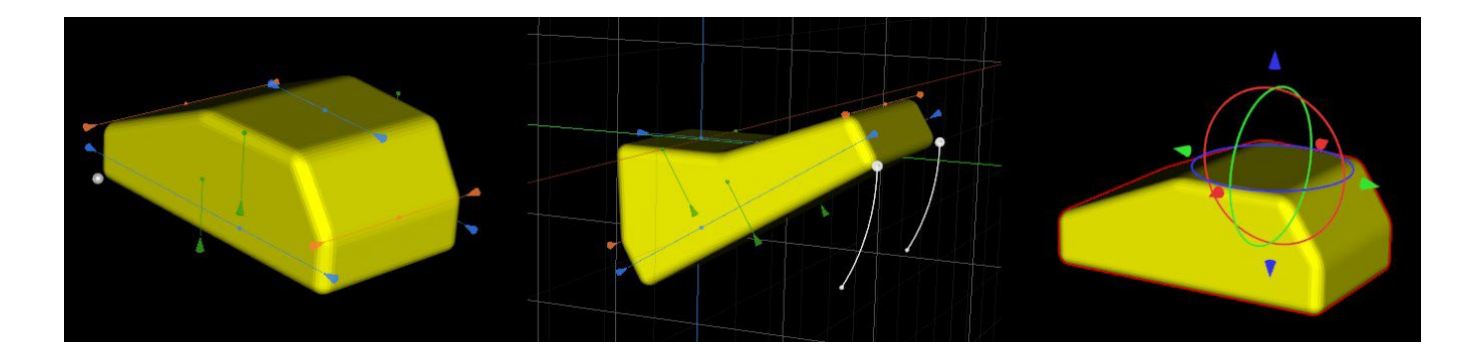

Para añadir un desprogramador, haga clic en el botón **Añadir desprogramador anterior**. El usuario puede elegir la forma del desprogramador anterior de una lista existente y ajustar su ubicación, además de manipular sus medidas. **Retirar el desprogramador anterior** el botón retira el desprogramador anterior.

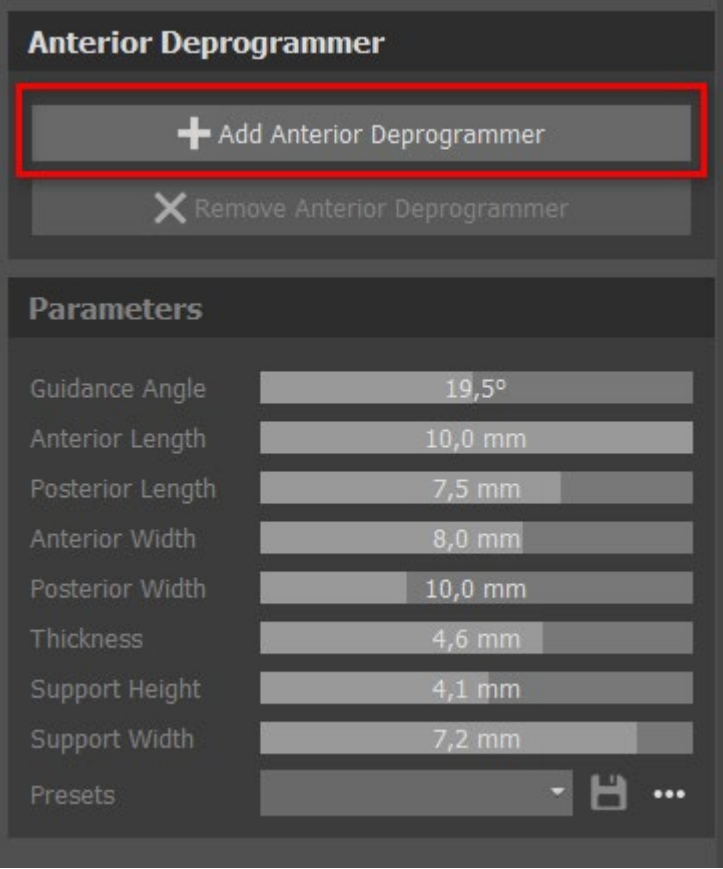

Para crear un nuevo preajuste que le permita guardar los parámetros actuales del desprogramador, haga clic en el botón **Guardar**. Aparecerá una nueva ventada de diálogo con la opción **Introducir el nombre del preajuste**. Guarde su preajuste y véalo en sus preajustes

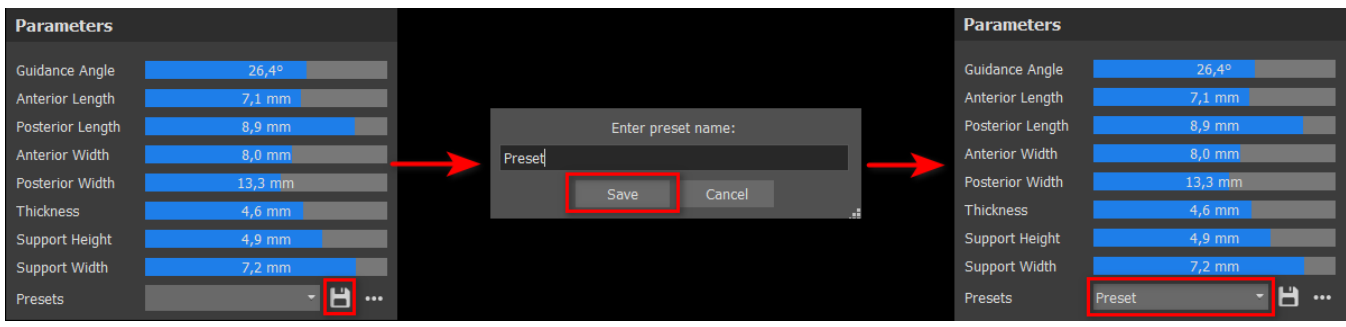

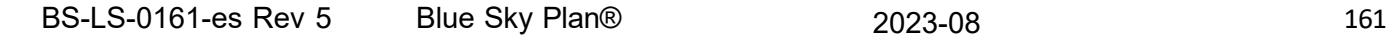

 $\circ$ 

Para mostrar más opciones, haga clic en **...**Aquí puede suprimir, exportar o importar sus preajustes.

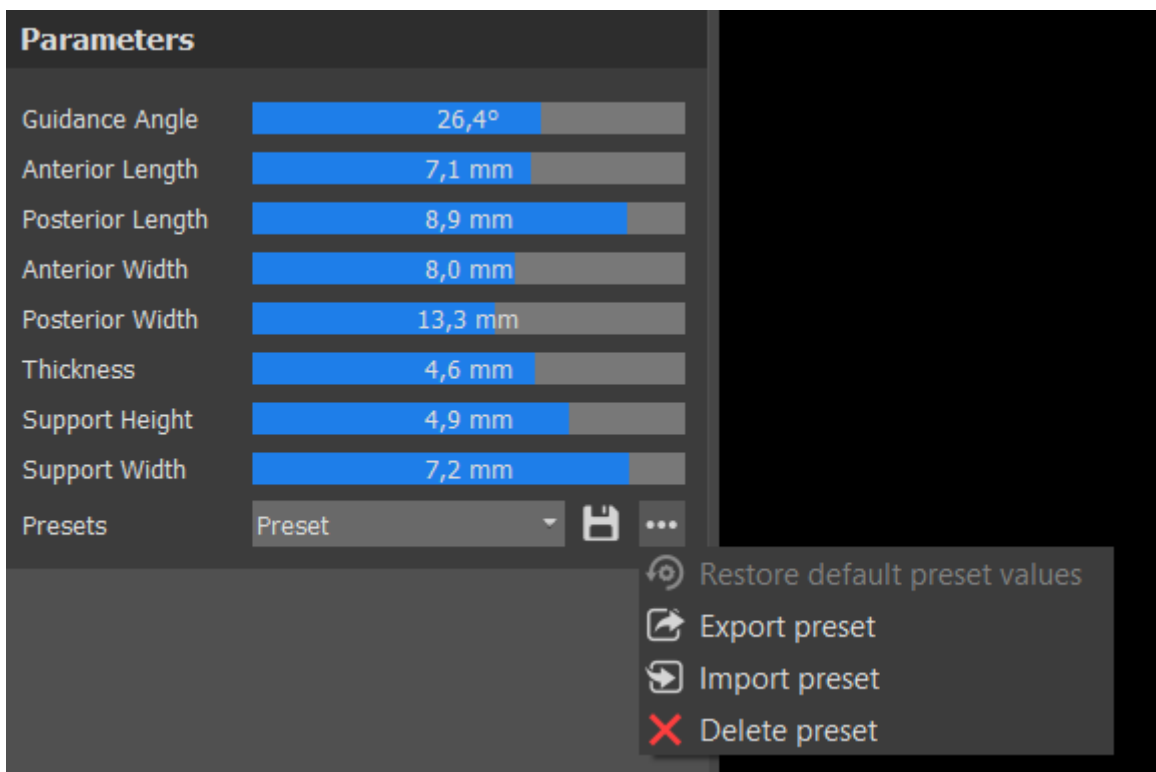

### **26.7 Dibujar la curva de la férula**

Es posible fabricar guías de férulas en el programa a partir de modelos STL importados. También es posible editar la curva de la férula.

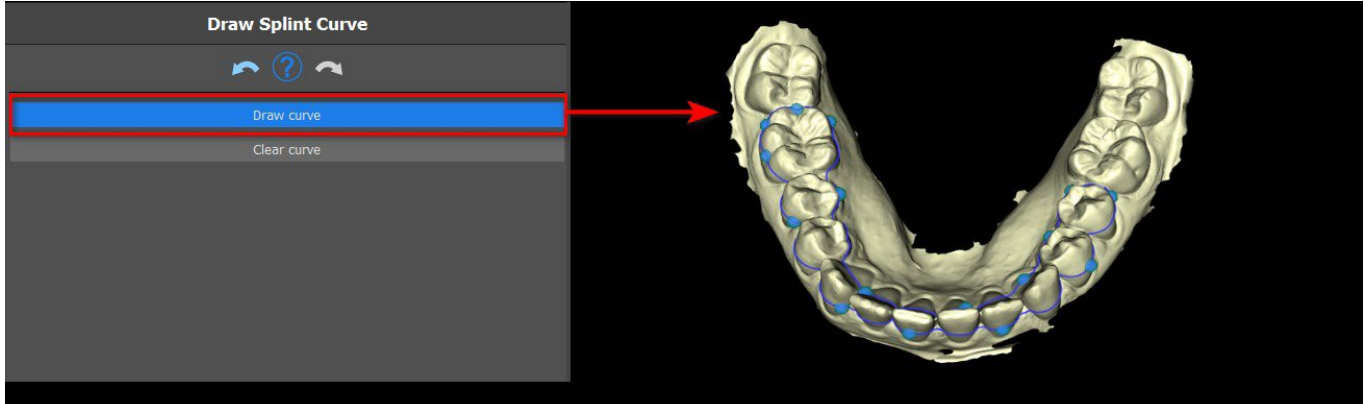

Para dibujar una curva en el modelo, haga clic en **Dibujar curva** y trace la curva mientras mantiene pulsada la tecla **Mayús. y el botón secundario del ratón**. La curva se puede editar si se **arrastran los puntos**. Para eliminar la curva, haga clic en el botón **Borrar curva**.

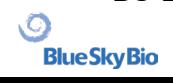

### **26.8 Definir las zonas elevadas**

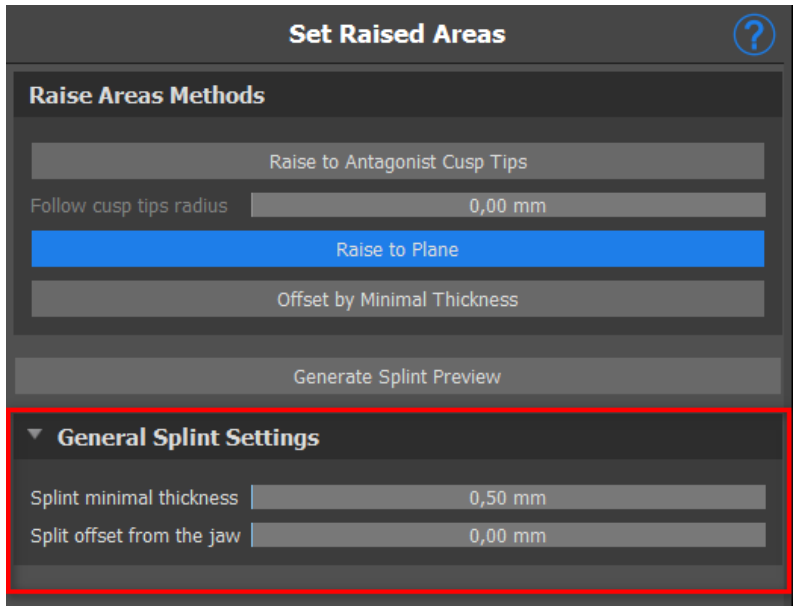

**El método de elevación a las cúspides antagonistas** tiene como objeto ampliar la región delimitada por la curva hacia la mandíbula antagonista.

**El radio de seguimiento de las cúspides** determina la inflación virtual de cúspides antagonistas y se usará para fabricar la forma resultante de la férula. Un valor más alto producirá una parte oclusal más plana en la férula, mientras que otros valores resultaran en una depresión más aguda en la parte oclusal de la férula. Este valor se puede ajustar si se hace clic en el control deslizante.

**Elevar al plano** sube la región delimitada por la curva hasta el plano visualizado.

**Compensación por grosor mínimo** en este método se aumenta la región

delimitada por la curva por el valor del grosor mínimo. La compensación y el grosor mínimo de la férula se puede ajustar mediante el control deslizante en el apartado de configuración de **Férula general**.

La **compensación y el grosor mínimo** de la férula se puede ajustar mediante el control deslizante en el apartado de configuración de **Férula general**.

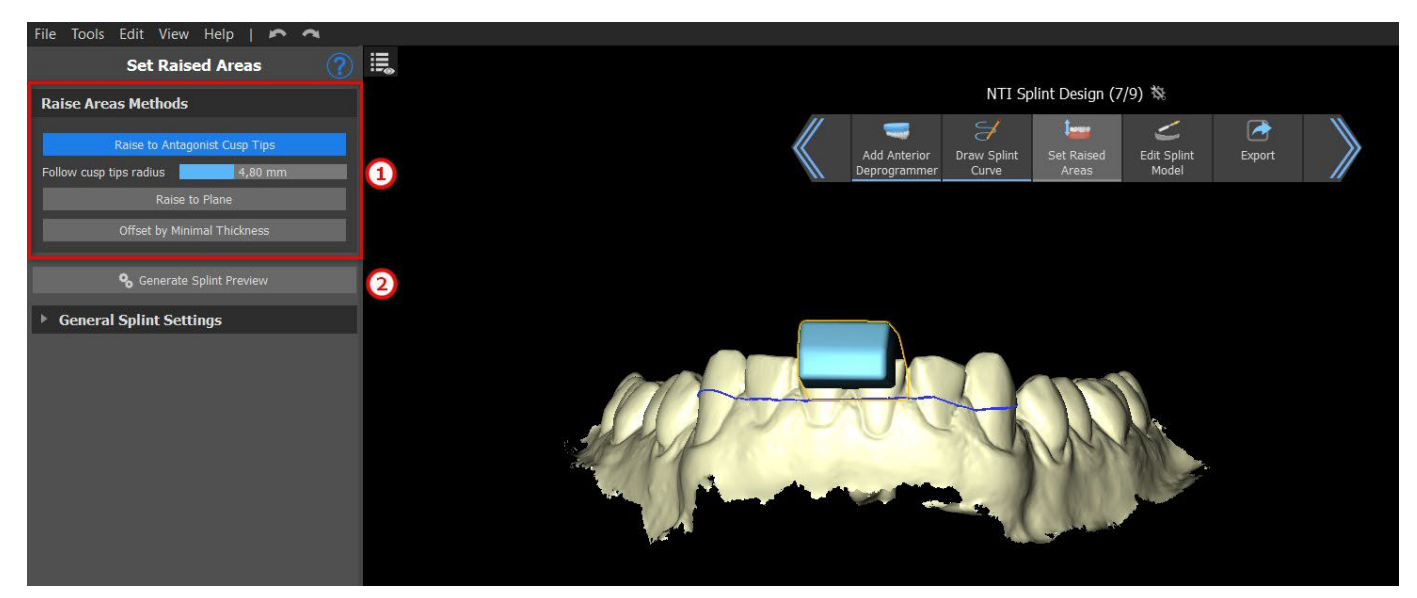

Para crear una vista previa de la férula, elija el **Método de elevación de área** (1) preferido. Se puede crear una vista previa de la férula si hace clic en en botón **Generar vista previa de la férula** (2).

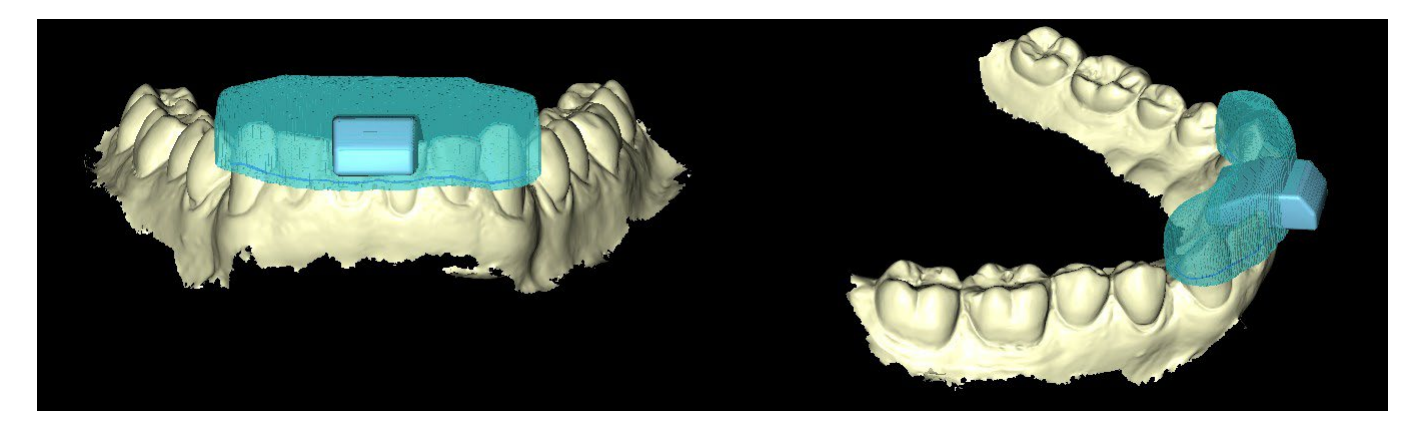

## **26.9 Editar el modelo de férula**

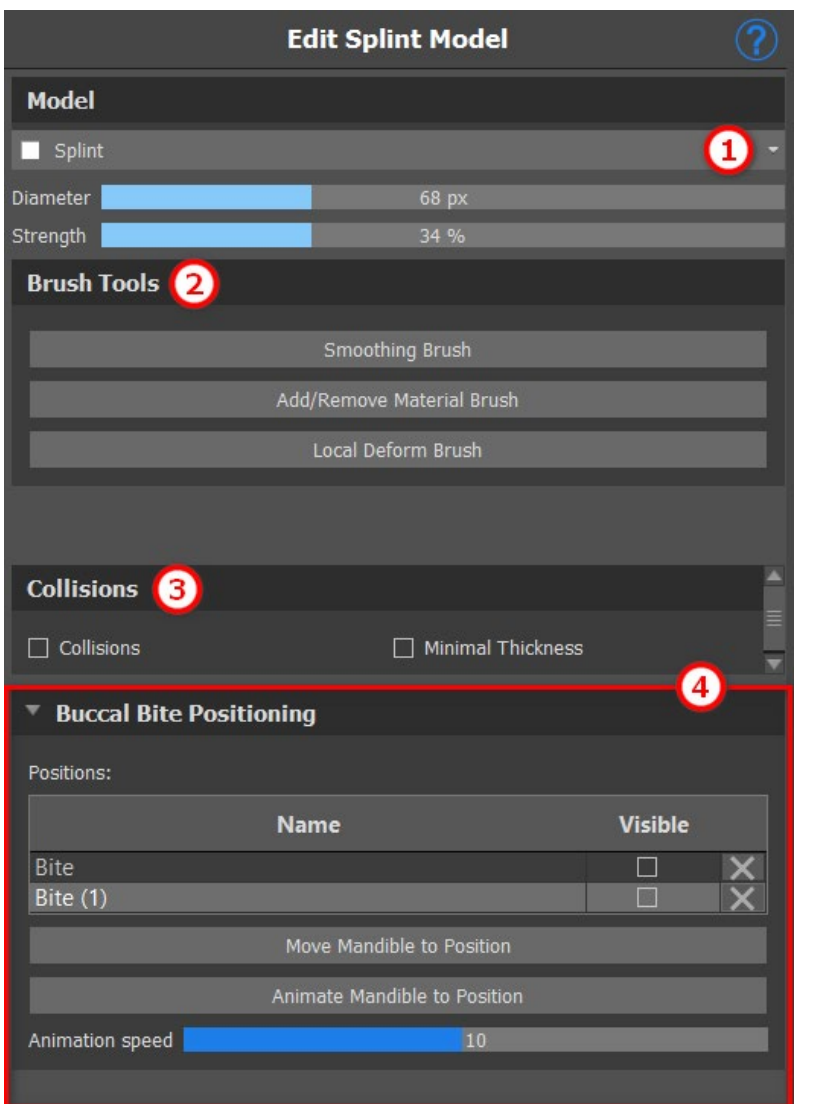

el software de Blue Sky Plan permite al usuario editar el modelo. Haga clic en el **menú desplegable** (1) para seleccionar el modelo que desea editar. Todas las herramientas necesarias están disponibles en el apartado de **Herramientas de cepillo** (2). «Añadir/ Eliminar cepillo» se usa para añadir o eliminar el material de la superficie. «Deformación local del cepillo» deforma la superficie en un punto local. El «cepillo de suavizado» se puede usar para las modificaciones finales y para pulir la superficie. **Colisiones** (3) entre la mandíbula superior y la inferior se pueden mostrar en todas las posiciones. El usuario puede trabajar con mordidas bucales si hace clic en el menú desplegable **Posicionamiento de la mordida bucal**.

## **26.10 Exportación**

El paso final, Exportar, es común para todos los tipos de planificación. La única diferencia está en qué se puede exportar en este último paso **modelos STL u OBJ** (2). La calidad de la exportación puede establecerse en **Cargar el modelo STL de entrada** (al principio del Asistente de férulas), lo que influye en la calidad del modelo resultante pero también en el tiempo necesario para generar la

BS-LS-0161-es Rev 5 Blue Sky Plan® 2023-08 2023-08

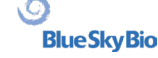

exportación. **La exportación de archivos separados** (3) exporta los objetos seleccionados a un archivo separado o a un único archivo creado por el usuario. El usuario **puede elegir** el modelo que desea exportar (1) y después seleccionarlo, los modelo se exportarán al hacer clic en el botón **Exportar** (4).

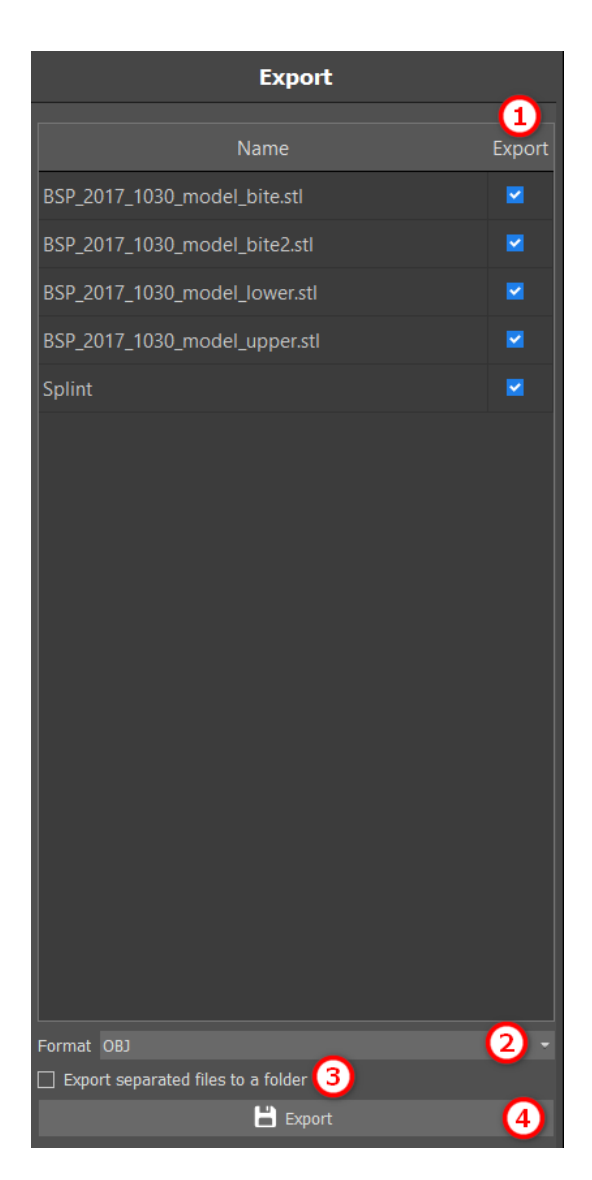

# **26.11 Accesos directos del teclado**

El usuario puede seleccionar 2 vistas - **perspectiva** y **ortográfica**. Para seleccionar entre estas 2 vistas, haga clic en el **widget de orientación de cabeza** en el **n.º 5**. Se pueden usar los accesos directos del teclado **1, 3** y **7** o **Alt 1, 3** y **7** para cambiar de una vista a otra.

Los accesos directos del teclado **4**, **6**, **2** y **8** desplazan la cámara 15°.

# **26.12 Accesos directos de manipulación**

Los accesos directos permiten al usuario manipular los modelos visibles en una vista 3D.

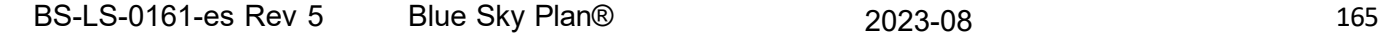

 $\circ$ 

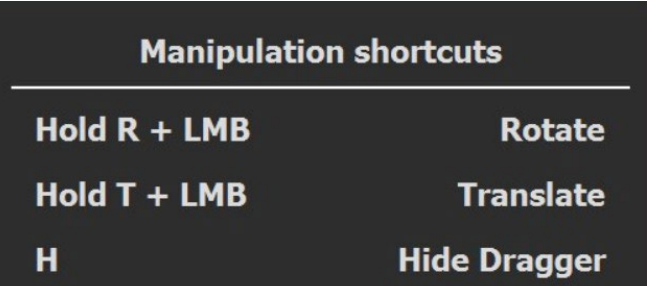

**R** + **Botón secundario del ratón gira** el modelo, **T** + **Botón secundario del ratón mueve** el modelo y **H oculta el arrastrador**.

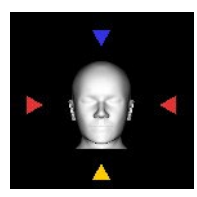

Es posible orientar el modelo en diferentes perspectivas con el widget de orientación

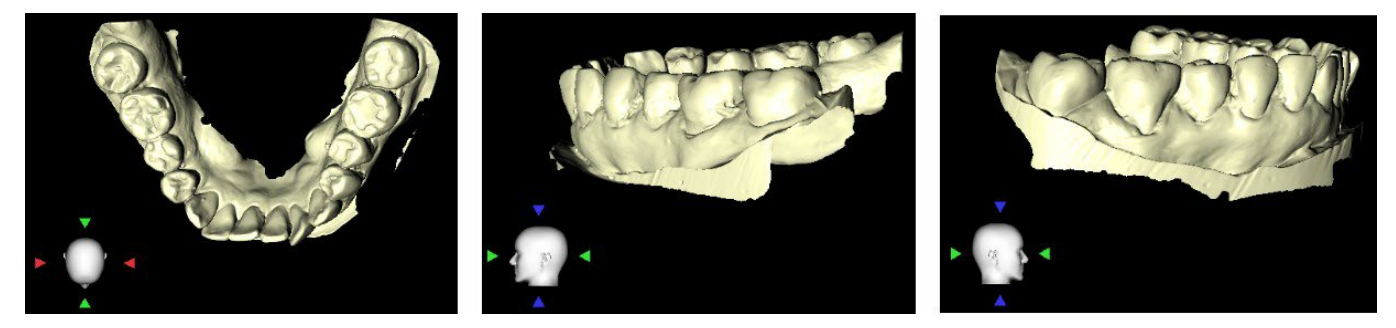

## **26.13 Panel de visibilidad**

El panel de visibilidad permite al usuario trabajar con modelos en 3D para definir:

- la visibilidad ●
- la opacidad **D**
- el cambio de nombre  $\blacksquare$
- la eliminación **X**
- los cambios de color
- las colisiones  $\vert \times \vert$

Para cambiar el nombre de un modelo, haga clic en el botón **Cambiar nombre** (1), escriba un nombre nuevo (2) y haga clic en el botón **comprobar** o **X** para confirmar.

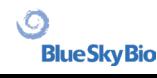

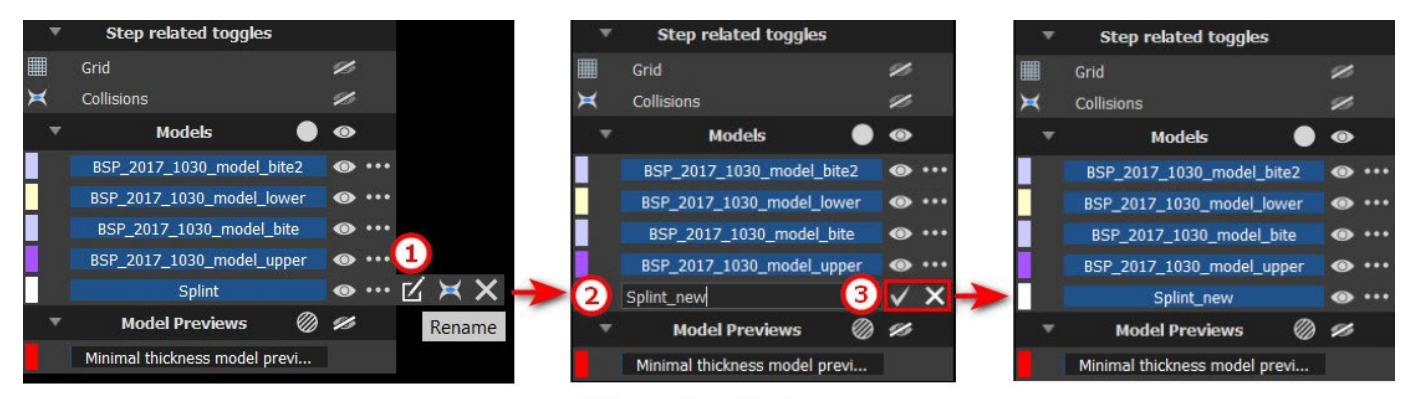

## **Renaming**

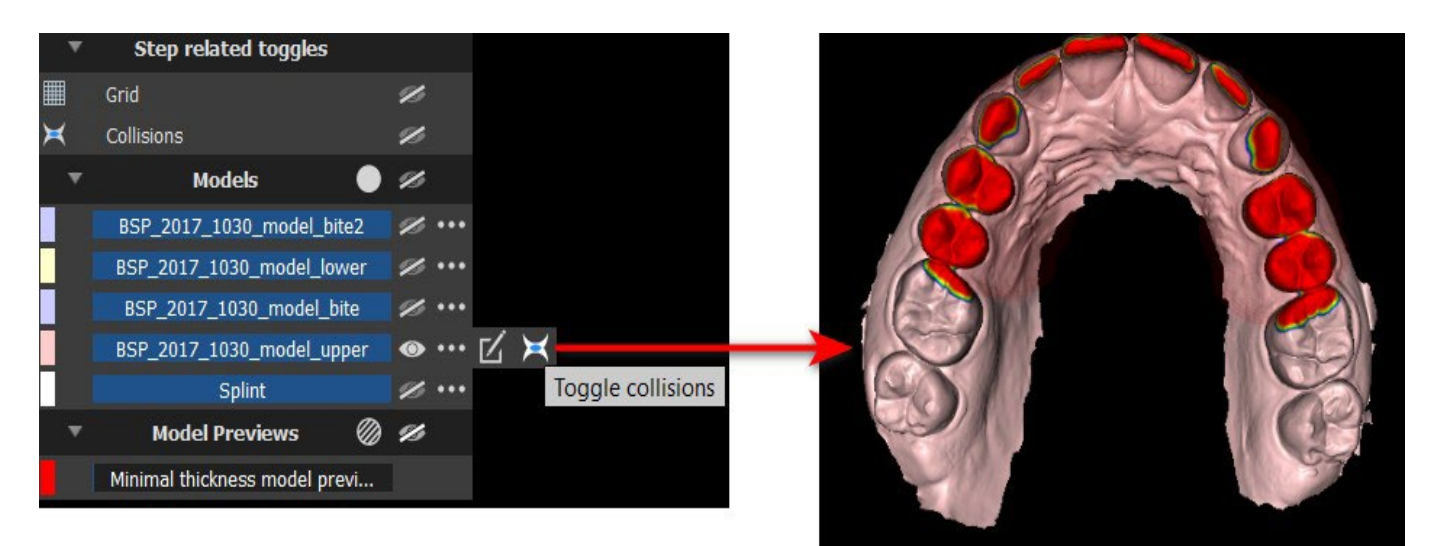

# **Collisions**

Para cambiar el color del modelo, seleccione el color del modelo (1) y elija un color del conjunto de los «colores básicos» (2), a continuación, haga clic en el botón **Aceptar** (3).

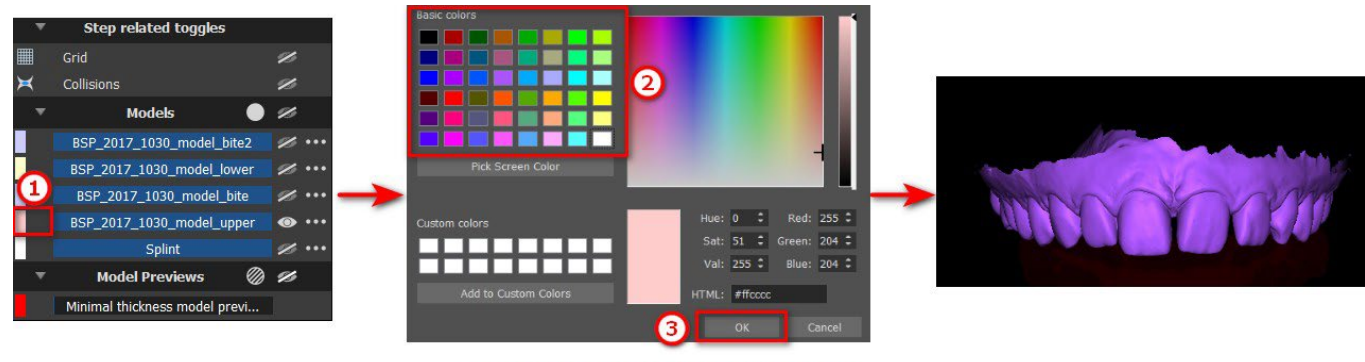

### **Changing the color**

 $\circ$ 

# **26.14 Modo de edición**

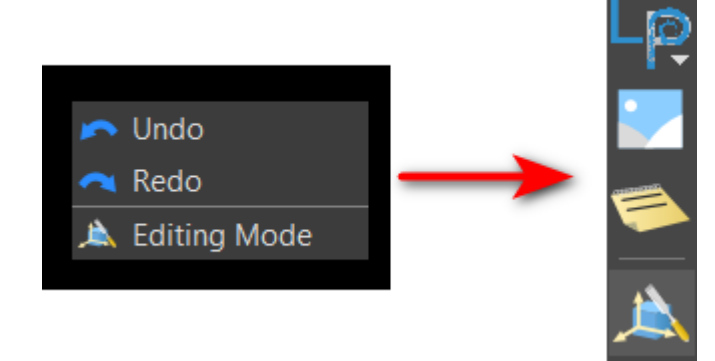

con los paneles **Superficies** y **Editar modelo**.

### **26.15 Superficies**

**Surfaces** Models Name Color BSP\_2017\_1030\_model\_lower.stl  $\checkmark$ BSP\_2017\_1030\_model\_upper.stl ▽

#### El usuario puede saltar del asistente al modo de edición si hace clic en el botón principal **del ratón** -> **Modo de edición**. A continuación, elige una de las funciones compatibles con la edición de la barra de herramientas de la derecha. El modo de edición se puede activar si se hace clic en el icono **A** en la parte superior derecha de la barra. Para salir de este modo, haga clic en el botón **Salir del modo de edición**.

El modo de edición permite al usuario trabajar

Superficies enumera los modelos STL importados para cada paciente.

En la tabla se incluyen los siguientes atributos:

**Nombre** - el nombre de la superficie **Color** - el color de la superficie

- ocultar o mostrar la superficie

 $\mathsf{\times}$  - eliminación de la superficie

# **26.16 Editar modelo**

vea el apartado Editar el modelo de férula

# **26.17 Notas y mediciones**

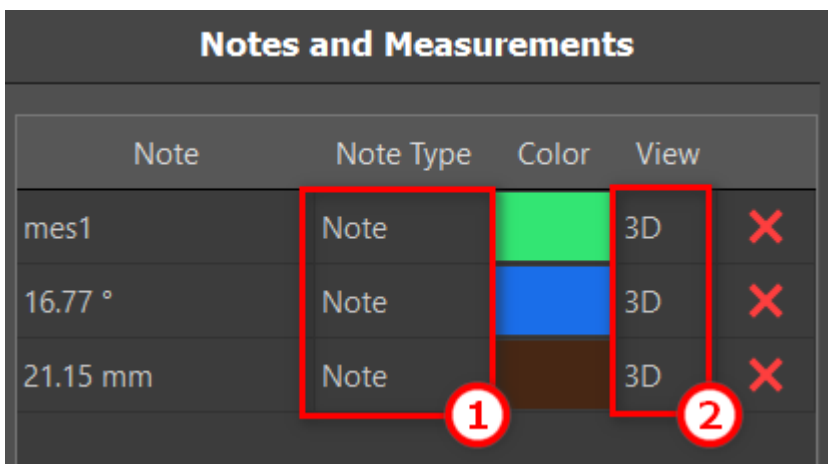

Cortes ortogonales y el segmento normal se pueden colocar en la ubicación de una superposición haciendo doble clic en el campo "tipo de nota" (1) o el campo "vista" (2) del elemento asociado.

### **26.18 Crear una captura de pantalla**

El panel de Captura de pantalla puede utilizarse para hacer una captura de pantalla con el botón situado en la esquina superior derecha de la barra de herramientas. Después de hacer clic en el botón, la captura de pantalla se incluye en la columna del panel de capturas de pantalla. Para suprimir una captura de pantalla, selecciónela y haga clic en el botón **Suprimir**.

# **26.19 Alternar la cuadrícula**

Habilita e inhabilita la cuadrícula.

# **27 Preferencias**

Blue Sky Plan® permite guardar las configuraciones del usuario para el programa y su entorno. La selección de los ajustes se marca con la opción de menú "Herramientas > Preferencias...".

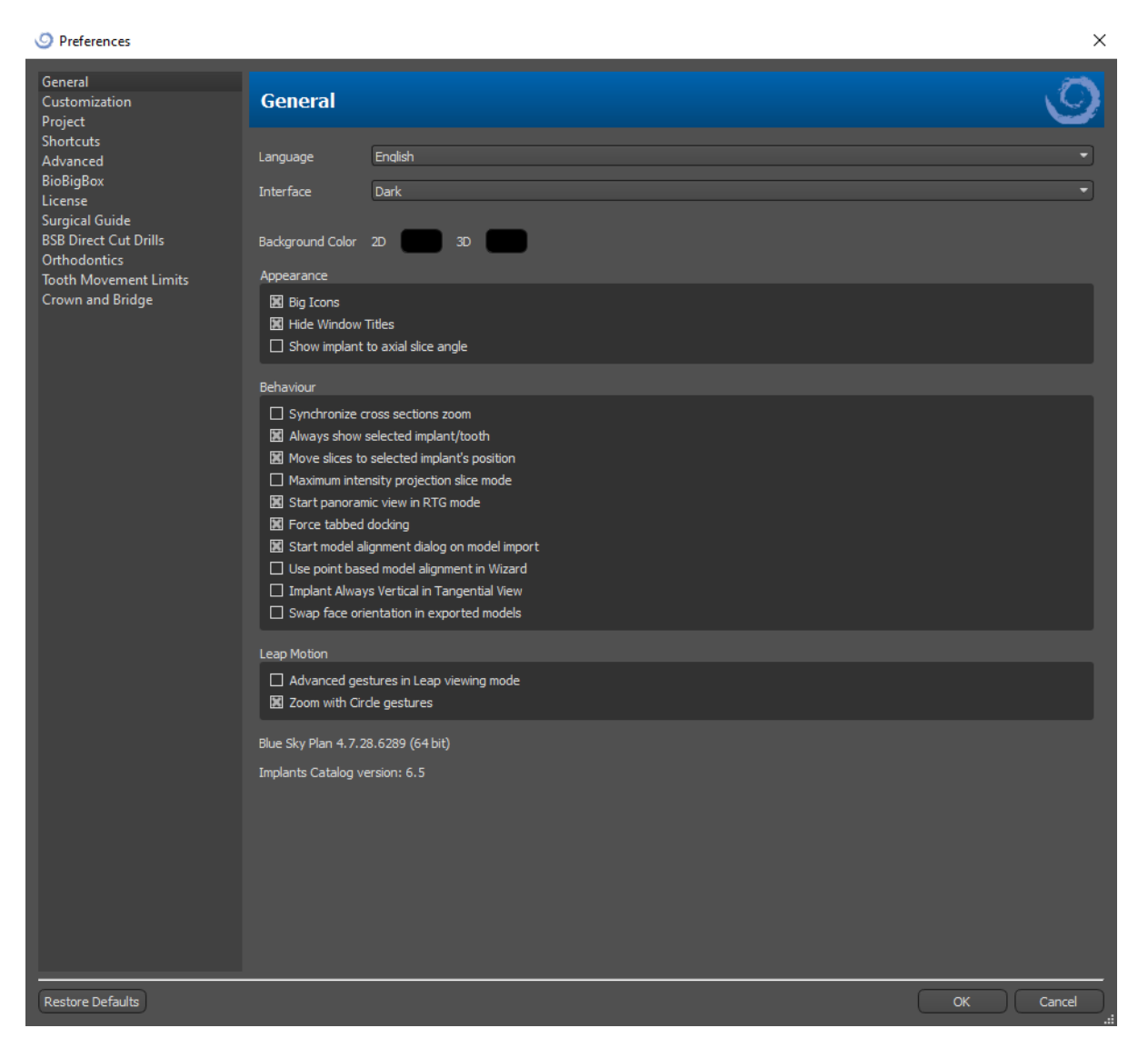

# **27.1 General**

- Iconos grandes establece el tamaño de los iconos en las barras de herramientas
- Ocultar los títulos de la ventana establece la visibilidad de los títulos de las ventanas con los datos de visualización
- Mostrar el implante en un ángulo de corte axial muestra el valor del implante en un ángulo de corte axial
- Sincronizar el zoom de las secciones transversales si esta opción está activada, mover y cambiar la regla en cualquier sección transversal del corte también cambia la regla en las otras secciones transversales del corte
- Mostrar siempre el implante/diente seleccionado asegura la visibilidad del implante activo cuando los implantes/dientes son totalmente transparentes

- Mover los cortes hacia la posición seleccionada del implante al hacer clic en el implante se establecen las posiciones de los cortes normales y ortogonales en los implantes seleccionados
- Modo de rebanadas de proyección de máxima intensidad este botón para cambiar el modo de visualización de las rebanadas ofrece dos variantes: MIP (proyección de máxima intensidad) y rayos X.
- Comenzar la vista panorámica en el modo RTG en la ventana panorámica, los datos abiertos se visualizan en el modo RTG (=compuesto)
- Forzar el acoplamiento con pestañas deshabilita la opción de mostrar los paneles en cascada, unos por encima de los otros
- Comenzar la alineación de los diálogos en la importación de modelos el proceso de alineación se ejecutará automáticamente cuando se importe el modelo
- Utilizar el modelo de alineación basado en puntos en Wizard ajuste manual al utilizar los puntos de unión y volumen en Wizard
- Implante siempre vertical en la vista tangencial cualquier rotación del implante muestra el implante verticalmente en la ventana tangencial
- Cambia la orientación de la cara en los modelos exportados los modelos exportados tienen la orientación de la cara intercambiada
- Gestos avanzados en el modo de visualización bisiesto permite gestos avanzados de manipulación de escenas en el modo de visualización bisiesto. Se requiere un controlador de salto.
- Zoom con gestos de círculo cambia el efecto del gesto de círculo entre el control deslizante y el control de zoom.

### **27.2 Personalización**

- Retraso del arrastre el tiempo hasta que el arrastre desaparece después de que el cursor del ratón se aleja del implante o del diente
- Calidad de la importación de los modelos establece la calidad del modelo de importación
- Exportar el formato de los archivos permite seleccionar la exportación del formato del archivo por defecto
- Modo de colisiones del modelo permite cambiar entre diferentes vistas de colisión del modelo
- Retraso de la imagen del vídeo es el intervalo de tiempo entre las imágenes individuales del vídeo exportado al tratar de exportar el plan en el módulo de Ortodoncias
- Cuadro 3D (color, tamaño, espaciado, grosor) las propiedades del cuadro 3D en la imagen
- Eje el grosor del eje del implante/cuerpo de escaneado

## **27.3 Proyecto**

• Proyecto de autoguardado - guarda automáticamente el proyecto en el intervalo de tiempo introducido

# **27.4 Atajos**

 $\circ$ 

**BlueSkyBio** 

En estas secciones se definen los atajos para muchas acciones diferentes.

• Los usuarios pueden añadir o cambiar el atajo al hacer clic en la ventana «Atajos de teclado» y usar el teclado o realizar combinaciones con las teclas. Para confirmar el nuevo atajo es necesario hacer clic en el botón «Establecer».

# **27.5 Avanzado**

- Registro– permite que la información acerca de la ejecución del programa se almacene en un registro. El registro se puede mostrar al hacer clic en el botón «Mostrar registro», y su contenido puede facilitar al fabricante del programa la resolución de los problemas que puedan ocurrir cuando se ejecute el programa en unas configuraciones específicas del hardware.
- Errores de registro de OpenGL permite registrar los errores de OpenGL
- Configuración del motor web permite seleccionar cuánta aceleración de la GPU utilizará el navegador web predeterminado
- Modulo de apertura de la consola– permite escoger el módulo predeterminado que se utilizará para acceder a los datos al hacer doble clic en la consola
- Comprobar automáticamente si hay actualizaciones: todos los días, cuando se inicia por primera vez, la aplicación comprueba si está utilizando la versión más reciente y, si no, se ofrece a instalar la actualización por usted.
- Mostrar las sugerencias y los mensajes de Blue Sky Bio muestra la barra que contiene sugerencias y mensajes
- Abrir vídeos en un navegador externo permite abrir tutoriales de vídeo en un navegador externo
- Utilizar el proxy del sistema permite utilizar los servidores de proxy establecidos en el sistema
- Antialiasing permite suavizar los bordes de los modelos
- Habilitar el servicio LabPronto muestra el servicio LabPronto
- Mostrar una advertencia cuando se cambian los ajustes recomendados del tubo de la guía de software – muestra una advertencia si cambian los parámetros del tubo de la guía de software
- Mostrar una advertencia para las colisiones entre los tubos de la guía de software y el modelo muestra un mensaje de advertencia si el tubo de la guía de software colisiona con el modelo
- Ejecute automáticamente la detección de nervios de la Guía quirúrgica la detección automática de nervios se lleva a cabo en ambos agujeros en Wizard

# **27.6 Guía quirúrgica**

Las diferentes partes de la guía quirúrgica que pueden ajustarse en esta sección.

- Tubo de la guía de software Distancia (ej. distancia desde el pilar del implante) y el grosor de la pared
- Guía quirúrgica Offset (ej. la distancia entre el modelo y la guía quirúrgica)
- Ventanas en la guía quirúrgica Anchura, altura y profundidad
- Cilindros metálicos Altura y ancho de los bordes (para cilindros metálicos personalizados)
- Guía GRS (disponible en «Archivo > Exportar a > Guía GRS») –Diámetro de los orificios
- Modelo generado permite ajustar la Altura Base, en caso de utilizar la función de modelo cerrado o hueco
- Brazos con pasadores de articulación Ancho y Alto (Véase capítulo 19)
- Implante en el diente (lado oclusivo) cuando se alinee el diente con el implante, se puede ajustar la distancia
- SocavadoDirección de la ruta de inserción y Socavado Máximo permitido (véase capítulo 16)
- Modo endo (Véase el capítulo 17)

# **27.7 Tornos de corte directo BSB**

Estos ajustes solo se aplican a la Solución de guía quirúrgica de corte directo BSB.

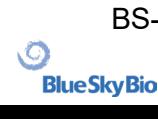

## **27.8 Límites de movimiento de la Ortodoncia y de los Dientes**

Véase el capítulo 22.

# **27.9 Corona y puente**

Véase capítulo 24.

# **28 Actualizaciones automáticas**

Actualizaciones automáticas Blue Sky Plan® soporta la opción de comprobar automáticamente la disponibilidad de una nueva versión del programa. Lo hace una vez al día cuando se inicia por primera vez; esto puede ser desactivado en el diálogo de configuración del programa en la pestaña "Avanzado" con Comprobación automática de actualizaciones. Esta función se puede invocar manualmente con la selección del menú "Ayuda > Buscar actualizaciones...".

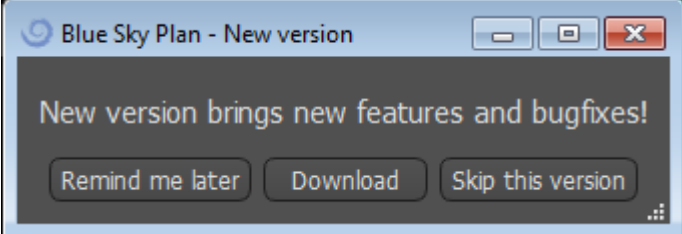

Si hay una nueva versión disponible, el programa ofrece al usuario las opciones de posponer la actualización hasta más tarde, descargar e instalar la actualización inmediatamente, o saltarse esta actualización por completo. La descarga de la actualización se ejecuta directamente en el entorno de la aplicación, y para instalarla, Blue Sky Plan® debe apagarse y luego iniciar la instalación, así que por favor cierre los proyectos abiertos antes de buscar una nueva versión e instalar la actualización.

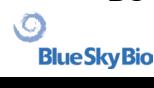

New version brings new features and bugfixes!

# A VARIETY OF DRILL STOPS **AVAILABLE FOR GUIDED AND NON-GUIDED SURGICAL CASES**

# **NOW AVAILABLE**

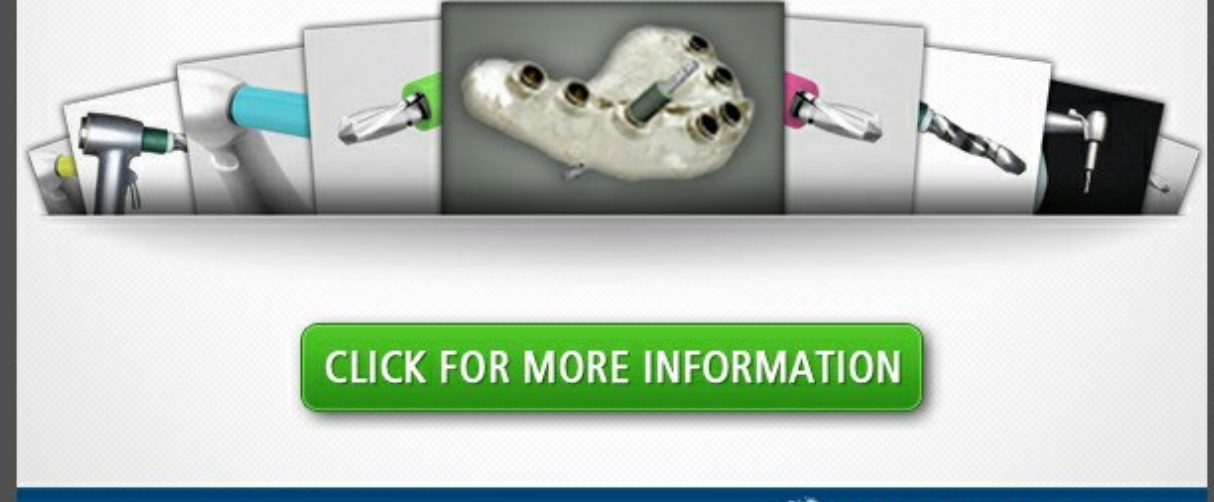

BlueSkyBio.com

Cancel

 $6%$ 

 $\circ$ 

# **29 Notas al pie**

### **29.1 Instrucciones para el clínico que receta el uso alineadores Blue Sky Bio**

**Precaución:** La ley federal de EE. UU. restringe la venta de este producto por o bajo la orden de un dentista o médico.

#### **Indicaciones de uso**

Los Alineadores de Blue Sky Bio son una serie de aparatos plásticos transparentes y ligeros indicados para el tratamiento de maloclusiones dentales en pacientes con dentición permanente (es decir, todos los segundos molares). Utilizando una serie de movimientos dentales incrementales, posiciona secuencialmente los dientes mediante una fuerza suave y continua.

#### **Descripción del dispositivo**

Los Alineadores de Blue Sky Bio son una serie de alineadores de plástico transparente que ofrecen una solución para el tratamiento de ortodoncia estética utilizando un conjunto de alineadores removibles para corregir maloclusiones dentales. Un profesional de la salud dental (por ejemplo, un ortodoncista o un dentista), utilizando un ordenador personal estándar, prescribe los Alineadores de Blue Sky Bio basándose en una evaluación de los dientes del paciente, determina el curso del tratamiento con el sistema, toma moldes de los dientes del paciente y luego importa una versión digital del molde (o modelo) en el software de pedido, y luego en el software de pedido alinea los dientes como los quiere en las diferentes fases del tratamiento. Los modelos de fase se exportan desde el software de pedido y se envían a Blue Sky Bio. Blue Sky Bio imprime entonces una serie de bandejas de plástico destinadas a realinear gradualmente los dientes del paciente de acuerdo con la prescripción del médico en el software de pedido. El médico que prescribe crea los modelos utilizados para imprimir los alineadores. Blue Sky Bio produce bandejas que están formadas por plástico transparente y termoformado. Las bandejas son enviadas al profesional de la salud dental que las provee al paciente, confirmando su ajuste y diseño. A lo largo de un período de tiempo, el profesional de la salud dental proporciona al paciente bandejas adicionales de forma secuencial para mover gradualmente los dientes de destino a la posición diseñada. El profesional de salud dental supervisa el tratamiento desde el momento en que se entrega el primer alineador hasta que se entrega el alineador final. Las bandejas se mantienen en su lugar mediante presión y pueden ser retiradas por el paciente en cualquier momento.

#### **Almacenamiento y manipulación**

Almacene los dispositivos en un ambiente seco, limpio y sin polvo en el embalaje original a temperaturas moderadas (5°C a 40°C / 41°F a 104°F).

#### **Contenido de la caja**

La caja contiene los alineadores para el paciente identificados por las pegatinas de las bolsas de plástico que contienen los alineadores. Estos fueron hechos de los modelos que enviaste a Blue Sky Bio. Si en cualquier visita a la oficina el alineador se ajusta incorrectamente, escanea al paciente, pasa por el proceso de construcción/ordenación de nuevo y envía a Blue Sky Bio un nuevo modelo para la refabricación del alineador.

Los alineadores se entregan limpios, pero NO ESTÉRILES en una bolsa de plástico. La bolsa de plástico tiene una pegatina que identifica al paciente y el número de alineadores que hay en la bolsa.

BS-LS-0161-es Rev 5 Blue Sky Plan® 2023-08 175

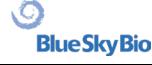

El paciente debe ser instruido para limpiar el alineador con pasta de dientes y un cepillo de dientes cada día. Los dientes deben ser cepillados antes de insertar el alineador.

### **29.2 Instrucciones de uso para Sistema Computarizado Ortodóntico de Brackets**

**Precaución:** La ley federal de EE. UU. restringe la venta de este producto por o bajo la orden de un dentista o médico.

#### **Indicaciones de uso**

El sistema de Brackets virtuales de Blue Sky Bio es un sistema de software destinado a ser utilizado como ayuda en la planificación del tratamiento ortodóntico para corregir maloclusiones en pacientes de ortodoncia. Para su uso por profesionales dentales capacitados en el tratamiento de ortodoncia, incluyendo análisis radiográficos y planificación del tratamiento. El sistema de Brackets virtuales de Blue Sky Bio está destinado a ser utilizado con los brackets disponibles en el mercado que se utilizan actualmente en el tratamiento ortodóntico estándar. El producto final es una bandeja de adhesión indirecta para que el profesional dental pueda colocar varios brackets al mismo tiempo. La impresión aditiva de las bandejas de adhesión indirecta sólo debe realizarse en un centro de impresión validado. Cada centro de impresión validado debe ser un fabricante por contrato registrado y listado con Blue Sky Bio, según lo documentado a la FDA por el Registro y Listado de Establecimientos de Dispositivos (ver CFR Parte 807).

#### **Descripción del dispositivo**

El dispositivo consiste en un software propietario que permite la colocación de brackets ortodónticos virtuales en modelos 3D suministrados por el clínico. Los modelos físicos son escaneados y convertidos en modelos virtuales en el software. Se produce una bandeja de adhesión indirecta hecha de resina. Los brackets de ortodoncia físicos se insertan en la bandeja de adhesión indirecta. La bandeja ayuda a la adhesión precisa de los brackets, duplicando la posición de los brackets virtuales en el software de planificación. La bandeja se produce utilizando dos métodos alternativos.

Uno de ellos utiliza el modelo virtual del modelo del paciente con brackets virtuales. La bandeja de adhesión indirecta se diseña e imprime como un negativo del modelo virtual con los paréntesis en su lugar. La impresión de la bandeja de adhesión indirecta sólo debe realizarse en un establecimiento registrado en la FDA.

El segundo método utiliza un modelo de paciente impreso con marcadores que indican la posición de los paréntesis. Los paréntesis se pegan al modelo en las zonas marcadas y la bandeja de adhesión indirecta se termoforma a presión sobre el modelo captando los brackets.

Ambos métodos dan como resultado una bandeja de adhesión indirecta de resina con soportes pegados a la bandeja según la posición de los soportes prevista en el software. El clínico inserta la bandeja con los brackets en la dentición del paciente, permitiendo el posicionamiento y la adhesión precisa de los brackets. Los brackets disponibles en el mercado se utilizan como parte del sistema, pero no forman parte de la presentación.

El software está disponible para su descarga en el sitio web de Blue Sky Bio y es utilizado por Blue Sky Bio y los usuarios autorizados. La descarga incluye el manual de instrucciones, que también puede descargarse por separado en el sitio web de Blue Sky Bio. El software requiere una activación para los usuarios autorizados.

### **29.2.1 Identificación del usuario**

El clínico crea los modelos de los pacientes para ser escaneados en el software. El clínico crea o revisa y aprueba el plan de tratamiento de ortodoncia virtual, incluyendo las posiciones de los brackets. El software está destinado a ser utilizado por Blue Sky Bio y las entidades autorizadas que fabrican la bandeja de adhesión indirecta en función de la posición de los brackets aprobada por el clínico.

### **Cómo utilizar el sistema computarizado de brackets de ortodoncia**

El profesional dental crea un modelo de la dentadura del paciente. El modelo es escaneado y convertido en modelo digital usando cualquier escáner legalmente comercializado para aplicaciones dentales que exportará archivos STL. También es posible escanear una impresión física para hacer un modelo virtual del paciente. Los datos del modelo se importan en una copia activada del Sistema de Ortodoncia. Computarizada en un ordenador personal estándar con las siguientes especificaciones:

- SISTEMA OPERATIVO: Windows 10 Home/Professional 64 bit
- Procesador: Intel i7 de cuatro núcleos o similar
- RAM: Al menos 16 GB
- Tarjeta de vídeo: tarjeta NVidia o AMD dedicada, al menos 3 GB de memoria de vídeo, (por ejemplo, NVidia GeForce GTX 650, AMD Radeon HD 7750, ...)
- Monitor: 21 pulgadas, resolución mínima de 1920 X 1080
- Disco duro: 5 GB de espacio libre

Se requiere un usuario autorizado para activar el software. El usuario autorizado es un empleado de Blue Sky Bio o un comprador autorizado. Los usuarios autorizados siguen las directrices de los requisitos de especificación determinados por Blue Sky Bio para utilizar su ordenador e impresora con el Sistema de Brackets Ortodóntico Computarizado.

El software tiene una base de datos de modelos 3D de brackets de ortodoncia disponibles en el mercado. Basándose en los modelos 3D del paciente y en el plan de tratamiento, el operador del software identifica la colocación ideal de los brackets. La colocación de los brackets es revisada y aprobada por el profesional dental. El profesional dental puede ajustar la posición final de los brackets si lo desea.

### **Fabricación de la bandeja de adhesión indirecta (IBT)**

Se utilizan dos métodos alternativos para fabricar las bandejas de unión indirecta.

1. El modelo virtual de la dentición del paciente con los soportes virtuales en su lugar se utiliza para crear un negativo del modelo. Este modelo virtual encaja en la parte superior de la dentición del paciente y tiene también cavidades que coinciden con la forma de los brackets. El usuario define el contorno de la bandeja de adhesión indirecta en el software y se crea un modelo virtual de la bandeja. Este modelo se imprime utilizando un material nuevo y no reciclado legalmente comercializado para su uso a corto plazo en la boca, llamado NextDent Ortho IBT, utilizando una impresora 3D que satisface las especificaciones de Blue Sky Bio descritas en la sección 16.11.4. La bandeja se entrega al médico.

2. En un método alternativo, se imprime un modelo de la dentición del paciente con marcadores de posicionamiento de brackets utilizando una impresora 3D que satisface las especificaciones de Blue Sky Bio descritas en la sección 16.11.1.

Los soportes reales se fijan temporalmente en los marcadores del modelo. Una lámina de resina termoplástica comercializada legalmente como Dentsply Essix Ace se forma a presión en la parte superior del modelo capturando la dentición y los brackets del paciente. Se puede utilizar cualquier máquina de formación de presión térmica estándar siguiendo las directrices del fabricante de las láminas de resina. Una máquina de formación de presión es vendida por el fabricante de Essix Ace. La lámina se recorta hasta la mitad de los brackets. Se eliminan los socavones excesivos y la bandeja se hace apta para ser utilizada como bandeja de adhesión indirecta y se entrega al clínico.

.C

### **Uso de la bandeja de adhesión indirecta (IBT)**

Los IBT son dispositivos específicos para el paciente, destinados a ser usados a corto plazo en la boca del paciente. La bandeja de adhesión indirecta es una guía de colocación que permite al dentista colocar los brackets de ortodoncia de forma precisa. La fabricación de la bandeja utilizando los dos métodos alternativos no cambia la forma en que se utiliza. La clave del uso clínico de la bandeja es el ajuste en la dentición del paciente y la ubicación de los espacios que sostienen los brackets durante el proceso de adhesión. El clínico verifica el ajuste preciso de la bandeja en la dentadura. Además, se verifica la posición de los brackets en la boca del paciente para asegurar que la ubicación de los espacios para los brackets coincida con el plan de tratamiento virtual. Una vez verificada la forma de la bandeja, el clínico inserta los brackets en la bandeja y coloca un agente adhesivo legalmente comercializado. El último paso es volver a colocar la bandeja en la boca del paciente para pegar los brackets en la dentadura del paciente siguiendo las instrucciones del fabricante del agente adhesivo. Si es necesario, el clínico puede ajustar la posición de los brackets quitando uno o más brackets y utilizando la colocación manual tradicional de brackets. El procedimiento es el mismo para IBT impresa o termoformada.

## **29.3 Alineador G de Blue Sky Bio - Instrucción para el paciente**

Solo Rx

La ley federal establece que la venta de este dispositivo solo la puede hacer un médico o por prescripción facultativa.

### **Descripción del dispositivo**

El alineador G de Blue Sky Bio es una secuencia de alineadores ortodónticos extraíbles de plástico transparente que mueven de forma gradual los dientes permanentes del paciente en pequeños incrementos para corregir una mala alineación.

#### **Indicaciones de uso**

El alineador G de Blue Sky Bio es una serie aparatos de plástico ligero transparente indicado para el tratamiento de maloclusiones dentales en pacientes con dentición permanente (es decir, todos los segundos molares). Utilizando una serie de movimientos incrementales de dientes, se posiciona secuencialmente los dientes aplicando una fuerza suave y constante.

#### **Contraindicaciones**

O

**BlueSkyBio** 

▪ No lo use si es alérgico a los plásticos.

### **Advertencias y precauciones**

1. Debido a que los alineadores se llevan en la boca, se puede producir la deglución o aspiración del mismo y puede ser peligroso.

2. Mantenga los alineadores lejos del agua caliente y soluciones químicas agresivas.

a) No use limpiadores de dentaduras para limpiar los alineadores.

b) No beba líquidos calientes o con color cuando lleve puestos los alineadores - se pueden deformar o decolorar.

3. Mantenga los alineadores fuera del alcance de niños pequeños y mascotas.

4. Cuando no lo use, guarde los alineadores en el recipiente proporcionado.

5. Los alineadores desgastados de secuencia pueden ocasionar un retraso en el tratamiento y complicaciones, molestias para el paciente incluidas. Siga siempre el orden y el uso de los

BS-LS-0161-es Rev 5 Blue Sky Plan® 2023-08 178

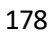

alineadores que el facultativo especifique.

6. Se puede producir sensibilidad y dolor en los dientes durante el tratamiento, sobre todo al mover hacia adelante de un paso de alineador al siguiente.

7. El uso del alineador puede afectar el habla de forma temporal. Los pacientes suelen adaptarse rápidamente a los alineadores en una o dos semanas.

8. Se puede producir irritación del tejido blando de la boca (encías, mejillas, lengua y labios). Consulte con su médico si esto persiste.

9. Evite mascar chicle cuando use los alineadores.

10. No use objetos afilados para quitar los alineadores

### **Instrucciones de uso**

### **Higiene**

1. Lave los nuevos alineadores con agua fría antes de su primer uso.

2. Los alineadores se deben limpiar antes de cada uso. Use un cepillo de dientes de cerdas suaves y una pequeña cantidad de pasta de dientes. No exponga los alineadores al agua caliente.

3. Lávese bien las manos con agua y jabón antes de manipular los alineadores.

4. Procure mantener una higiene oral adecuada durante el uso del alineador y el tratamiento.

a) Cepíllese los dientes y enjuague después de cada comida, antes de colocar los alineadores.

b) Mantenga revisiones dentales y citas de limpieza periódicas durante el periodo de tratamiento del alineador.

### **Colocación del alineador**

- 1. Los alineadores se deben usar según las instrucciones del facultativo, normalmente durante 20-22 horas al día, durante el número de días recomendado por el facultativo para cada alineador en secuencia.
- 2. Manipular solo un alineador al mismo tiempo.

3. Asegúrese de colocar los alineadores como se indica - para el uso superior o inferior. Se puede colocar primero la parte superior o la inferior.

4. Cuando coloque el alineador, deslícelo con suavidad sobre los dientes delanteros, aplique presión con las yemas de los dedos hacia las partes superiores de los molares izquierdo y derecho (dientes posteriores) hasta que el alineador se remache en su posición.

### **Extracción del alineador**

1. Cuando saque los alineadores, en un lado de la boca, use la yema del dedo en el interior del molar posterior para extraer lentamente el alineador de los molares. Repita el proceso en el otro lado antes de intentar quitar el alineador por completo. Una vez se suelta de los molares, desmontar con suavidad de los dientes con las yemas de los dedos debe permitir la extracción sin dañar el alineador.

2. Después de retirar el alineador, lávelo con agua, quite el exceso de agua y guárdelo en la funda suministrada.

3. Si hay colocadas fijaciones en los dientes durante el tratamiento del alineador, tenga cuidado al quitar los alineadores para no desplazar las fijaciones

# **29.4 Alineador G de Blue Sky Bio - Instrucción para el**

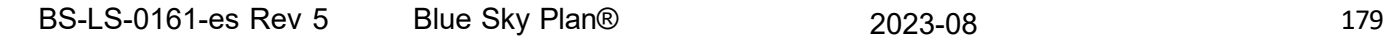

 $\circ$ 

### **usuario**

#### **Indicaciones de uso**

El alineador G de Blue Sky Bio es una serie aparatos de plástico ligero transparente indicado para el tratamiento de maloclusiones dentales en pacientes con dentición permanente (es decir, todos los segundos molares). Utilizando una serie de movimientos incrementales de dientes, se posiciona secuencialmente los dientes aplicando una fuerza suave y constante.

#### **Contraindicaciones**

▪ El alineador G de Blue Sky Bio está contraindicado para pacientes que sean alérgicos a los plásticos.

### **Descripción del dispositivo**

El alineador G de Blue Sky Bio es una serie de alineadores de plástico transparente que ofrece una solución para el tratamiento ortodóntico estético mediante el uso de un juego de alineadores extraíbles para corregir las maloclusiones dentales.

El alineador G de Blue Sky Bio está impreso en 3D con Tera Harz Clear, P/N TC-85DAC, resina fotosecada, por Graphy Inc.

El software dental que se usa durante la planificación y la fabricación de los alineadores es el módulo del software de Blue Sky Plan para el alineador G de Blue Sky Bio.

Un clínico dental (p. ej., ortodoncista o dentista), que usa un ordenador personal estándar prescribe el alineador G de Blue Sky Bio en base a una evaluación de los dientes del paciente y determina el tratamiento con el sistema. El facultativo toma moldes de los dientes del paciente, rellena un formulario de prescripción y envía los moldes al laboratorio dental, que a su vez explora los moldes y carga los archivos .STL de los moldes en el software de Blue Sky Plan. Este archivo digital es una serie de archivos CAD (.STL) para crear modelos que se pueden usar para fabricar alineadores. Como alternativa, el clínico dental puede generar los archivos digitales mediante la exploración de la boca del paciente de manera directa con un explorador intraoral, y a continuación envía los archivos a Blue Sky Bio o a su laboratorio autorizado.

El laboratorio dental o el facultativo diseña una serie de modelos digitales y bandejas de plástico que pretenden realinear de forma gradual los dientes del paciente con el software de Blue Sky Plan. El facultativo de prescripción revisa y aprueba el esquema del modelo antes de producir los alineadores. Una vez lo haya autorizado el facultativo, Blue Sky Bio o su laboratorio dental autorizado produce los alineadores secuenciales del alineador G de Blue Sky Bio, que están formados de resina Tera Harz Clear transparente impresa en 3D. Los alineadores secuenciales se imprimen en 3D y se secan en una unidad de postsecado. A continuación, el laboratorio dental limpia y pule las series del alineador G de Blue Sky Bio fabricadas para eliminar los bordes rugosos, según sea necesario, antes de entregar los alineadores al clínico dental.

El alineador G de Blue Sky Bio se envía al clínico dental que lo facilita al paciente y confirma el ajuste y el diseño. Durante un periodo de tiempo, el facultativo proporciona bandejas adicionales de manera secuencial al paciente para mover de forma gradual los dientes objetivo a la posición diseñada. El profesional de salud dental supervisa el tratamiento desde el momento que se suministra el primer alineador hasta el momento del alineador final. Las bandejas se mantienen en su lugar mediante presión y pueden ser retiradas por el paciente en cualquier momento. Cada alineador de la serie se usa durante alrededor de 1 a 2 semanas, durante 20 a 22 horas al día (sin embargo, deben quitarse para comer y limpiarse), después de este tiempo se sustituyen por los siguientes alineadores de etapa. Esto se repite durante el periodo que el clínico dental prescribe.

#### **Equipo requerido y software de diseño**

BS-LS-0161-es Rev 5 Blue Sky Plan® 2023-08 180

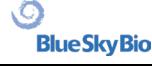
Se requiere el siguiente material, equipo y software para producir el alineador G de Blue Sky Bio:

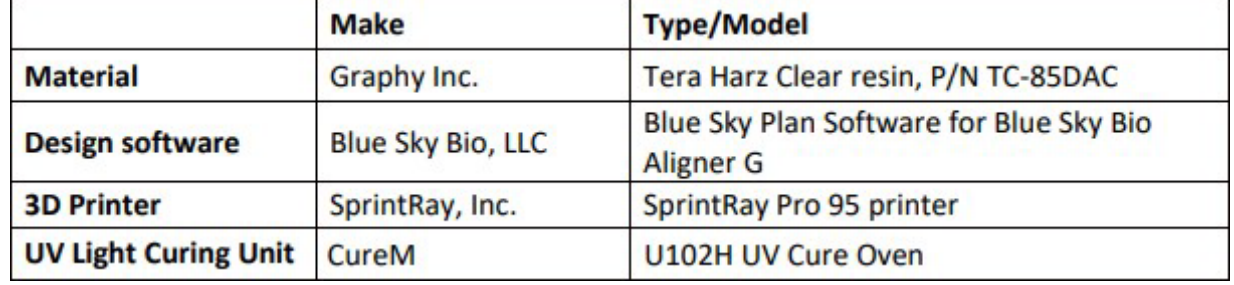

#### **Instrucciones del facultativo para el alineador G de Blue Sky Bio**

#### **Exploración**

El primer paso es obtener las dimensiones y los detalles de la dentición base del paciente. El facultativo toma moldes de los dientes del paciente, rellena un formulario de prescripción y envía los moldes al laboratorio dental, que a su vez explora los moldes y carga los archivos .STL de los moldes en el software de Blue Sky Plan. Este archivo digital es una serie de archivos CAD (.STL) para crear modelos que se pueden usar para fabricar alineadores.

Como alternativa, el clínico dental puede generar los archivos digitales mediante la exploración de la boca del paciente de manera directa con un explorador intraoral.

#### **Procesamiento del diseño**

El segundo paso es crear alineadores digitales secuenciales. A continuación, el dentista usa el módulo del software de Blue Sky Plan para el alineador G de Blue Sky Bio para desarrollar el plan de tratamiento y producir archivos en 3D STL estándar para facilitar la fabricación de cada alineador secuencial en el plan de tratamiento. Como alternativa, un técnico dental desarrolla el plan de tratamiento y lo envía al dentista licenciado tratante para que lo revise y lo apruebe antes de la impresión 3D.

PRECAUCIÓN - El dentista solo debe proporcionar al paciente unos pocos juegos de alineadores cada vez. El dentista debe supervisar el progreso del paciente de manera periódica antes de suministrar los posteriores alineadores.

➢ Para obtener instrucciones detalladas sobre cómo usar el software Blue Sky Plan, consulte el **Manual de usuario – Software de Blue Sky Plan – Alineador G de Blue Sky Bio.** 

### **Instrucciones de impresión y procesamiento posterior del alineador G de Blue Sky Bio**

### **Proceso de impresión del alineador G de Blue Sky Bio**

El tercer paso es para fabricar alineadores con una impresora 3D. Use el software de Blue Sky Plan para el alineador G de Blue Sky Bio para planificar el tratamiento mediante la creación de una serie de alineadores secuenciales que colocan de forma gradual los dientes en su posición final deseada. Use la impresora 3D SprintRay Pro 95 para imprimir los alineadores para cada paso del tratamiento.

- Este paso requiere archivo de alineadores digitales: Archivos de formato STL
- Tamaño del archivo STL: menos de 500 MB de cada archivo.

#### **Consideración paramétrica para la impresión del alineador G de Blue Sky Bio en SprintRay Pro 95**

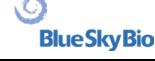

- **Modo de material:** Capa de FÉRULA SPRINTRAY
- **Longitud de onda de secado de la resina:** LED de 405 nm
- **Grosor de capa:** 100 μm
- **Tiempo de exposición:** 2 segundos
- **Ángulo de orientación recomendado (grado):** 30˚ desde la cama de la plataforma/impresión
- **Función de soporte:** Auto
- **Posición de impresión:** Desplazamiento de todas las posiciones: 5 mm
- **Condiciones medioambientales**
	- o Temperatura: 15 ~ 25°C
	- o Humedad relativa: 30 75 %

## **Características del software de la impresora**

- a) Importación del archivo STL
- b) Rotación y colocación automática
- c) Cortadora de capas para la inspección de trayectorias
- d) Generación automática y manual de soportes

## **Reutilización del material (resina no secada, restos de fotopolímeros)**

A. Los criterios validados y de aceptación para la reutilización de material es hasta 6 veces o menos. Deseche cualquier resina no secada (restos de resina) después del séptimo uso.

B. Volumen requerido de resina para fabricar alineadores hasta 7 veces para SprintRay Pro95 = 310 g.

C. Volumen requerido para fabricar un juego de alineador = 35 g. o El juego de alineador se refiere a un alineador superior (maxilar) y un alineador inferior (mandibular).

D. Volumen de relleno mínimo (cantidad) de resina para el SPRINTRAY Pro 95: 100 g.

E. **Nota** - No se permite volver a verter cualquier resina no secada (restos de resina) en el depósito de resina al frasco de resina original. Deseche la resina no secada (restos de resina).

F. **Precaución** - No mezcle resina nueva con restos de resina (resina no secada). No hay relación entre sustancia química, oxígeno y humedad. Por tanto, no se requiere la supervisión de la condición de resina.

G. **Nota** - Graphy Inc. solo garantiza la calidad de los alineadores que se imprimen de manera continua hasta 6 veces o menos.

### **Preparación de impresión**

A. Agite bien el producto Tera Harz Clear en su envase original antes del uso.

B. Si los diferentes tipos de resina o alcohol usados durante la limpieza permanecen en una cuba, puede debilitar la propiedad del material del alineador impreso o ocasionar un fallo de impresión. Después de la impresión, limpie siempre el depósito de resina para eliminar cualquier impureza.

C. Asegúrese de llevar gafas y guantes protectores cuando manipule resines y partes impresas.

D. Abra la tapa de la impresora 3D y asegúrese de que no queda ninguna impureza en la placa o en el depósito de resina y vierta la Tera Harz Clear en el depósito de resina de la impresora hasta la línea de llenado que requiere el fabricante. Precaución - Al llenar el depósito de resina, debe usar guantes de nitrilo, gafas protectoras y mascarilla).

E. Cierre la tapa de la impresora.

O

**BlueSkyBio** 

➢ Para obtener instrucciones detalladas sobre cómo preparar la impresora 3D, consulte el manual de

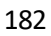

# **Proceso de impresión 3D**

A. Cargue el archivo de los alineadores digitales (STL) para empezar.

B. Para imprimir el modelo del alineador en la plataforma de creación, use la herramienta del software de la impresora para fijar la posición óptima en 30 grados des la plataforma.

C. Genere soportes en el lingual con el parámetro recomendado por el proveedor de la impresora. Si el soporte no es suficiente, añade soportes al modelo del alineador.

D. Iniciar impresión.

## **Eliminación de resina residual en el alineador impreso**

A. Extraiga el modelo del alineador impreso de la plataforma de creación.

B. Quite los soportes del alineador.

C. Coloque el alineador en una toalla de papel y deje el alineador levantado durante 1 hora hasta que se elimine o se limpie la resina del alineador. (Encare la superficie interna del alineador a la parte inferior para facilitar la eliminación de la resina residual).

D. Compruebe si hay restos de resina residual dentro del alineador. Si todavía queda resina residual, elimínela con un bastoncillo. (Nota – Si hay resina residual que sigue en el interior, puede provocar incongruencia).

➢ Precaución – Después de finalizar el trabajo de impresión, el depósito de resina suele contener restos de resina (resina no secada). No se permite reutilizar esta resina. Deseche la resina residual para que la nueva impresión funcione con seguridad. No mezcle la resina nueva con resina no secada (restos de resina).

## **Post-procesamiento**

El cuarto paso es el post-procesamiento. En este paso, el alineador pasa a estar endurecido por completo. Se requiere un horno de secado UV CureM U102H para el proceso de nitrógeno y curado UV posterior.

Equipo de post-procesamiento requerido (unidad de secado con luz UV y nitrógeno)

- **Nombre de la marca:** Cure M U102H
- **Cámara de secado:** Requerido
- **Tensión de alimentación:** 100-240, 50/60
	- **Potencia de la lámpara:** 80 W
- **Intensidad de luz:** 400 mW/cm2
- **Longitud de onda de la lámpara:** 395 ̴405 nm
- **Tiempo de secado (min):** 60 minutos Girar el objeto entre el tiempo de secado

A. El alineador impreso se debe someter a un posterior proceso de nitrógeno y secado UV con CureM. No se permite usar cualquier otra unidad de postsecado.

- B. Coloque el alineador en la placa del CureM.
- C. Conecte el tubo del generador de nitrógeno al conector de la placa.
- D. Coloque la placa dentro de la unidad de secado.
- E. Después de eso, añada nitrógeno a 10 L/m durante 1 minuto.
- BS-LS-0161-es Rev 5 Blue Sky Plan® 2023-08 2023-08 183 F. Inicie el primer postsecado durante 30 minutos, gire el alineador al lado opuesto y seque durante 30

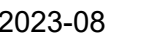

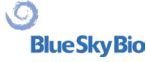

minutos adicionales bajo la misma condición, primero mediante el llenado de la cámara con nitrógeno.

G. Saque el alineador del CureM con pinzas después de realizar el postsecado.

H. Si es necesario, pula el alineador con un papel de lija húmedo mediante el método dental general

➢ Para obtener instrucciones detalladas sobre cómo usar el CureM U102H, consulte el manual de usuario de OEM, **Manual de usuario de CureM U102H**.

### **Limpieza y acabado**

Después del proceso posterior al secado, limpie los alineadores y finalice el proceso de fabricación.

A. Lave el alineador con agua tibia.

B. Coloque el alineador en un tejido (toalla de papel) y déjelo levantado durante 30 minutos hasta que el agua restante se limpie y se seque.

C. Una vez el alineador esté seco por completo, compruebe la superficie del alineador y finalice el proceso.

#### **Instrucciones del laboratorio dental para el etiquetado y embalaje del alineador G de Blue Sky Bio**

Antes de enviar los alineadores al facultativo, coloque cada alineador en una bolsa de plástico, etiquetada con la siguiente información:

- o Nombre del paciente y número identificador
- o Nombre del facultativo
- o Dirección e información de contacto del laboratorio dental
- o Rx Solo símbolo de uso de prescripción
- o Paso de alineador #
- o Consulte las instrucciones de uso para el paciente Alineador G de Blue Sky Bio

### **Notificación**

Las especificaciones de Tera Harz Clear se han validado con el equipo requerido y el software y proceso de fabricación validado. Cualquier otro equipo y proceso de fabricación estarán sujetos a las especificaciones del dispositivo.

### **Advertencias**

▪ Tera Harz Clear contiene monómeros polimerizables que pueden provocar irritación en la piel (dermatitis alérgica por contacto) u otras reacciones alérgicas en personas susceptibles. Si entra en contacto con la piel, lave bien agua y jabón. Si se produce sensibilización de la piel, interrumpa el uso. Si la dermatitis u otros síntomas persisten, solicite asistencia médica.

▪ Evite la inhalación o la ingesta. Las altas concentraciones de vapor pueden causar dolor de cabeza, irritación de los ojos o del sistema respiratorio. El contacto directo con los ojos puede provocar un posible daño en la córnea. La exposición excesiva a largo plazo al material puede provocar efectos para la salud más graves. Controle la calidad del aire según los estándares de la OSHA.

▪ Tera Harz Clear no se debe usar para cualquier otra finalidad y solo es usa para aparatos de ortodoncia. Cualquier desviación de esta instrucción de uso puede tener efectos negativos en la calidad química y física de Tera Harz Clear.

### **Inhalación**

Tera Harz Clear irrita provoca irritación del sistema respiratorio. Las altas concentraciones atmosféricas pueden provocar irritación del sistema respiratorio, mareos, dolor de cabeza y efectos anestésicos.

BS-LS-0161-es Rev 5 Blue Sky Plan® 2023-08 2023-08

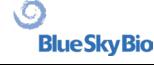

### **Contacto con la piel**

Tera Harz Clear puede provocar sensibilización por contacto con la piel. La irritación en la piel, el contacto repetido o prolongado puede provocar dermatitis.

#### **Contacto con los ojos**

Las altas concentraciones de vapor de Tera Harz Clear pueden provocar irritación.

#### **Ingesta**

Tera Harz Clear tiene una baja toxicidad oral, pero la ingesta puede provocar irritación del tracto gastrointestinal.

### **Protección**

Utilice protección cuando manipule Tera Harz Clear. Se recomienda el uso de gafas protectoras y guantes de nitrilo.

- H317 Puede provocar una reacción alérgica en la piel.
- H413 Puede provocar un efecto nocivo duradero a la vida acuática.

#### **Precauciones**

- Lea todas las instrucciones de seguridad y funcionamiento previamente.
- Use gafas protectoras y guantes de nitrilo siempre que manipule la resina Tera Harz Clear.
- Trabaje en una zona ventilada.
- Seque cualquier resina que tenga pensado desechar.

#### **Reacciones adversas**

Tera Harz Clear puede provocar reacciones alérgicas. En caso de reacción alérgica, póngase en contacto con un ortodoncista o dentista.

#### **Eliminación**

▪ Seque bien cualquier resina que tenga pensado desechar.

▪ El producto Tera Harz Clear en su forma polimerizada no daña el medio ambiente. El material de desecho residual en su estado líquido se debe llevar a un punto de recogida de material de desecho.

#### **Condiciones de almacenamiento, fecha de caducidad y transporte**

Guarde el producto Tera Harz Clear en su envase original a temperatura ambiente en un área seca y oscura, preferiblemente entre 15 y 25 C. Cierre el envase después de cada uso.

La fecha de caducidad de Tera Harz Clear aparece en la etiqueta del producto. No use Tera Harz

BS-LS-0161-es Rev 5 Blue Sky Plan® 2023-08 185

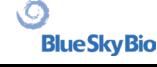

Clear después de su fecha de caducidad.

## **Explicación de símbolos**

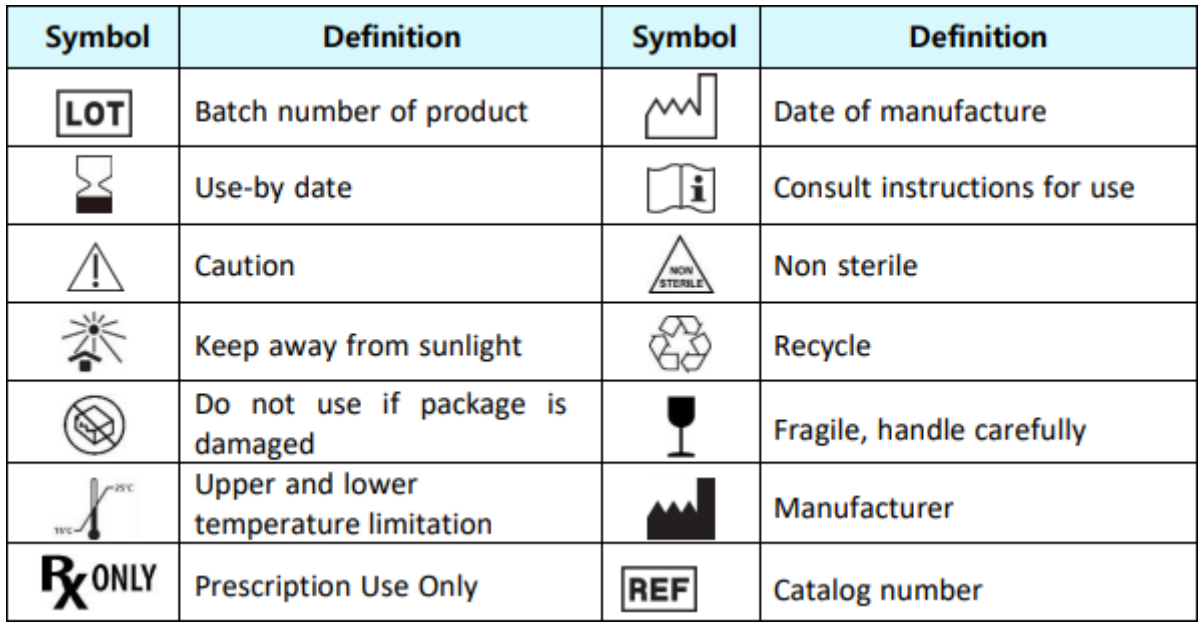

Blue Sky Bio, LLC 800 Liberty Drive, Libertyville, IL 60048 [info@blueskybio.com](mailto:info@blueskybio.com) (888) 446-6724

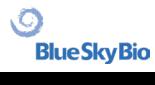